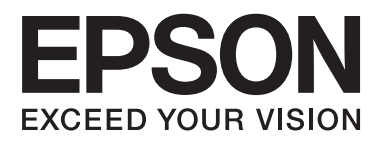

# **Használati útmutató**

# <span id="page-1-0"></span>**Copyright**

A jelen kiadvány semmiféle része sem reprodukálható, tárolható visszakereső-rendszerben vagy vihető át bármiféle eszközzel, elektronikusan, mechanikusan, fénymásolással, felvétellel vagy bármilyen más módszerrel a Seiko Epson Corporation előzetes írásbeli engedélye nélkül. A dokumentum tartalmának felhasználására vonatkozóan nem vállalunk felelősséget. A dokumentum tartalmának felhasználásából származó károkért sem vállalunk semmiféle felelősséget. A jelen dokumentumban lévő információk csak az ezzel az Epson termékkel történő felhasználásra vonatkoznak. Az Epson nem felelős az olyan esetekért, amikor ezeket az információkat más termékekre alkalmazzák.

Sem a Seiko Epson Corporation, sem bármely leányvállalata nem vállal felelősséget a termék megvásárlójának vagy harmadik félnek olyan káráért, veszteségéért, költségéért vagy kiadásáért, amely a következőkből származik: baleset, a termék nem rendeltetésszerű vagy helytelen használata, a termék jogosulatlan módosítása, javítása vagy megváltoztatása, illetve (az Egyesült Államok kivételével) a Seiko Epson Corporation üzemeltetési és karbantartási utasításainak nem pontos betartása.

A Seiko Epson Corporation nem vállal felelősséget az olyan károkért és problémákért, amelyek a Seiko Epson Corporation által Eredeti Epson terméknek, vagy az Epson által jóváhagyott terméknek nem minősített kiegészítők vagy fogyóeszközök használatából származnak.

A Seiko Epson Corporation nem tehető felelőssé az olyan károkért, amelyek a Seiko Epson Corporation által EPSON jóváhagyott terméknek nem minősített bármely csatlakozókábel használatából következő elektromágneses interferenciából származnak.

© 2014 Seiko Epson Corporation. All rights reserved.

A kézikönyv tartalma és a termékspecifikációk minden külön figyelmeztetés nélkül módosulhatnak.

# <span id="page-2-0"></span>**Védjegyek**

- ❏ Az EPSON® bejegyzett védjegy, az EPSON EXCEED YOUR VISION vagy az EXCEED YOUR VISION pedig a Seiko Epson Corporation védjegyei.
- ❏ EPSON Scan software is based in part on the work of the Independent JPEG Group.
- ❏ libtiff

Copyright © 1988-1997 Sam Leffler

Copyright © 1991-1997 Silicon Graphics, Inc.

Permission to use, copy, modify, distribute, and sell this software and its documentation for any purpose is hereby granted without fee, provided that (i) the above copyright notices and this permission notice appear in all copies of the software and related documentation, and (ii) the names of Sam Leffler and Silicon Graphics may not be used in any advertising or publicity relating to the software without the specific, prior written permission of Sam Leffler and Silicon Graphics.

THE SOFTWARE IS PROVIDED "AS-IS" AND WITHOUT WARRANTY OF ANY KIND, EXPRESS, IMPLIED OR OTHERWISE, INCLUDING WITHOUT LIMITATION, ANY WARRANTY OF MERCHANTABILITY OR FITNESS FOR A PARTICULAR PURPOSE.

IN NO EVENT SHALL SAM LEFFLER OR SILICON GRAPHICS BE LIABLE FOR ANY SPECIAL, INCIDENTAL, INDIRECT OR CONSEQUENTIAL DAMAGES OF ANY KIND, OR ANY DAMAGES WHATSOEVER RESULTING FROM LOSS OF USE, DATA OR PROFITS, WHETHER OR NOT ADVISED OF THE POSSIBILITY OF DAMAGE, AND ON ANY THEORY OF LIABILITY, ARISING OUT OF OR IN CONNECTION WITH THE USE OR PERFORMANCE OF THIS SOFTWARE.

- ❏ Microsoft®, Windows®, and Windows Vista® are registered trademarks of Microsoft Corporation.
- ❏ Apple, Macintosh, Mac OS, OS X, Bonjour, Safari, iPad, iPhone, iPod touch, and iTunes are trademarks of Apple Inc., registered in the U.S. and other countries. AirPrint and the AirPrint logo are trademarks of Apple Inc.
- ❏ Apple Chancery, Chicago, Geneva, Hoefler Text, Monaco and New York are trademarks or registered trademarks of Apple Inc.
- ❏ Google Cloud Print™, Chrome™, Chrome OS™, and Android™ are trademarks of Google Inc.
- ❏ Monotype is a trademark of Monotype Imaging, Inc. registered in the United States Patent and Trademark Office and may be registered in certain jurisdictions.
- ❏ Albertus, Arial, Gill Sans, Joanna and Times New Roman are trademarks of The Monotype Corporation.
- ❏ ITC Avant Garde, ITC Bookman, ITC Lubalin, ITC Mona Lisa Recut, ITC Symbol, ITC Zapf-Chancery, and ITC Zapf Dingbats are trademarks of International Typeface Corporation registered in the United States Patent and Trademark Office and may be registered in certain jurisdictions.
- ❏ Clarendon, Helvetica, New Century Schoolbook, Optima, Palatino, Stempel Garamond, Times and Univers are registered trademarks of Heidelberger Druckmaschinen AG, which may be registered in certain jurisdictions, exclusively licensed through Linotype Library GmbH, a wholly owned subsidiary of Heidelberger Druckmaschinen AG.
- ❏ Wingdings is a registered trademark of Microsoft Corporation in the United States and other countries.
- ❏ Antique Olive is a registered trademark of Marcel Olive and may be registered in certain jurisdictions.
- ❏ Adobe SansMM, Adobe SerifMM, Carta, and Tekton are registered trademarks of Adobe Systems Incorporated.
- ❏ Marigold and Oxford are trademarks of AlphaOmega Typography.
- ❏ Coronet is a registered trademark of Ludlow Type Foundry.
- ❏ Eurostile is a trademark of Nebiolo.
- ❏ Bitstream is a registered trademark of Bitstream Inc. registered in the United States Patent and Trademark Office and may be registered in certain jurisdictions.
- ❏ Swiss is a trademark of Bitstream Inc. registered in the United States Patent and Trademark Office and may be registered in certain jurisdictions.
- ❏ PCL is the registered trademark of Hewlett-Packard Company.
- ❏ Adobe, Adobe Reader, PostScript3, Acrobat, and Photoshop are trademarks of Adobe systems Incorporated, which may be registered in certain jurisdictions.

❏ Getopt

Copyright © 1987, 1993, 1994 The Regents of the University of California. All rights reserved.

Redistribution and use in source and binary forms, with or without modification, are permitted provided that the following conditions are met:

1. Redistributions of source code must retain the above copyright notice, this list of conditions and the following disclaimer.

2. Redistributions in binary form must reproduce the above copyright notice, this list of conditions and the following disclaimer in the documentation and/or other materials provided with the distribution.

4. Neither the name of the University nor the names of its contributors may be used to endorse or promote products derived from this software without specific prior written permission.

THIS SOFTWARE IS PROVIDED BY THE REGENTS AND CONTRIBUTORS ''AS IS'' AND ANY EXPRESS OR IMPLIED WARRANTIES, INCLUDING, BUT NOT LIMITED TO, THE IMPLIED WARRANTIES OF MERCHANTABILITY AND FITNESS FOR A PARTICULAR PURPOSE ARE DISCLAIMED. IN NO EVENT SHALL THE REGENTS OR CONTRIBUTORS BE LIABLE FOR ANY DIRECT, INDIRECT, INCIDENTAL, SPECIAL, EXEMPLARY, OR CONSEQUENTIAL DAMAGES (INCLUDING, BUT NOT LIMITED TO, PROCUREMENT OF SUBSTITUTE GOODS OR SERVICES; LOSS OF USE, DATA, OR PROFITS; OR BUSINESS INTERRUPTION) HOWEVER CAUSED AND ON ANY THEORY OF LIABILITY, WHETHER IN CONTRACT, STRICT LIABILITY, OR TORT (INCLUDING NEGLIGENCE OR OTHERWISE) ARISING IN ANY WAY OUT OF THE USE OF THIS SOFTWARE, EVEN IF ADVISED OF THE POSSIBILITY OF SUCH DAMAGE.

#### ❏ Arcfour

This code illustrates a sample implementation of the Arcfour algorithm.

Copyright © April 29, 1997 Kalle Kaukonen. All Rights Reserved.

Redistribution and use in source and binary forms, with or without modification, are permitted provided that this copyright notice and disclaimer are retained.

THIS SOFTWARE IS PROVIDED BY KALLE KAUKONEN AND CONTRIBUTORS ''AS IS'' AND ANY EXPRESS OR IMPLIED WARRANTIES, INCLUDING, BUT NOT LIMITED TO, THE IMPLIED WARRANTIES OF MERCHANTABILITY AND FITNESS FOR A PARTICULAR PURPOSE ARE DISCLAIMED. IN NO EVENT SHALL KALLE KAUKONEN OR CONTRIBUTORS BE LIABLE FOR ANY DIRECT, INDIRECT, INCIDENTAL, SPECIAL, EXEMPLARY, OR CONSEQUENTIAL DAMAGES (INCLUDING, BUT NOT LIMITED TO, PROCUREMENT OF SUBSTITUTE GOODS OR SERVICES; LOSS OF USE, DATA, OR PROFITS; OR BUSINESS INTERRUPTION) HOWEVER CAUSED AND ON ANY THEORY OF LIABILITY, WHETHER IN CONTRACT, STRICT LIABILITY, OR TORT (INCLUDING NEGLIGENCE OR OTHERWISE) ARISING IN ANY WAY OUT OF THE USE OF THIS SOFTWARE, EVEN IF ADVISED OF THE POSSIBILITY OF SUCH DAMAGE.

❏ microSDHC Logo is a trademark of SD-3C, LLC.

Megjegyzés: A termék beépített microSDHC-kártyával rendelkezik, amely nem távolítható el.

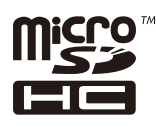

- $\hfill\Box$ <br> <br> Intel  $\hfill\blacksquare$ <br> <br> is a registered trademark of Intel Corporation.
- ❏ Általános megjegyzés: Az itt használt egyéb terméknevek kizárólag az azonosítás célját szolgálják, és előfordulhat, hogy tulajdonosaik védjeggyel védték azokat. Az Epson ezekkel a védjegyekkel kapcsolatban semmiféle jogra nem tart igényt.

# *Tartalomjegyzék*

## *[Copyright](#page-1-0)*

## *[Védjegyek](#page-2-0)*

## *[A Kézikönyvről](#page-9-0)*

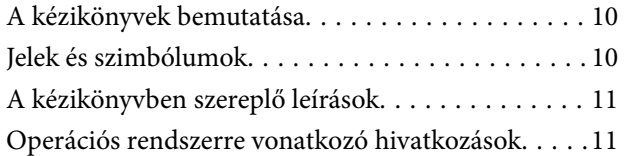

## *[Fontos utasítások](#page-11-0)*

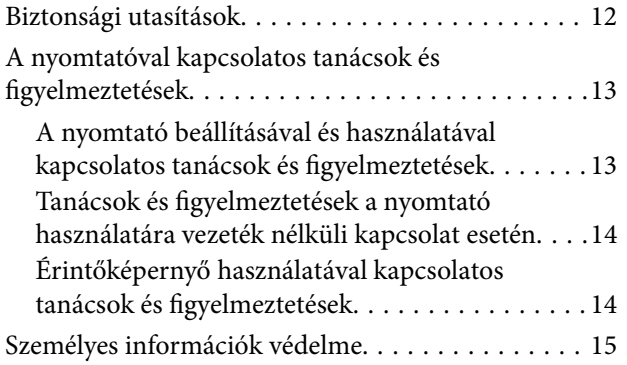

## *[Rendszergazda beállítások](#page-15-0)*

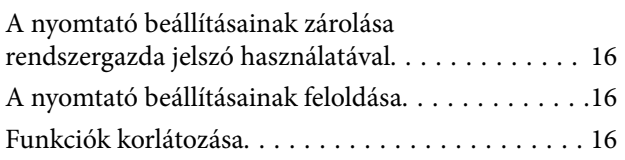

## *[A nyomtató alapjai](#page-17-0)*

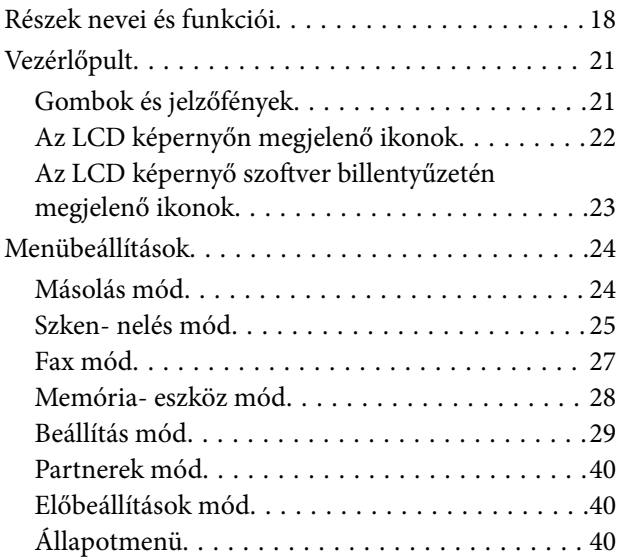

## *[Papír betöltése](#page-40-0)*

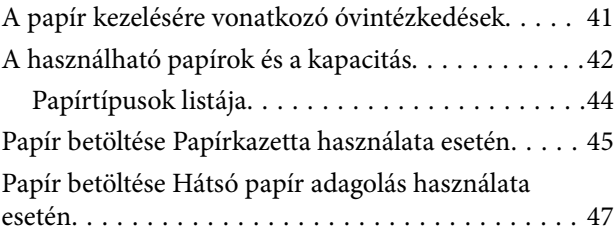

## *[Eredeti anyagok behelyezése](#page-49-0)*

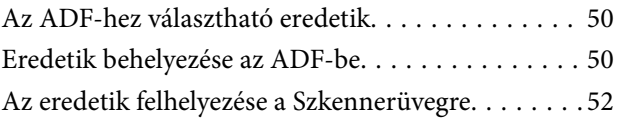

## *[Partnerek kezelése](#page-53-0)*

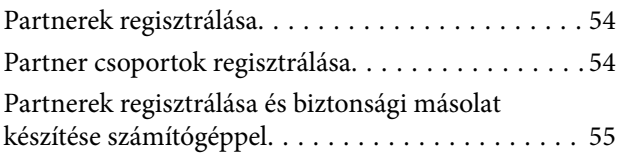

## *[Nyomtatás](#page-55-0)*

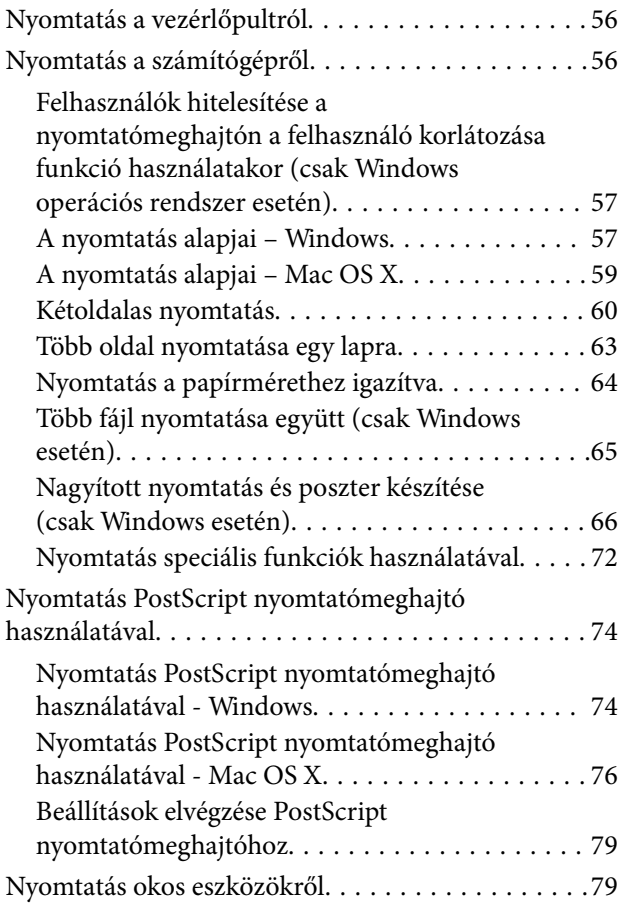

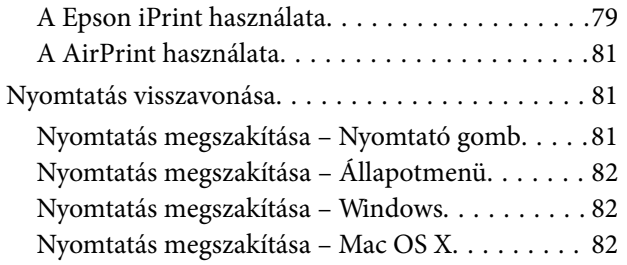

## *[Másolás](#page-82-0)*

## *[Lapolvasás](#page-83-0)*

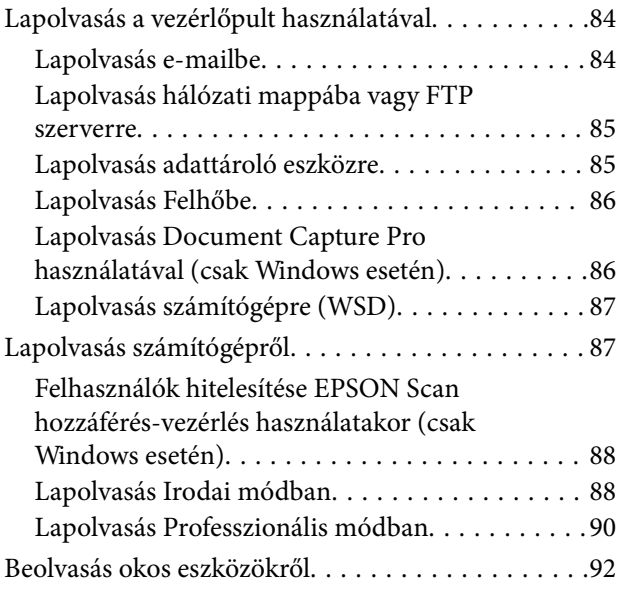

## *[Faxolás](#page-93-0)*

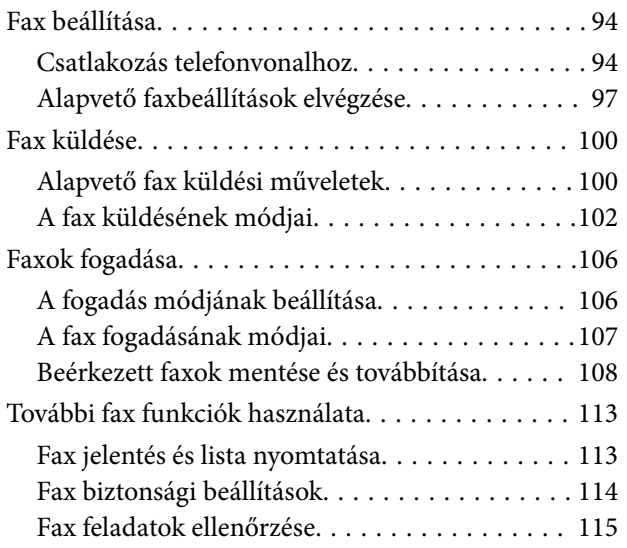

## *[A Tinta-adagoló Egységek és egyéb](#page-117-0)  [fogyóeszközök cseréje](#page-117-0)*

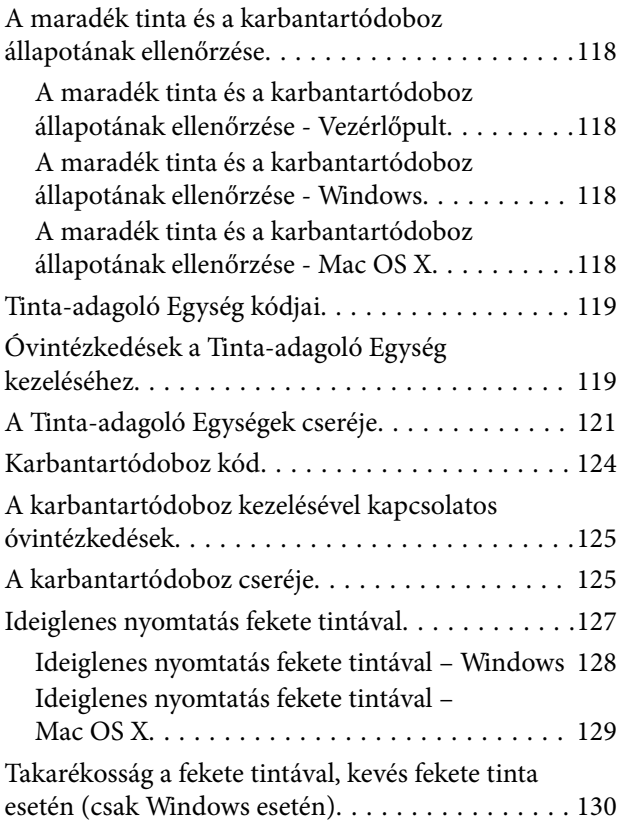

### *[Nyomtatási és beolvasási minőség](#page-130-0)  [javítása](#page-130-0)*

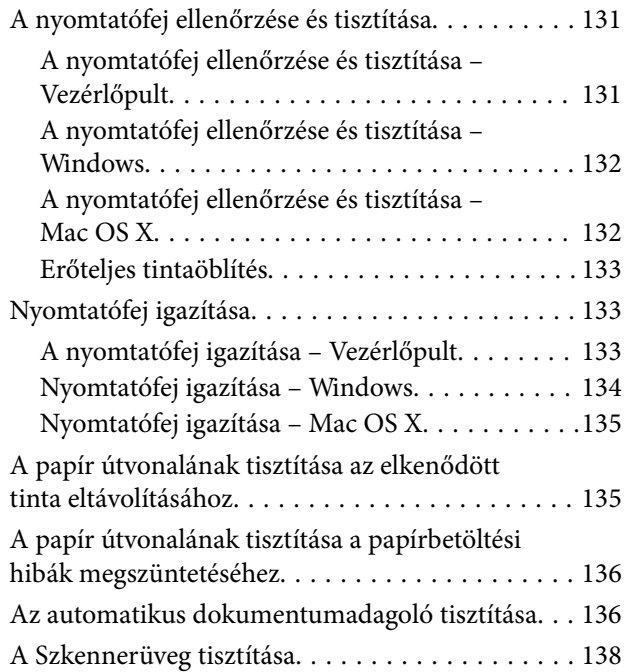

### *[Alkalmazásokra és hálózati](#page-139-0)  [szolgáltatásokra vonatkozó](#page-139-0)  [információk](#page-139-0)*

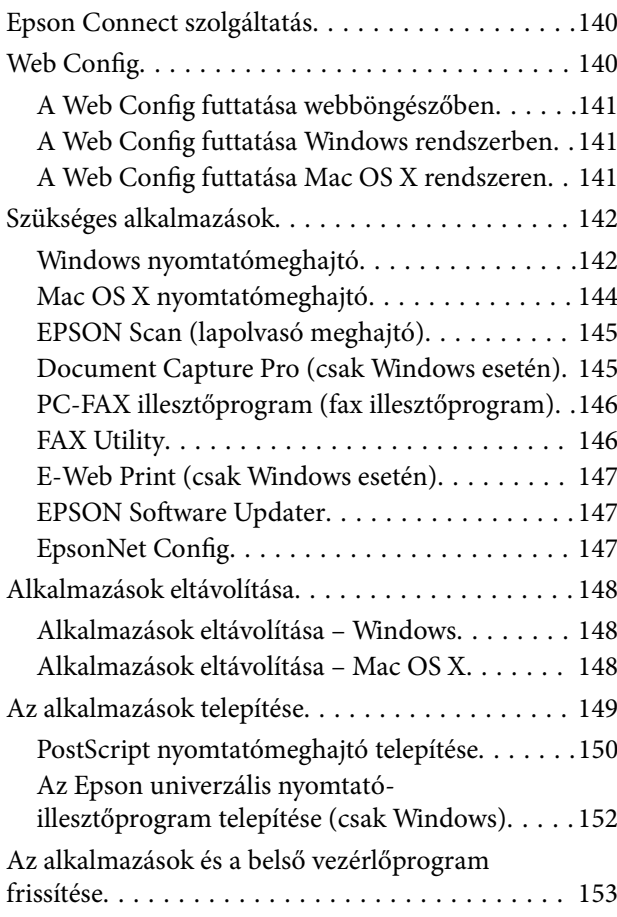

# *[Problémamegoldás](#page-153-0)*

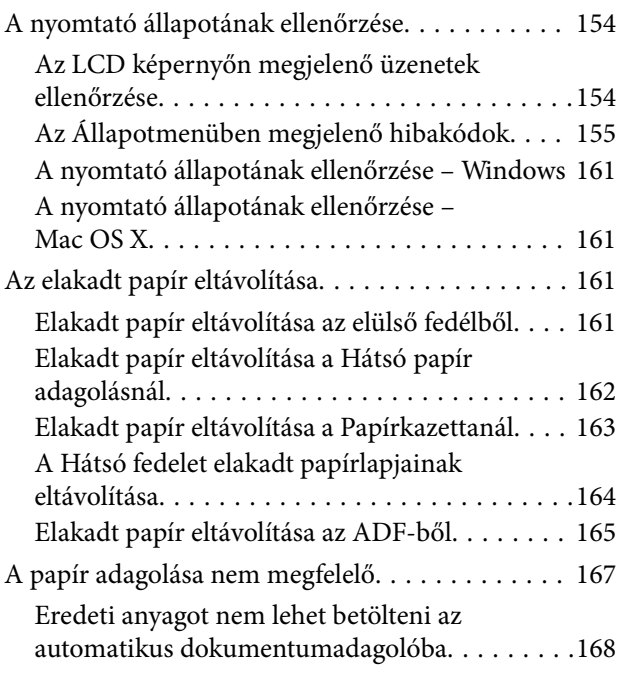

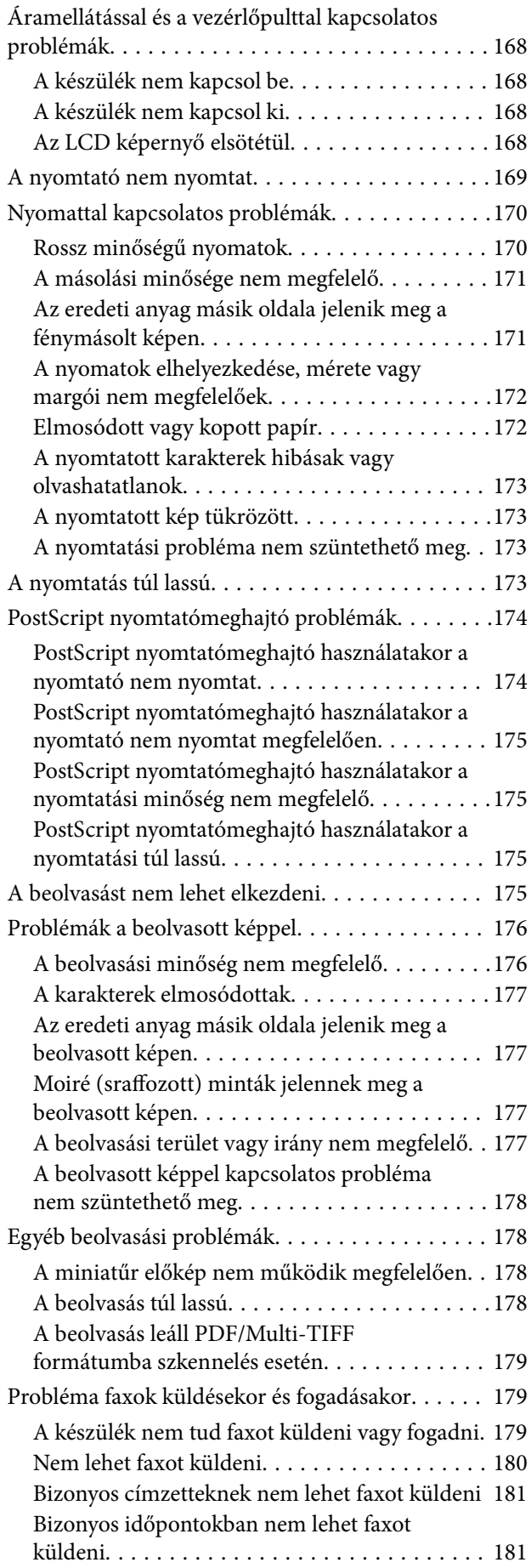

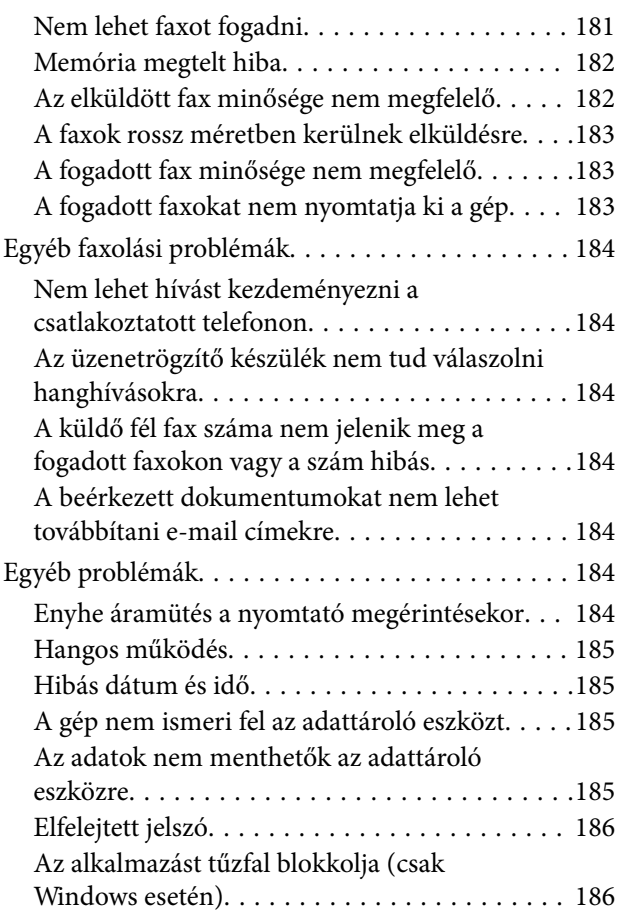

# *[Függelék](#page-186-0)*

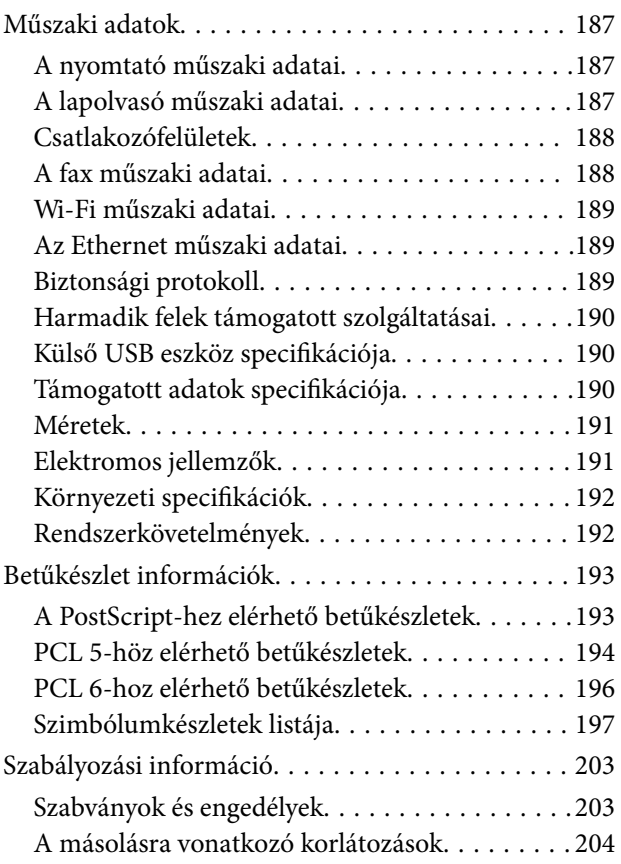

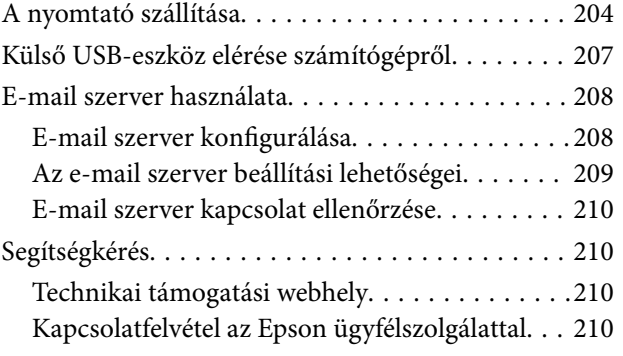

# <span id="page-9-0"></span>**A Kézikönyvről**

# **A kézikönyvek bemutatása**

A következő használati útmutatók legújabb verzióit az Epson weboldalán érheti el.

[http://www.epson.eu/Support](HTTP://WWW.EPSON.EU/SUPPORT) (Európa)

[http://support.epson.net/](HTTP://SUPPORT.EPSON.NET/) (Európán kívül)

❏ Fontos biztonsági előírások (nyomtatott kézikönyv)

Utasításokkal látja el Önt a nyomtató biztonságos használatát illetően. Előfordulhat, hogy ezt a kézikönyvet készüléktípustól és térségtől függően nem tartalmazza.

❏ Itt kezdje (nyomtatott kézikönyv)

Az útmutatóban a nyomtató üzembe helyezésével és a szoftver telepítésével kapcsolatos tudnivalókat találja.

❏ Használati útmutató (PDF formátumú kézikönyv)

Ez a kézikönyv. A nyomtató használatával, a tinta-adagoló egységek cseréjével, a karbantartással és a problémák elhárításával kapcsolatos tudnivalókat tartalmazza.

❏ Hálózati útmutató (PDF formátumú kézikönyv)

A hálózati beállításokkal és problémák megoldásával kapcsolatban nyújt információt, ha a nyomtatót hálózaton keresztül használják.

❏ Rendszergazdai kézikönyv (PDF formátumú kézikönyv)

A hálózati rendszergazdákat látja el információkkal a nyomtató kezelését és beállításait illetően.

A fenti kézikönyveken túl olvassa el a nyomtatóból és a alkalmazásokból elérhető egyéb segítségeket is.

# **Jelek és szimbólumok**

## !*Figyelem!*

Utasítások, melyeket a testi sérülések elkerülése érdekében pontosan be kell tartani.

### **p**Fontos:

Utasítások, melyeket a berendezés sérüléseinek elkerülése érdekében kell betartani.

#### *Megjegyzés:*

Az utasítások a nyomtató használatával kapcsolatos hasznos tanácsokat és korlátozásokat tartalmaznak.

 $\blacktriangleright$  Kapcsolódó információ

Hivatkozások a kapcsolódó fejezetekhez.

# <span id="page-10-0"></span>**A kézikönyvben szereplő leírások**

- ❏ A nyomtatómeghajtó képernyőfelvételei és az EPSON Scan (lapolvasó illesztőprogram) képernyői Windows 8.1 vagy Mac OS X v10.9.x rendszeren készültek. A képernyőkön megjelenő tartalom a készülék típusától és az adott helyzettől függően változik.
- ❏ A kézikönyvben szereplő nyomtató képei csak példaként szolgálnak. Ugyan az egyes modellek esetében lehetnek különbségek, de a készüléket ugyanúgy kell működtetni.
- ❏ Az LCD képernyőn megjelenő menük a modelltől és a beállításoktól függően eltérő elemeket tartalmazhatnak.

# **Operációs rendszerre vonatkozó hivatkozások**

#### **Windows**

A kézikönyvben a "Windows 8.1", "Windows 8", "Windows 7", "Windows Vista", "Windows XP", "Windows Server 2012 R2", "Windows Server 2012", "Windows Server 2008 R2", "Windows Server 2008", "Windows Server 2003 R2", és "Windows Server 2003" kifejezések az alábbi operációs rendszerekre vonatkoznak. Továbbá, a "Windows" kifejezés valamennyi verzióra vonatkozik.

- ❏ Microsoft® Windows® 8.1 operációs rendszer
- ❏ Microsoft® Windows® 8 operációs rendszer
- ❏ Microsoft® Windows® 7 operációs rendszer
- ❏ Microsoft® Windows Vista® operációs rendszer
- ❏ Microsoft® Windows® XP operációs rendszer
- ❏ Microsoft® Windows® XP Professional x64 Edition operációs rendszer
- ❏ Microsoft® Windows Server® 2012 R2 operációs rendszer
- ❏ Microsoft® Windows Server® 2012 operációs rendszer
- ❏ Microsoft® Windows Server® 2008 R2 operációs rendszer
- ❏ Microsoft® Windows Server® 2008 operációs rendszer
- ❏ Microsoft® Windows Server® 2003 R2 operációs rendszer
- ❏ Microsoft® Windows Server® 2003 operációs rendszer

#### **Mac OS X**

A kézikönyvben a "Mac OS X v10.9.x" kifejezés az "OS X Mavericks" operációs rendszerre, míg a "Mac OS X v10.8.x" kifejezés az "OS X Mountain Lion" operációs rendszerre vonatkozik. Továbbá, a "Mac OS X" kifejezés a "Mac OS X v10.9.x", "Mac OS X v10.8.x", "Mac OS X v10.7.x", "Mac OS X v10.6.x" és "Mac OS X v10.5.8" operációs rendszerekre vonatkozik.

# <span id="page-11-0"></span>**Fontos utasítások**

# **Biztonsági utasítások**

A nyomtató biztonságos használatának érdekében olvassa el és tartsa be ezeket az utasításokat. Őrizze meg a kézikönyvet, hogy később is használni tudja. Továbbá kövesse a nyomtatón található figyelmeztetéseket és utasításokat is.

- ❏ Csak a nyomtatóhoz kapott tápkábelt használja, és azt ne használja más készülékkel. Ha más kábellel használja a nyomtatót, vagy más készülékkel használja a mellékelt tápkábelt, az tüzet és áramütést okozhat.
- ❏ Győződjön meg róla, hogy a váltóáramú tápkábel megfelel a helyi biztonsági szabványoknak.
- ❏ Semmilyen körülmények között se szedje szét, alakítsa át, vagy próbálja meg megjavítani a tápkábelt, a kábelcsatlakozót, a nyomtatóegységet, a lapolvasóegységet vagy valamely kiegészítőjét, kivéve ha az eljárások részletesen le vannak írva a nyomtató használati útmutatóiban.
- ❏ Ha a következő helyzetek bármelyike előállna, húzza ki a nyomtatót a konnektorból, majd forduljon a szakképzett szakemberhez:

A tápvezeték vagy csatlakozója megsérült; folyadék került a nyomtatóba; a nyomtatót leejtették, vagy borítása megsérült; a nyomtató nem a megszokott módon működik, vagy feltűnően megváltozott a teljesítménye. Ne módosítsa olyan vezérlőeszközök beállításait, amelyeket a használati utasítások nem ismertetnek.

- ❏ A nyomtatót olyan fali konnektor közelébe helyezze, ahonnan könnyen ki lehet húzni a tápkábelt.
- ❏ Ne helyezze vagy tárolja a nyomtatót szabadban, szennyezett vagy poros területen, víz közelében, hőforrás mellett, illetve ütés-, és rázkódásveszélyes, túl meleg vagy magas páratartalmú helyeken.
- ❏ Ügyeljen rá, nehogy folyadék ömöljön a nyomtatóra, és ne használja a nyomtatót nedves kézzel.
- ❏ A szívritmus-szabályozók és a nyomtató között legalább 22 cm távolságot kell tartani. A nyomtató által kibocsátott rádióhullámok zavarhatják a szívritmus-szabályozók működését.
- ❏ Ha az LCD képernyő meghibásodik, forduljon a forgalmazóhoz. Ha folyadékkristály oldat kerül a kezére, mossa le alaposan vízzel és szappannal. Ha folyadékkristály oldat kerül a szemébe, azonnal öblítse ki a szemét vízzel. Ha továbbra is kellemetlen érzései vannak, vagy látási problémákat tapasztal, azonnal forduljon orvoshoz.
- ❏ Elektromos vihar közben ne használjon telefont. Kis eséllyel előfordulhat, hogy a villámlás áramütést okoz.
- ❏ Gázszivárgás jelentése esetén ne a szivárgás közelében lévő telefont használjon.
- ❏ A nyomtató nehéz, ezért megemeléséhez, illetve szállításához legalább két ember szükséges. A nyomtató megemelését az alább ábrázolt helyes pozícióban legalább két ember végezze.

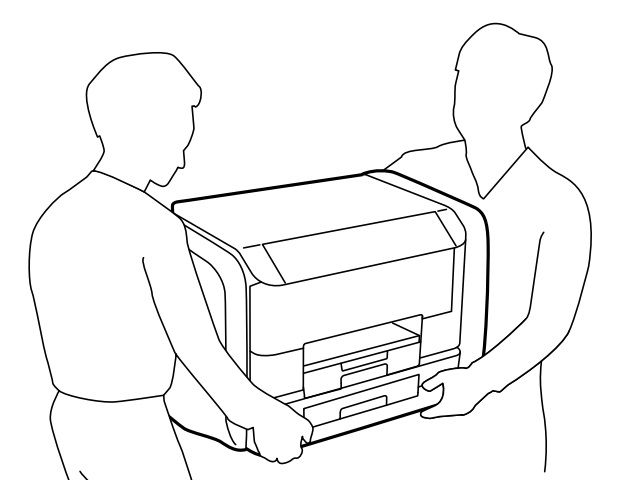

- <span id="page-12-0"></span>❏ Legyen óvatos a használt tinta-adagoló egységek kezelése során, mert a tinta-adagoló port körüli terület esetleg festékes lehet.
	- ❏ Ha festék kerül a bőrére, szappannal és vízzel azonnal mossa le.
	- ❏ Ha a tinta a szemébe kerül, azonnal öblítse ki bő vízzel. Ha továbbra is bántó érzés marad a szemében, vagy rosszul lát, azonnal forduljon orvoshoz.
	- ❏ Ha tinta kerül a szájába, azonnal köpje ki, és haladéktalanul forduljon orvoshoz.
- ❏ Ne szerelje szét a tinta-adagoló egységet és a karbantartó dobozt; különben festék kerülhet a szemébe vagy a bőrére.
- ❏ Ne rázza túl erősen a tinta-adagoló egységeket; különben a festék kifolyhat a tinta-adagoló egységekből.
- ❏ A tinta-adagoló egységeket és a karbantartó dobozt gyermekek elől elzárt helyen tartsa.

# **A nyomtatóval kapcsolatos tanácsok és figyelmeztetések**

A nyomtató és környezete sérülésének elkerülése érdekében olvassa el, és kövesse az ebben a részben található utasításokat. Őrizze meg ezt a kézikönyvet későbbi felhasználásra.

# **A nyomtató beállításával és használatával kapcsolatos tanácsok és figyelmeztetések**

- ❏ Ne zárja el és ne fedje le a nyomtató nyílásait.
- ❏ Csak a nyomtatón feltüntetett típusú tápforrást használja.
- ❏ Ne használjon olyan konnektort, amely gyakran ki- és bekapcsolódó készülékekkel (például fénymásolókkal vagy légkondicionáló rendszerekkel) azonos áramkörön van.
- ❏ Ne használjon fali kapcsolóról vagy automatikus időzítőről vezérelt konnektorokat.
- ❏ Az egész számítógépes rendszert tartsa távol olyan készülékektől, amelyek elektromágneses interferenciát okozhatnak.
- ❏ A tápkábeleket úgy kell elhelyezni, hogy elkerüljük dörzsölődésüket, elvágásukat, kopásukat, összetekeredésüket és gubancolódásukat. Ne tegyen rá semmit a tápkábelekre, helyezze el őket úgy, hogy ne lehessen rájuk lépni vagy beléjük botlani. Különösen ügyeljen rá, hogy a tápkábelek ne törjenek meg azon a ponton, ahol csatlakoznak a transzformátorra.
- ❏ Ha hosszabbító kábellel használja a nyomtatót, ügyeljen rá, hogy az összes csatlakoztatott berendezés amperben mért áramfelvétele ne haladja meg a hosszabbító kábelének engedélyezett áramerősségét. Arra is ügyeljen, hogy a fali konnektorba csatlakozó összes készülék együttes áramfelvétele ne haladja meg a konnektor engedélyezett áramleadását.
- ❏ Ha a nyomtatót Németországban kívánja használni, a rövidzárlat és túláram elleni megfelelő védelem érdekében az áramkört 10 vagy 16 amperes kismegszakítóval kell ellátni.
- ❏ Ha ezt a nyomtatót a kábellel számítógéphez vagy más eszközhöz csatlakoztatja, ügyeljen a csatlakozók helyes irányára. Az egyes csatlakozók csak egyetlen helyes behelyezési iránnyal rendelkeznek. Ha egy csatlakozót rossz irányban dug be, a kábellel összekötött mindkét eszköz megsérülhet.
- ❏ Helyezze stabil, sík felületre, amely minden oldalról szélesebb a nyomtatónál. A nyomtató nem működik normálisan, ha meg van döntve.
- ❏ Tároláskor vagy szállításkor ne döntse meg, ne tárolja függőlegesen vagy fejjel lefelé a nyomtatót, mert így tinta szivároghat ki.
- <span id="page-13-0"></span>❏ Hagyjon helyet a nyomtató felett, hogy a dokumetumfedelet teljesen ki lehessen nyitni.
- ❏ A nyomtató előtt hagyjon elég helyet a papírlapok teljes kiadásához.
- ❏ Kerülje az olyan helyet, ahol gyors változások következhetnek be a hőmérsékletben vagy a páratartalomban. Ne helyezze a nyomtatót oda, ahol közvetlen napsugárzásnak, erős fénynek vagy magas hőmérsékletnek lehet kitéve.
- ❏ Ne helyezzen tárgyakat a nyomtató nyílásaiba.
- ❏ Nyomtatás közben ne nyúljon bele a nyomtatóba.
- ❏ Ne érintse meg a fehér lapos kábelt a nyomtató belsejében.
- ❏ Ne használjon a nyomtató belsejében vagy annak közelében gyúlékony gázokat tartalmazó aeroszolos termékeket. Az ilyen termékek használata tüzet idézhet elő.
- ❏ Ne mozgassa kézzel a nyomtatófejet, mert ez károsíthatja a nyomtatót.
- ❏ Ügyeljen, hogy ujjait ne hagyja a dokumentumfedél alatt, amikor azt becsukja.
- ❏ Ne nyomja le túl erősen a szkennerüveg alkatrészt, amikor ráhelyezi az eredeti anyagokat.
- ❏ A nyomtatót mindig a P gomb megnyomásával kapcsolja ki. Addig ne húzza ki a nyomtató tápkábelét, illetve ne kapcsolja le a tápellátást, amíg a  $\mathcal{O}$  gomb jelzőfénye villog.
- ❏ A nyomtató szállítása előtt figyeljen arra, hogy a nyomtatófej alaphelyzetben (a jobb szélen) legyen és a tintaadagoló egységek el legyenek távolítva.
- ❏ Ha hosszabb ideig nem szándékozik használni a nyomtatót, húzza ki a tápkábelt a konnektorból.

## **Tanácsok és figyelmeztetések a nyomtató használatára vezeték nélküli kapcsolat esetén**

- ❏ A nyomtató által kibocsátott rádióhullámok negatívan befolyásolhatják az elektromos orvosi berendezések működését, melyek ettől akár meg is hibásodhatnak. Ha ezt a nyomtatót egészségügyi létesítményekben vagy orvosi berendezések közelében használja, kövesse az egészségügyi létesítményeket képviselő szakemberek utasításait, valamint kövesse az orvosi berendezésen olvasható figyelmeztetéseket és utasításokat.
- ❏ A nyomtató által kibocsátott rádióhullámok negatívan befolyásolhatják az olyan automatikus vezérlésű berendezések működését, mint az automata ajtók vagy tűzjelzők, melyek meghibásodása balesethez vezethet. Ha ezt a nyomtatót automatikus vezérlésű berendezések közelében használja, tartsa be a berendezéseken olvasható valamennyi figyelmeztetést és utasítást.

## **Érintőképernyő használatával kapcsolatos tanácsok és figyelmeztetések**

- ❏ Az LCD képernyőn lehet néhány fényes vagy sötét folt, és a tulajdonságai miatt lehet, hogy a fényessége nem egyenletes. Ezek természetesek, és nem hibára vagy sérülésre utalnak.
- ❏ Az LCD képernyőt csak száraz, puha ruhával tisztítsa. Ne használjon folyadékot vagy vegyszert.
- ❏ Az érintőképernyő külső borítása nagyobb erőhatásra összetörhet. Ha a panel felülete összetörik vagy megpattan, lépjen kapcsolatba a forgalmazóval. Ne érjen a törött darabokhoz, illetve ne próbálja meg őket eltávolítani.
- ❏ Az érintőképernyőt óvatosan nyomja meg ujjával. Ne nyomja meg erőteljesen és ne használja a körmét.
- ❏ Ne használjon éles tárgyakat, például golyóstollat vagy hegyes ceruzát a műveletek végrehajtásához.

<span id="page-14-0"></span>❏ Hirtelen hőmérsékletváltozás vagy nedvesség hatására az érintőképernyő belsejében kialakuló páralecsapódás miatt csökkenhet a készülék teljesítménye.

# **Személyes információk védelme**

Ha a nyomtatót másnak adja vagy hulladékként leselejtezi, törölje a nyomtató memóriájában tárolt személyes adatokat oly módon, hogy kiválasztja a **Beállítás** > **Rendszerfelügyelet** > **Alapértékek visszaállít** > **Össz. adat és beáll. törl.** lehetőséget a kezelőpanelen.

# <span id="page-15-0"></span>**Rendszergazda beállítások**

# **A nyomtató beállításainak zárolása rendszergazda jelszó használatával**

Rendszergazda jelszó beállításával zárolhatja a nyomtató beállításait, hogy más felhasználók ne módosíthassák azokat. Az alábbi beállítások zárolására van lehetőség.

❏ Rendszerfelügyelet

❏ Öko mód

- ❏ Előbeál lítások
- ❏ Part- nerek

A jelszó megadása nélkül ezek a beállítások nem módosíthatók. Ezt a jelszót kell megadni akkor is, amikor a Web Config vagy az EpsonNet Config használatával végez el beállításokat.

### **T** Fontos:

Jegyezze meg a jelszót. Ha elfelejti a jelszót, vegye fel a kapcsolatot az Epson ügyfélszolgálatával.

- 1. Lépjen be a **Beáll.** menübe a főképernyőről.
- 2. Válassza ki az **Rendszergazdai beáll.** > **Rendszergazdai jelszó** lehetőséget.
- 3. Jelölje ki a **Regisztrálás** lehetőséget, majd adja meg a jelszót.
- 4. Adja meg ismét a jelszót.
- 5. Válassza ki a **Beállítás zárolása** lehetőséget, és engedélyezze azt.

# **A nyomtató beállításainak feloldása**

- 1. Lépjen be a **Beáll.** menübe a főképernyőről.
- 2. Jelölje ki az **Rendszergazdai beáll.** lehetőséget.
- 3. Adja meg a rendszergazda jelszót.
- 4. Válassza ki a **Beállítás zárolása** lehetőséget, és tiltsa le azt.

# **Funkciók korlátozása**

#### *Megjegyzés:*

Mac OS X operációs rendszer esetén nem támogatott.

A rendszergazda korlátozhatja az egyes felhasználók számára elérhető nyomtató funkciókat. A korlátozott funkció használatához a felhasználónak meg kell adnia azonosítóját és jelszavát a vezérlőpulton. Ezt a funkciót a nyomtató jogosulatlan használatának elkerülésére használhatja.

A korlátozások számítógépen történő konfigurálásához használja a Web Config alkalmazást. További részletekért lásd a Rendszergazdai kézikönyvt.

Miután végzett a beállítások konfigurálásával a számítógépen, engedélyezze a felhasználó korlátozása funkciót a nyomtatón. Válassza ki a főképernyőn a **Beáll.** > **Rendszerfelügyelet** > **Biztonsági beállítások** > **Hozzáférésvezérlés** elemet, és engedélyezze azt.

# <span id="page-17-0"></span>**A nyomtató alapjai**

# **Részek nevei és funkciói**

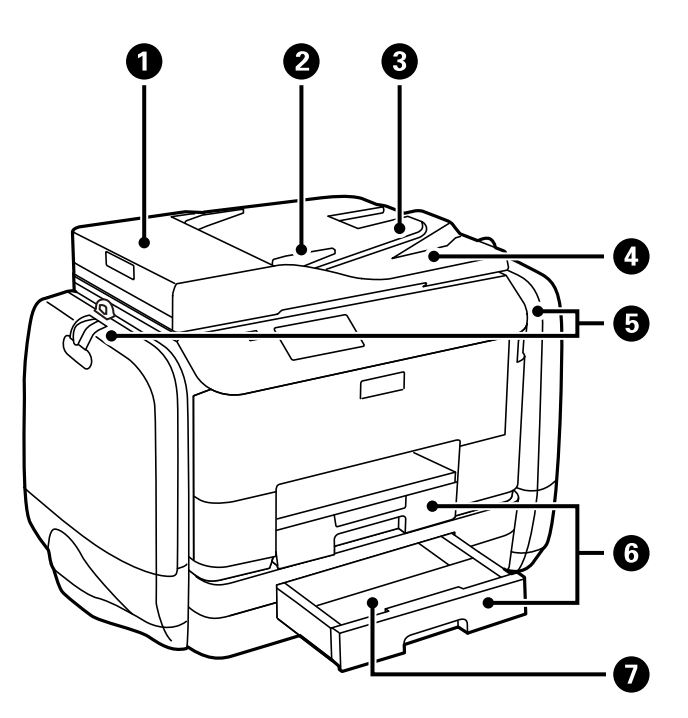

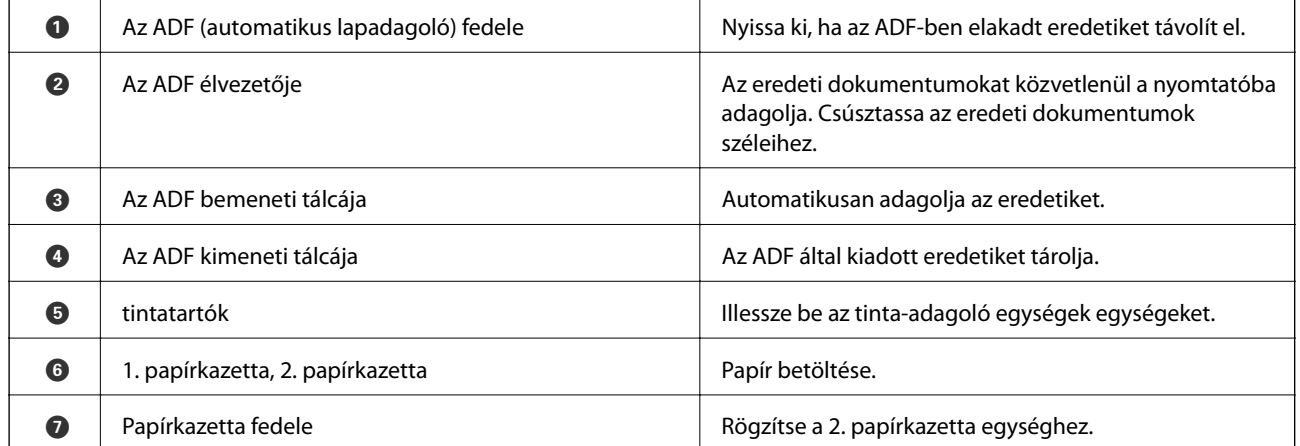

### **A nyomtató alapjai**

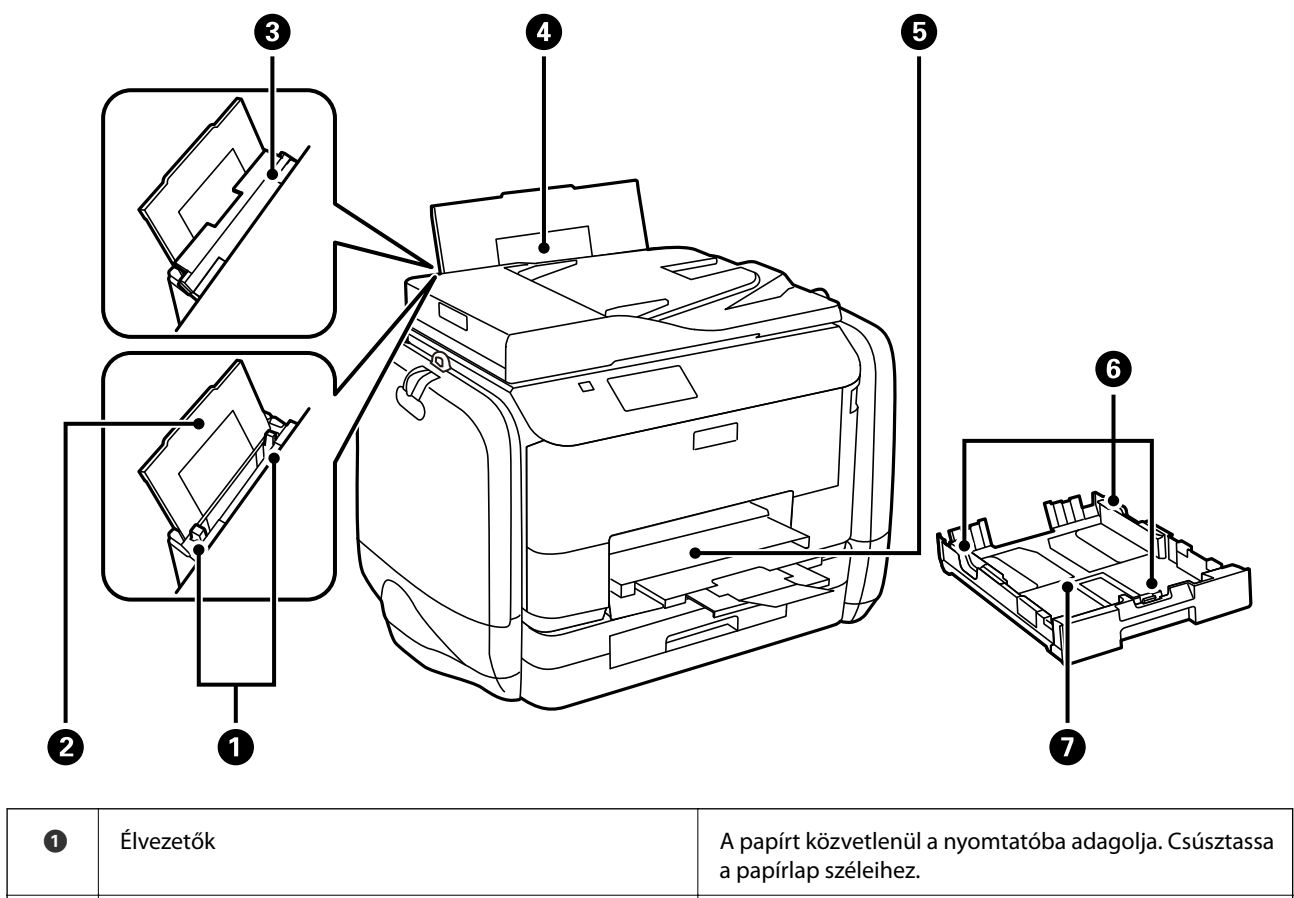

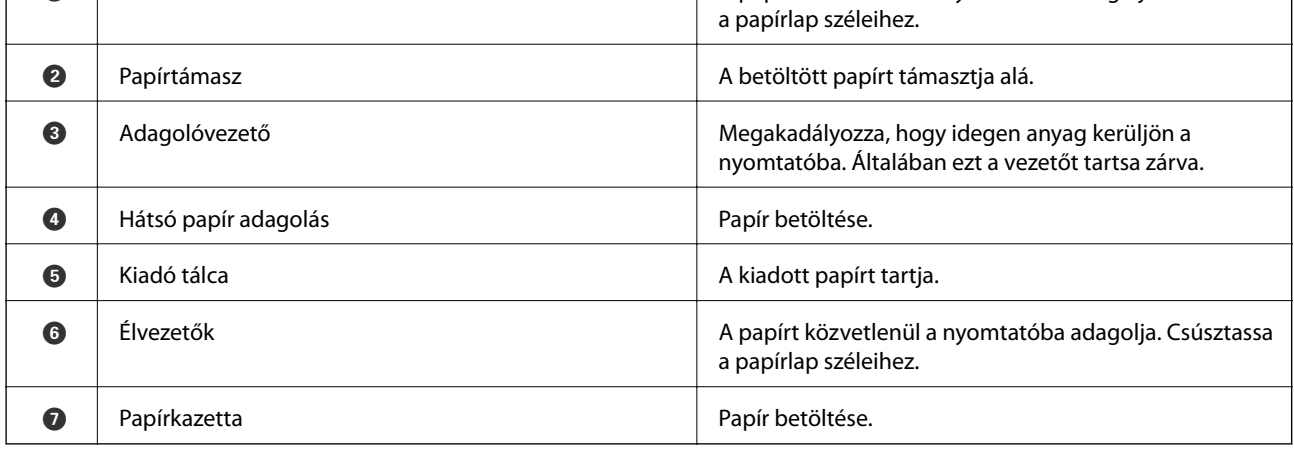

### **A nyomtató alapjai**

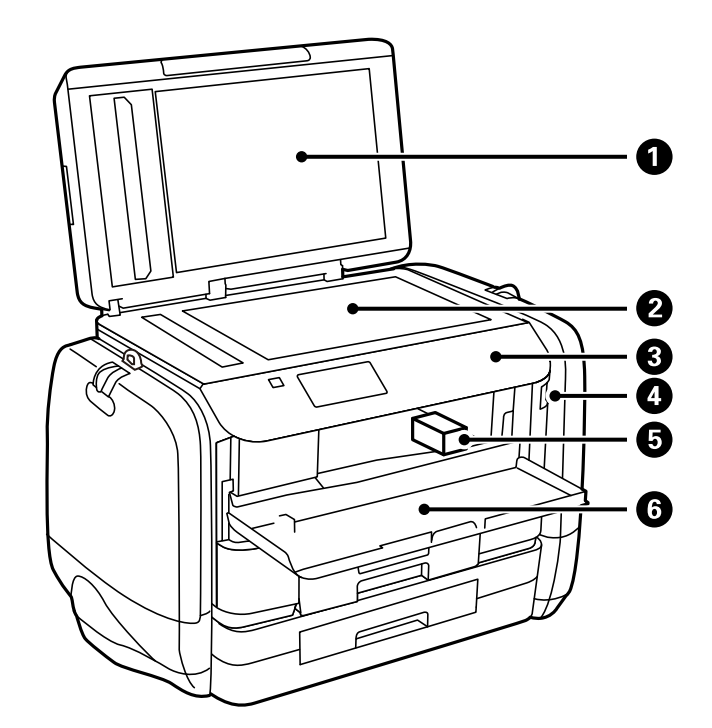

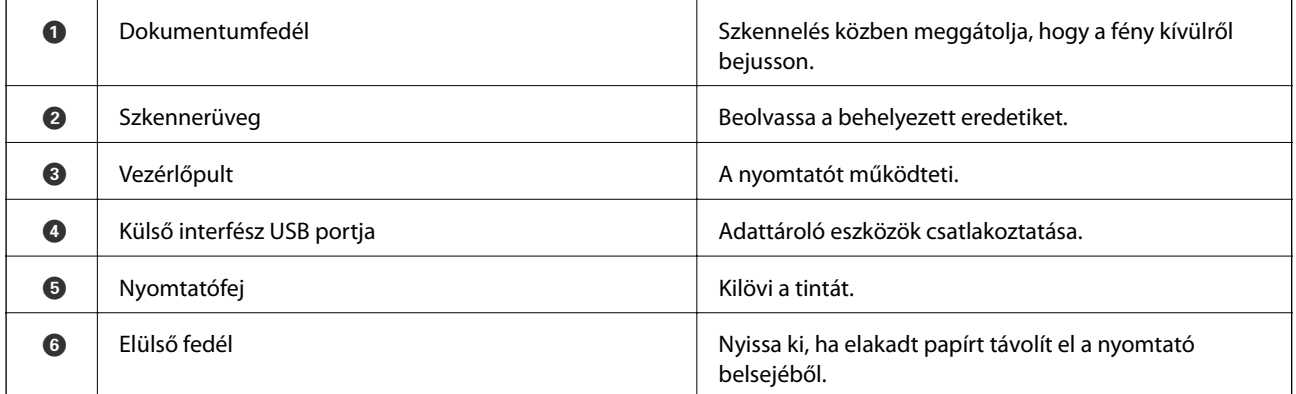

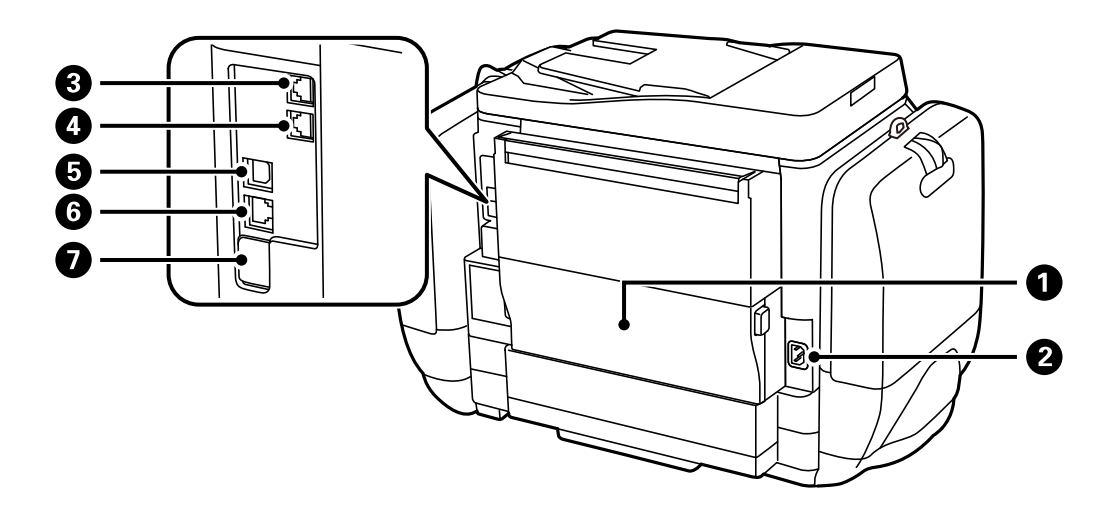

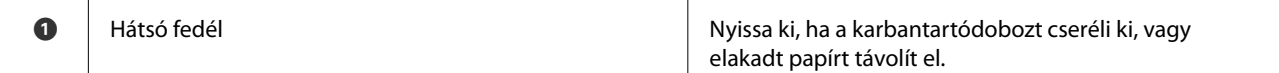

<span id="page-20-0"></span>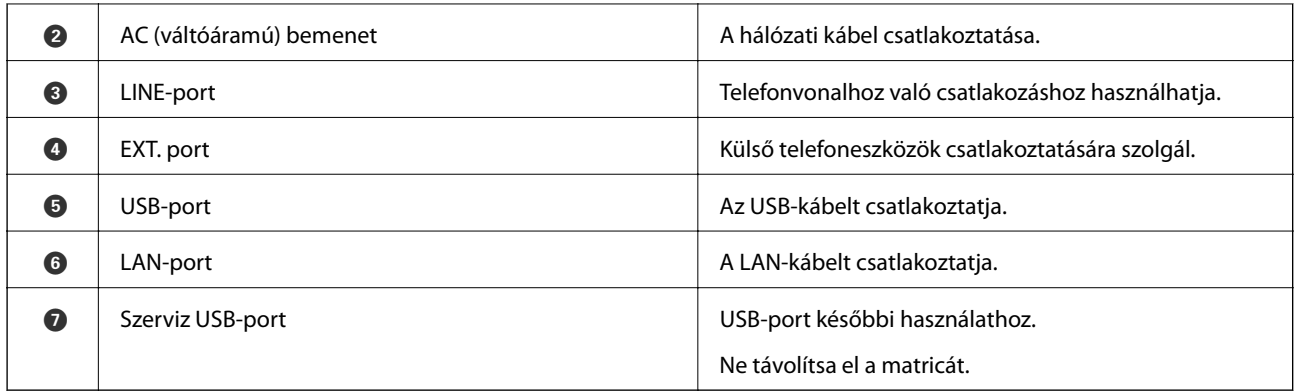

# **Vezérlőpult**

# **Gombok és jelzőfények**

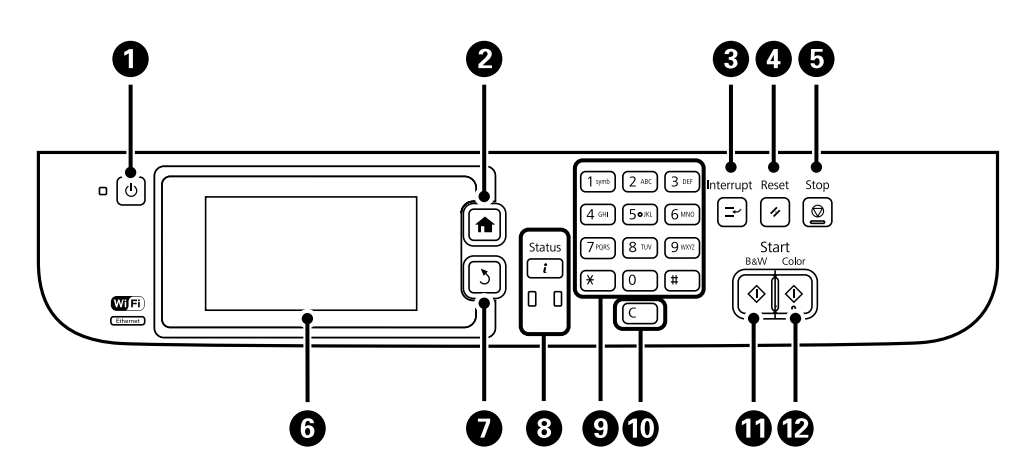

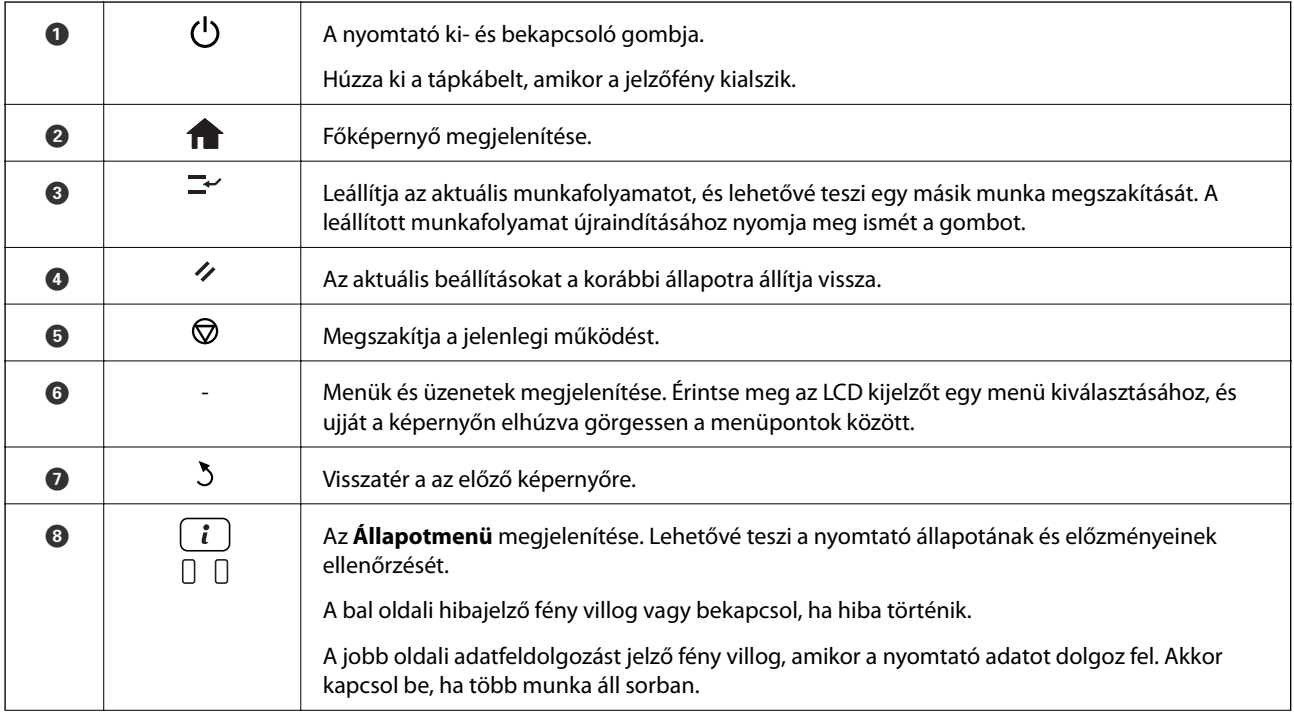

<span id="page-21-0"></span>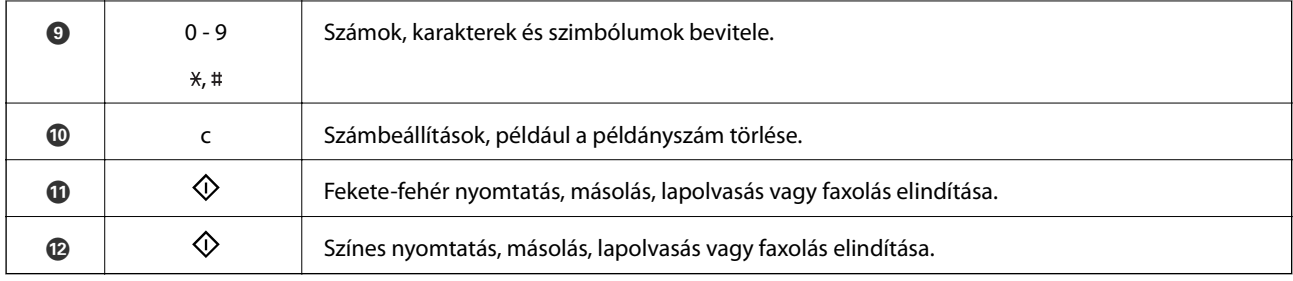

# **Az LCD képernyőn megjelenő ikonok**

A nyomtató állapotától függően az alábbi ikonok jelenhetnek meg az LCD kijelzőn. A hálózati beállítások és a Wi-Fi beállítások ellenőrzéséhez nyomja meg a hálózat ikont.

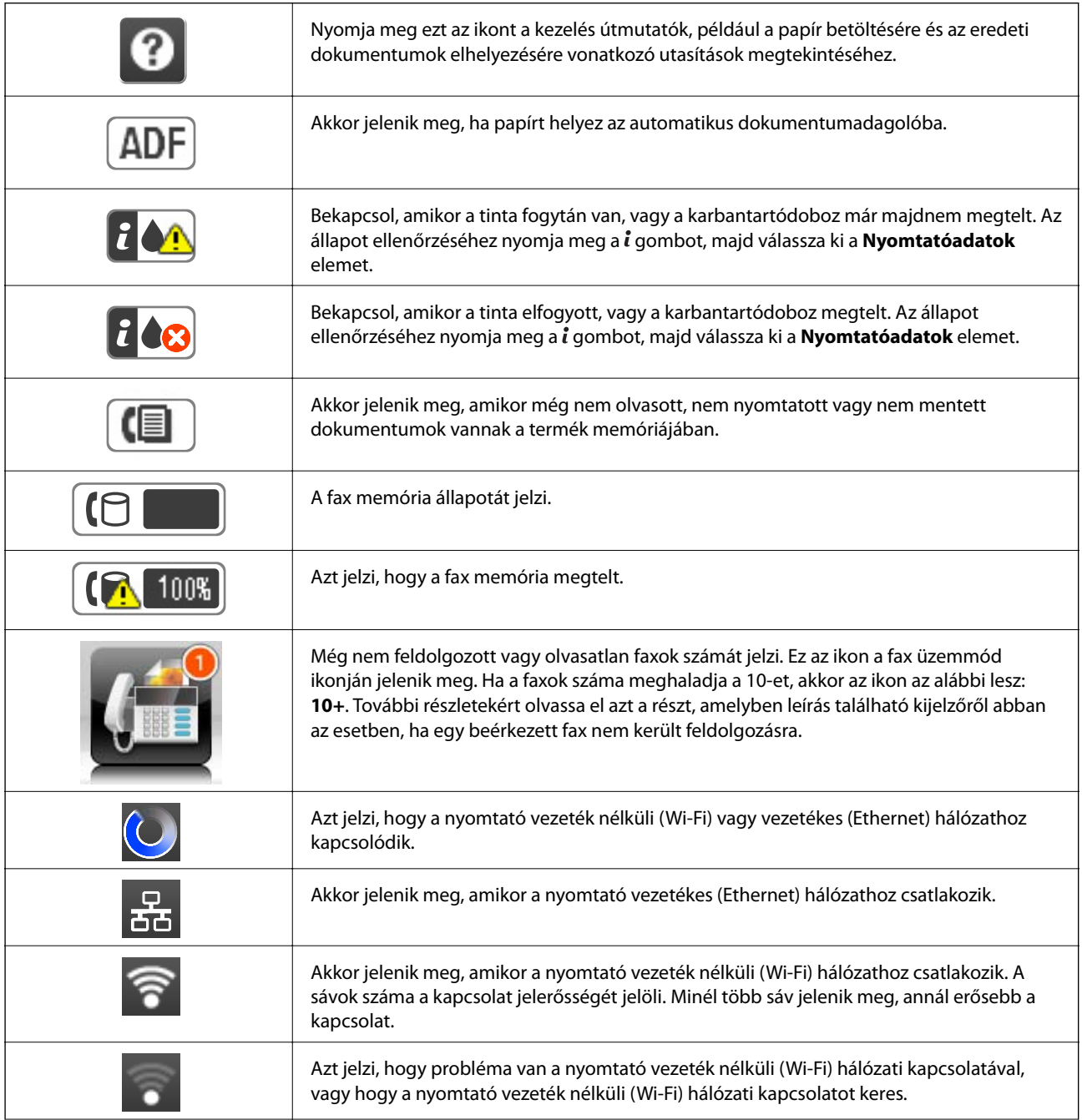

<span id="page-22-0"></span>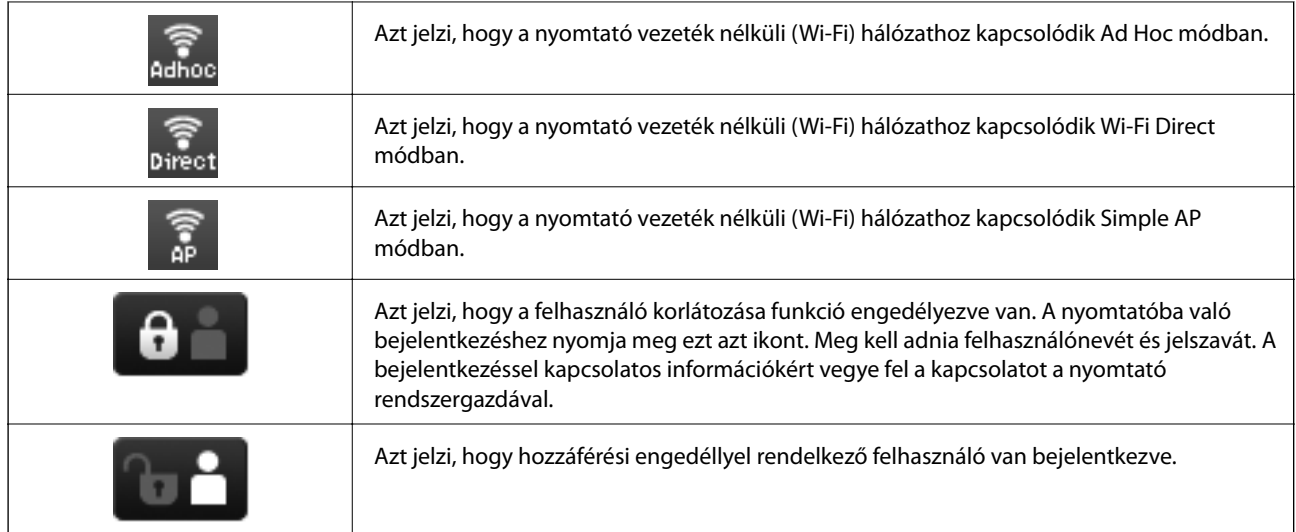

### **Kapcsolódó információ**

- & ["Nem feldolgozott, beérkezett faxokról szóló értesítés" 115. oldal](#page-114-0)
- & ["Memória megtelt hiba" 182. oldal](#page-181-0)

# **Az LCD képernyő szoftver billentyűzetén megjelenő ikonok**

Partner regisztrálásakor, a hálózati beállítások elvégzésekor stb. a szoftver billentyűzet képernyőjének használatával gépelhet be karaktereket és szimbólumokat. A szoftver billentyűzet képernyőn az alábbi ikonok jelenhetnek meg.

#### *Megjegyzés:*

Az elérhető ikonok a beállítástól függően eltérhetnek.

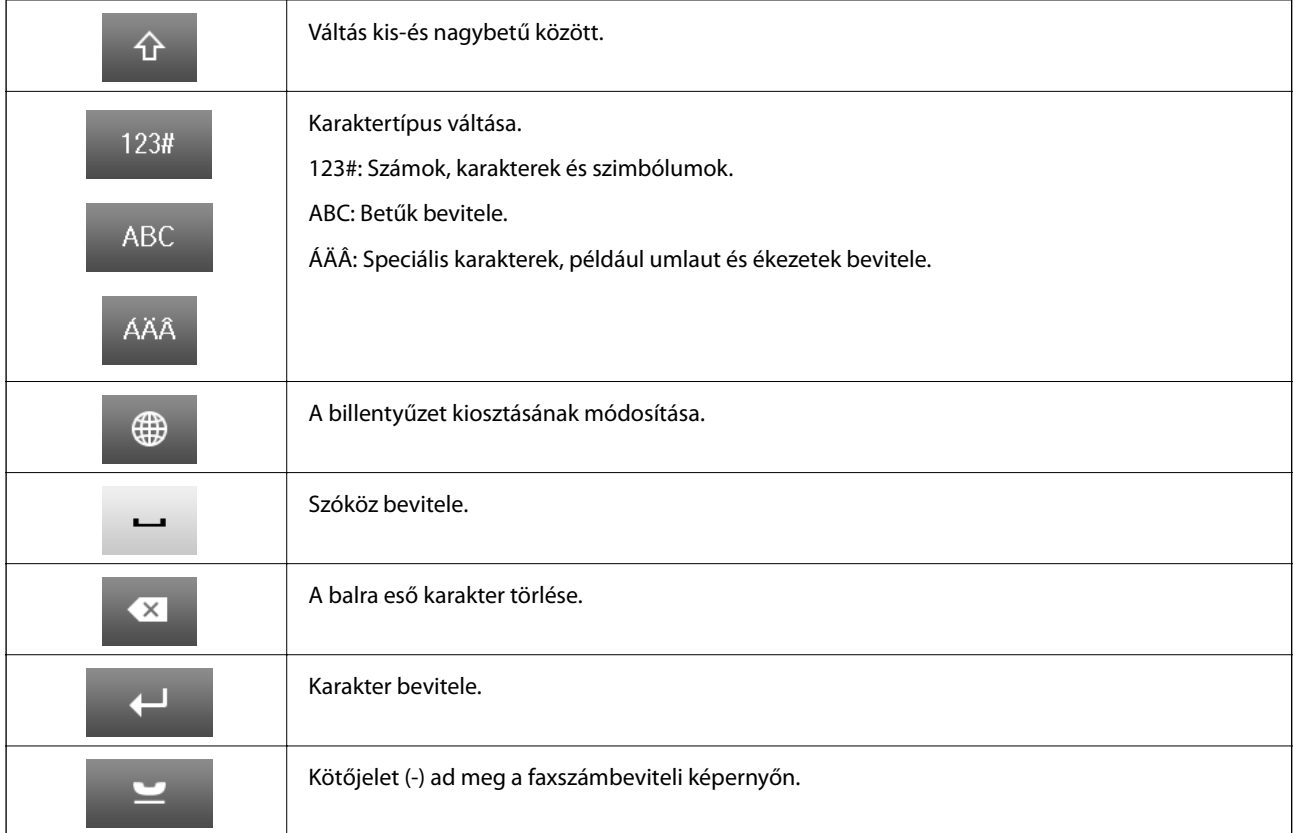

# <span id="page-23-0"></span>**Menübeállítások**

# **Másolás mód**

#### *Megjegyzés:*

- ❏ Az elérhető menük a kiválasztott elrendezéstől függően változnak.
- ❏ A rejtett menük megjelenítéséhez nyomja meg a *Beáll.* elemet.

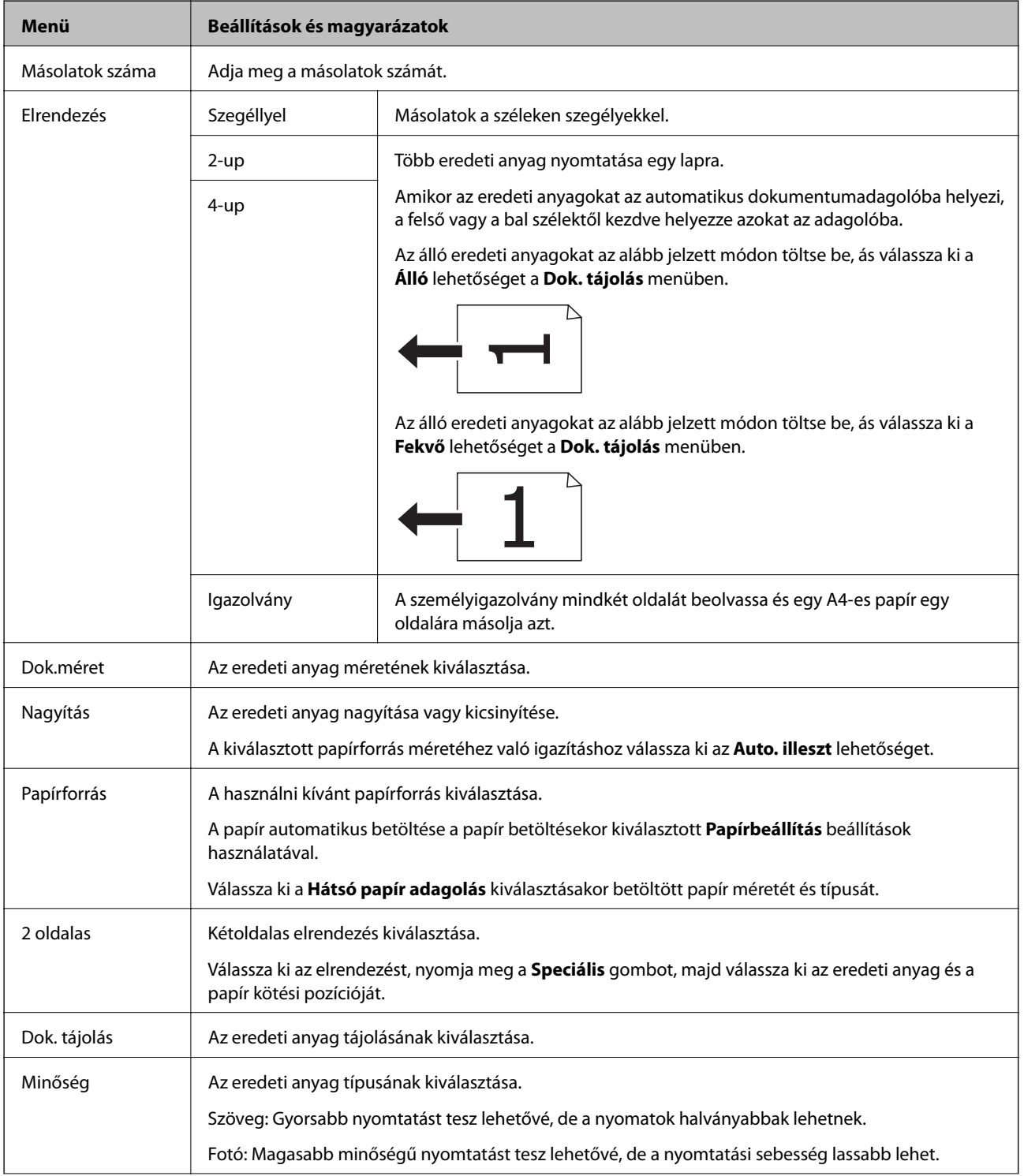

<span id="page-24-0"></span>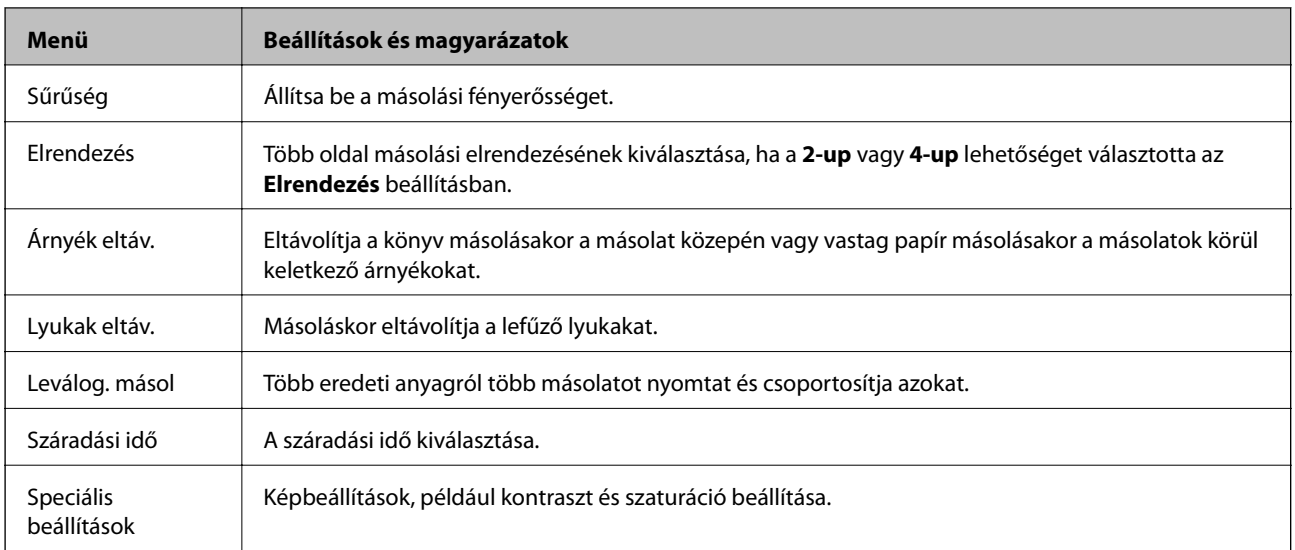

# **Szken- nelés mód**

#### **E-mail**

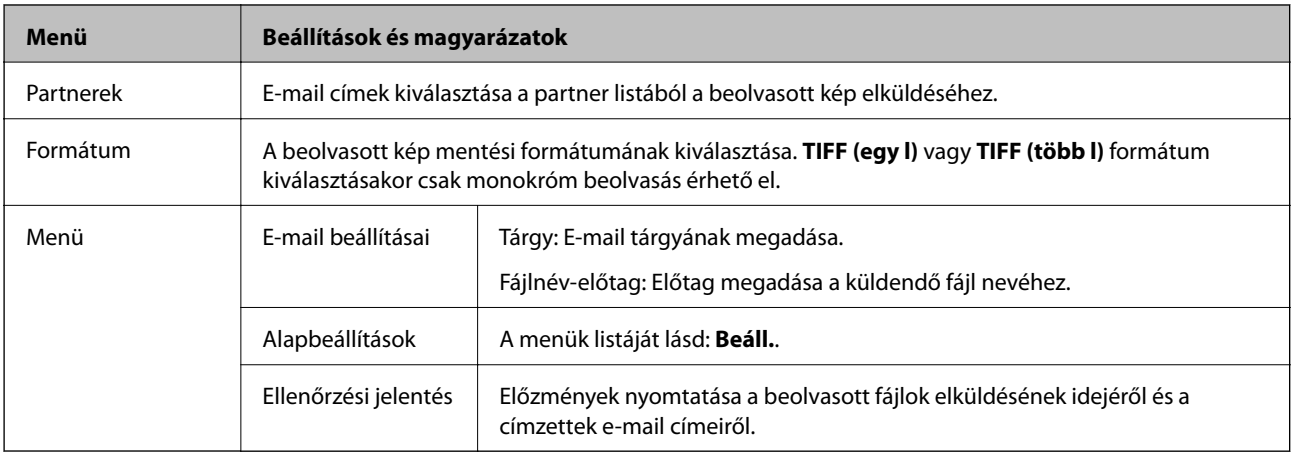

### **Hálózati mappa/FTP**

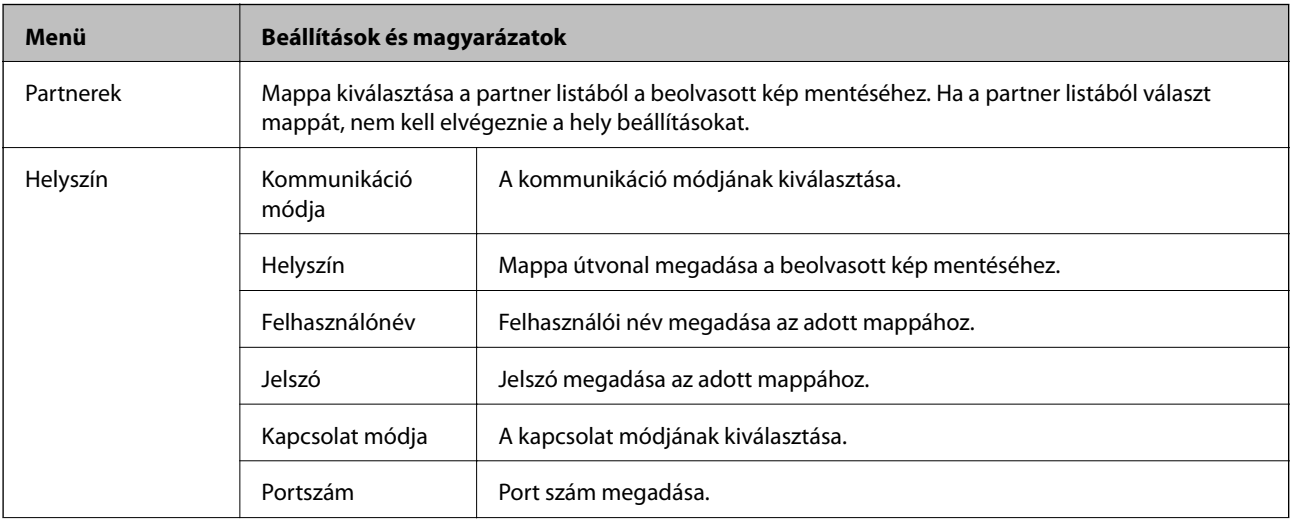

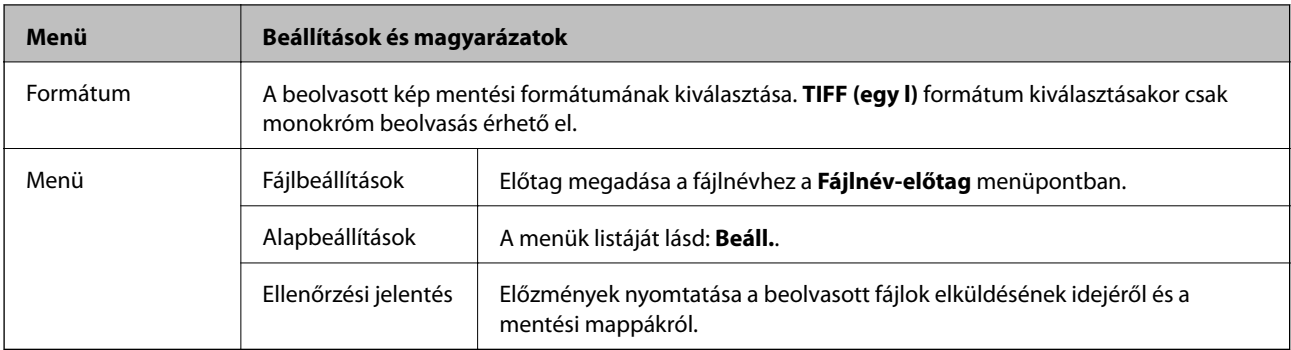

### **Memóriaeszköz**

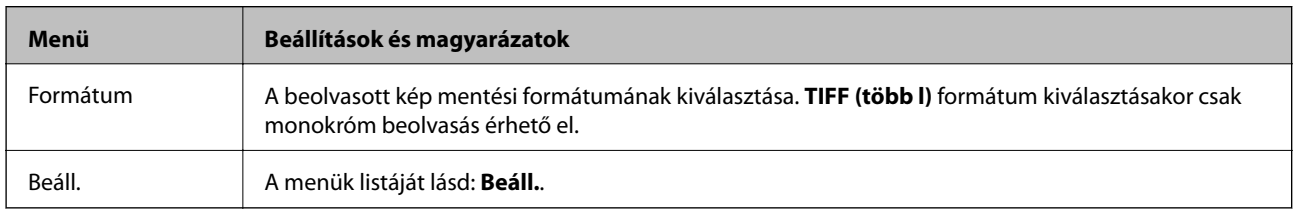

#### **Felhő**

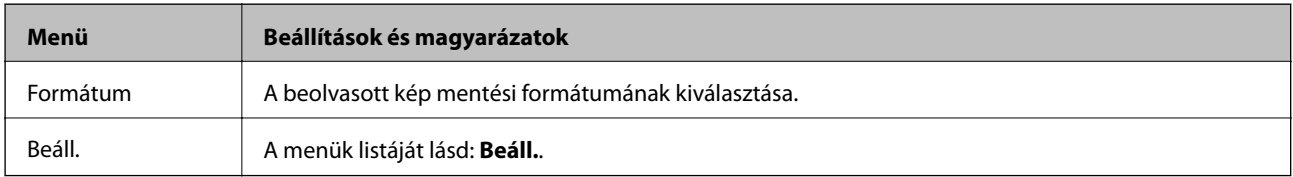

#### **Document Capture Pro**

Ebben a menüben nincsenek beállítási lehetőségek.

### **Számítógép (WSD)**

Ebben a menüben nincsenek beállítási lehetőségek.

#### **Beáll.**

#### *Megjegyzés:*

Az elérhető menük a cél típusától, például e-mail vagy mappa, valamint a beolvasott képek mentési formátumától függnek.

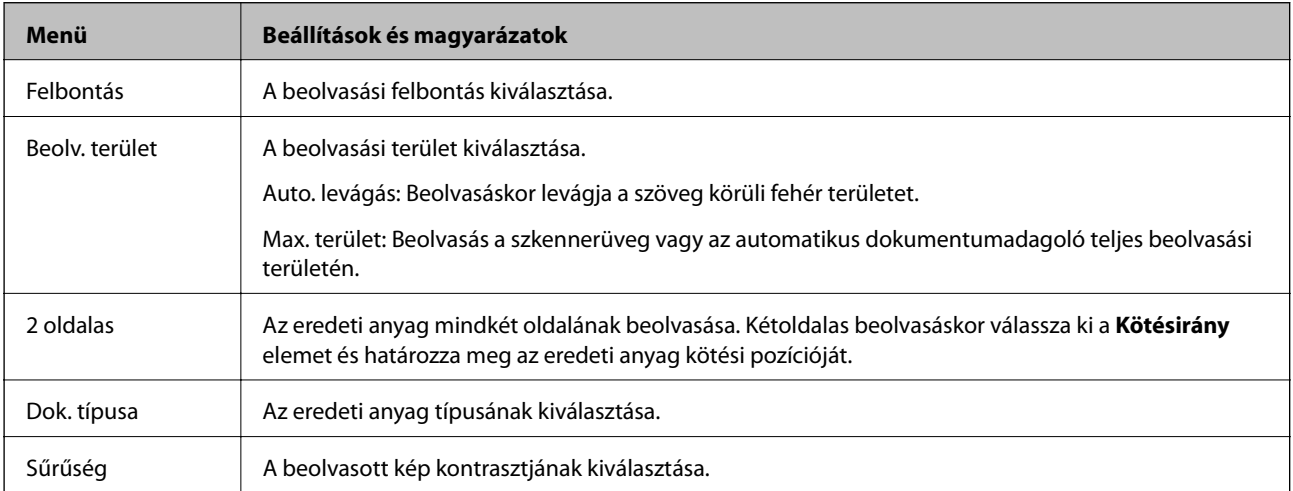

<span id="page-26-0"></span>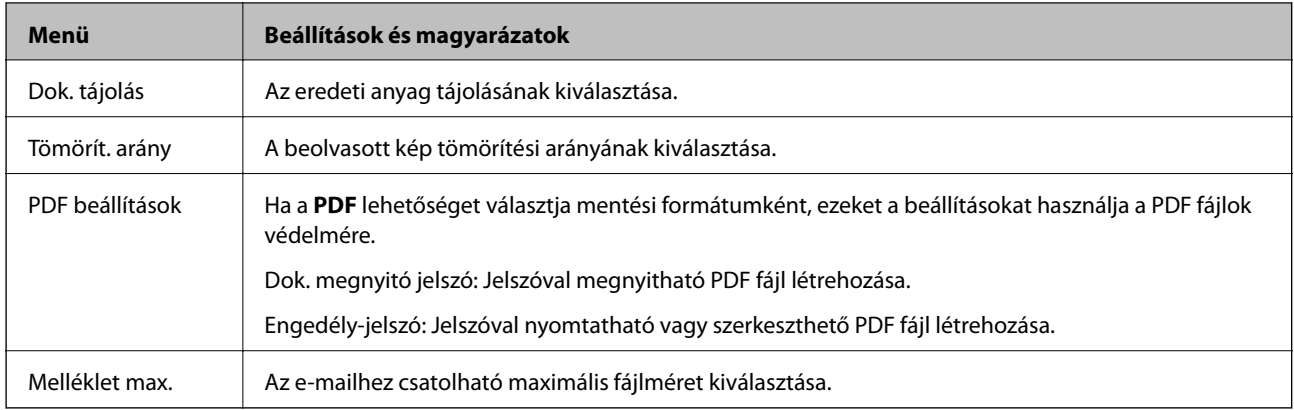

# **Fax mód**

Válassza ki a főképernyőn a **Fax** > **Menü** elemet. Néhány beállítás közvetlenül a **Fax** képernyőről is elérhető.

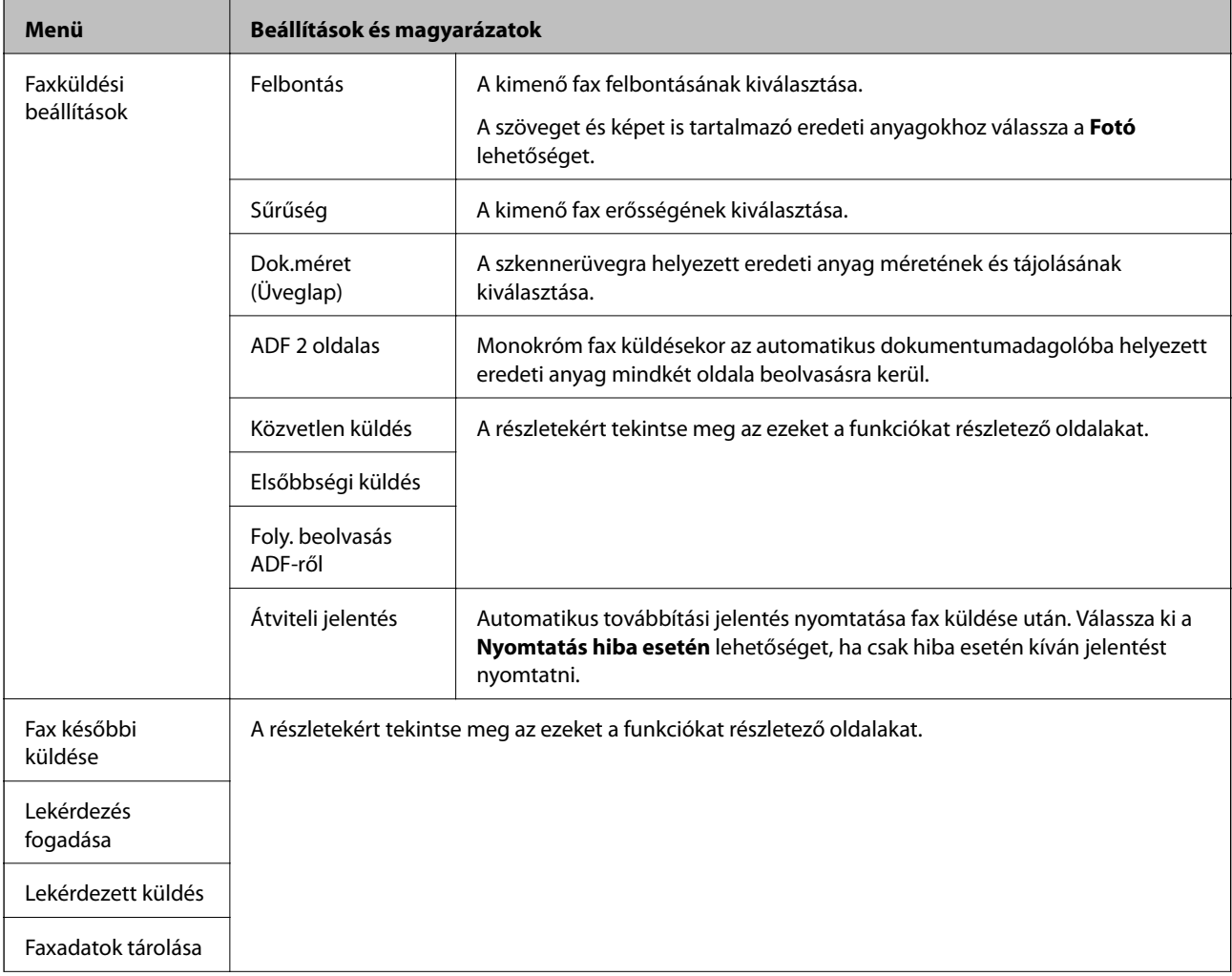

<span id="page-27-0"></span>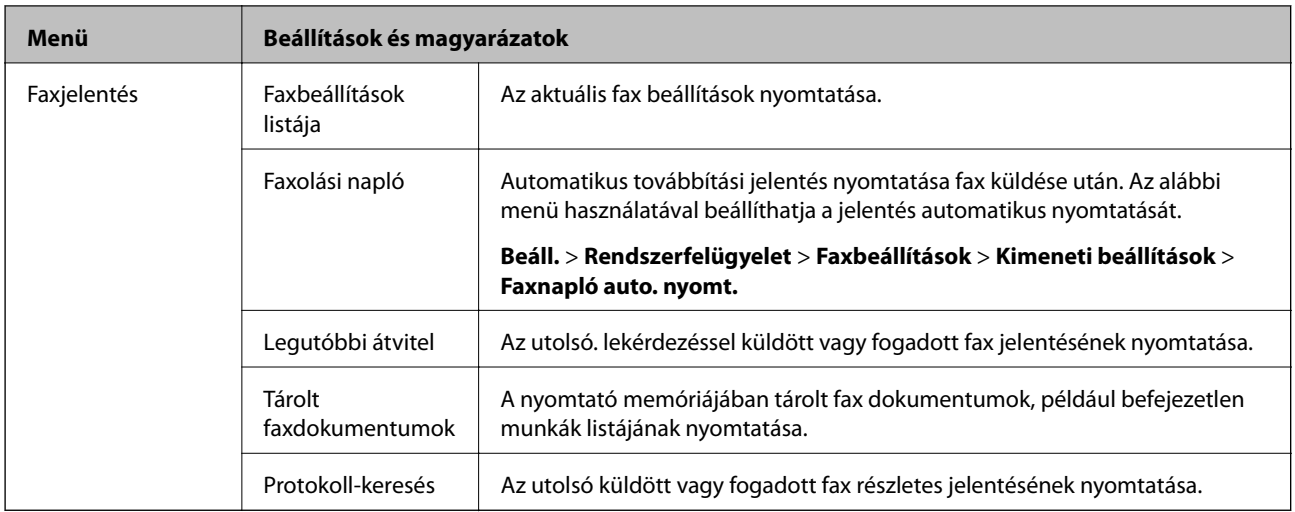

#### **Kapcsolódó információ**

- & ["Fekete-fehér dokumentum több oldalának küldése \(Közvetlen küldés\)" 104. oldal](#page-103-0)
- & ["Elsőbbségi fax küldése \(Elsőbbségi küldés\)" 105. oldal](#page-104-0)

 $\blacktriangleright$  ["Különböző méretű dokumentumok küldése az automatikus dokumentumadagoló használatával \(Foly.](#page-104-0) [beolvasás ADF-ről\)" 105. oldal](#page-104-0)

- & ["Fax küldése meghatározott időpontban \(Fax későbbi küldése\)" 103. oldal](#page-102-0)
- & ["Fax fogadása lekérdezéssel \(Lekérdezés fogadása\)" 108. oldal](#page-107-0)
- & ["Fax küldése lekérdezéssel \(Lekérdezett küldés\)" 104. oldal](#page-103-0)
- & ["Fax tárolása címzett megadása nélkül \(Faxadatok tárolása\)" 103. oldal](#page-102-0)

## **Memória- eszköz mód**

*Megjegyzés:*

Az adattároló eszköz a külső USB eszközök és USB flash meghajtók gyűjtőneve.

### **Fájlformátum**

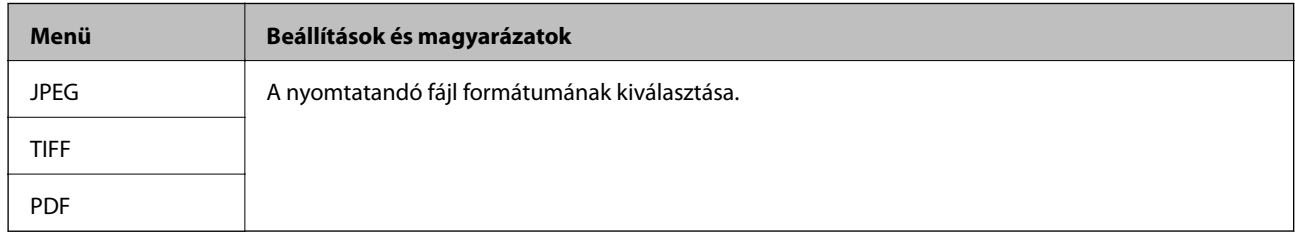

#### **Beáll.**

#### *Megjegyzés:*

Az elérhető menük a kiválasztott fájlformátumtól függően változnak.

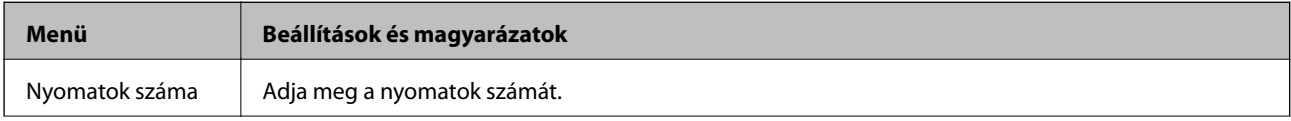

<span id="page-28-0"></span>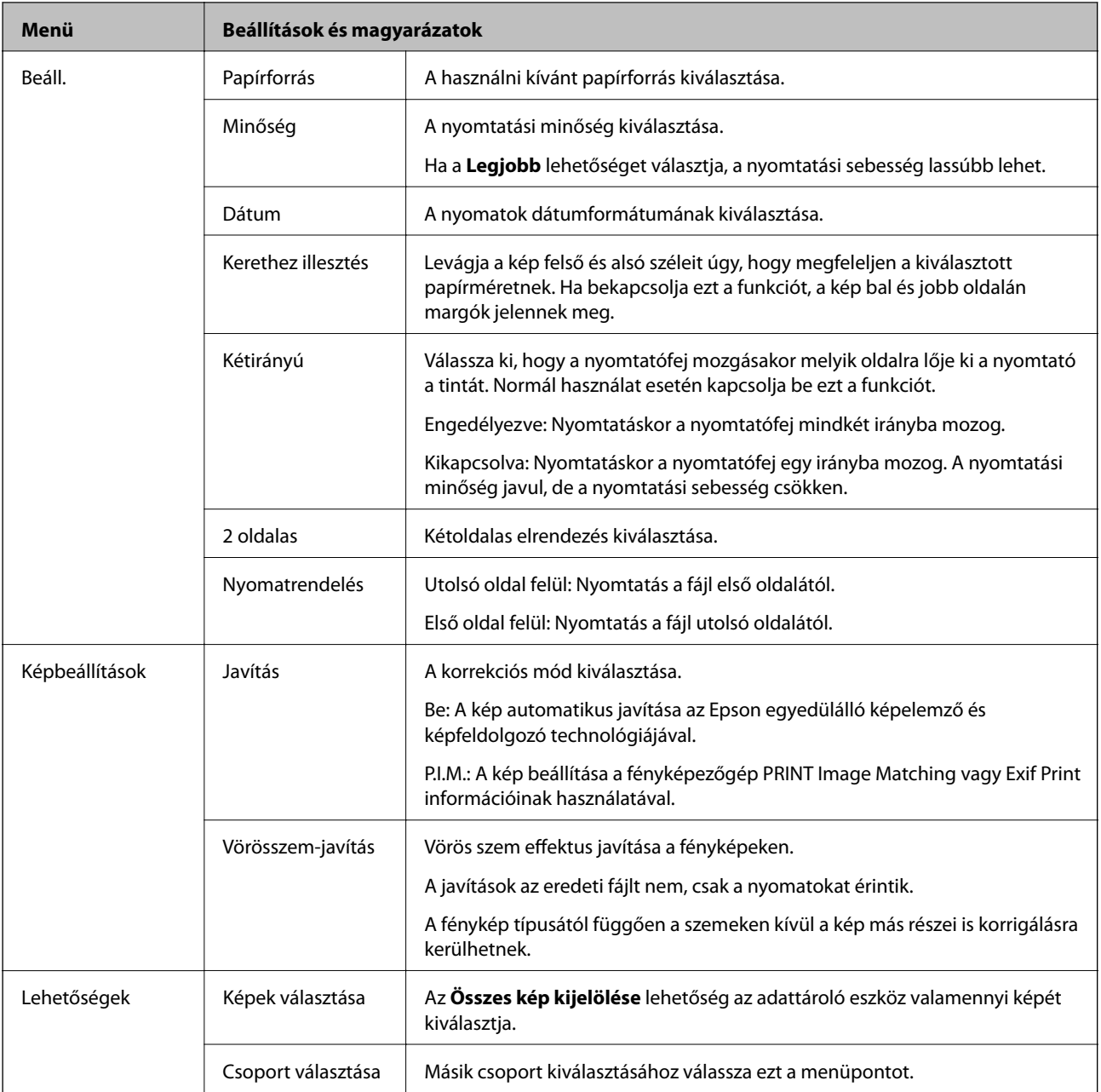

# **Beállítás mód**

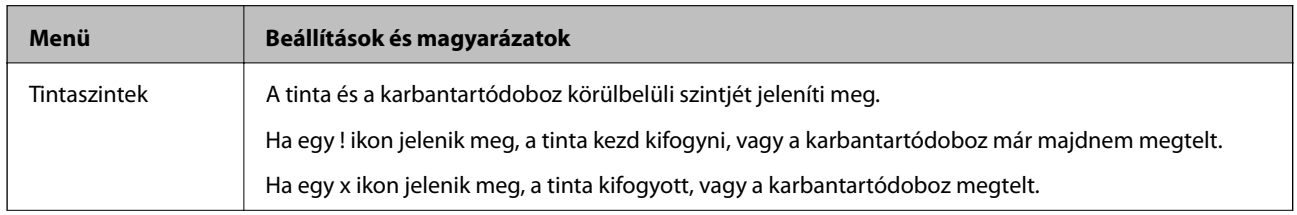

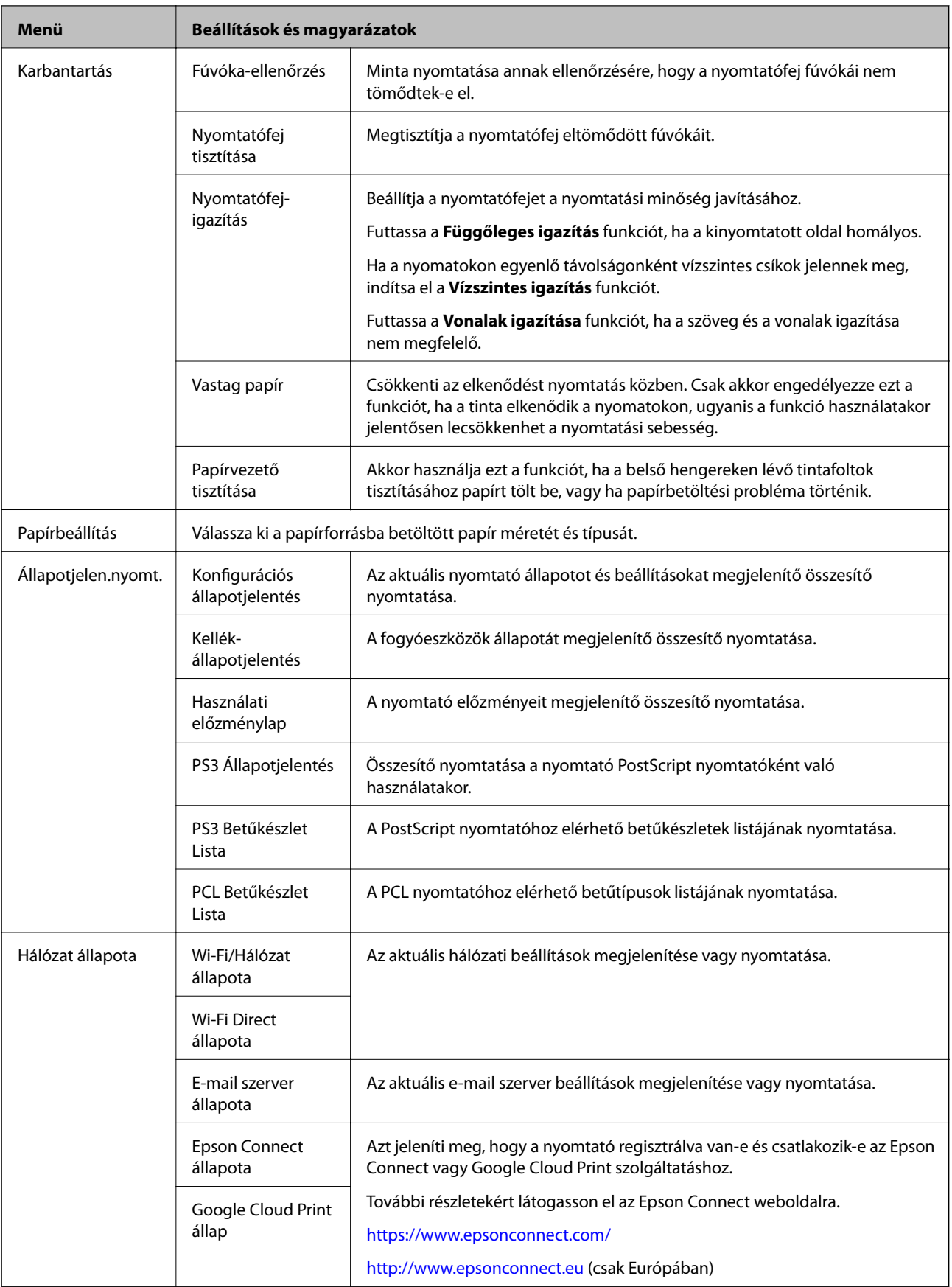

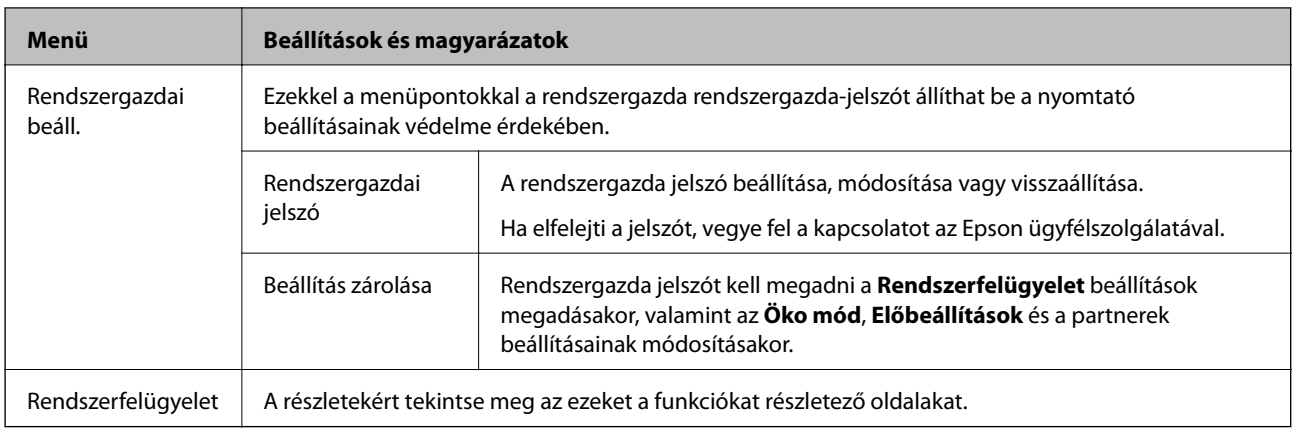

### **Kapcsolódó információ**

 $\blacktriangleright$  "Rendszerfelügyelet" 31. oldal

## **Rendszerfelügyelet**

Válassza ki a főképernyőn a **Beállítás**, majd a **Rendszerfelügyelet** elemet.

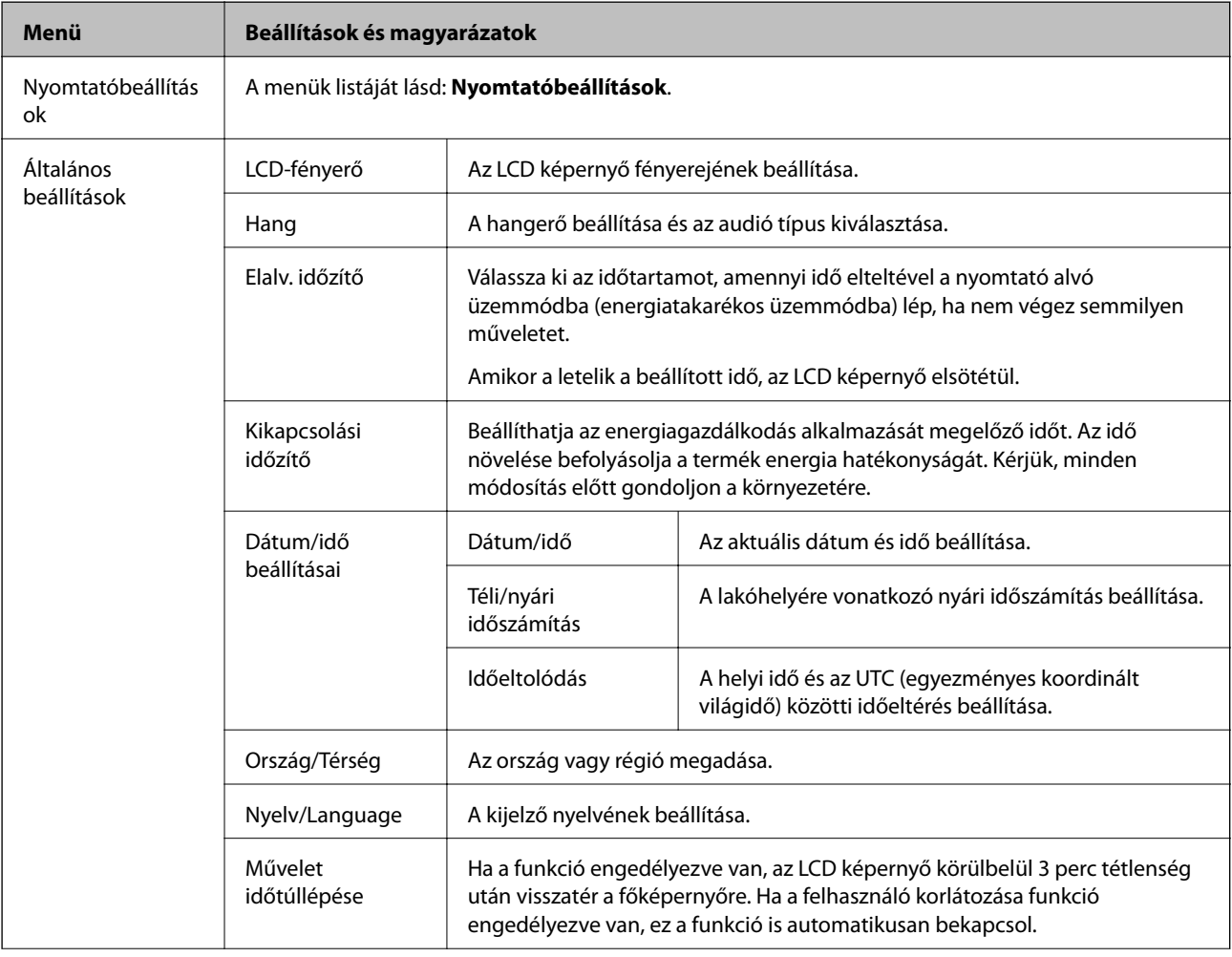

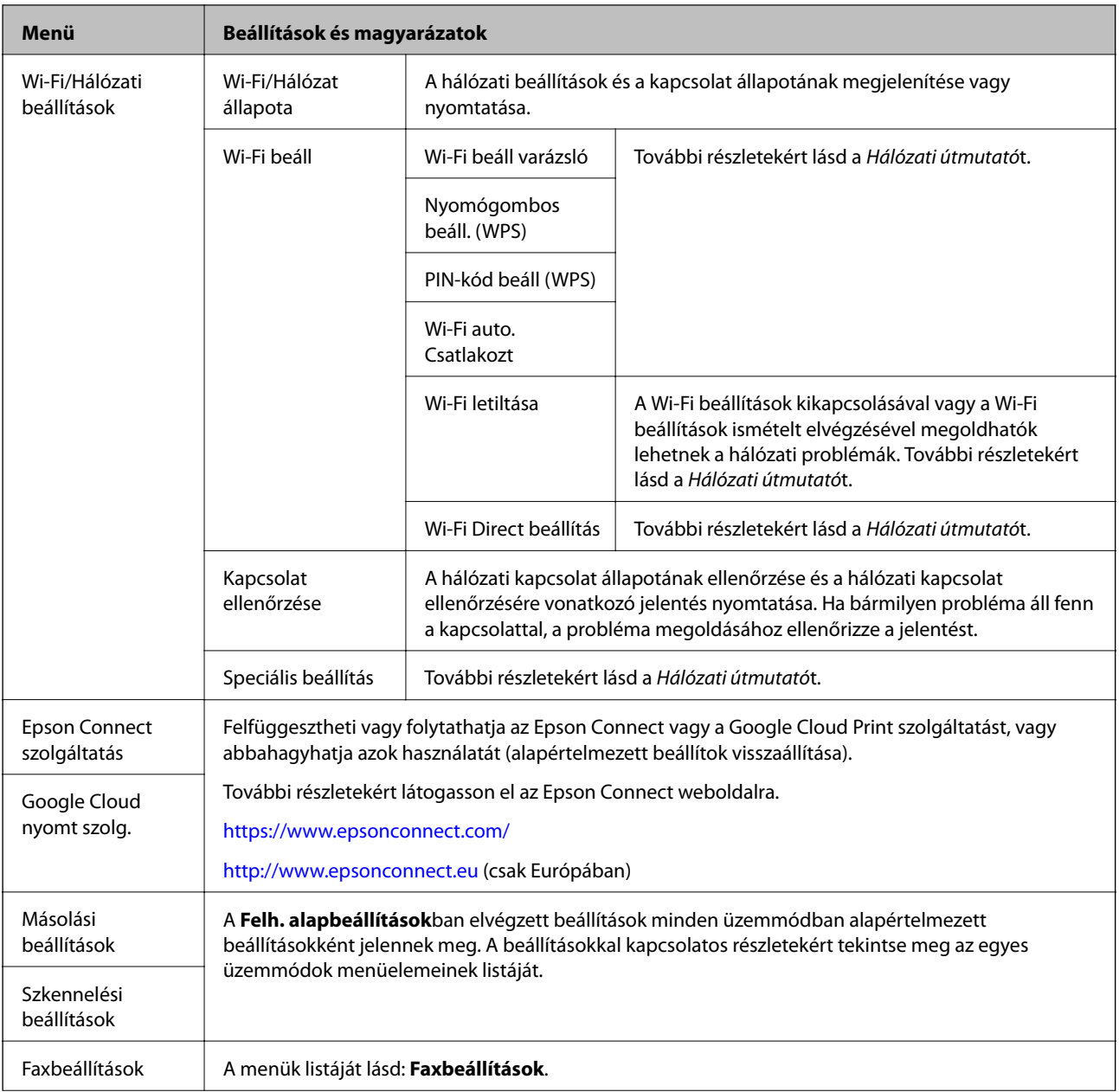

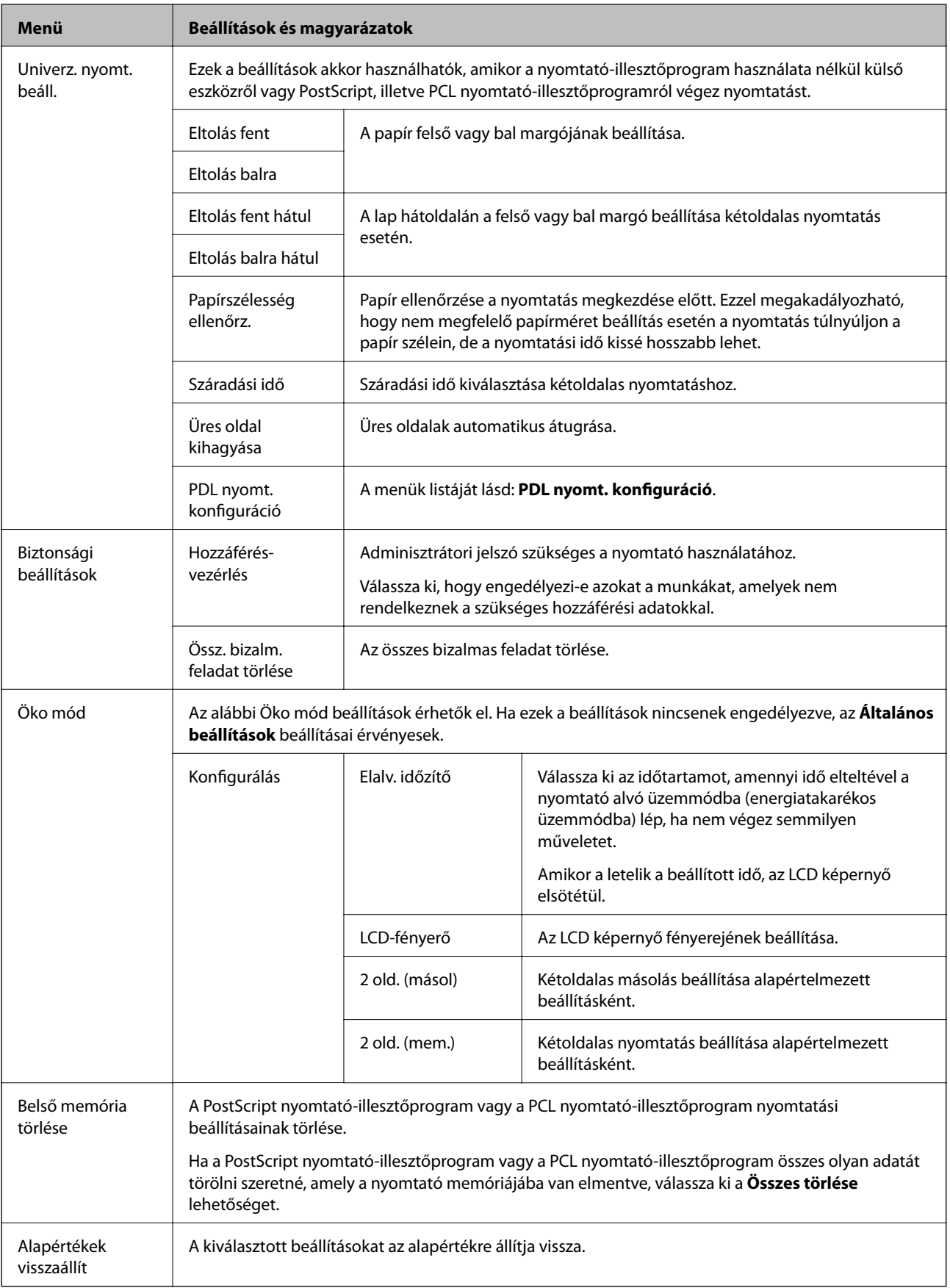

### **Kapcsolódó információ**

- $\blacktriangleright$  ["Másolás mód" 24. oldal](#page-23-0)
- & ["Szken- nelés mód" 25. oldal](#page-24-0)
- & ["Faxbeállítások" 35. oldal](#page-34-0)
- & ["PDL nyomt. konfiguráció" 38. oldal](#page-37-0)

### *Nyomtatóbeállítások*

Válassza ki a főképernyőről a **Beállítás** > **Rendszerfelügyelet** > **Nyomtatóbeállítások** elemet.

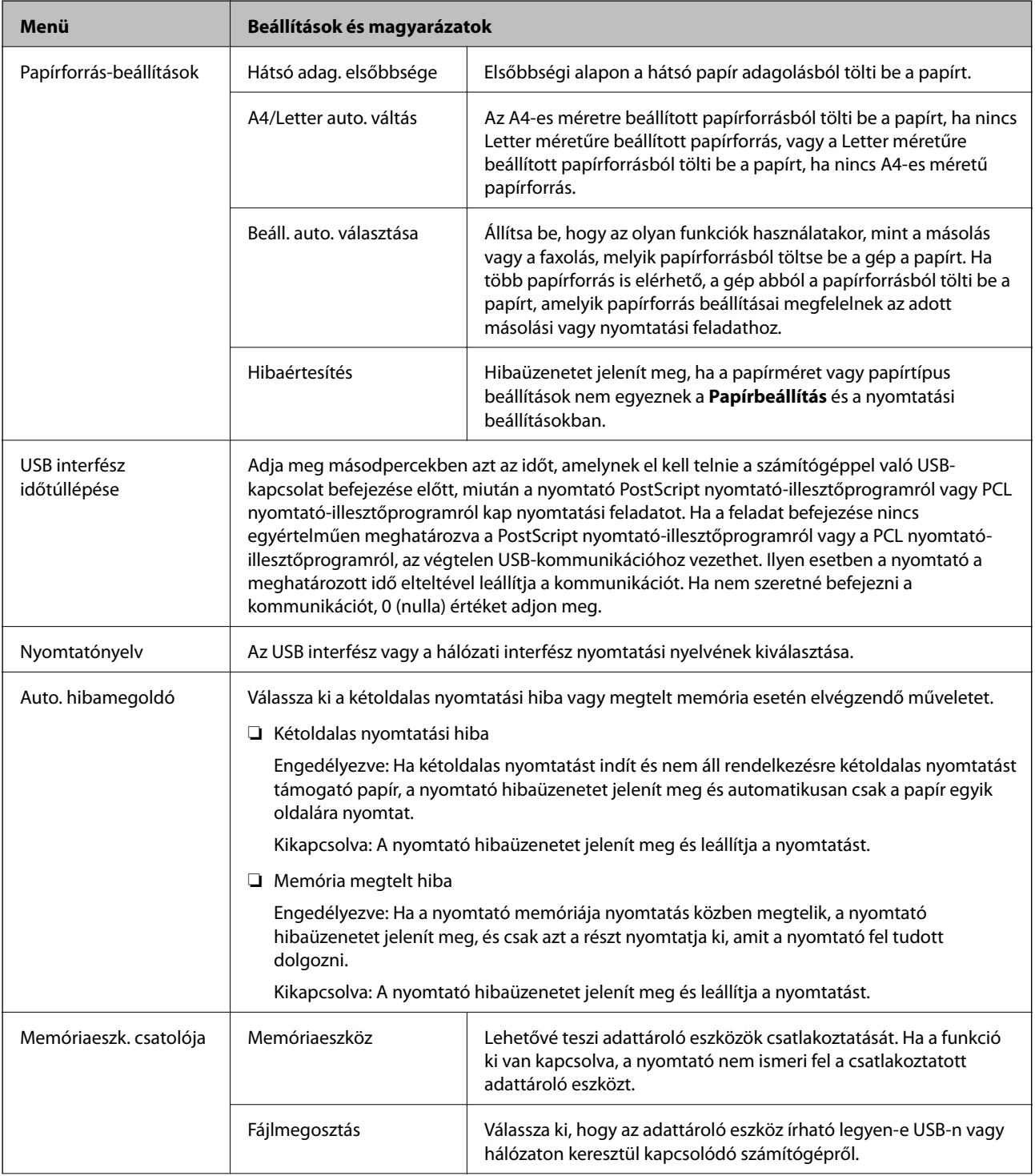

<span id="page-34-0"></span>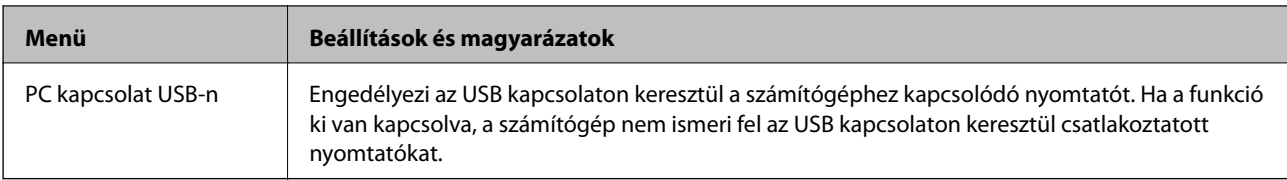

### *Faxbeállítások*

Válassza ki a főképernyőről a **Beáll.** > **Rendszerfelügyelet** > **Faxbeállítások** elemet.

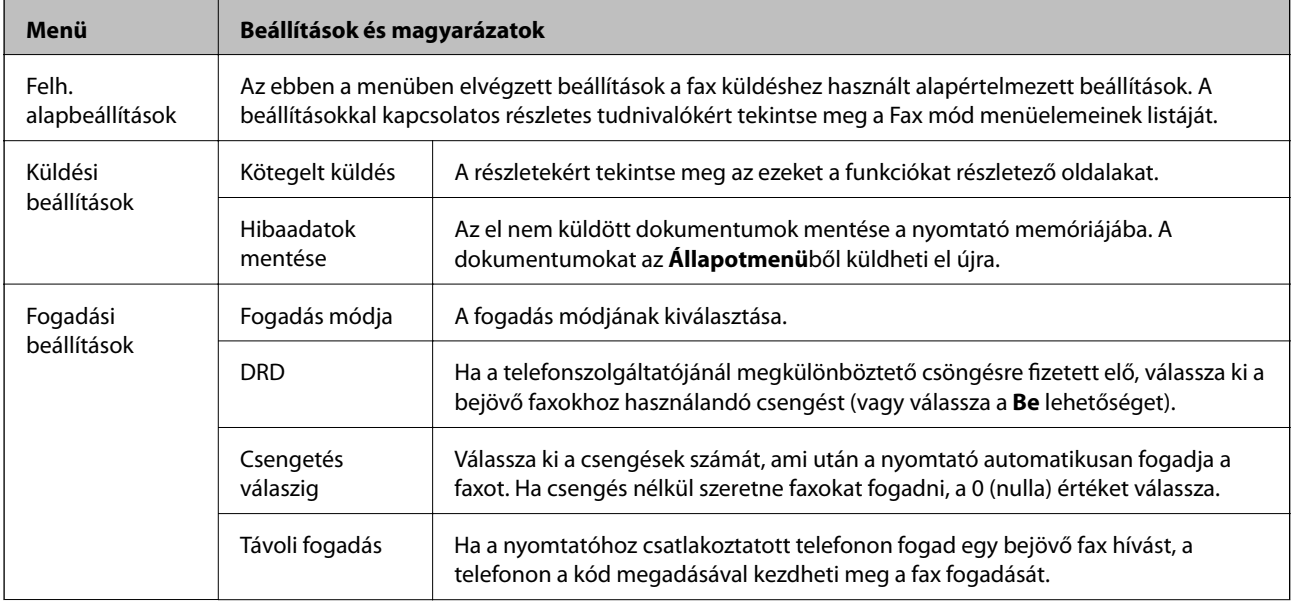

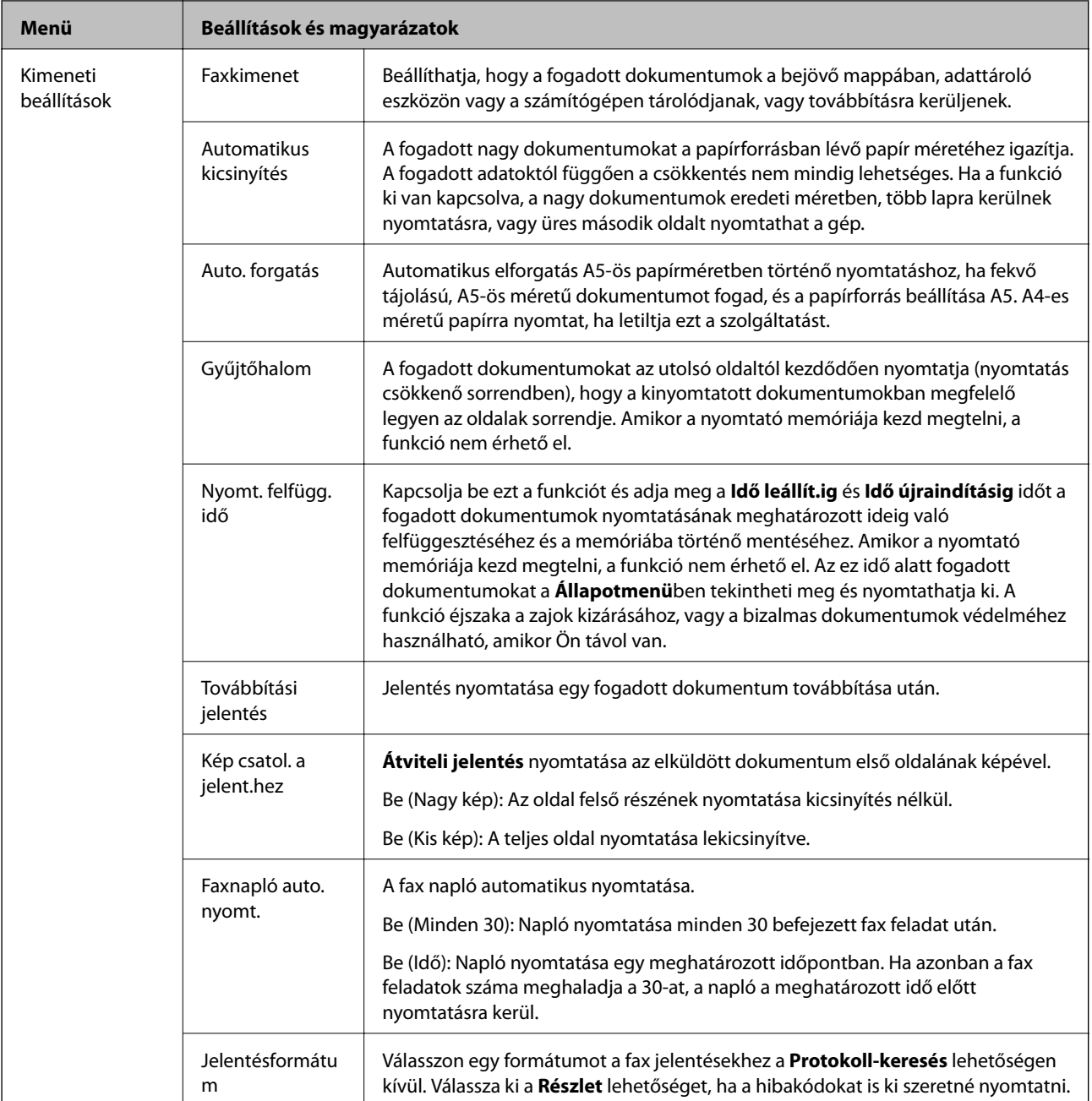
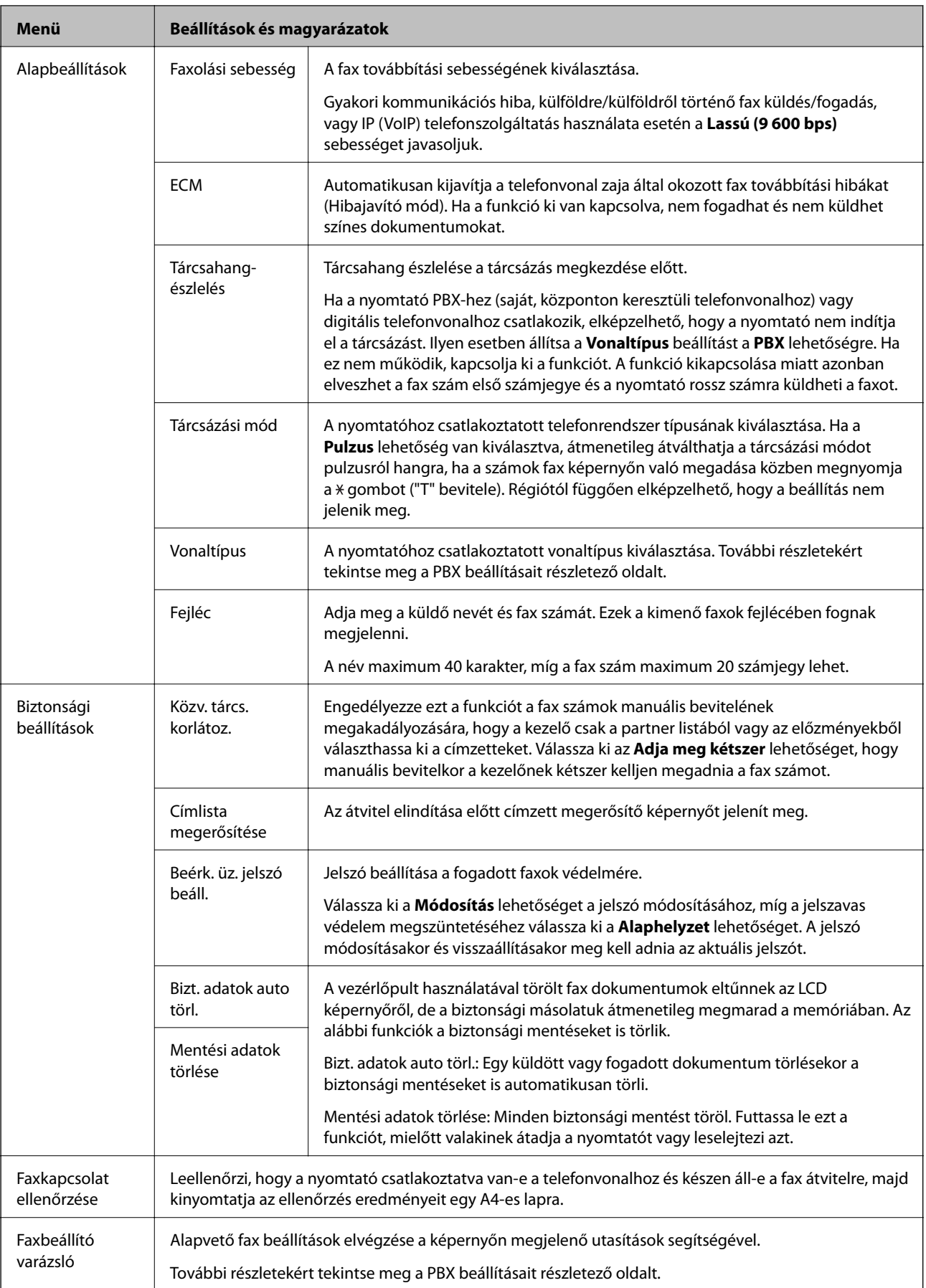

### **Kapcsolódó információ**

- $\rightarrow$  ["Fax mód" 27. oldal](#page-26-0)
- $\blacktriangleright$  ["Beérkezett faxok mentése és továbbítása" 108. oldal](#page-107-0)
- $\blacktriangleright$  ["Több fax küldése egyszerre ugyanannak a címzettnek \(Kötegelt küldés\)" 105. oldal](#page-104-0)
- & ["Alapvető faxbeállítások elvégzése" 97. oldal](#page-96-0)

### *PDL nyomt. konfiguráció*

Válassza ki a főképernyőről a **Beáll.** > **Rendszerfelügyelet** > **Univerz. nyomt. beáll.** > **PDL nyomt. konfiguráció** elemet.

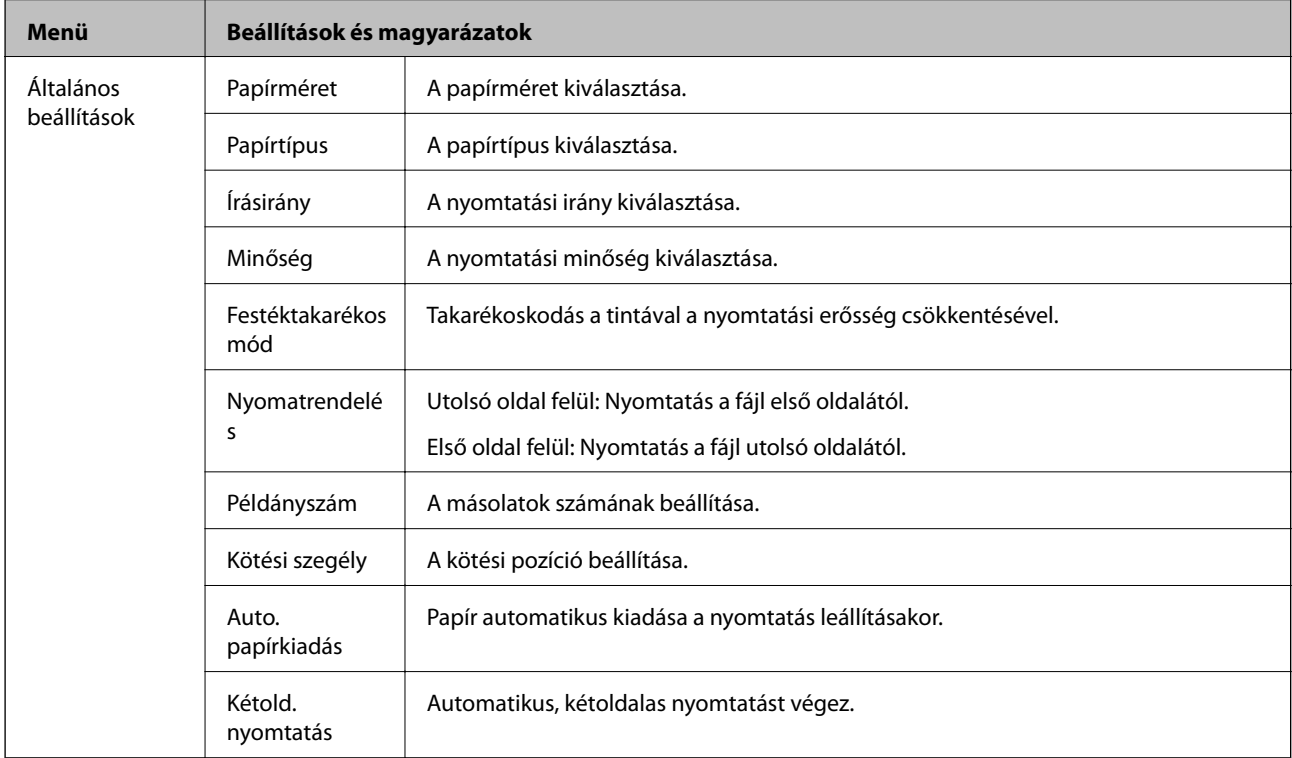

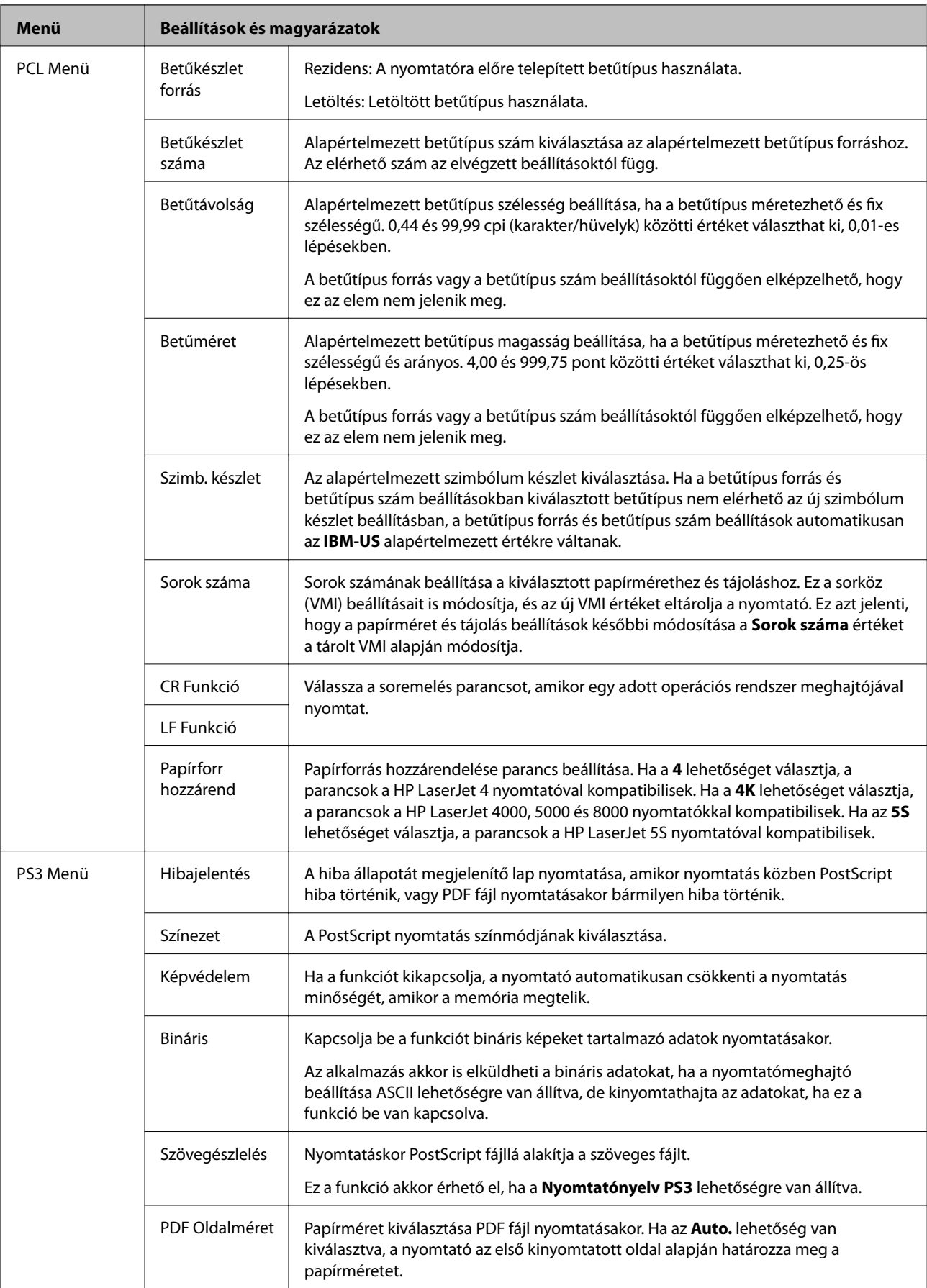

# **Partnerek mód**

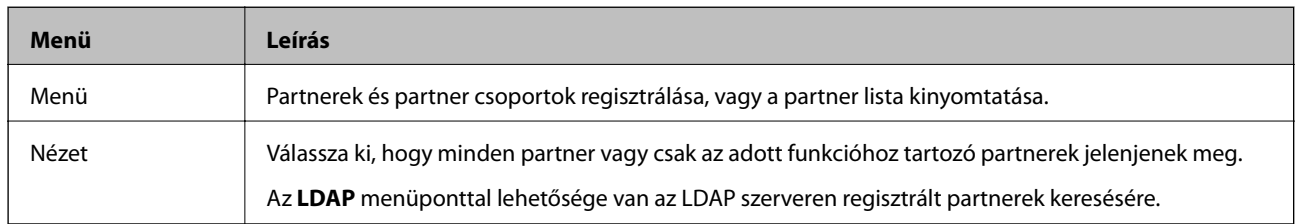

# **Előbeállítások mód**

A gyakran használt másolási, fax és lapolvasási beállítások előbeállításokként regisztrálhatja. Egy előbeállítás regisztrálásához válassza ki a főképernyőn az **Előbeál lítások**, majd az **Új hozzáadása** elemet, majd válassza ki a funkciót, amelyhez a partner regisztrálni szeretné. Végezze el a szükséges beállításokat, nyomja meg a **Mentés** gombot, majd nevezze el az előbeállítást.

Egy regisztrált előbeállítás betöltéséhez válasszon egy előbeállítást a listából.

Nyomja meg a főképernyőn az **Előre beállított** lehetőséget az egyes funkciókhoz. Az aktuális címet (kivéve a közvetlenül bevitt címeket és az LDAP címlistában szereplő partnereket) és beállításokat is regisztrálhatja.

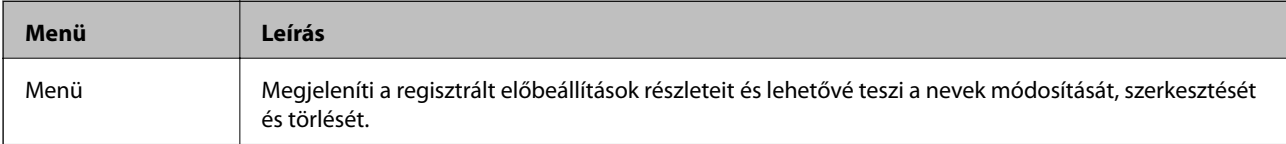

# **Állapotmenü**

Nyomja meg a vezérlőpulton az *i* gombot.

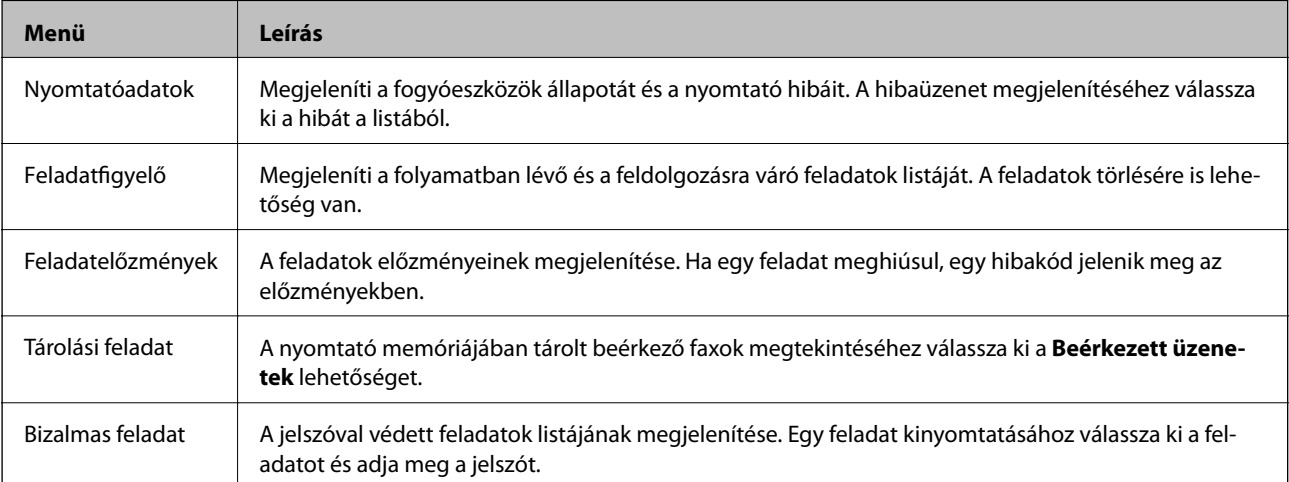

# <span id="page-40-0"></span>**Papír betöltése**

# **A papír kezelésére vonatkozó óvintézkedések**

- ❏ Olvassa el a papírhoz kapott tájékoztatót.
- ❏ Betöltés előtt pörgesse át a köteget és igazítsa össze a papír széleit, hogy azok egy vonalban legyenek. A fényképpapírt ne pörgesse át és ne hajlítsa meg. Ha mégis így tenne, a nyomtatható oldala megsérülhet.

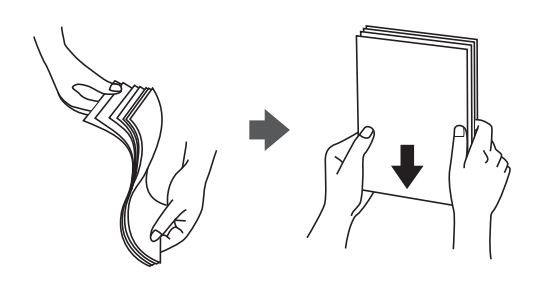

❏ Ha a papír felhajlott, betöltés előtt simítsa ki vagy kicsit hajtsa át a másik oldalra. Ha hullámos papírra nyomtat, akkor az papírelakadást okozhat és elkenődhet a nyomat is.

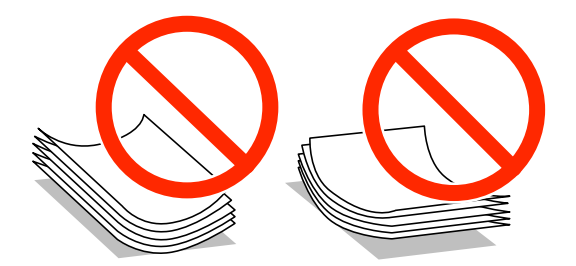

- ❏ Ne használjon hullámos, szakadt, elvágott, összehajtott, nedves, túl vékony, túl vastag papírt, vagy olyan papírt, amire matricák vannak ragasztva. Az ilyen papírok használata papírelakadást és a nyomat elkenődését okozza.
- ❏ Betöltés előtt pörgesse át a borítékokat és igazítsa össze a széleiket, hogy azok egy vonalban legyenek. Ha a boríték köteg levegővel van tele, betöltés előtt nyomja össze őket.

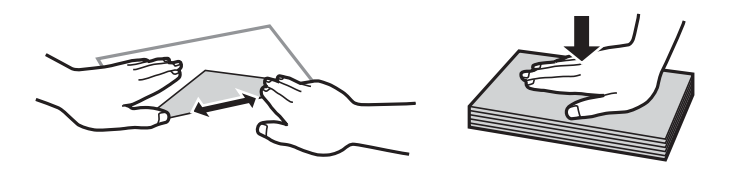

- ❏ Ne használjon hullámos vagy összehajtott borítékokat. Az ilyen borítékok használata papírelakadást és a nyomat elkenődését okozza.
- ❏ Ne használjon ragasztócsíkkal ellátott vagy ablakos borítékokat.
- ❏ Kerülje a túl vékony borítékok használatát, mert azok nyomtatás közben hajlamosak hullámossá válni.

### **Kapcsolódó információ**

& ["A nyomtató műszaki adatai" 187. oldal](#page-186-0)

# <span id="page-41-0"></span>**A használható papírok és a kapacitás**

Magas minőségű nyomatok előállításához az Epson eredeti Epson papír használatát javasolja.

### **Eredeti Epson papír**

#### *Megjegyzés:*

Az eredeti Epson papír nem használható, ha Epson PostScript nyomtató-illesztőprogrammal és Epson univerzális nyomtatóillesztőprogrammal végez nyomtatást.

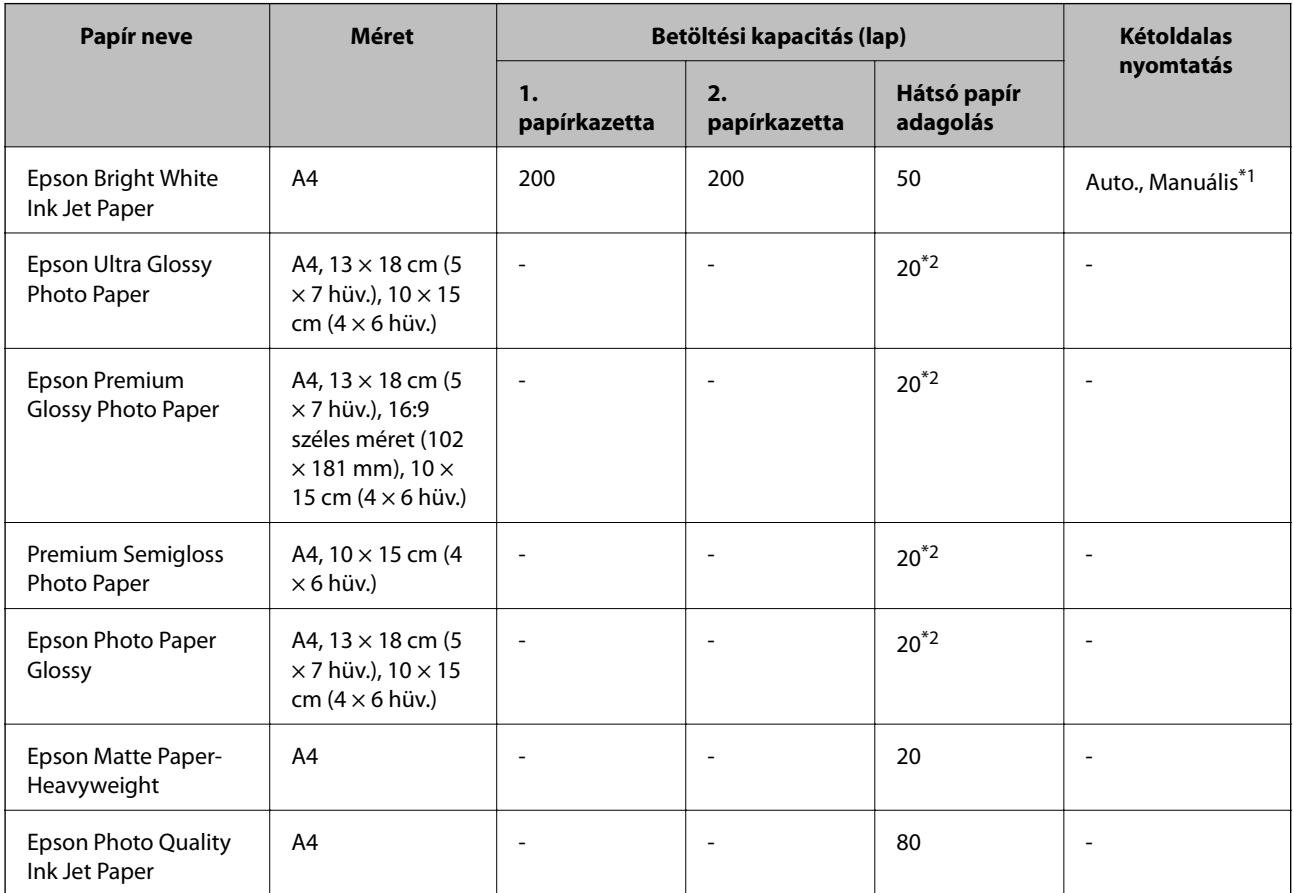

\*1 kétoldalas manuális nyomtatáshoz csak a hátsó papír adagolást használja. Maximum 20, az egyik oldalán már nyomtatott papírt tölthet be.

\*2 Ha a lapok adagolása nem megfelelő, illetve a kinyomtatott oldalakon a színek nem egyenletesek vagy elkenődtek, akkor egyesével töltse be a lapokat.

### *Megjegyzés:*

❏ Ez a papír nem érhető el mindenhol. Az Ön lakhelyén elérhető papírokról az Epson ügyfélszolgálatánál érdeklődhet.

❏ Ha felhasználó által megadott méretben nyomtat eredeti Epson papírra, akkor a nyomtatási minőség beállításaként csak a *Szokásos* vagy a *Normal* opció használható. Egyes nyomtató-illesztőprogramok lehetővé teszik egy jobb nyomtatási minőség kiválasztását, ennek ellenére a nyomtatás a *Szokásos* vagy a *Normal* beállítás használatával történik.

### **Kereskedelmi forgalomban elérhető papír**

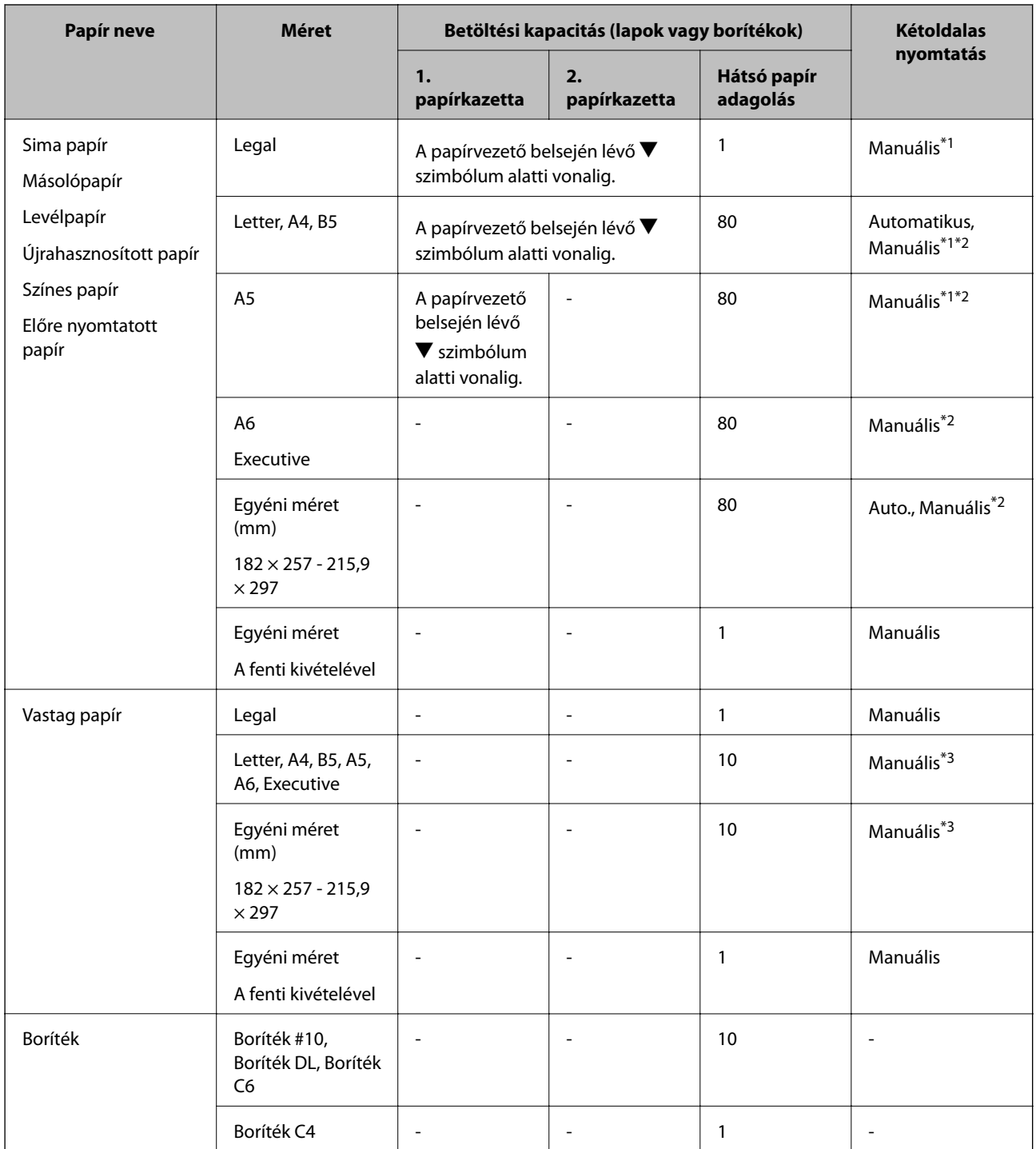

\*1 kétoldalas manuális nyomtatáshoz csak a hátsó papír adagolást használja.

\*2 Maximum 30, az egyik oldalán már nyomtatott papírt tölthet be.

\*3 Maximum 5, az egyik oldalán már nyomtatott papírt tölthet be.

### **Kapcsolódó információ**

 $\blacktriangleright$  ["Részek nevei és funkciói" 18. oldal](#page-17-0)

# <span id="page-43-0"></span>**Papírtípusok listája**

Ha optimális nyomtatási eredményeket szeretne elérni, jelölje ki a papír típusát.

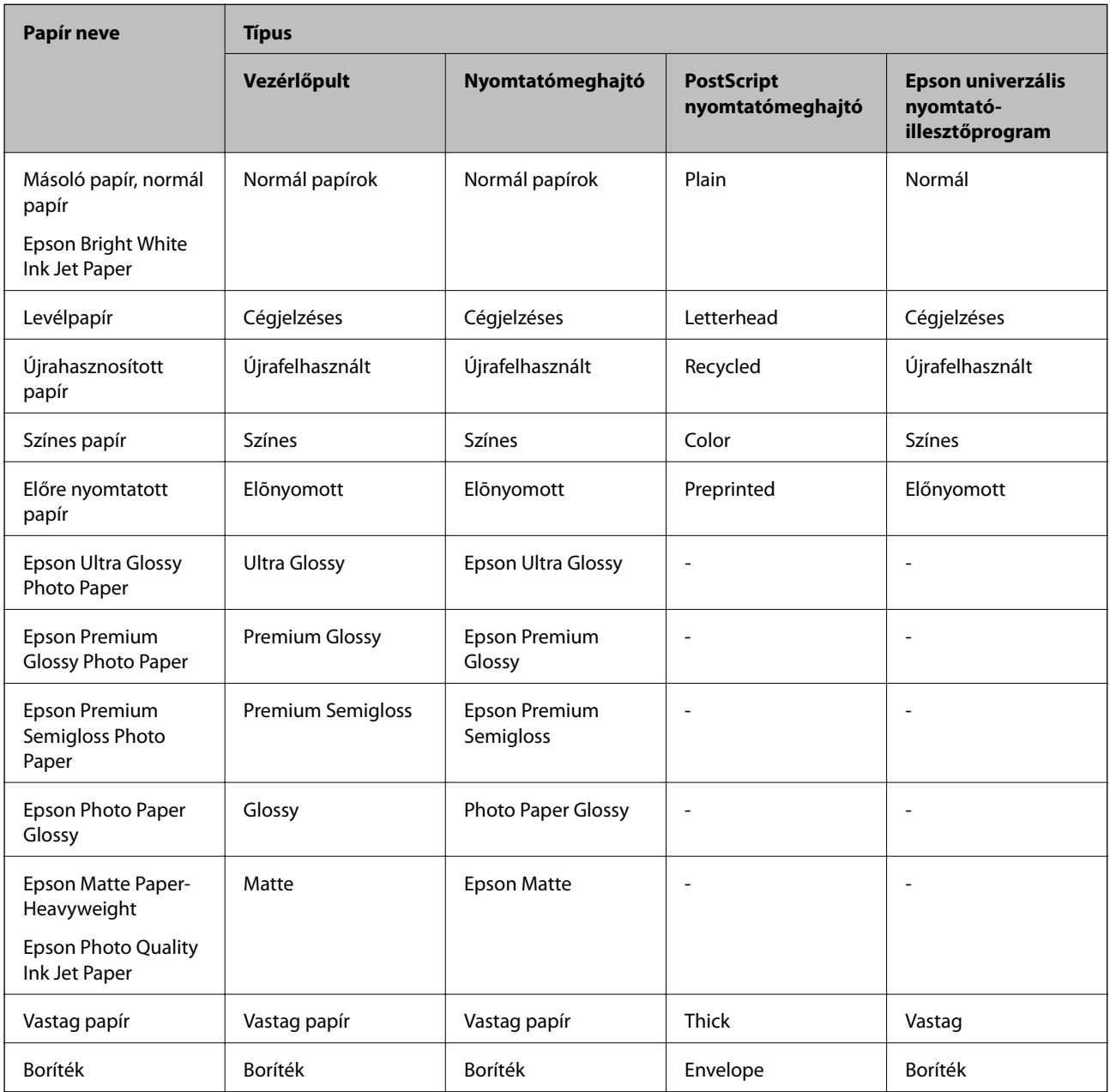

# <span id="page-44-0"></span>**Papír betöltése Papírkazetta használata esetén**

1. Győződjön meg arról, hogy a nyomtató nem üzemel, és húzza ki a papírkazetta egységet.

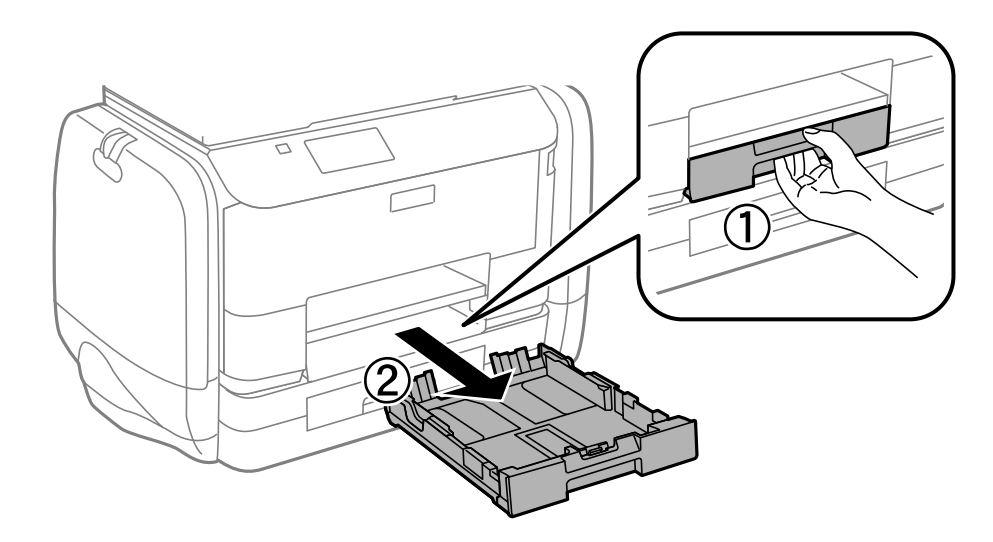

*Megjegyzés:* Vegye le a papírkazetta fedelét a 2. papírkazetta egységről.

2. Csúsztassa maximális helyzetbe a papírvezetőket.

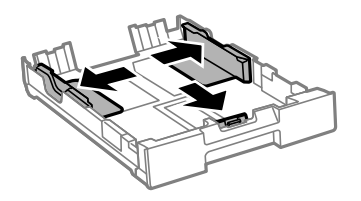

*Megjegyzés:* A4-es méretnél nagyobb papír használata esetén húzza ki a papírkazetta egységet.

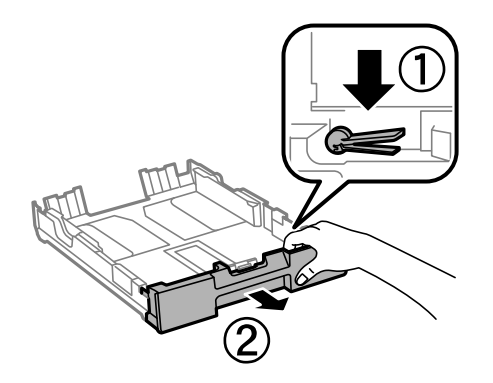

3. Állítsa be az elülső élvezetőt a kívánt papírméret szerint.

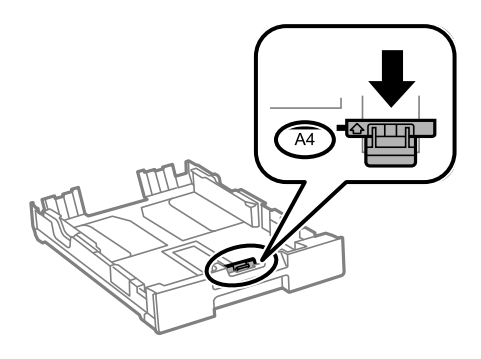

4. A papírt a nyomtatandó oldalával lefelé töltse be az elülső papírvezető felé.

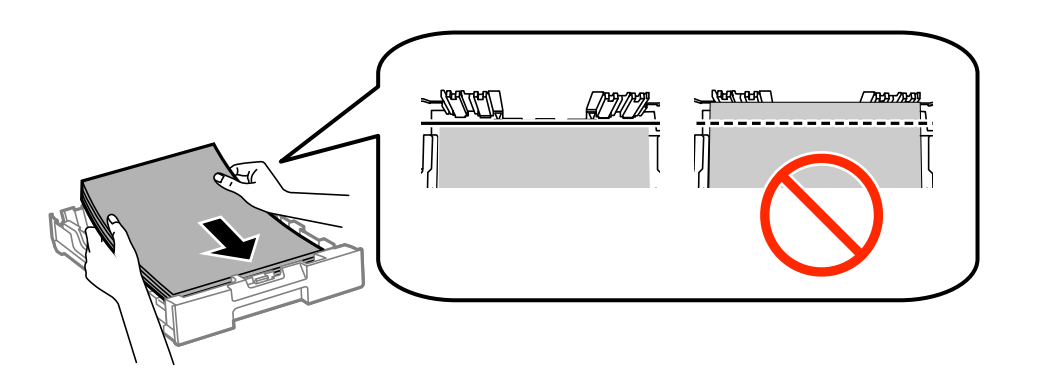

### **T** Fontos:

- ❏ Ügyeljen arra, hogy a papír ne nyúljon túl a d szimbólumon, ami a papírkazetta végén található.
- ❏ Mindig csak a papírhoz meghatározott számú lapot töltsön be. Normál papír esetén ne töltsön papírt a vonal fölé, mely közvetlen a  $\blacktriangledown$  jel alatt található az élvezető belsejében.
- 5. Az oldalsó élvezetőket csúsztassa a papír széleihez.

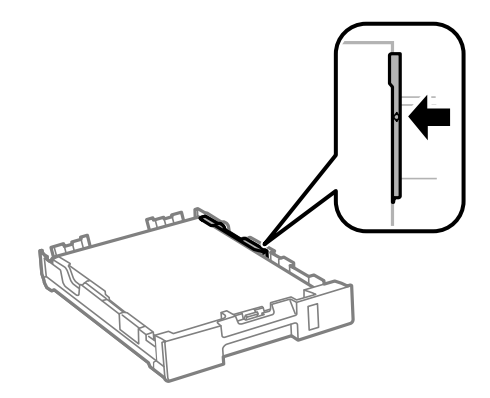

6. Helyezze be teljesen a papírkazetta egységet.

### *Megjegyzés:*

A 2. papírkazetta esetében helyezze vissza a papírkazetta fedelét, mielőtt az egységet a nyomtatóba illesztené.

<span id="page-46-0"></span>7. A vezérlőpulton állítsa be a papírkazetta egységbe töltött papír méretét és típusát.

### *Megjegyzés:*

A papírméret és papírtípus beállításait tartalmazó képernyőt a *Beállítás* > *Papírbeállítás* kiválasztásával is megjelenítheti.

8. Csúsztassa ki a kimeneti tálcát.

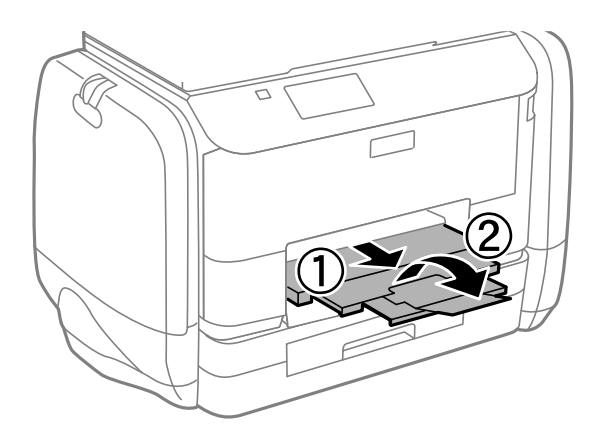

### **Kapcsolódó információ**

- & ["A papír kezelésére vonatkozó óvintézkedések" 41. oldal](#page-40-0)
- & ["A használható papírok és a kapacitás" 42. oldal](#page-41-0)

# **Papír betöltése Hátsó papír adagolás használata esetén**

1. Nyissa ki az adagolóvezetőt és húzza ki a papírtámaszt.

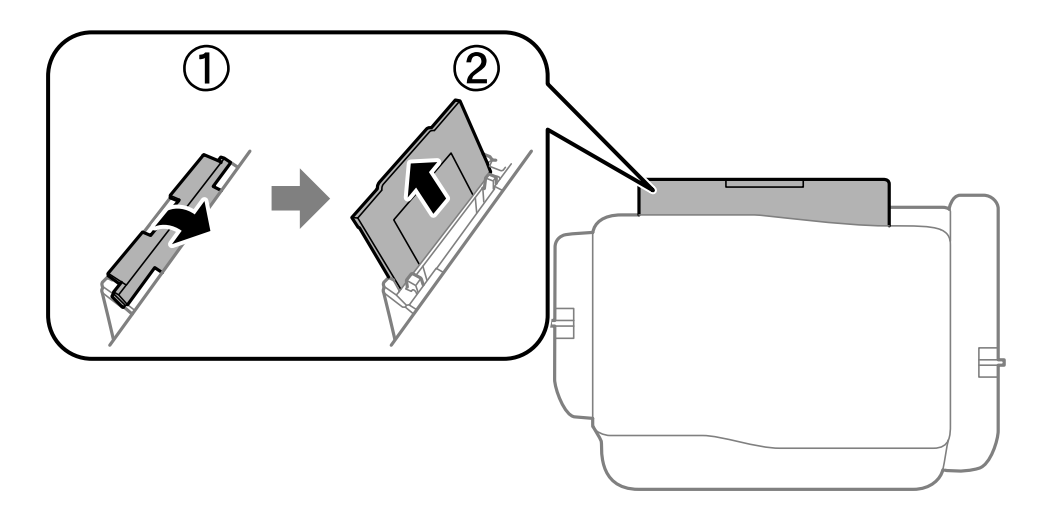

2. Igazítsa be a papírvezetőket.

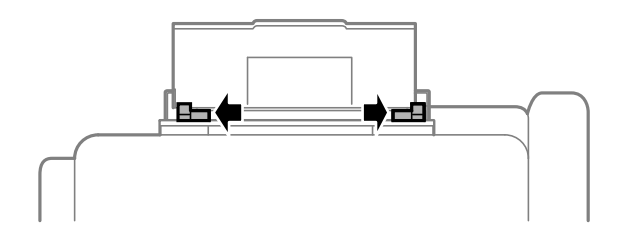

3. Töltse a hátsó papír adagolás egység közepébe a papírt a nyomtatható oldalával felfelé.

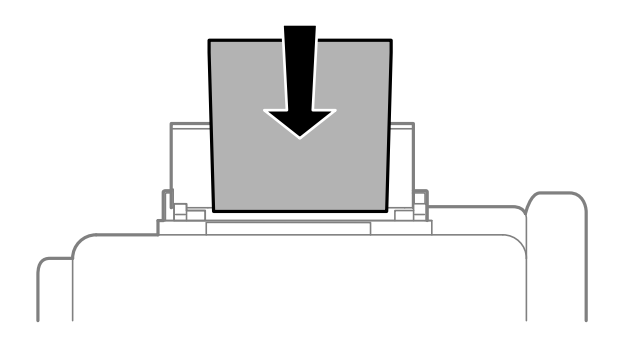

### **T** Fontos:

- ❏ Mindig csak a papírhoz meghatározott számú lapot töltsön be. Normál papír esetén ne töltsön papírt a vonal fölé, mely közvetlen a  $\blacktriangledown$  jel alatt található az élvezető belsejében.
- ❏ Először a papír rövidebb élét töltse be. Ha azonban a hosszabb élet állította be az egyéni méret szélességeként, a papír hosszabb élét töltse be először.

### ❏ Boríték

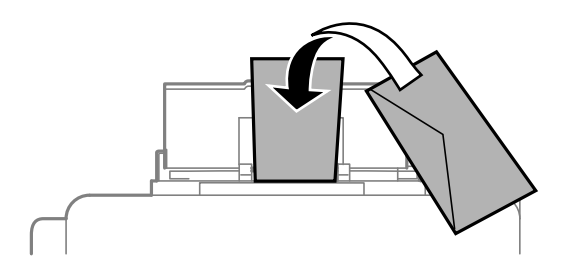

### ❏ Előre lyukasztott papír

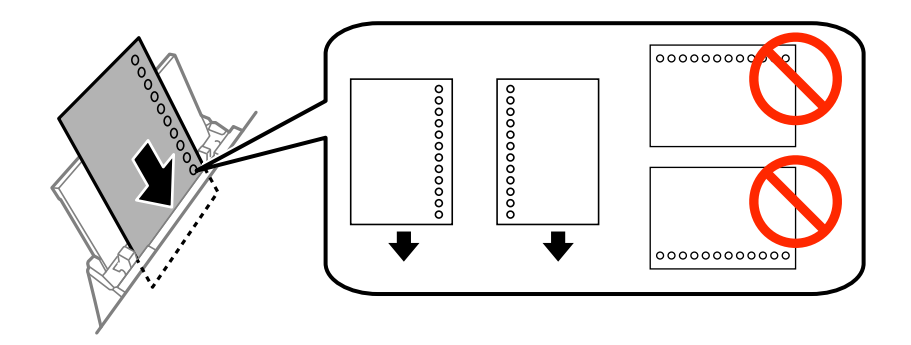

### *Megjegyzés:*

Előre lyukasztott papírokat az alábbi feltételek mellett használhat. Előre lyukasztott papír esetén nem érhető el az automatikus kétoldalas nyomtatás.

- ❏ Betöltési kapacitás: Egy lap
- ❏ Elérhető méret: A4, B5, A5, A6, Letter, Legal
- ❏ Lefűző lyukak: Ne használjon olyan papír, amelyen alul vagy fölöl vannak a lefűző lyukak. Úgy állítsa be a fájlt, hogy a lyukak fölé ne essen nyomtatandó anyag.
- 4. Az élvezetőket csúsztassa a papír széleihez.

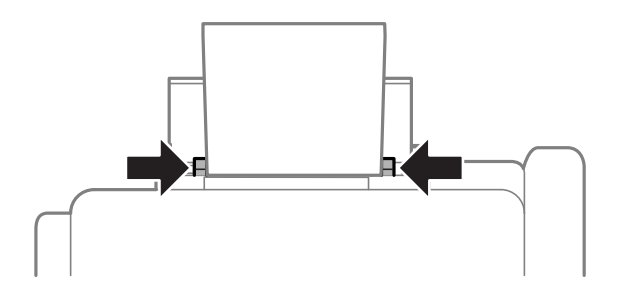

- 5. A vezérlőpulton válassza a **Beállítás** > **Papírbeállítás** > **Hátsó papír adagolás** elemet, majd állítsa be a hátsó papíradagolóba töltött papír méretét és típusát.
- 6. Csúsztassa ki a kimeneti tálcát.

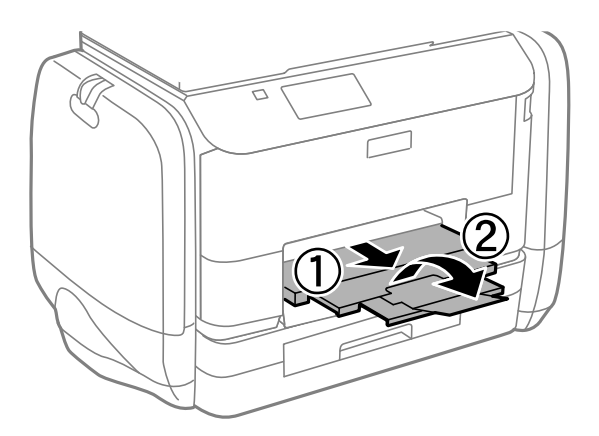

### *Megjegyzés:*

A maradék papírt tegye vissza a csomagba. Ha a nyomtatóban hagyja, a papír hullámossá válhat, vagy romolhat a nyomtatási minőség.

### **Kapcsolódó információ**

- & ["A papír kezelésére vonatkozó óvintézkedések" 41. oldal](#page-40-0)
- $\blacktriangleright$  ["A használható papírok és a kapacitás" 42. oldal](#page-41-0)

# <span id="page-49-0"></span>**Eredeti anyagok behelyezése**

Helyezze az eredeti dokumentumokat a szkennerüveg elemre vagy az automatikus dokumentumadagolóra. A szkennerüveg segítségével olyan dokumentumokat is beolvashat, amelyeket az automatikus dokumentumadagoló nem támogat.

Automatikus dokumentumadagoló segítségével több lapból álló vagy kétoldalas dokumentumokat is beolvashat.

# **Az ADF-hez választható eredetik**

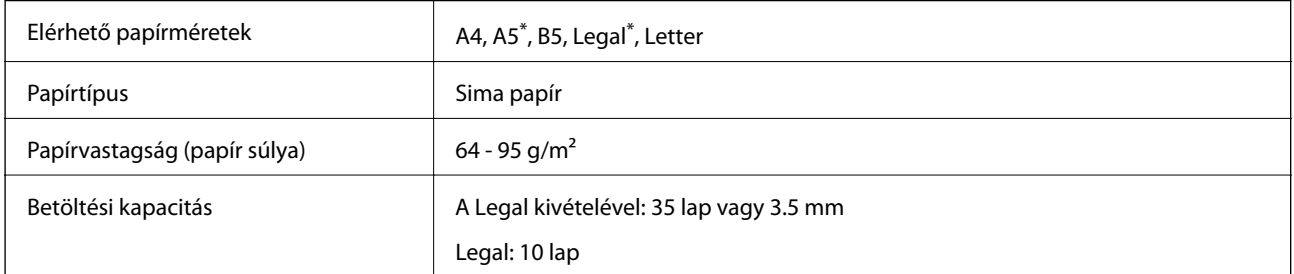

Csak az egyoldalas szkennelés támogatott.

A papírelakadás elkerülése érdekében a következő eredetiket ne tegye az ADF-be. Az ilyen típusok esetében a szkennerüveg használata ajánlott.

- ❏ Szakadt, összehajtott, gyűrött, rossz állapotú vagy hullámos eredetik
- ❏ Lyukasztott eredetik
- ❏ Ragasztószalaggal, tűzőkapoccsal, gemkapoccsal stb. összefogott eredetik
- ❏ Matricával vagy címkével ellátott eredetik
- ❏ Szabálytalanul vagy nem derékszögben levágott eredetik
- ❏ Kötött eredetik
- ❏ Vetítőfólia, hőpapír vagy indigós papír

# **Eredetik behelyezése az ADF-be**

1. Illessze össze az eredetik széleit.

2. Igazítsa be az ADF élvezetőjét.

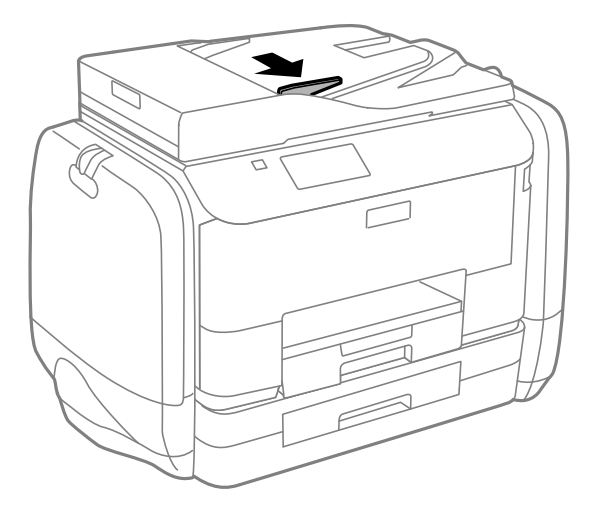

3. Helyezze be az eredetiket az ADF-be nyomtatandó oldalukkal felfelé.

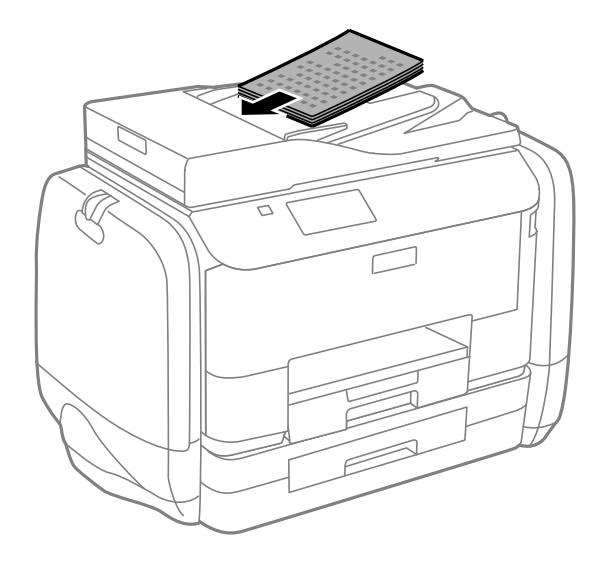

## **C***Fontos:*

- ❏ Ne töltse az eredeti anyagokat a vonal fölé, mely közvetlen a d jel alatt található az ADF élvezetőjének belső oldalán.
- ❏ Szkennelés közben ne töltsön be eredetiket.

4. Csúsztassa az ADF élvezetőjét az eredeti anyagok széléhez.

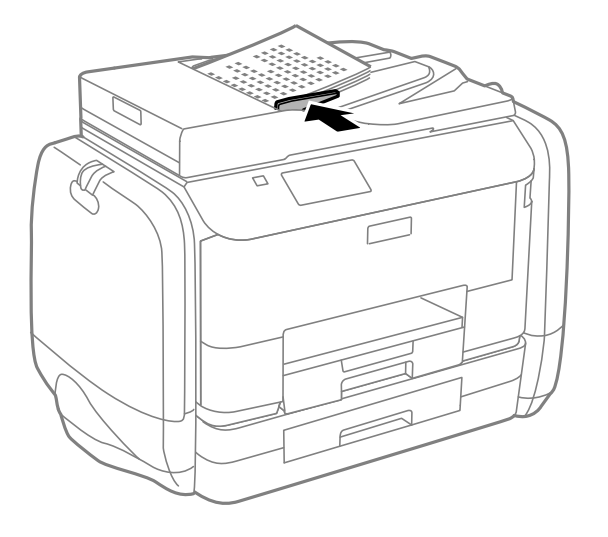

### **Kapcsolódó információ**

& ["Az ADF-hez választható eredetik" 50. oldal](#page-49-0)

# **Az eredetik felhelyezése a Szkennerüvegre**

# !*Figyelem!*

Ügyeljen, hogy ujjait ne hagyja a dokumentumfedél alatt, amikor azt becsukja. Ellenkező esetben megsérülhet.

### **T** Fontos:

Nagyméretű eredetik, úgy mint könyvek felhelyezése esetén ügyeljen arra, hogy ne jusson be fény kívülről a szkennerüvegre.

1. Nyissa ki a dokumentumfedelet.

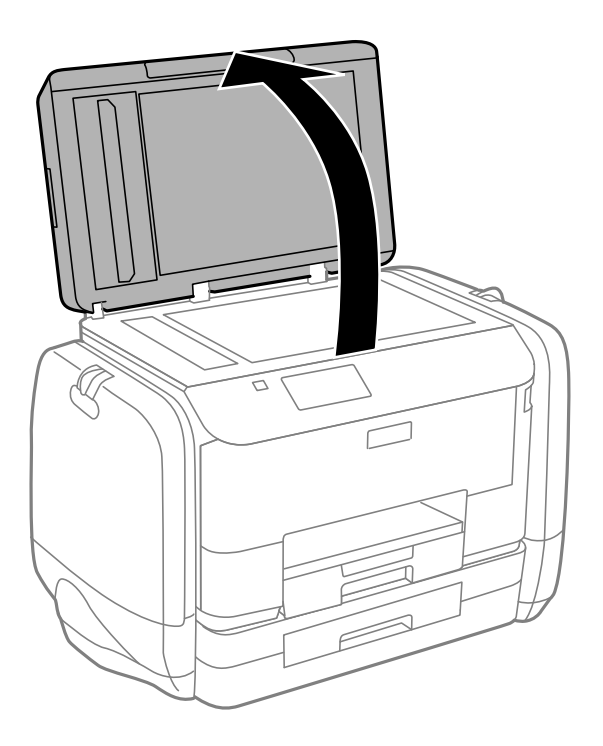

- 2. Távolítson el minden port vagy szennyeződést a szkennerüveg egységről.
- 3. Helyezze az eredeti anyagot lefelé nézve a sarokjelöléshez.

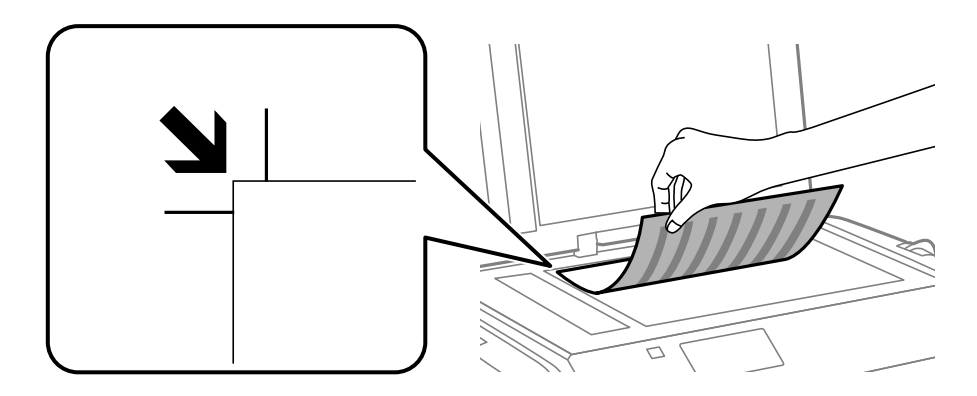

### *Megjegyzés:*

- ❏ A szkennerüveg széle körüli 1,5 mm-es területet a készülék nem olvassa be.
- ❏ Ha az ADF-ben és a szkennerüvegen is vannak eredetik, akkor az ADF-ben lévő eredetik élveznek elsőbbséget.
- 4. Zárja le a fedelet óvatosan.

### *Megjegyzés:*

Beolvasás vagy másolás után távolítsa el a dokumentumokat. Ha hosszabb ideig a szkennerüveg egységen hagyja az eredeti anyagokat, előfordulhat, hogy az eredeti dokumentum az üveg felületére ragad.

# **Partnerek kezelése**

A partnerlisták regisztrálásával egyszerűen megadhatja a címzetteket. Maximum 200 bejegyzést regisztrálhat, és a partnerlistákat faxszámok megadásához, valamint szkennelt kép e-mailhez csatolására, illetve hálózati mappába való mentésére szolgáló célhely megadásához használhatja.

A partnereket az LDAP szerverre is regisztrálhatja. A partnerek LDAP szerverre történő regisztrálását illetően tekintse meg a Rendszergazdai kézikönyvet.

# **Partnerek regisztrálása**

- 1. Válassza ki a főképernyőn a **Part- nerek**, majd a **Szken- nelés** vagy a **Fax** módot.
- 2. Nyomja meg a **Menü** gombot, majd válassza ki a **Bejegyzés hozzáadása** elemet.
- 3. Válassza ki, hogy melyik módhoz szeretné a partnert használni.

#### *Megjegyzés:*

Ez a képernyő jelenik meg, amikor a főképernyőről megnyitja a partnerek listáját.

- 4. Válassza ki a regisztrálni kívánt bejegyzés számát.
- 5. Végezze el a szükséges beállításokat az egyes módokhoz.

#### *Megjegyzés:*

Fax szám megadásakor adjon meg egy külső hozzáférési kódot a fax szám elején, ha PBX telefonszolgáltatással rendelkezik és hozzáférési kódra van szükség külső vonal eléréséhez. Ha a hozzáférési kód be van állítva a *Vonaltípus* beállításokban, a tényleges hozzáférési kód helyett kettőskeresztet (#) kell megadnia. Tárcsázás közben szünet (3

másodperces szünet) hozzáadásához írjon be kötőjelet a  $\Box$  gomb megnyomásával.

6. Nyomja meg a **Mentés** gombot.

#### *Megjegyzés:*

- ❏ Bejegyzés törléséhez válassza ki a törlendő bejegyzést és nyomja meg a *Szerkesztés* vagy a *Törlés* lehetőséget.
- ❏ Az LDAP-szerveren regisztrált címeket is regisztrálhatja a nyomtató helyi partnerlistájában. Jelenítsen meg egy bejegyzést, majd nyomja meg a *Mentés* gombot.

# **Partner csoportok regisztrálása**

Partner csoportok létrehozásával egyszerre több címzettnek küldhet faxot vagy beszkennelt képet.

- 1. Válassza ki a főképernyőn a **Part- nerek**, majd a **Szken- nelés** vagy a **Fax** módot.
- 2. Nyomja meg a **Menü** gombot, majd válassza ki a **Csoport hozzáadása** elemet.
- 3. Válassza ki, hogy melyik módhoz szeretné a partner csoportot használni.

#### *Megjegyzés:*

Ez a képernyő jelenik meg, amikor a főképernyőről megnyitja a partnerek listáját.

4. Válassza ki a regisztrálni kívánt bejegyzés számát.

- 5. Töltse ki a **Név** és az **Index-szó** bejegyzéseket, majd nyomja meg a **Tov.** elemet.
- 6. Jelölje ki a csoporthoz regisztrálandó partnerek melletti jelölőnégyzeteket.

### *Megjegyzés:*

❏ Maximum 199 partnert regisztrálhat.

- ❏ A kiválasztás megszüntetéséhez nyomja meg ismét a partner melletti jelölőnégyzetet.
- 7. Nyomja meg a **Mentés** gombot.

### *Megjegyzés:*

Partner csoport törléséhez válassza ki a törlendő csoportot és nyomja meg a *Szerkesztés* vagy a *Törlés* lehetőséget.

# **Partnerek regisztrálása és biztonsági másolat készítése számítógéppel**

Partnereit regisztrálhatja és biztonsági másolatot készíthet adataikról a nyomtatón az EpsonNet Config használatával. További részletekért lásd az EpsonNet Config súgóját.

A nyomtató meghibásodása esetén a partner adatok elveszhetnek. Azt javasoljuk, hogy minden adatfrissítés során készítsen biztonsági mentést az adatokról. Az Epson nem felelős az adatveszteségért, az adatok és/vagy beállítások biztonsági mentéséért és helyreállításáért még a garanciális időszakon belül sem.

### **Kapcsolódó információ**

→ ["EpsonNet Config" 147. oldal](#page-146-0)

# **Nyomtatás**

# **Nyomtatás a vezérlőpultról**

Közvetlenül kinyomtathatja az adattároló eszközön, például USB flash meghajtón tárolt adatokat.

- 1. Töltse be a papírt a nyomtatóba.
- 2. Csatlakoztasson egy adattároló eszközt a nyomtató külső interfészének USB-portjába.
- 3. Lépjen be a **Memória- eszköz** menübe a főképernyőről.
- 4. Válasszon ki egy fájlformátumot.

### *Megjegyzés:*

Ha több mint 999 kép van az adattároló eszközön, a nyomtató automatikusan csoportokra osztja a képeket, és a csoportos kiválasztás képernyő jelenik meg. Válassza ki a nyomtatandó képet tartalmazó csoportot. A képek a készítés dátuma szerint vannak csoportosítva. Másik csoport kiválasztásához válassza ki az *Lehetőségek* > *Csoport választása* lehetőséget.

- 5. Válassza ki a kinyomtatni kívánt fájlt.
- 6. Adja meg a nyomatok számát a numerikus billentyűzet használatával.
- 7. Nyomja meg a **Beáll.** gombot, és végezze el a nyomtatási beállításokat.

### *Megjegyzés:*

Ha a JPEG fájlformátumot választja, lehetőség van a kép szerkesztésére. Nyomja meg a *Beállítások* gombot. További képeket is hozzáadhat. A kép kiválasztásához nyomja meg a  $S$  gombot, vagy húzza el ujját vízszintesen a képernyőn.

8. Nyomja meg a  $\circled{}$  gombot.

### **Kapcsolódó információ**

- & ["Papír betöltése Papírkazetta használata esetén" 45. oldal](#page-44-0)
- $\rightarrow$  ["Papír betöltése Hátsó papír adagolás használata esetén" 47. oldal](#page-46-0)
- & ["Részek nevei és funkciói" 18. oldal](#page-17-0)
- & ["Memória- eszköz mód" 28. oldal](#page-27-0)

# **Nyomtatás a számítógépről**

Ha bizonyos nyomtatómeghajtó beállításokat nem tud módosítani, elképzelhető, hogy azokat a rendszergazda korlátozta. Vegye fel a kapcsolatot a nyomtató rendszergazdával.

# <span id="page-56-0"></span>**Felhasználók hitelesítése a nyomtatómeghajtón a felhasználó korlátozása funkció használatakor (csak Windows operációs rendszer esetén)**

Ha a felhasználó korlátozása funkció be van kapcsolva, a nyomtatáshoz felhasználói azonosítóra és jelszóra van szükség. Regisztrálja a felhasználói azonosítót és a jelszót a nyomtatómeghajtón. Ha nem ismeri a jelszót, vegye fel a kapcsolatot a nyomtató rendszergazdával.

- 1. Nyissa meg a nyomtatómeghajtó ablakát.
- 2. Kattintson a **A nyomtató és a beállítások adatai** lehetőségre a **Karbantartás** lapon.
- 3. Válassza ki **A Hozzáférés felügyelet beállításainak mentése** lehetőséget, kattintson a **Beállítások** elemre, majd adja meg a felhasználónevet és a jelszót.

### **Kapcsolódó információ**

 $\blacktriangleright$  ["Windows nyomtatómeghajtó" 142. oldal](#page-141-0)

## **A nyomtatás alapjai – Windows**

### *Megjegyzés:*

- ❏ A beállítás részletes leírását az online súgóban találja. Kattintson jobb gombbal az adott elemre, majd válassza ki a *Súgó* lehetőséget.
- ❏ Az alkalmazástól függően a műveletek eltérhetnek. További részleteket az alkalmazás súgójában talál.
- 1. Töltse be a papírt a nyomtatóba.
- 2. Nyissa meg a kinyomtatni kívánt fájlt.
- 3. Jelölje ki a **Nyomtatás** vagy a **Nyomtatóbeállítás** lehetőségeket a **Fájl** menüből.
- 4. Jelölje ki a nyomtatót.

5. A nyomtatómeghajtó-ablak hozzáféréséhez jelölje ki a **Beállítások** vagy a **Tulajdonságok** elemeket.

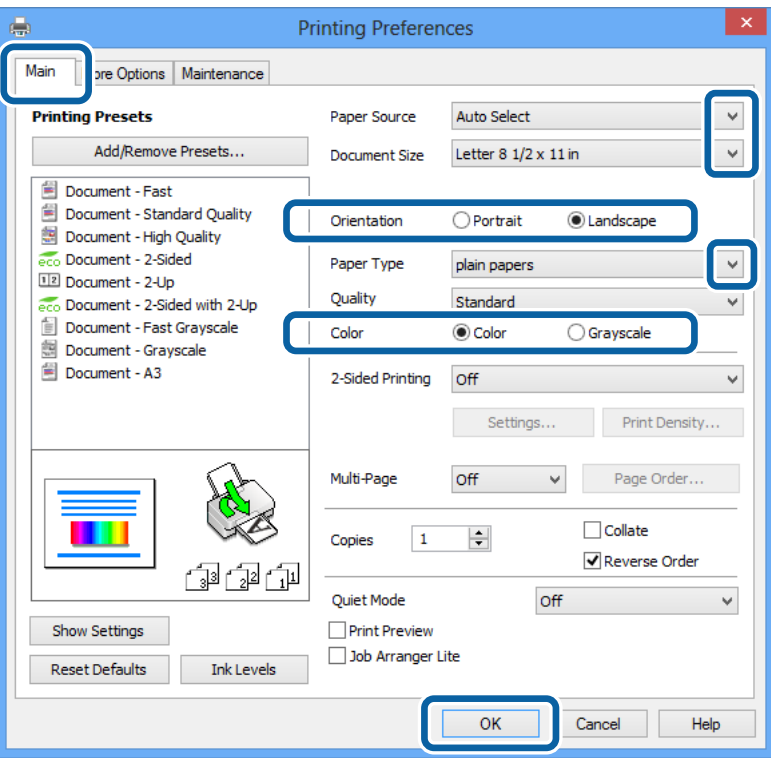

- 6. Adja meg az alábbi beállításokat.
	- ❏ Papírforrás: Jelölje ki a papírforrást, melybe betöltötte a papírt.
	- ❏ Papírméret: Jelölje ki a papír méretét, melyet az alkalmazásban beállított.
	- ❏ Írásirány: Jelölje ki az alkalmazásban megadott tájolást.
	- ❏ Papírtípus: Jelölje ki a betöltött papír típusát.
	- ❏ Színes: Ha feketén vagy a szürke valamely árnyalatában szeretne nyomtatni, jelölje ki a **Szürkeárnyalatos** lehetőséget.

#### *Megjegyzés:*

- ❏ Ha nagy részletgazdagságú adatot nyomtat normál papírra, levélpapírra vagy előre nyomtatott papírra, az élénk nyomatok érdekében a Normál-élénk lehetőséget válassza ki a Minőség menüpontban.
- ❏ Ha borítékokra nyomtat, akkor a Fekvő elemet válassza a *Írásirány* beállításaként.
- 7. A nyomtatómeghajtó-ablak bezárásához kattintson az **OK** elemre.
- 8. Kattintson a **Nyomtatás** lehetőségre.

### **Kapcsolódó információ**

- $\blacktriangleright$  ["A használható papírok és a kapacitás" 42. oldal](#page-41-0)
- & ["Papír betöltése Papírkazetta használata esetén" 45. oldal](#page-44-0)
- $\blacktriangleright$  ["Papír betöltése Hátsó papír adagolás használata esetén" 47. oldal](#page-46-0)
- & ["Papírtípusok listája" 44. oldal](#page-43-0)

& ["Felhasználók hitelesítése a nyomtatómeghajtón a felhasználó korlátozása funkció használatakor \(csak Windows](#page-56-0) [operációs rendszer esetén\)" 57. oldal](#page-56-0)

# <span id="page-58-0"></span>**A nyomtatás alapjai – Mac OS X**

### *Megjegyzés:*

Az alkalmazástól függően a műveletek eltérhetnek. További részleteket az alkalmazás súgójában talál.

- 1. Töltse be a papírt a nyomtatóba.
- 2. Nyissa meg a kinyomtatni kívánt fájlt.
- 3. Válassza ki a **Nyomtatás** lehetőséget a **Fájl** menüből, vagy egy másik parancsot, ha szeretne hozzáférni a nyomtatási párbeszédpanelhez.

A nyomtatási ablak nagyításához, ha szükséges, kattintson a Részletek megjelenítése vagy a  $\blacktriangledown$  lehetőségre.

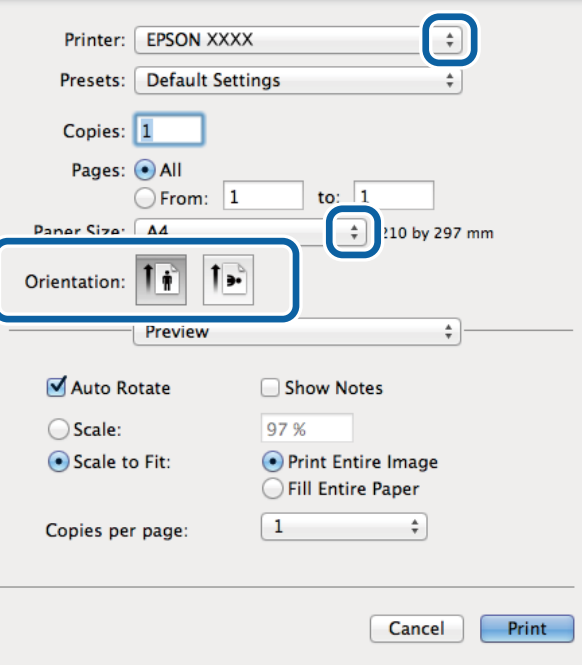

- 4. Adja meg az alábbi beállításokat.
	- ❏ Nyomtató: Jelölje ki a nyomtatót.
	- ❏ Preset: Akkor válassza ki, ha az elmentett beállításokat kívánja használni.
	- ❏ Papírméret: Jelölje ki a papír méretét, melyet az alkalmazásban beállított.
	- ❏ Tájolás: Jelölje ki az alkalmazásban megadott tájolást.

#### *Megjegyzés:*

Ha borítékokra nyomtat, akkor a fekvő tájolást válassza.

5. Jelölje ki a **Nyomtatási beállítások** lehetőséget a felugró menüből.

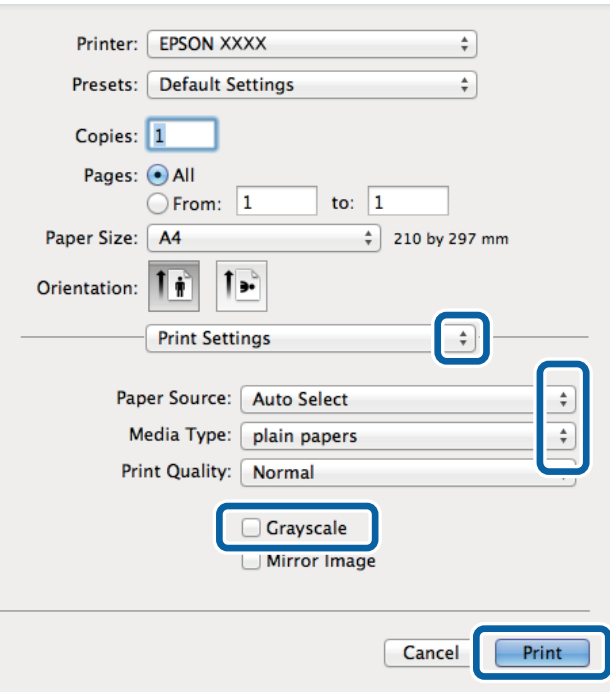

### *Megjegyzés:*

Mac OS X v10.8.x vagy újabb esetében, ha a *Nyomtatási beállítások* menü nem jelenik meg, akkor az Epson nyomtatómeghajtó nem megfelelően került telepítésre.

Válasza ki a *Rendszerbeállítások* lehetőséget az menü > *Nyomtatók és szkennerek* (vagy *Nyomtatás és szkennelés*, *Nyomtatás és faxolás*) menüpontban, távolítsa el a nyomtatót, majd adja újra hozzá a nyomtatót. Nyomtató hozzáadásához lásd a következőt.

[http://epson.sn](http://epson.sn/?q=2)

- 6. Adja meg az alábbi beállításokat.
	- ❏ Paper Source: Jelölje ki a papírforrást, melybe betöltötte a papírt.
	- ❏ Hordozótípus: Jelölje ki a betöltött papír típusát.
	- ❏ Szürkeárnyalatos: Jelölje ki, ha feketén vagy a szürke valamely árnyalatában szeretne nyomtatni.
- 7. Kattintson a **Nyomtatás** lehetőségre.

### **Kapcsolódó információ**

- & ["A használható papírok és a kapacitás" 42. oldal](#page-41-0)
- & ["Papír betöltése Papírkazetta használata esetén" 45. oldal](#page-44-0)
- $\blacktriangleright$  ["Papír betöltése Hátsó papír adagolás használata esetén" 47. oldal](#page-46-0)
- & ["Papírtípusok listája" 44. oldal](#page-43-0)

### **Kétoldalas nyomtatás**

A következő módok valamelyikével a papír mindkét oldalára nyomtathat.

❏ Automatikus, kétoldalas nyomtatás

❏ Kézi, kétoldalas nyomtatás (csak Windows esetén)

Amikor a nyomtató befejezte az első oldal nyomtatását, fordítsa meg a papírt, hogy a másik oldalára nyomtasson.

A nyomat összehajtásával füzetet is másolhat. (Csak Windows esetén)

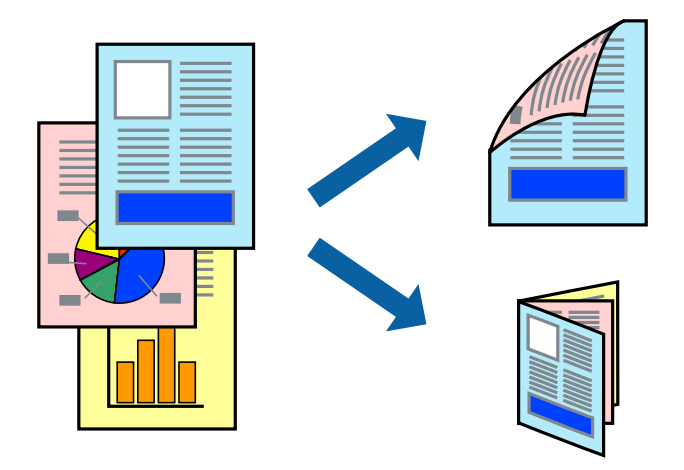

### *Megjegyzés:*

- ❏ Ha nem használ kétoldalas nyomtatáshoz való papírt, a nyomtatási minőség romolhat és papírbeakadás történhet.
- ❏ A papírtól és a nyomtatási adattól függően előfordulhat, hogy a tinta átüt a papír másik oldalára.

### **Kapcsolódó információ**

& ["A használható papírok és a kapacitás" 42. oldal](#page-41-0)

### **Kétoldalas nyomtatás – Windows**

#### *Megjegyzés:*

- ❏ A kézi, kétoldalas nyomtatási funkció elérhető, ha az *EPSON Status Monitor 3* funkció engedélyezve van. Ha az *EPSON Status Monitor 3* funkció nincs engedélyezve, a nyomtatómeghajtóban kattintson a *Kiegészítő beállítások* lehetőségre, a *Karbantartás* fülön, majd jelölje ki az *Az EPSON Status Monitor 3 engedélyezése* lehetőséget.
- ❏ A kézi, kétoldalas nyomtatás funkció lehet, hogy nem használható, ha a nyomtatót hálózaton keresztül érik el, illetve megosztott nyomtatóként használják.
- 1. Töltse be a papírt a nyomtatóba.
- 2. Nyissa meg a kinyomtatni kívánt fájlt.
- 3. Nyissa meg a nyomtatómeghajtó ablakát.
- 4. Válassza az **Automatikus (hosszú oldal menti kötés)**, **Automatikus (rövid oldal menti kötés)**, **Kézi (hosszú oldal menti kötés)** vagy a **Kézi (rövid oldal menti kötés)** lehetőséget a **Kétoldalas nyomtatás** területen, a **Fő** lapon.
- 5. Kattintson a **Beállítások** gombra, végezze el a szükséges beállításokat, majd kattintson az **OK** elemre.

#### *Megjegyzés:*

Két rétre hajtott brosúra nyomtatásához jelölje ki a *Brosúra* elemet.

6. Kattintson a **Nyomtatási fényerő** elemre, válassza ki a dokumentumtípust a **Adja meg a dokumentum típusát** menüben, majd kattintson az **OK** gombra.

A nyomtatómeghajtó automatikusan beállítja az adott dokumentumtípus **Beállítások** beállításait.

*Megjegyzés:*

- ❏ A nyomtatás funkció használata során előfordulhat, hogy a *Adja meg a dokumentum típusát* elemhez a *Nyomtatási fényerő beállítása* ablakban, valamint a *Minőség* elemhez a *Fő* lapon kiválasztott beállításoktól függően lelassul a nyomtatás.
- ❏ Manuális kétoldalas nyomtatás esetén a *Nyomtatási fényerő beállítása* beállítás nem elérhető.
- 7. Állítsa be a többi elemet a **Fő** és a **További beállítások** lapon, ahogy szükséges, majd kattintson az **OK** elemre.
- 8. kattintson a **Print** lehetőségre.

Kézi, kétoldalas nyomtatás esetén, ha az első oldal nyomtatása befejeződött, egy felugró ablak jelenik meg a számítógépen. Kövesse a képernyőn megjelenő utasításokat.

### **Kapcsolódó információ**

- & ["Papír betöltése Papírkazetta használata esetén" 45. oldal](#page-44-0)
- & ["Papír betöltése Hátsó papír adagolás használata esetén" 47. oldal](#page-46-0)
- & ["A nyomtatás alapjai Windows" 57. oldal](#page-56-0)

### **Kétoldalas nyomtatás – Mac OS X**

- 1. Töltse be a papírt a nyomtatóba.
- 2. Nyissa meg a kinyomtatni kívánt fájlt.
- 3. Nyissa meg a nyomtatási párbeszédpanelt.
- 4. Jelölje ki a **Two-sided Printing Settings** lehetőséget a felugró menüből.
- 5. Jelölje ki a kötéseket és a **Document Type** elemet.

### *Megjegyzés:*

❏ A nyomtatás lassabb lehet a *Document Type* beállításától függően.

- ❏ Ha nagy részletgazdagságú adatot nyomtat, mint például fotók és diagramok, jelölje ki a *Text & Graphics* vagy a *Text & Photos* elemeket a *Document Type* beállításaként. Ha kopott nyomat jelentkezik, vagy a kép átüt a másik oldalra, állítsa be a nyomtatás erősségét és a tinta száradási idejét a *Adjustments* mellett található nyíl jelre kattintva.
- 6. Állítsa be a többi elemet is, szükség szerint.
- 7. Kattintson a **Nyomtatás** lehetőségre.

### **Kapcsolódó információ**

- & ["Papír betöltése Papírkazetta használata esetén" 45. oldal](#page-44-0)
- $\rightarrow$  ["Papír betöltése Hátsó papír adagolás használata esetén" 47. oldal](#page-46-0)
- & ["A nyomtatás alapjai Mac OS X" 59. oldal](#page-58-0)

# **Több oldal nyomtatása egy lapra**

Ezzel a beállítással egy vagy kettő lapra, kettő vagy négy oldal nyomtatható.

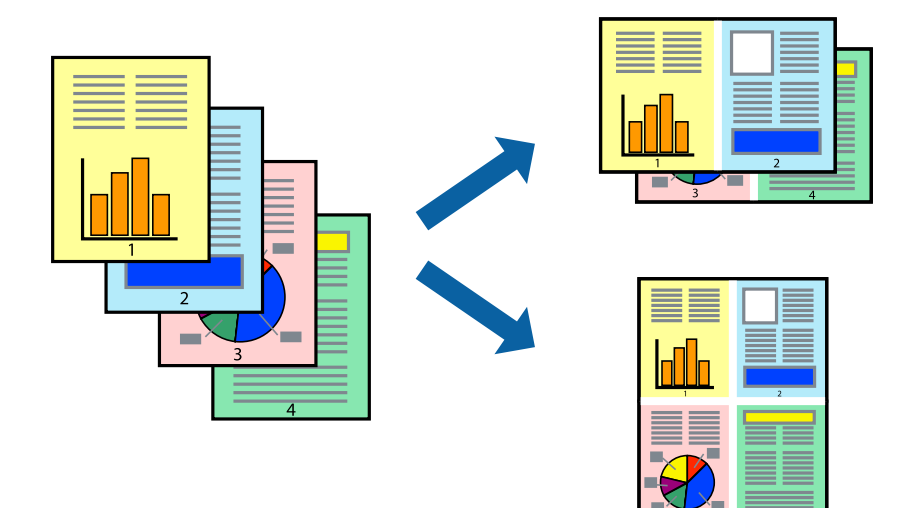

### **Több oldal nyomtatása egy lapra – Windows**

- 1. Töltse be a papírt a nyomtatóba.
- 2. Nyissa meg a kinyomtatni kívánt fájlt.
- 3. Nyissa meg a nyomtatómeghajtó ablakát.
- 4. Jelölje ki a **2 oldal / lap** vagy a **4 oldal / lap** elemeket a **Több oldal** beállítás lehetőségeként a **Fő** lapon.
- 5. Kattintson a **Oldalak sorrendje** elemre, hajtsa végre a szükséges változtatásokat, majd az ablak bezárásához, kattintson az **OK** elemre.
- 6. Állítsa be a többi elemet a **Fő** és a **További beállítások** lapon, ahogy szükséges, majd kattintson az **OK** elemre.
- 7. Kattintson a **Nyomtatás** lehetőségre.

### **Kapcsolódó információ**

- $\blacktriangleright$  ["Papír betöltése Papírkazetta használata esetén" 45. oldal](#page-44-0)
- $\rightarrow$  ["Papír betöltése Hátsó papír adagolás használata esetén" 47. oldal](#page-46-0)
- & ["A nyomtatás alapjai Windows" 57. oldal](#page-56-0)

### **Több oldal nyomtatása egy lapra – Mac OS X**

- 1. Töltse be a papírt a nyomtatóba.
- 2. Nyissa meg a kinyomtatni kívánt fájlt.
- 3. Nyissa meg a nyomtatási párbeszédpanelt.
- 4. Jelölje ki a felugró menü **Elrendezés** elemét.
- 5. Az **Oldalak laponként**, az **Elrendezés iránya** (oldalsorrend), és a **Szegélyek** lehetőségekben állítsa be az oldalak számát.
- 6. Állítsa be a többi elemet is, szükség szerint.
- 7. Kattintson a **Nyomtatás** lehetőségre.

### **Kapcsolódó információ**

- & ["Papír betöltése Papírkazetta használata esetén" 45. oldal](#page-44-0)
- $\rightarrow$  ["Papír betöltése Hátsó papír adagolás használata esetén" 47. oldal](#page-46-0)
- & ["A nyomtatás alapjai Mac OS X" 59. oldal](#page-58-0)

## **Nyomtatás a papírmérethez igazítva**

A nyomtatóba töltött papírmérethez igazítva végezheti el a nyomtatást.

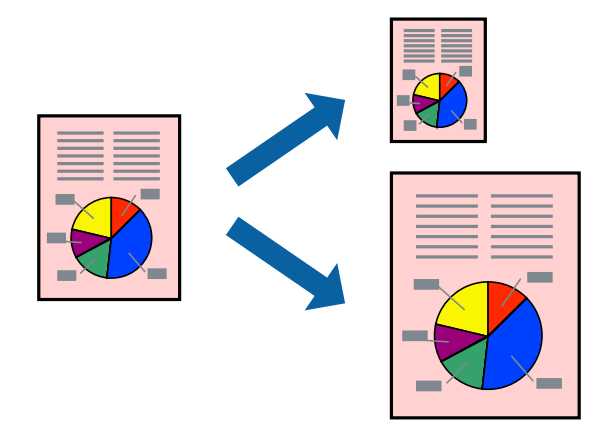

### **Nyomtatás a papírmérethez igazítva – Windows**

- 1. Töltse be a papírt a nyomtatóba.
- 2. Nyissa meg a kinyomtatni kívánt fájlt.
- 3. Nyissa meg a nyomtatómeghajtó ablakát.
- 4. Tegye meg a következő beállításokat a **További beállítások** lapon.
	- ❏ Papírméret: Jelölje ki a papír méretét, melyet az alkalmazásban beállított.
	- ❏ Kimeneti papír: Jelölje ki a papír méretét, melyet a nyomtatóba töltött.

Az **Igazítás laphoz** automatikusan be van jelölve.

### *Megjegyzés:*

Ha kicsinyített képet szeretne nyomtatni a lap közepén, válassza ki a *Középre* lehetőséget.

- 5. Állítsa be a többi elemet a **Fő** és a **További beállítások** lapon, ahogy szükséges, majd kattintson az **OK** elemre.
- 6. Kattintson a **Nyomtatás** lehetőségre.

### **Nyomtatás**

### **Kapcsolódó információ**

- & ["Papír betöltése Papírkazetta használata esetén" 45. oldal](#page-44-0)
- $\rightarrow$  ["Papír betöltése Hátsó papír adagolás használata esetén" 47. oldal](#page-46-0)
- & ["A nyomtatás alapjai Windows" 57. oldal](#page-56-0)

### **Nyomtatás a papírmérethez igazítva – Mac OS X**

- 1. Töltse be a papírt a nyomtatóba.
- 2. Nyissa meg a kinyomtatni kívánt fájlt.
- 3. Nyissa meg a nyomtatási párbeszédpanelt.
- 4. Jelölje ki az alkalmazásban megadott papír méretét a **Papírméret** beállításként.
- 5. Jelölje ki a **Papírkezelés** elemet a felugró menüben.
- 6. Jelölje ki a **Arányos papírméret-igazítás** elemet.
- 7. Jelölje ki a nyomtatóba betöltött papír méretét a **Cél papírmérete** beállításaként.
- 8. Állítsa be a többi elemet is, szükség szerint.
- 9. Kattintson a **Nyomtatás** lehetőségre.

### **Kapcsolódó információ**

- & ["Papír betöltése Papírkazetta használata esetén" 45. oldal](#page-44-0)
- $\rightarrow$  ["Papír betöltése Hátsó papír adagolás használata esetén" 47. oldal](#page-46-0)
- $\blacktriangleright$  ["A nyomtatás alapjai Mac OS X" 59. oldal](#page-58-0)

## **Több fájl nyomtatása együtt (csak Windows esetén)**

A **Nyomtatási feladatrendező Lite** lehetőséget biztosít különféle alkalmazások által létrehozott fájlok összefűzésére és azok egyszerre történő kinyomtatásához. Megadhatja az összefűzött fájlok nyomtatási beállításait, például az elrendezést, a nyomtatást sorrendet és a tájolást.

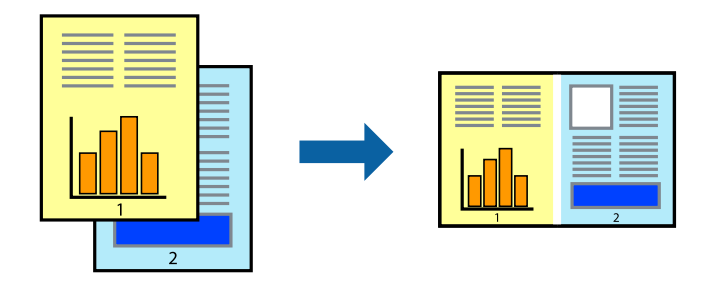

### *Megjegyzés:*

A *Nyomtatás alatt álló projekt* lehetőségen elmentett *Nyomtatási feladatrendező Lite* megnyitásához, a nyomtatómeghajtó *Nyomtatási feladatrendező Lite* lapján kattintson a *Karbantartás* lehetőségre. Ezután, a fájl kijelöléséhez, jelölje ki a *Megnyitás* elemet a *Fájl* menüből. A mentett fájlok "ecl" kiterjesztésűek lesznek.

### **Nyomtatás**

- 1. Töltse be a papírt a nyomtatóba.
- 2. Nyissa meg a kinyomtatni kívánt fájlt.
- 3. Nyissa meg a nyomtatómeghajtó ablakát.
- 4. Jelölje ki a **Nyomtatási feladatrendező Lite** lehetőséget a **Fő** lapon.
- 5. A nyomtatómeghajtó-ablak bezárásához kattintson az **OK** elemre.
- 6. Kattintson a **Nyomtatás** lehetőségre.

A **Nyomtatási feladatrendező Lite** ablak megjelenik és a nyomtatási munka a **Nyomtatás alatt álló projekt** helyre kerül.

7. Ha a **Nyomtatási feladatrendező Lite** ablak nyitva van, nyissa meg azt a fájlt, melyet a mostani fájllal össze akar fűzni, és ismételje meg a 3-6. lépéseket.

#### *Megjegyzés:*

Ha bezárja a *Nyomtatási feladatrendező Lite* ablakot, az el nem mentett *Nyomtatás alatt álló projekt* törlésre kerül. Ha később kíván nyomtatni, válassza ki a *Mentés* elemet a *Fájl* menüben.

- 8. Válasza ki az **Elrendezés** és a **Szerkesztés** menüket a **Nyomtatási feladatrendező Lite** alatt, ha szükséges a **Nyomtatás alatt álló projekt** szerkesztése.
- 9. Jelölje ki a **Nyomtatás** lehetőséget a **Fájl** menüből.

### **Kapcsolódó információ**

- & ["Papír betöltése Papírkazetta használata esetén" 45. oldal](#page-44-0)
- $\rightarrow$  ["Papír betöltése Hátsó papír adagolás használata esetén" 47. oldal](#page-46-0)
- $\blacktriangleright$  ["A nyomtatás alapjai Windows" 57. oldal](#page-56-0)

## **Nagyított nyomtatás és poszter készítése (csak Windows esetén)**

Egy képet több lapra nyomtatva nagyméretű posztereket hozhat létre. Beigazító jeleket is nyomtathat, melyek segítenek a lapok összeragasztásában.

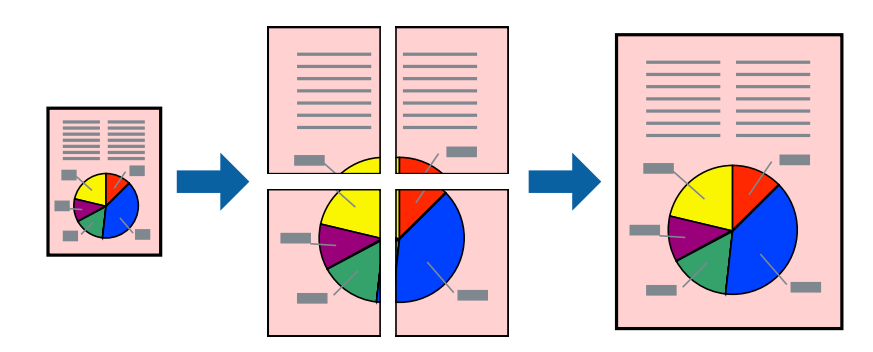

- 1. Töltse be a papírt a nyomtatóba.
- 2. Nyissa meg a kinyomtatni kívánt fájlt.
- 3. Nyissa meg a nyomtatómeghajtó ablakát.
- 4. Válassza ki a **2x1 Poszter**, **2x2 Poszter**, **3x3 Poszter** vagy **4x4 Poszter** lehetőséget a **Több oldal** menüpontból a **Fő** lapon.
- 5. Kattintson a **Beállítások** gombra, végezze el a szükséges beállításokat, majd kattintson az **OK** elemre.
- 6. Állítsa be a többi elemet a **Fő** és a **További beállítások** lapon, ahogy szükséges, majd kattintson az **OK** elemre.
- 7. Kattintson a **Nyomtatás** lehetőségre.

### **Kapcsolódó információ**

- $\blacktriangleright$  ["Papír betöltése Papírkazetta használata esetén" 45. oldal](#page-44-0)
- $\rightarrow$  ["Papír betöltése Hátsó papír adagolás használata esetén" 47. oldal](#page-46-0)
- $\blacktriangleright$  ["A nyomtatás alapjai Windows" 57. oldal](#page-56-0)

### **Poszterek készítése az Egymást átfedő igazítási jelek használatával**

Itt egy példát talál arra, hogyan készíthet posztert, ha a **2x2 Poszter** lehetőség van kiválasztva, és az **Egymást átfedő igazítási jelek** van kiválasztva a **Vágásjelek nyomtatása** menüben.

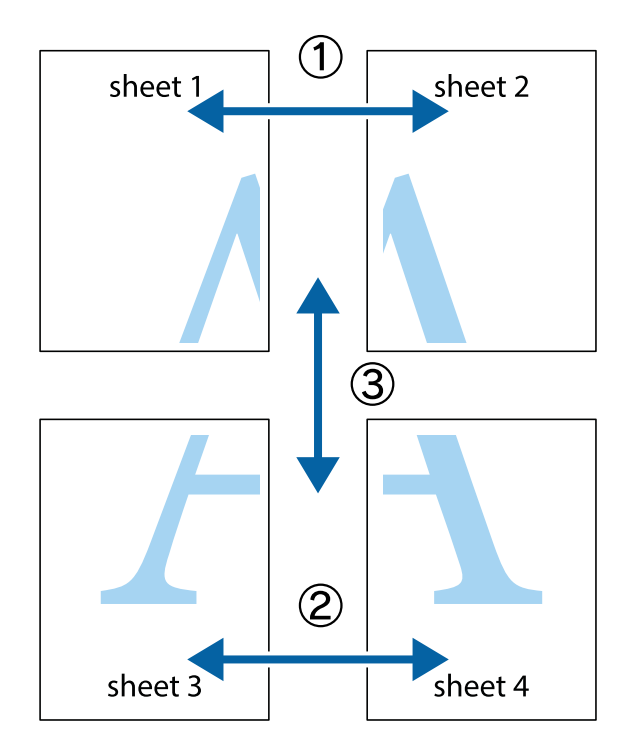

1. Készítse el Sheet 1ot és a Sheet 2ot. Vágja le az Sheet 1 margóit a függőleges kék vonal mentén, a felső és alsó keresztek középvonalában.

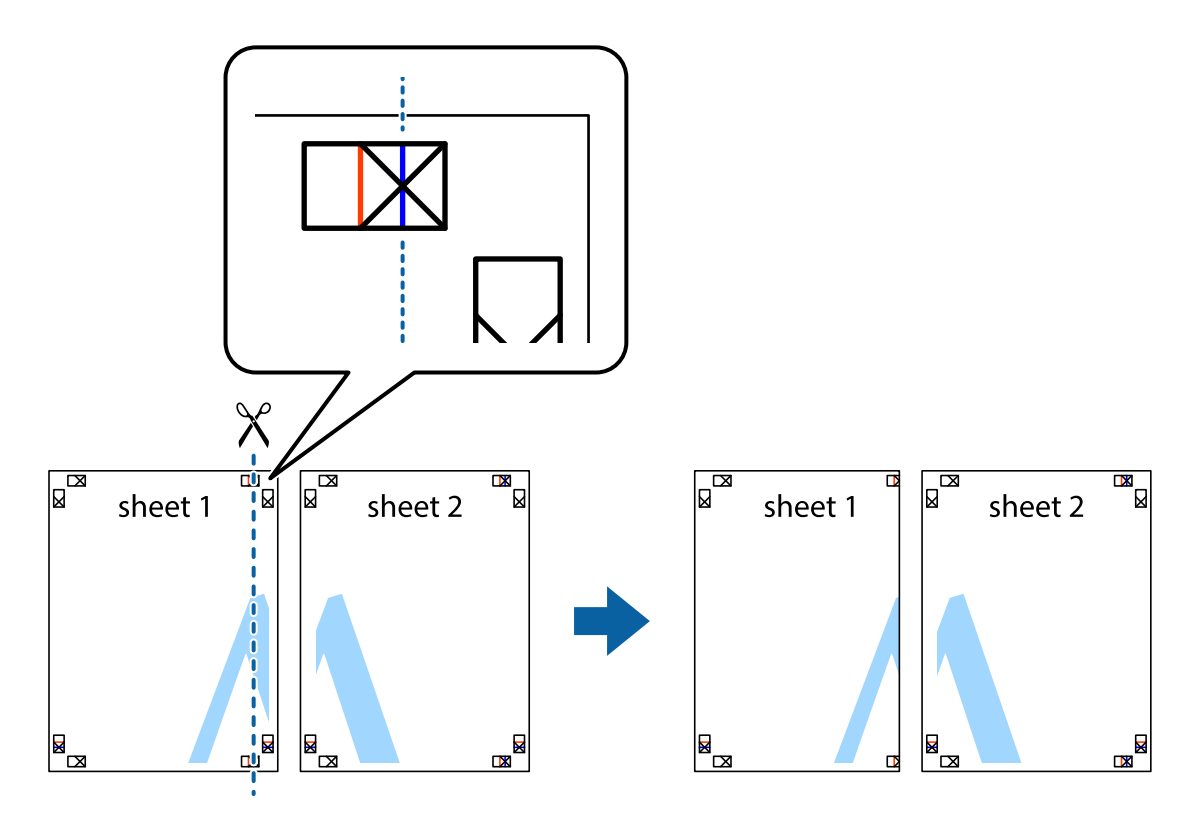

2. Helyezze az Sheet 1 szélét a Sheet 2ra, igazítsa össze a jelzéseket, majd hátulról ideiglenesen rögzítse ragasztószalaggal a két lapot egymáshoz.

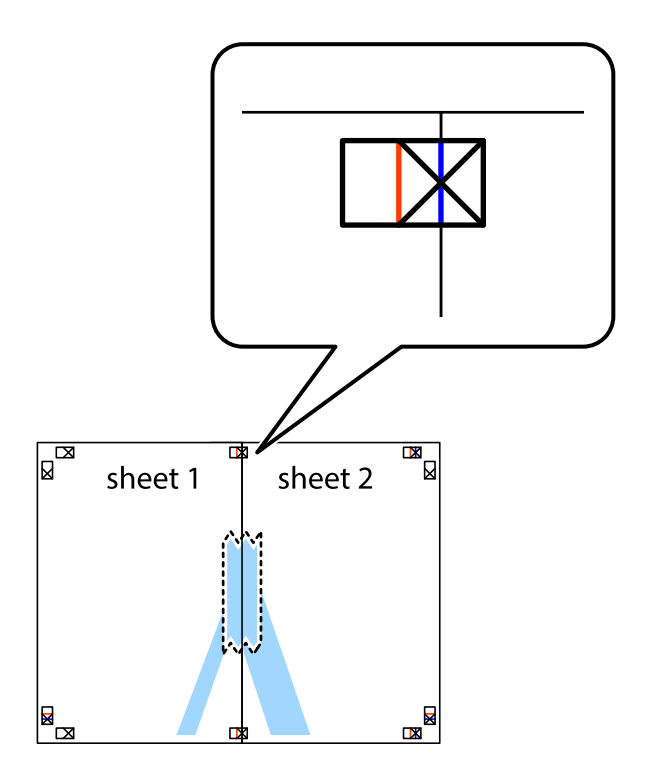

3. A ragasztószalaggal egymáshoz rögzített lapokat vágja el függőlegesen a piros igazításjelek vonalában (most a keresztektől balra eső vonal mentén).

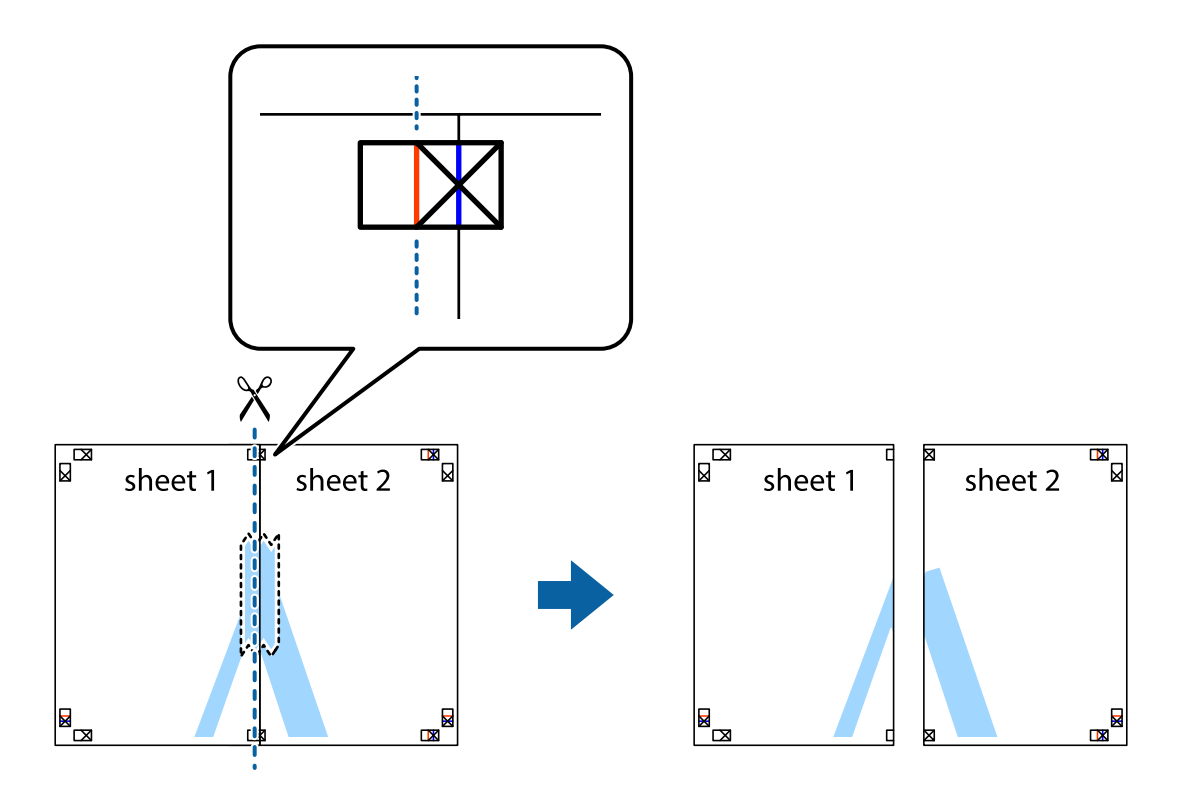

4. Hátulról ragassza össze a lapokat.

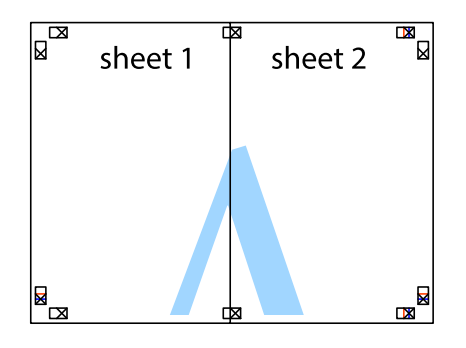

5. Ismételje meg az 1-4. lépéseket a Sheet 3 és a Sheet 4 egymáshoz ragasztásához.

6. Vágja le az Sheet 1 és a Sheet 2 margóját a vízszintes kék vonal mentén a bal és a jobb oldalak keresztjelein át.

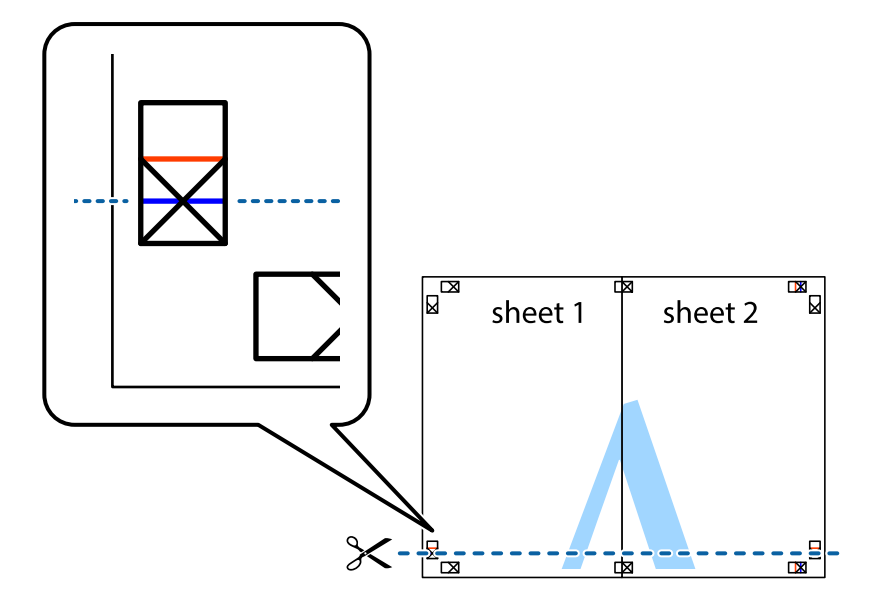

7. Helyezze az Sheet 1 és a Sheet 2 szélét a Sheet 3 és a Sheet 4 tetejére, igazítsa össze a keresztjelzéseket, majd hátulról ideiglenesen rögzítse ragasztószalaggal a lapokat egymáshoz.

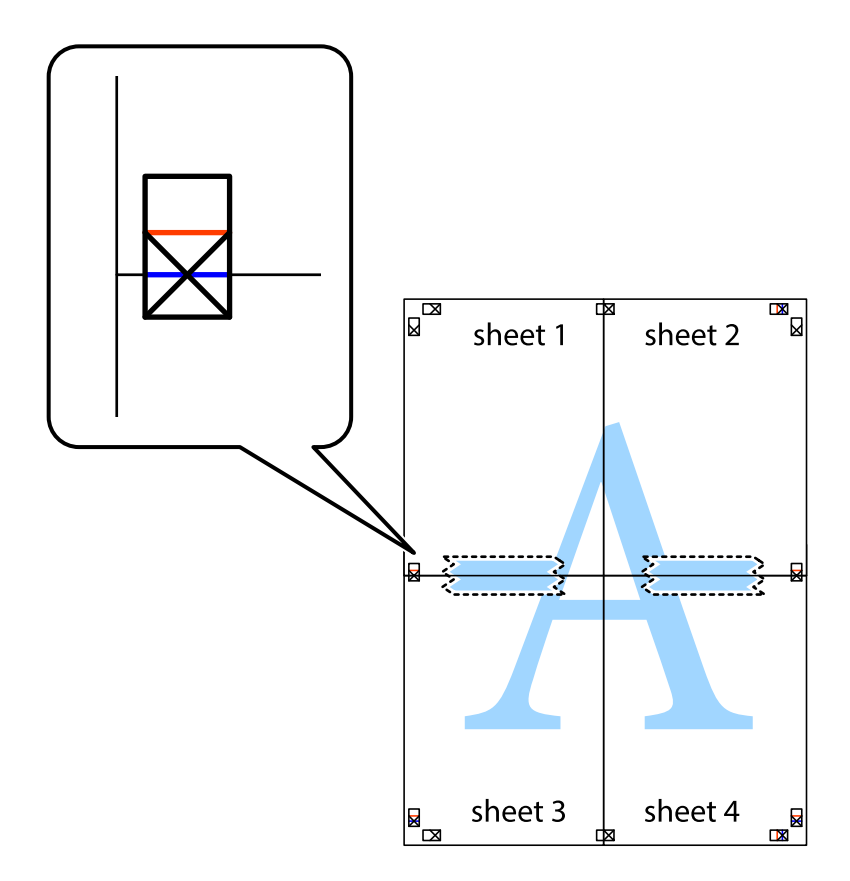

8. A ragasztószalaggal egymáshoz rögzített lapokat vágja el a piros vonal mentén az igazítás jeleken át (ebben az esetben a keresztek felé eső vonal mentén).

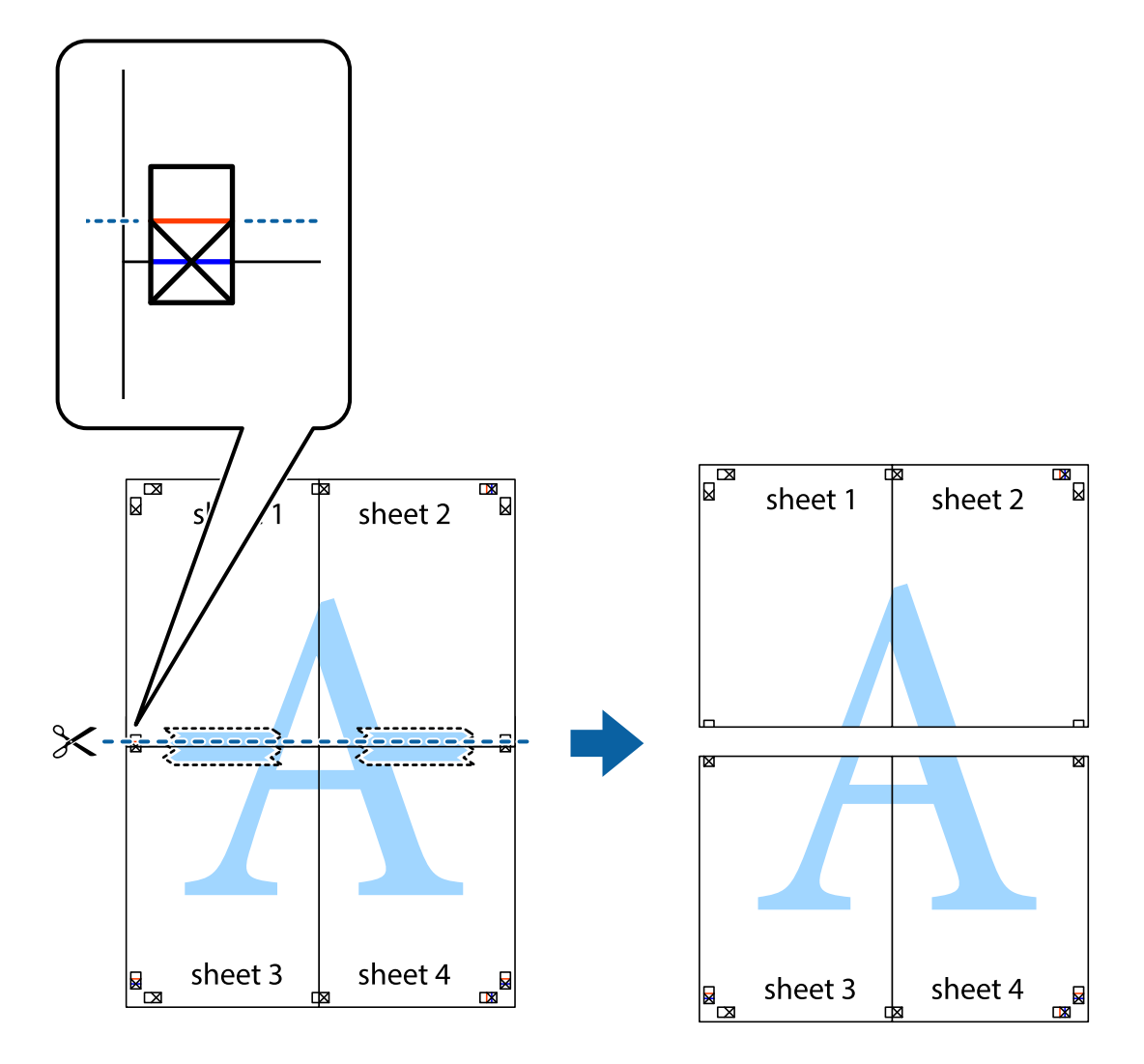

9. Hátulról ragassza össze a lapokat.

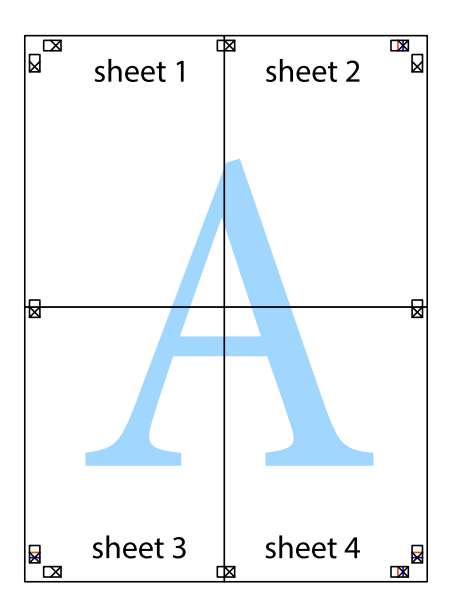

10. Vágja le a maradék margókat a külső vezető mentén.

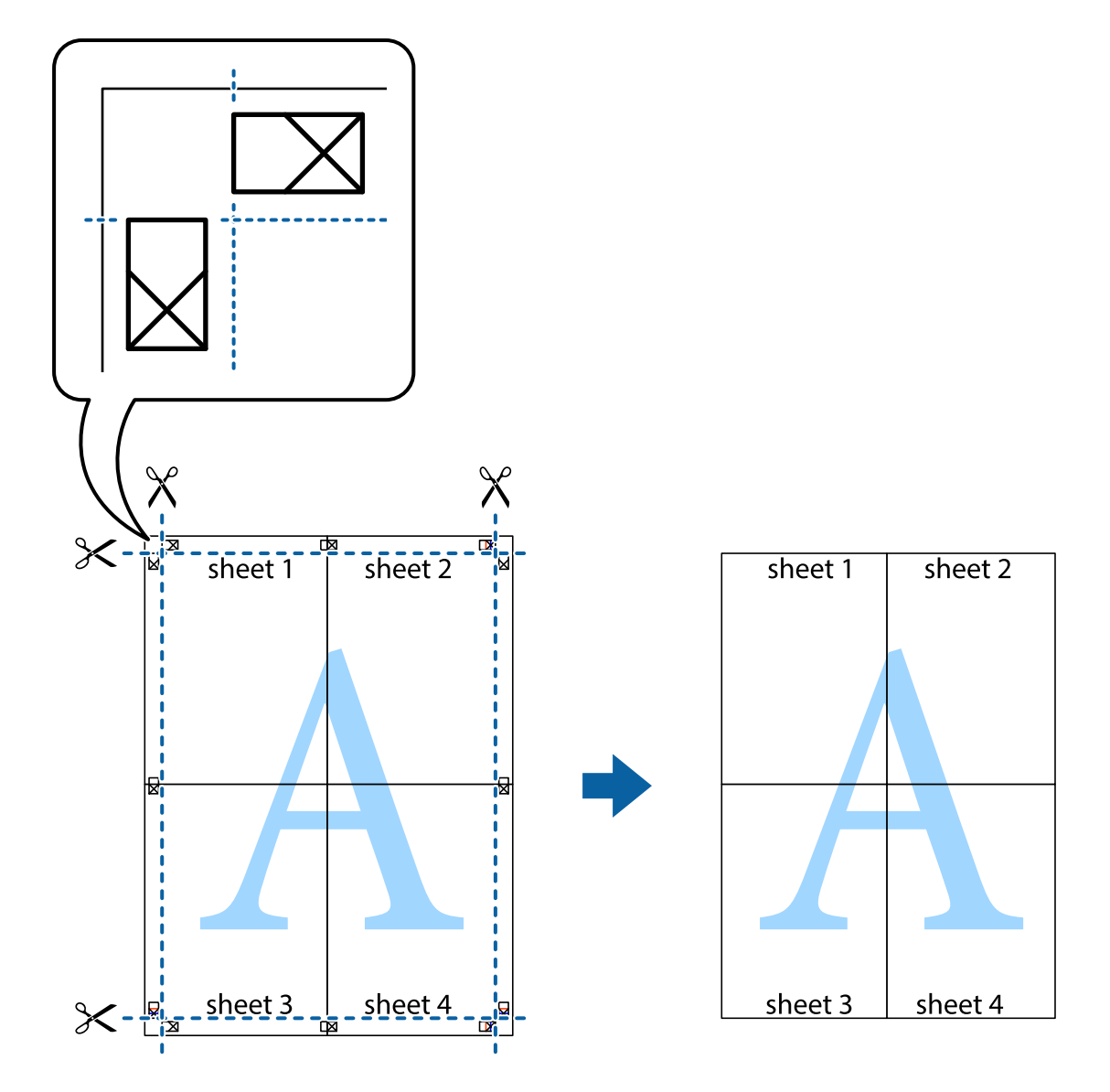

## **Nyomtatás speciális funkciók használatával**

Ez a rész a nyomtatómeghajtón található sokféle kiegészítő elrendezéseket és nyomtatási funkciókat mutatja be.

### **Kapcsolódó információ**

- $\blacktriangleright$  ["Windows nyomtatómeghajtó" 142. oldal](#page-141-0)
- & ["Mac OS X nyomtatómeghajtó" 144. oldal](#page-143-0)

### **Nyomtatási előbeállítás hozzáadása**

Megkönnyíti a nyomtatást, ha a nyomtatómeghajtón gyakran használt nyomtatási beállításokat létrehozza sajátjaként és azokat választja ki a listáról.
### **Windows**

Saját előbeállítás hozzáadásához állítsa be a **Papírméret** és **Papírtípus** elemeket a **Fő** vagy a **További beállítások** lapon, majd kattintson az **Beállítások Hozzáadás/Eltávolítása** elemre a **Nyomtatási beállítások** részben.

### **Mac OS X**

Nyissa meg a nyomtatási párbeszédpanelt. Saját előbeállítás hozzáadásához állítsa be a **Papírméret** és **Hordozótípus** elemeket, majd mentse el az aktuális beállításokat előbeállításként az **Előbeállítások** menüpontban.

### **Kicsinyített vagy nagyított dokumentum nyomtatása**

Felnagyíthatja és lekicsinyítheti a dokumentumokat egy bizonyos százalékkal.

### **Windows**

Állítsa be a **Papírméret** elemet a **További beállítások** lapon. Jelölje ki a **Kicsinyítés/Nagyítás**, **Nagyítás** parancsokat, majd adja meg a százalékot.

### **Mac OS X**

Válassza ki az **Oldalbeállítás** lehetőséget a **Fájl** menüből. Válassza ki a **Formátum** és a **Papírméret** beállításait, majd adjon meg egy százalékos értéket a **Méretezés** mezőben. Zárja be az ablakot, majd kövesse az alapvető nyomtatási utasításokat.

### **Kapcsolódó információ**

 $\blacktriangleright$  ["A nyomtatás alapjai – Mac OS X" 59. oldal](#page-58-0)

### **A kép színének beállítása**

Beállíthatja a nyomtatási munkában használt színeket.

A **PhotoEnhance** alkalmazás élesebb és élénkebb képeket eredményez az eredeti kép kontrasztjának, telítettségének és fényerejének módosítása révén.

### *Megjegyzés:*

- ❏ Ezek a változtatások nem kerülnek alkalmazásra az eredeti adaton.
- ❏ A *PhotoEnhance* segítségével változtathatja a színeket a tárgy helyének meghatározásával. Így, ha megváltoztatta a tárgy helyét, akár a kép kicsinyítésével, nagyításával, kivágásával vagy elforgatásával, a szín váratlanul megváltozhat. Ha a kép homályos, a tónus nem lesz természetes. Ha a szín megváltozott vagy nem természetes, nyomtasson valamelyik módban és ne a *PhotoEnhance* segítségével.

### **Windows**

Jelölje ki a(z) **Egyéni** elemet a **Színkorrekció** beállításaként a **További beállítások** lapon. Kattintson a **Speciális** parancsra és jelölje ki a **Színkezelés** beállítást, majd hajtsa végre a megfelelő beállításokat.

### **Mac OS X**

Nyissa meg a nyomtatási párbeszédpanelt. Jelölje ki a **Color Matching** lehetőséget a felugró menüben, majd válassza ki az **EPSON Color Controls** elemet. Jelölje ki a **Color Options** elemet a felugró menüből, majd válassza ki az egyik elérhető opciót. Kattintson a **Speciális beállítások** melletti nyílra, és végezze el a szükséges beállításokat.

### **Másolás elleni minta nyomtatása (csak Windows esetén)**

A dokumentumokra láthatatlan betűket (pl. "Másolat") nyomtathat. Ezek a betűk fénymásoláskor láthatóvá válnak, így az eredeti példány megkülönböztethető a másolattól. Akár saját másolás elleni mintát is hozzáadhat.

### *Megjegyzés:*

Ez a funkció csak akkor érhető el, ha az alábbi beállítások vannak kiválasztva.

- ❏ Papírtípus: Normál papírok
- ❏ Minőség: Szokásos
- ❏ Automatikus kétoldalas nyomtatás: Kikapcsolva
- ❏ Színkorrekció: Automatikus

Kattintson a **Vízjel funkciók** elemre a **További beállítások** lapon, majd válasszon ki egy másolás elleni mintát. A szín és az erősség beállításához kattintson a **Beállítások** elemre.

### **Vízjel nyomtatása (csak Windows esetén)**

Nyomataira vízjeleket, mint például "Bizalmas", nyomtathat. Akár saját vízjelet is hozzáadhat.

Kattintson a **Vízjel funkciók** elemre a **További beállítások** lapon, majd válasszon ki egy vízjelet. A vízjel színének, helyének és egyéb beállításának megváltoztatásához kattintson a **Beállítások** elemre.

### **Fejléc és lábléc nyomtatása (csak Windows esetén)**

A fejlécbe vagy a láblécbe olyan információkat nyomtathat, mint a felhasználónév és a nyomtatási dátum.

Kattintson a **Vízjel funkciók** elemre a **További beállítások** lapon, majd válassza ki a **Fejléc/Lábléc** lehetőséget. Kattintson a **Beállítások** elemre és válassza ki a szükséges elemeket a legördülő listából.

### **Jelszó beállítása nyomtatási feladathoz (csak Windows esetén)**

A nyomtatási feladatokhoz jelszót állíthat be, így a nyomtatás csak az után válik lehetségessé, hogy megadta a jelszót a nyomtató vezérlőpultján.

Kattintson a **Titkosított feladat** elemre a **További beállítások** lapon, majd adjon meg egy jelszót.

A feladat nyomtatásához nyomja meg a gombot a nyomtató vezérlőpultján, majd válassza ki a **Bizalmas feladat** elemet. Válassza ki a feladatot és adjon meg hozzá jelszót.

# **Nyomtatás PostScript nyomtatómeghajtó használatával**

## **Nyomtatás PostScript nyomtatómeghajtó használatával - Windows**

- 1. Töltse be a papírt a nyomtatóba.
- 2. Nyissa meg a kinyomtatni kívánt fájlt.
- 3. Nyissa meg a PostScript nyomtatómeghajtó ablakát.

4. Válassza ki az **Elrendezés** lapon az alkalmazásban beállított **Tájolást**.

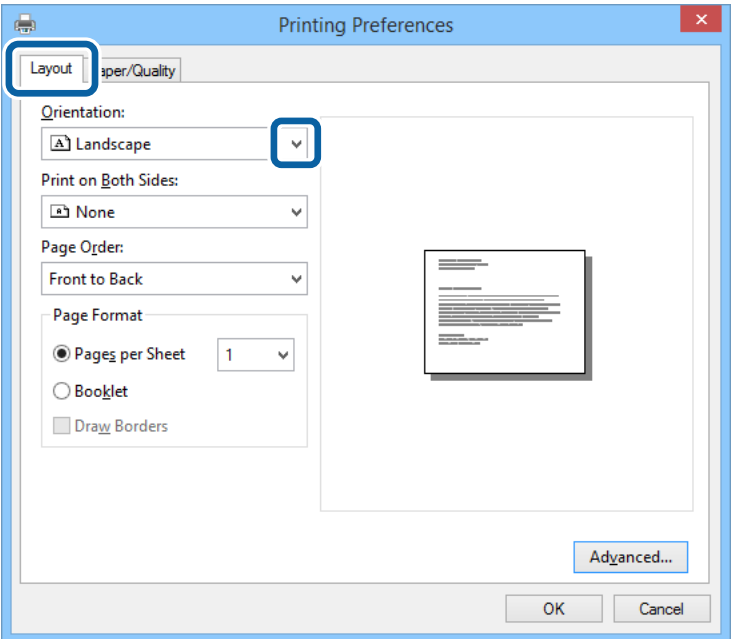

5. Végezze el a következő beállításokat a **Papír/Minőség** lapon.

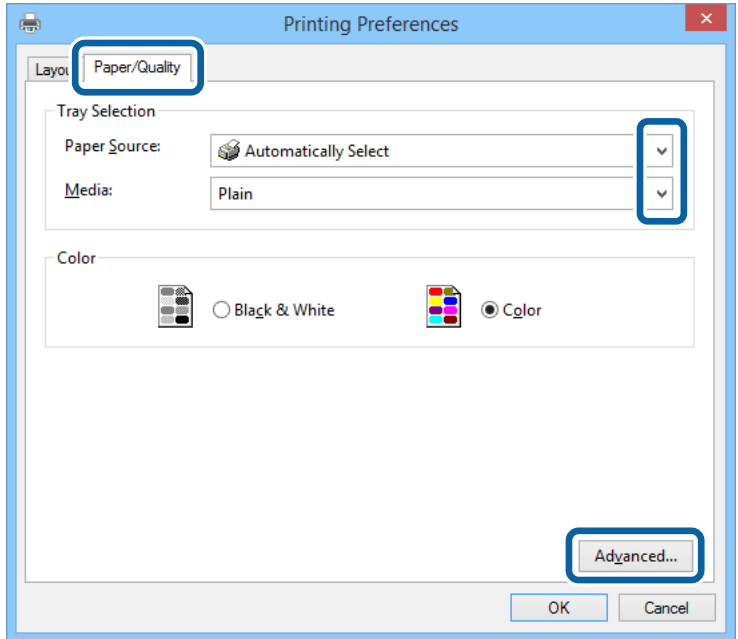

- ❏ Papírforrás: Jelölje ki a papírforrást, melybe betöltötte a papírt.
- ❏ Papír: Jelölje ki a betöltött papír típusát.

6. Kattintson a **Haladó** lehetőségre, végezze el az alábbi beállításokat, majd kattintson az **OK** gombra.

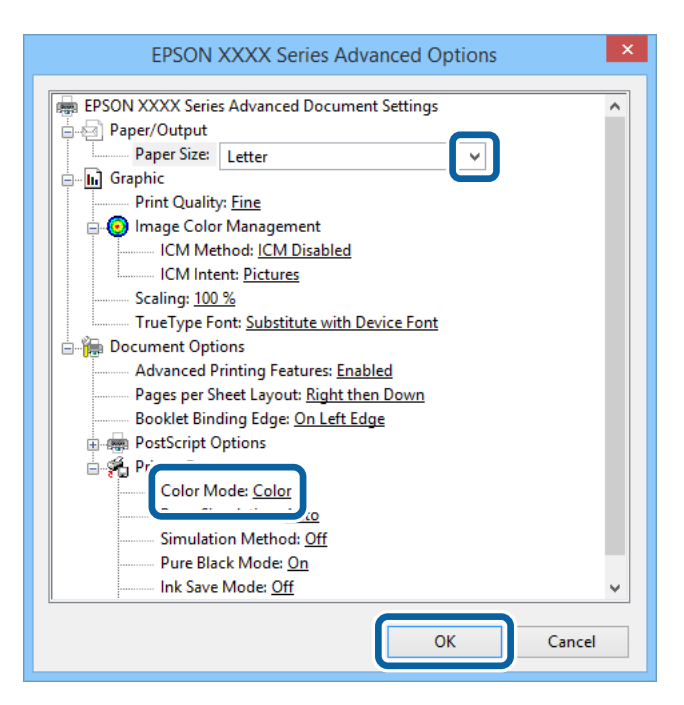

- ❏ Papírméret: Jelölje ki a papír méretét, melyet az alkalmazásban beállított.
- ❏ Color Mode: Válassza ki a színes vagy fekete-fehér nyomtatást.
- 7. Kattintson az **OK** elemre.
- 8. Kattintson a **Nyomtatás** lehetőségre.

# **Nyomtatás PostScript nyomtatómeghajtó használatával - Mac OS X**

- 1. Töltse be a papírt a nyomtatóba.
- 2. Nyissa meg a kinyomtatni kívánt fájlt.

Használati útmutató

3. Nyissa meg a nyomtatási párbeszédpanelt.

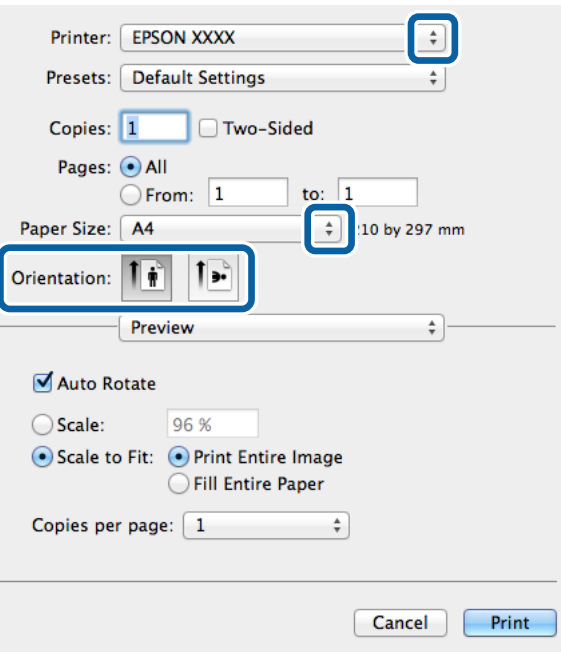

- 4. Adja meg az alábbi beállításokat.
	- ❏ Nyomtató: Jelölje ki a nyomtatót.
	- ❏ Papírméret: Jelölje ki a papír méretét, melyet az alkalmazásban beállított.
	- ❏ Tájolás: Jelölje ki az alkalmazásban megadott tájolást.
- 5. Válassza ki a legördülő menüből a **Papír betöltés** lehetőséget, majd válassza ki a papírforrást, amelybe a papírt betöltötte.

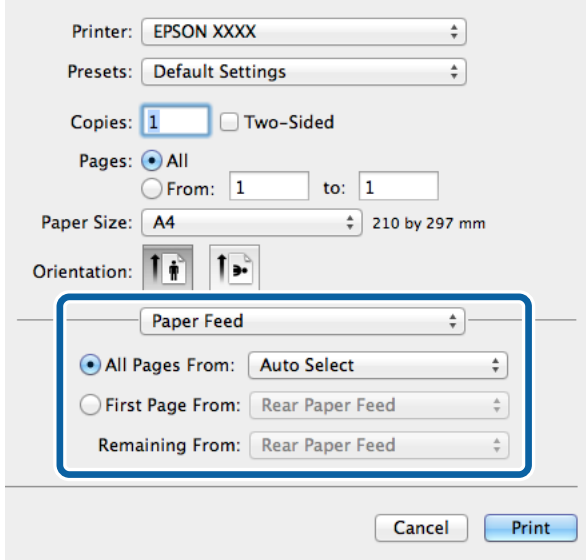

6. Válassza ki a **Nyomtató tulajdonságok** lehetőséget a legördülő menüből, válassza ki a **Quality** lehetőséget a **Tulajdonság készletek** beállításban, majd a **MediaType** beállításban válassza ki a betöltött papírtípust.

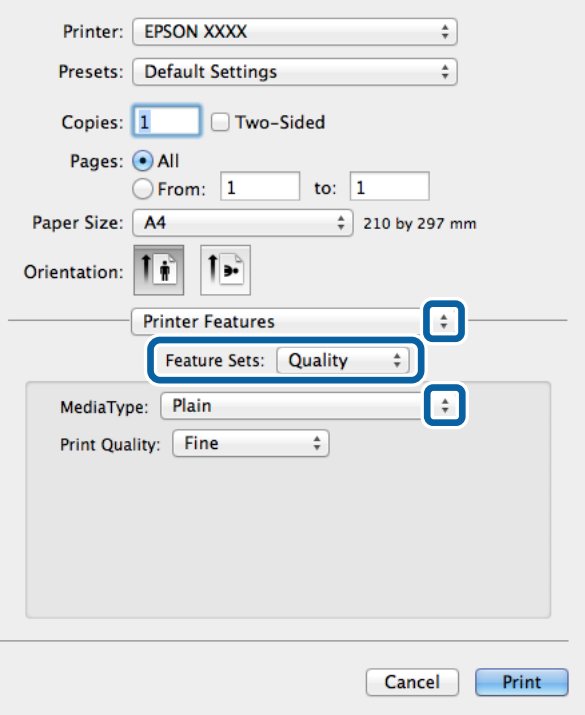

7. Válassza ki a **Color** lehetőséget a **Tulajdonság készletek** beállításban, majd végezze el a **Color Mode** beállításokat.

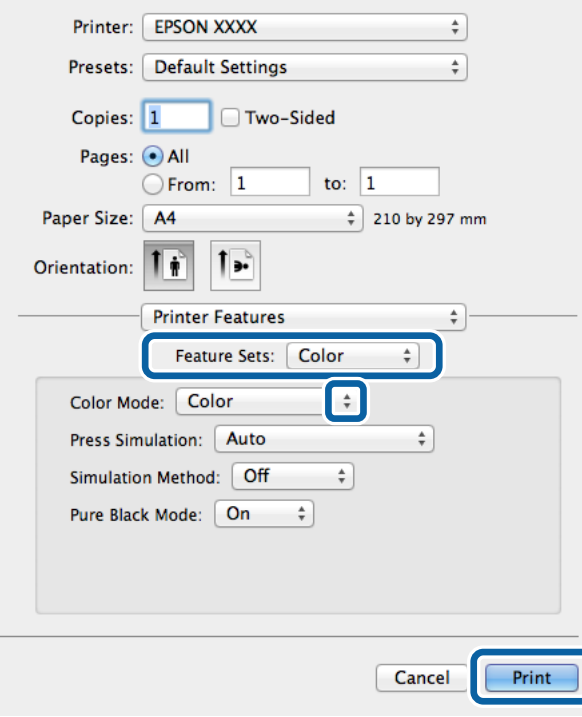

8. Kattintson a **Nyomtatás** lehetőségre.

# <span id="page-78-0"></span>**Beállítások elvégzése PostScript nyomtatómeghajtóhoz**

#### *Megjegyzés:*

Ez a lehetőség nem minden készüléktípusnál elérhető.

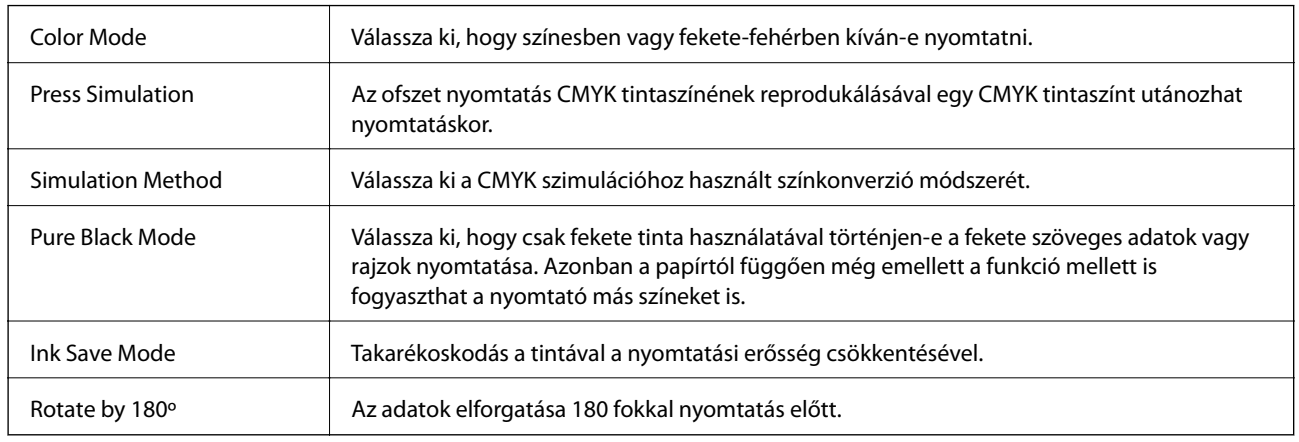

# **Nyomtatás okos eszközökről**

# **A Epson iPrint használata**

Az Epson iPrint egy olyan alkalmazás, mellyel fényképeket, dokumentumokat, weboldalakat nyomtathat okos eszközéréről, így például okostelefonjáról vagy táblagépéről. Választhatja a helyi nyomtatást, amikor egy olyan okos eszközről nyomtat, amely a nyomtatóéval azonos hálózathoz csatlakozik, vagy választhatja a távoli nyomtatást, amikor távolról nyomtat az interneten keresztül. A távoli nyomtatás használatához regisztrálja nyomtatóját az Epson Connect szolgáltatásban.

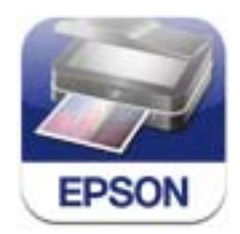

Az Epson iPrint alkalmazást a következő URL vagy QR kód használatával telepítheti okos eszközére. <http://ipr.to/c>

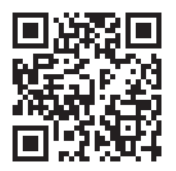

### **A Epson iPrint használata**

Indítsa el az Epson iPrint alkalmazást az okos eszközről és válassza ki a használni kívánt elemet a főképernyőről.

### **Nyomtatás**

A következő képernyők előzetes értesítés nélkül is megváltozhatnak.

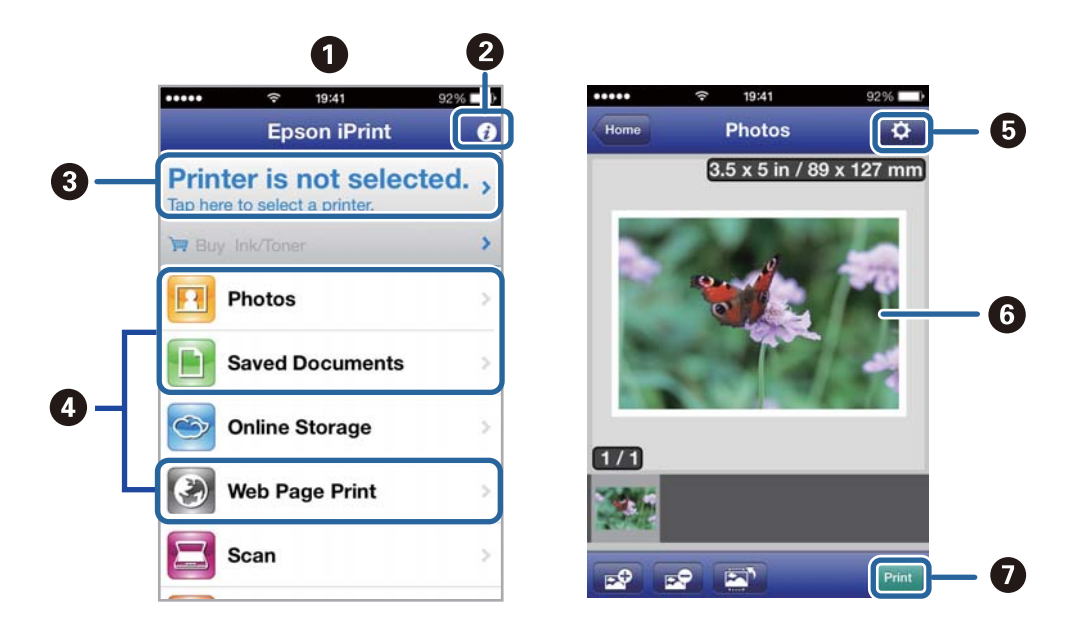

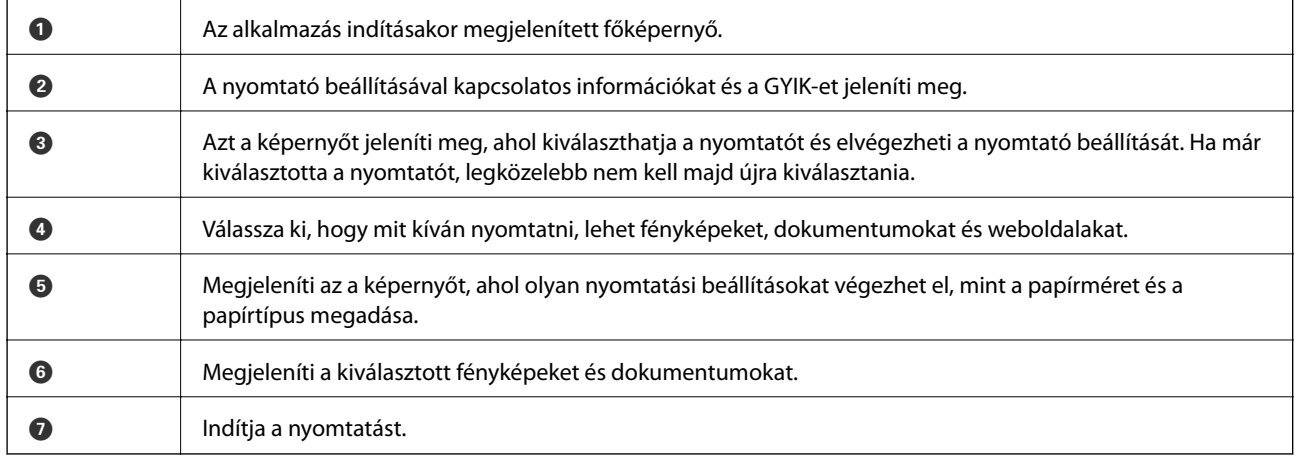

### *Megjegyzés:*

Ha a dokumentum menüből szeretne nyomtatni olyan iPhone, iPad, és iPod touch készüléken, amin iOS fut, indítsa el az Epson iPrint alkalmazást, miután az iTunes fájlmegosztó funkcióját használva átvitte a nyomtatni kívánt dokumentumot.

### **Kapcsolódó információ**

& ["Epson Connect szolgáltatás" 140. oldal](#page-139-0)

# **A AirPrint használata**

Az AirPrint lehetővé teszi a vezeték nélküli nyomtatást az AirPrint-kompatibilis nyomtatójára az iOS eszközről, ha azon a legújabb iOS fut, valamint a Mac OS X v10.7.x-ről vagy újabbról.

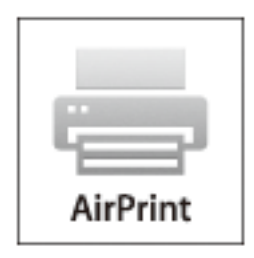

### *Megjegyzés:*

További részletekért látogasson el az Apple AirPrint weboldalra.

- 1. Töltse be a papírt a nyomtatóba.
- 2. Az eszközt ugyanahhoz a vezeték nélküli hálózathoz csatlakoztassa, mint amit a nyomtató is használ.
- 3. Nyomtasson az eszközről a nyomtatóra.

### **Kapcsolódó információ**

- & ["Papír betöltése Papírkazetta használata esetén" 45. oldal](#page-44-0)
- $\rightarrow$  ["Papír betöltése Hátsó papír adagolás használata esetén" 47. oldal](#page-46-0)

# **Nyomtatás visszavonása**

### *Megjegyzés:*

- ❏ Windows, rendszerben nem szakíthatja meg a nyomtatási feladatot a számítógépen, ha a feladat már teljes egészében el lett küldve a nyomtatóra. Ebben az esetben a nyomtatón található vezérlőpanellel kell visszavonatni a nyomtatási feladatot.
- ❏ Ha több oldalt nyomtat Mac OS X rendszerből, az összes munka megszakítása nem lehetséges a vezérlőpult használatával. Ebben az esetben a számítógépről kell visszavonni a nyomtatási feladatokat.
- ❏ Ha Mac OS X v10.6.x vagy v10.5.8 rendszerről küldte nyomtatási munkáját a hálózaton keresztül, előfordulhat, hogy a nyomtatást nem lehet a számítógépről megszakítani. Ebben az esetben a nyomtatón található vezérlőpanellel kell visszavonatni a nyomtatási feladatot. A beállításokat módosítania kell a Web Config alatt, hogy számítógépről is törölhessen nyomtatást. További részletekért lásd a Hálózati útmutatót.

# **Nyomtatás megszakítása – Nyomtató gomb**

A folyamatban lévő nyomtatás leállításához nyomja meg a  $\mathcal{D}$  gombot.

# **Nyomtatás megszakítása – Állapotmenü**

- 1. Nyomja meg a *i* gombot az **Állapotmenü** megjelenítéséhez.
- 2. Válassza ki a **Feladatfigyelő** > **Nyomt. feladat** lehetőséget. A listában a folyamatban lévő és a készenlétben álló feladatok jelennek meg.
- 3. Jelölje ki a visszavonni kívánt munkát.
- 4. Nyomja meg a **Mégsem** gombot.

### **Nyomtatás megszakítása – Windows**

- 1. Nyissa meg a nyomtatómeghajtó ablakát.
- 2. Jelölje ki a **Karbantartás** lapot.
- 3. Kattintson az **Nyomtatási sor** lehetőségre.
- 4. Kattintson jobb gombbal a visszavonni kívánt feladatra, majd a **Mégse** gombra.

### **Kapcsolódó információ**

& ["Windows nyomtatómeghajtó" 142. oldal](#page-141-0)

## **Nyomtatás megszakítása – Mac OS X**

- 1. A **Rögzítés** ablakban kattintson a nyomtató ikonjára.
- 2. Jelölje ki a visszavonni kívánt munkát.
- 3. Törölje a feladatot.
	- $\Box$  Mac OS X v10.8.x Mac OS X v10.9.x

Kattintson az  $\left\lceil \frac{N}{n} \right\rceil$ elemre a folyamatsáv mellett.

❏ Mac OS X v10.5.8 – v10.7.x Kattintson a **Törlés** gombra.

# **Másolás**

- 1. Töltse be a papírt a nyomtatóba.
- 2. Helyezze el az eredeti dokumentumokat.
- 3. Lépjen be a **Másolás** menübe a főképernyőről.
- 4. Adja meg a másolatok számát a numerikus billentyűzet használatával.
- 5. Nyomja meg az **Elrendezés** lehetőséget, majd válassza ki a megfelelő elrendezést.
- 6. Szükség esetén végezze el a további beállításokat is. A részletes beállításokhoz nyomja meg a **Beáll.** lehetőséget.

### *Megjegyzés:*

- ❏ A beállítások előbeállításként való mentéséhez nyomja meg az *Előre beállított* lehetőséget.
- ❏ A másolási eredmények előnézetének megtekintéséhez nyomja meg az *Előnézet* lehetőséget. Az előnézet funkció azonban nem érhető el akkor, ha az eredeti dokumentumokat az automatikus dokumentumadagolóba helyezte el.
- 7. Nyomja meg a  $\circled{}$  gombot.

### **Kapcsolódó információ**

- & ["Papír betöltése Papírkazetta használata esetén" 45. oldal](#page-44-0)
- & ["Papír betöltése Hátsó papír adagolás használata esetén" 47. oldal](#page-46-0)
- & ["Eredeti anyagok behelyezése" 50. oldal](#page-49-0)
- $\blacktriangleright$  ["Másolás mód" 24. oldal](#page-23-0)
- $\blacktriangleright$  ["Előbeállítások mód" 40. oldal](#page-39-0)

# **Lapolvasás**

# **Lapolvasás a vezérlőpult használatával**

## **Lapolvasás e-mailbe**

A nyomtatóról egy előre konfigurált e-mail szerveren keresztül közvetlenül e-mailben küldheti tovább a beolvasott képeket. A funkció használata előtt konfigurálni kell az e-mail szervert.

Az e-mail címet közvetlenül is megadhatja, de egyszerűbb megoldás, ha az e-mail címeket a partnerlistába regisztrálja.

### *Megjegyzés:*

❏ A funkció használata előtt ellenőrizze, hogy helyesen adta-e meg a dátumot/időt a *Dátum/idő beállításai*ban.

- ❏ Ha a funkció helyett a vezérlőpult *Document Capture Pro* funkcióját használja, közvetlenül küldhet e-maileket. A funkció használata előtt győződjön meg arról, hogy regisztrálta az elküldendő feladatot e-mailek küldésére a Document Capture Pro alkalmazásban, és a számítógép be van kapcsolva.
- 1. Helyezze el az eredeti dokumentumokat.
- 2. Lépjen be a **Szken- nelés** menübe a főképernyőről.
- 3. Jelölje ki a **E-mail** lehetőséget.
- 4. Adja meg az e-mail címeket.
	- ❏ Kiválasztás a partnerlistából: Nyomja meg a **Partnerek** lehetőséget, nyomja meg a kívánt partner melletti jelölőnégyzetet, majd nyomja meg a **Tov.** lehetőséget.
	- ❏ E-mail cím manuális bevitele: Válassza ki az **E-mail cím megadása** > **E-mail cím megadása** lehetőséget, majd nyomja meg az enter gombot a képernyő jobb alsó sarkában.

#### *Megjegyzés:*

Egy e-mailt maximum 10 személynek vagy csoportnak küldhet el.

- 5. Nyomja meg a **Formátum** lehetőséget, majd válassza ki a fájlformátumot.
- 6. Nyomja meg a **Menü** elemet, majd végezze el az **E-mail beállításai** és az **Alapbeállítások** beállításait.

### *Megjegyzés:*

❏ Az e-mailhez csatolható fájlok maximális méretét a *Melléklet max.* menüpontban állíthatja be.

- ❏ Ha a PDF fájlformátumot választja, jelszót állíthat be a fájl védelmére. Válassza ki a *PDF beállítások* lehetőséget, és végezze el a beállításokat.
- ❏ A beállítások előbeállításként való mentéséhez nyomja meg az *Előre beállított* lehetőséget.
- 7. Nyomja meg a  $\circled{1}$  gombot.

A beolvasott képet a nyomtató e-mail üzenetben elküldi.

### **Kapcsolódó információ**

- & ["Rendszerfelügyelet" 31. oldal](#page-30-0)
- & ["Partnerek kezelése" 54. oldal](#page-53-0)
- & ["Eredeti anyagok behelyezése" 50. oldal](#page-49-0)
- $\blacktriangleright$  ["Szken- nelés mód" 25. oldal](#page-24-0)
- & ["Előbeállítások mód" 40. oldal](#page-39-0)

## **Lapolvasás hálózati mappába vagy FTP szerverre**

A beolvasott képet hálózati mappába is elmentheti. A mappát a mappa elérési útvonalának megadásával is meghatározhatja, de egyszerűbb megoldás, ha a mappa információkat a partnerlistába regisztrálja.

- 1. Helyezze el az eredeti dokumentumokat.
- 2. Lépjen be a **Szken- nelés** menübe a főképernyőről.
- 3. Jelölje ki a **Hálózati mappa/FTP** lehetőséget.
- 4. Adja meg a mappát.
	- ❏ Kiválasztás a partnerlistából: Nyomja meg a **Partnerek** gombot, válasszon ki egy partnert, majd nyomja meg a **Tov.** elemet.
	- ❏ Mappa elérési útvonalának manuális megadása: Nyomja meg a **Helyszín megadása** gombot. Válassza ki a **Kommunikáció módja** elemet, adja meg a **Helyszín** menüpontban a mappa elérési útvonalát, és végezze el a további szükséges beállításokat.
- 5. Nyomja meg a **Formátum** lehetőséget, majd válassza ki a fájlformátumot.
- 6. Nyomja meg a **Menü** elemet, majd végezze el az **Fájlbeállítások** és az **Alapbeállítások** beállításait.

### *Megjegyzés:*

- ❏ Ha a PDF fájlformátumot választja, jelszót állíthat be a fájl védelmére. Válassza ki a *PDF beállítások* lehetőséget, és végezze el a beállításokat.
- ❏ A beállítások előbeállításként való mentéséhez nyomja meg az *Előre beállított* lehetőséget.
- 7. Nyomja meg a  $\hat{\Phi}$  gombot.

A beolvasott kép mentésre kerül.

### **Kapcsolódó információ**

- & ["Partnerek kezelése" 54. oldal](#page-53-0)
- & ["Eredeti anyagok behelyezése" 50. oldal](#page-49-0)
- $\blacktriangleright$  ["Szken- nelés mód" 25. oldal](#page-24-0)
- & ["Előbeállítások mód" 40. oldal](#page-39-0)

# **Lapolvasás adattároló eszközre**

A beolvasott képet adattároló eszközre. is elmentheti.

- 1. Csatlakoztasson egy adattároló eszközt a nyomtató külső interfészének USB-portjába.
- 2. Helyezze el az eredeti dokumentumokat.
- 3. Lépjen be a **Szken- nelés** menübe a főképernyőről.
- 4. Jelölje ki a **Memóriaeszköz** lehetőséget.
- 5. Nyomja meg a **Formátum** lehetőséget, majd válassza ki a fájl mentési formátumát.
- 6. Nyomja meg a **Beáll.** gombot, és végezze el a lapolvasási beállításokat.

### *Megjegyzés:*

- ❏ Ha a PDF fájlformátumot választja, jelszót állíthat be a fájl védelmére. Válassza ki a *PDF beállítások* lehetőséget, és végezze el a beállításokat.
- ❏ A beállítások előbeállításként való mentéséhez nyomja meg az *Előre beállított* lehetőséget.
- 7. Nyomja meg a  $\circled{}$  gombot.

A beolvasott kép mentésre kerül.

### **Kapcsolódó információ**

- & ["Részek nevei és funkciói" 18. oldal](#page-17-0)
- & ["Eredeti anyagok behelyezése" 50. oldal](#page-49-0)
- & ["Szken- nelés mód" 25. oldal](#page-24-0)
- & ["Előbeállítások mód" 40. oldal](#page-39-0)

## **Lapolvasás Felhőbe**

Az Epson Connect használatával elküldheti a beszkennelt képeket a felhőbe.

További részleteket az Epson Connect weboldalon talál.

<https://www.epsonconnect.com/>

[http://www.epsonconnect.eu](http://www.epsonconnect.eu/) (csak Európában)

# **Lapolvasás Document Capture Pro használatával (csak Windows esetén)**

Az eredeti dokumentumot a Document Capture Pro alkalmazásban meghatározott beállítások használatával is beolvashatja.

### *Megjegyzés:*

❏ Lapolvasás előtt telepítse a Document Capture Pro alkalmazást, és végezze el a szükséges beállításokat a feladathoz.

❏ Lapolvasás előtt csatlakoztassa a nyomtatót és a számítógépet a hálózathoz.

- 1. Helyezze el az eredeti dokumentumokat.
- 2. Lépjen be a **Szken- nelés** menübe a főképernyőről.
- 3. Jelölje ki a **Document Capture Pro** lehetőséget.

4. Nyomja meg a **PC választása** lehetőséget, majd válassza ki a Document Capture Pro alkalmazásban a feladathoz regisztrált számítógépet.

#### *Megjegyzés:*

- ❏ Ha a *Beállítás* > *Hálózati beolvasási beállítások* lehetőséget választja és engedélyezi a *Jelszavas védelem* opciót Document Capture Pro alkalmazásban, adjon meg egy jelszót.
- ❏ Ha csak egy feladatot választ ki, folytassa a 6. lépéssel.
- 5. Válassza ki a feladatot.
- 6. Nyomja meg a feladat tartalmát megjelenítő területet, és ellenőrizze a feladat részleteit.
- 7. Nyomja meg a  $\circled{}$  gombot.
	- A beolvasott kép mentésre kerül.

### **Kapcsolódó információ**

- & ["Eredeti anyagok behelyezése" 50. oldal](#page-49-0)
- & ["Document Capture Pro \(csak Windows esetén\)" 145. oldal](#page-144-0)

# **Lapolvasás számítógépre (WSD)**

#### *Megjegyzés:*

- ❏ A funkció használata előtt be kell állítania a számítógépet. További részletekért lásd a Hálózati útmutatót.
- ❏ Ez a funkció csak Windows 8.1/Windows 8/Windows 7/Windows Vista operációs rendszert használó számítógépeken érhető el.
- 1. Helyezze el az eredeti dokumentumokat.
- 2. Lépjen be a **Szkennelés** menübe a főképernyőről.
- 3. Válassza ki a **Számítógép (WSD)** lehetőséget.
- 4. Válasszon ki egy számítógépet.
- 5. Nyomja meg az  $\circledcirc$  gombot.

A beolvasott kép mentésre kerül.

*Megjegyzés:* A beolvasott kép mentési helyét illetően tekintse meg a számítógép dokumentációját.

### **Kapcsolódó információ**

& ["Eredeti anyagok behelyezése" 50. oldal](#page-49-0)

# **Lapolvasás számítógépről**

Végezze el a beolvasást az "EPSON Scan" lapolvasó illesztőprogram használatával. A beállítások magyarázatát az EPSON Scan súgójában találja.

# **Felhasználók hitelesítése EPSON Scan hozzáférés-vezérlés használatakor (csak Windows esetén)**

Ha a nyomtatóhoz engedélyezve van a hozzáférés-vezérlés funkció, lapolvasáshoz meg kell adnia felhasználói azonosítóját és jelszavát. Regisztrálja felhasználónevét és jelszavát az EPSON Scan programban. Ha nem ismeri a jelszót, vegye fel a kapcsolatot a nyomtató rendszergazdával.

- 1. Nyissa meg az EPSON Scan beállításait.
	- ❏ Windows 8.1/Windows 8/Windows Server 2012 R2/Windows Server 2012 Adja meg az "EPSON Scan - beállítások" alkalmazást a keresőben, majd válassza ki a megjelenő ikont.
	- ❏ Kivéve a Windows 8.1/Windows 8/Windows Server 2012 R2/Windows Server 2012 esetében
		- Kattintson az indítás gombra, majd válassza ki a **All Programs** vagy **Programs** > **EPSON** > **EPSON Scan** > **EPSON Scan - beállítások** lehetőséget.
- 2. Kattintson a **Hozzáférés-vezérlés** lehetőségre.
- 3. Adja meg a felhasználónevet és a jelszót.

# **Lapolvasás Irodai módban**

Sok szöveges dokumentum rendkívül gyors beolvasását teszi lehetővé.

- 1. Helyezze el az eredeti dokumentumokat.
- 2. Indítsa le az EPSON Scan alkalmazást.

3. Jelölje ki az **Irodai mód** lehetőséget a **Mód** menüből.

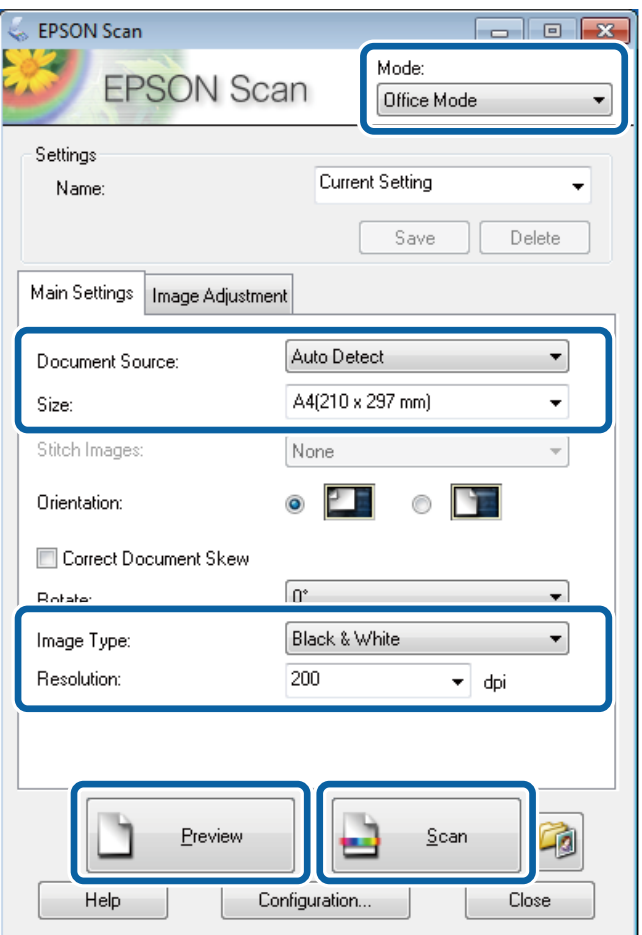

- 4. Tegye meg a következő beállításokat a **Fő beállítások** lapon.
	- ❏ Dokumentumforrás: Jelölje ki a papírforrást, melybe betöltötte az eredeti anyagot.
	- ❏ Méret: Az eredeti anyag méretének kiválasztása.
	- ❏ Képtípus: Válassza ki a beolvasandó képtípust.
	- ❏ Felbontás: Válassza ki a beolvasandó kép felbontását.
- 5. Kattintson az **Előkép** lehetőségre.

Ekkor megnyílik az előnézeti ablak.

### *Megjegyzés:*

Ha az automatikus dokumentumadagolóba helyezte el az eredeti dokumentumokat, az előkép befejezése után az eredeti anyag első oldalát kiadja a gép. Helyezze a dokumentum első oldalát a többi oldal tetejére, majd töltse be a teljes eredeti anyagot az automatikus dokumentumadagolóba.

6. Hagyja jóvá az előnézetet, és végezze el a szükséges beállításokat a **Képbeállítás** lapon.

### *Megjegyzés:*

A képen olyan beállításokat végezhet el, mint a szöveg kiemelése.

7. Kattintson a **Beolvasás** lehetőségre.

8. A **Fájlmentési beállítások** ablakban végezze el a szükséges beállításokat, majd kattintson az **OK** elemre.

A beolvasott kép mentésre kerül a megadott mappában.

*Megjegyzés:* Ha a PDF lehetőséget választotta a *Képformátum* menüpontban, jelszót állíthat be a fájl védelmére. Kattintson a *Beállítások* elemre, jelölje ki a *Biztonság* lapot, majd hajtsa végre a szükséges beállításokat.

### **Kapcsolódó információ**

- & ["Eredeti anyagok behelyezése" 50. oldal](#page-49-0)
- & ["EPSON Scan \(lapolvasó meghajtó\)" 145. oldal](#page-144-0)

# **Lapolvasás Professzionális módban**

A képeket a minőség és a szín beállításával is beolvashatja. Ez a funkciót haladó felhasználóknak ajánljuk.

- 1. Helyezze el az eredeti dokumentumokat.
- 2. Indítsa le az EPSON Scan alkalmazást.

3. Jelölje ki az **Professzionális mód** lehetőséget a **Mód** menüből.

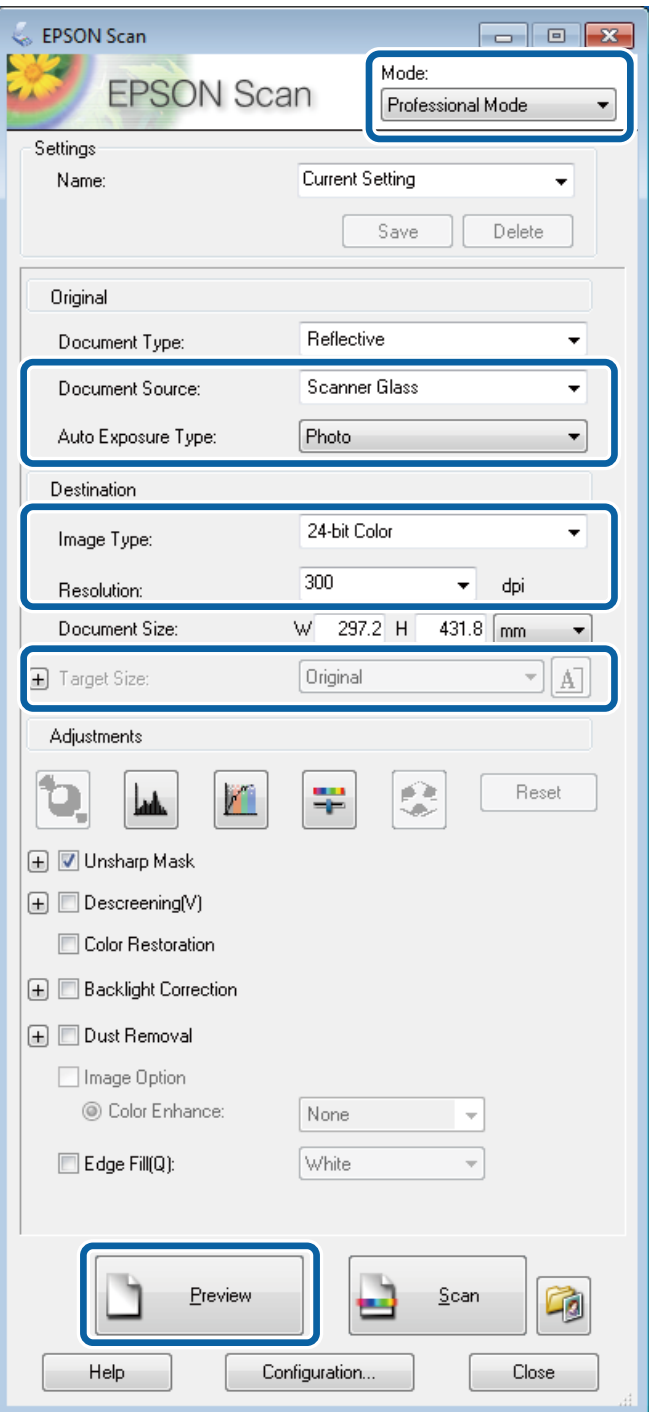

- 4. Adja meg az alábbi beállításokat.
	- ❏ Dokumentumforrás: Jelölje ki a papírforrást, melybe betöltötte az eredeti anyagot.
	- ❏ Automatikus expozíció típusa: Válassza ki az eredeti anyagnak megfelelő expozíciós típust.
	- ❏ Képtípus: Válassza ki a beolvasandó képtípust.
	- ❏ Felbontás: Válassza ki a beolvasandó kép felbontását.
	- ❏ Célméret: Válassza ki a beolvasandó kép célméretét.

5. Kattintson a **Előkép** lehetőségre.

Ekkor megnyílik az előnézeti ablak.

#### *Megjegyzés:*

Ha az automatikus dokumentumadagolóba helyezte el az eredeti dokumentumokat, az előkép befejezése után az eredeti anyag első oldalát kiadja a gép. Helyezze a dokumentum első oldalát a többi oldal tetejére, majd töltse be a teljes eredeti anyagot az automatikus dokumentumadagolóba.

6. Ellenőrizze az előképet, és végezze el a szükséges beállításokat.

#### *Megjegyzés:*

Olyan beállításokat végezhet el a képen, mint a szín javítása, az élesség vagy a kontraszt beállítása.

- 7. Kattintson a **Beolvasás** lehetőségre.
- 8. A **Fájlmentési beállítások** ablakban végezze el a szükséges beállításokat, majd kattintson az **OK** elemre.

A beolvasott kép mentésre kerül a megadott mappában.

*Megjegyzés:*

Ha a PDF lehetőséget választotta a *Képformátum* menüpontban, jelszót állíthat be a fájl védelmére. Kattintson a *Beállítások* elemre, jelölje ki a *Biztonság* lapot, majd hajtsa végre a szükséges beállításokat.

### **Kapcsolódó információ**

- & ["Eredeti anyagok behelyezése" 50. oldal](#page-49-0)
- & ["EPSON Scan \(lapolvasó meghajtó\)" 145. oldal](#page-144-0)

# **Beolvasás okos eszközökről**

Az Epson iPrint egy olyan alkalmazás, mellyel fényképeket, dokumentumokat, weboldalakat olvashat be okos eszközéről, így például okostelefonjáról vagy táblagépéről, ha az ugyanahhoz a vezeték nélküli hálózathoz csatlakozik, mint a nyomtató. A beolvasott adatokat elmentheti egy okos eszközre vagy a felhőbe, elküldheti emailben vagy ki is nyomtathatja.

Az Epson iPrint alkalmazást a következő URL vagy QR kód használatával telepítheti okos eszközére.

<http://ipr.to/c>

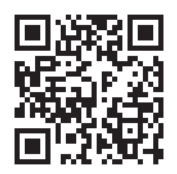

### **A Epson iPrint használata**

Indítsa el az Epson iPrint alkalmazást az okos eszközről és válassza ki a használni kívánt elemet a főképernyőről.

### **Lapolvasás**

A következő képernyők előzetes értesítés nélkül is megváltozhatnak.

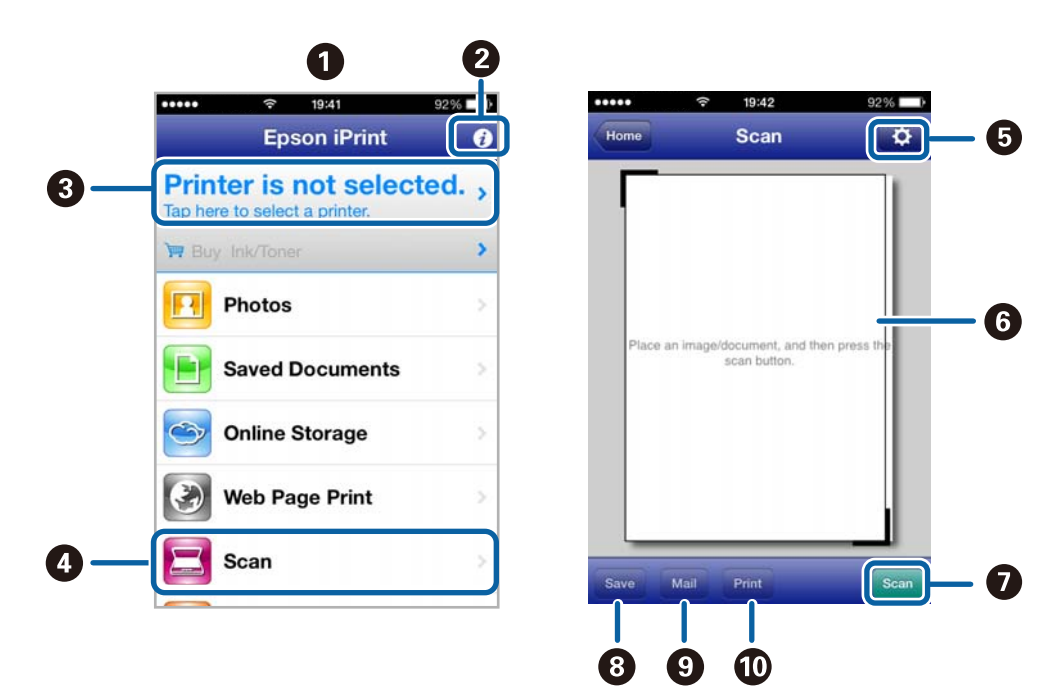

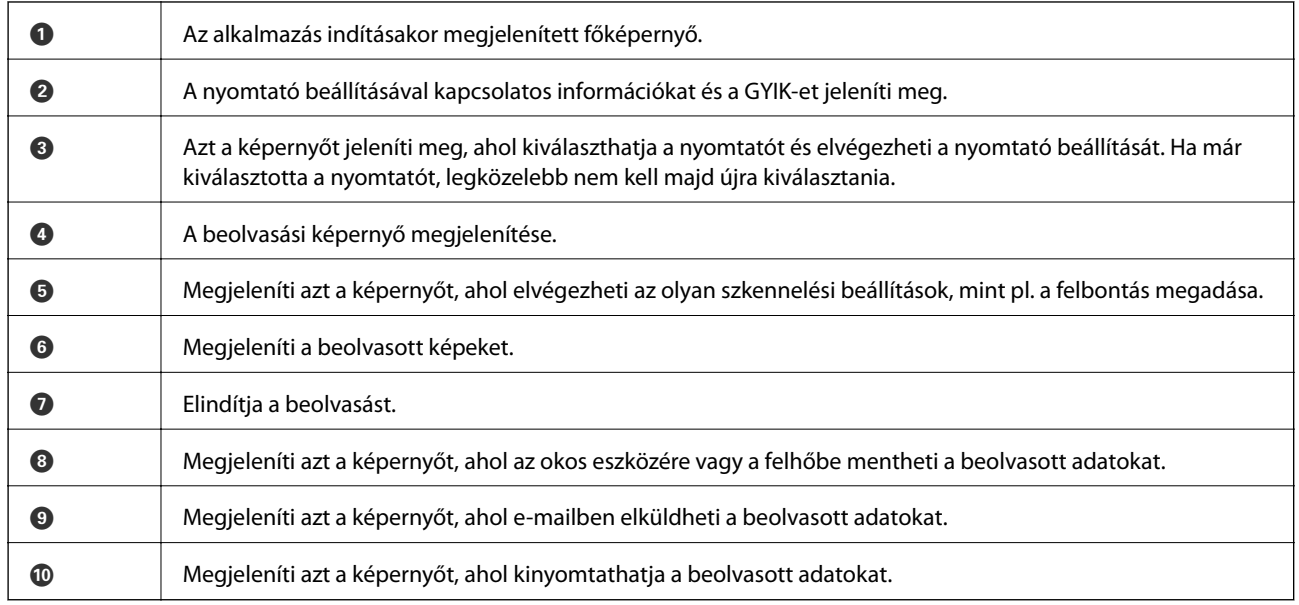

### **Kapcsolódó információ**

 $\blacktriangleright$  ["A Epson iPrint használata" 79. oldal](#page-78-0)

# <span id="page-93-0"></span>**Faxolás**

# **Fax beállítása**

# **Csatlakozás telefonvonalhoz**

### **Kompatibilis telefonvonalak**

A nyomtatót hagyományos analóg telefonvonallal (PSTN = nyilvános kapcsolású telefonhálózat) és PBX (saját, központon keresztüli telefonvonal) telefonrendszerekkel is használhatja.

Elképzelhető, hogy az alábbi telefonvonalakkal vagy rendszerekkel nem használható a nyomtató.

- ❏ VoIP telefonvonal, például DSL vonal, vagy száloptikás digitális szolgáltatások
- ❏ Digitális telefonvonal (ISDN)
- ❏ Néhány PBX telefonszolgáltatás
- ❏ Amikor adapterek, például terminál adapterek, VoIP adapterek, elosztók, routerek vannak csatlakoztatva a fali telefoncsatlakozó és a nyomtató között

### **A nyomtató csatlakoztatása a telefonvonalhoz**

- A telefonvonalat és a nyomtatót az alábbi telefonkábelek használatával csatlakoztassa.
- ❏ Telefonvonal: RJ-11 (6P2C)
- ❏ Telefonkészülék csatlakoztatás: RJ-11 (6P2C)

A területtől függően elképzelhető, hogy a nyomtató a telefonkábellel együtt kerül forgalomba. Ilyen esetben mindig a mellékelt kábelt használja.

Elképzelhető, hogy a telefonkábelt az országhoz vagy a régióhoz meghatározott adapterhez kell csatlakoztatnia.

### Fontos:

Csak akkor távolítsa el a nyomtató EXT. portjának sapkáját, amikor a telefont a nyomtatóhoz csatlakoztatja. Ne távolítsa el a sapkát, ha nem kapcsolódik a telefonhoz.

Gyakori villámlással sújtott területeken túlfeszültségvédő elosztó használatát javasoljuk.

### *Csatlakoztatás hagyományos telefonvonalhoz (PSTN) vagy PBX vonalhoz*

Csatlakoztasson egy telefonkábelt a fali telefoncsatlakozóból vagy a PBX portból a nyomtató hátoldalán lévő LINE porthoz.

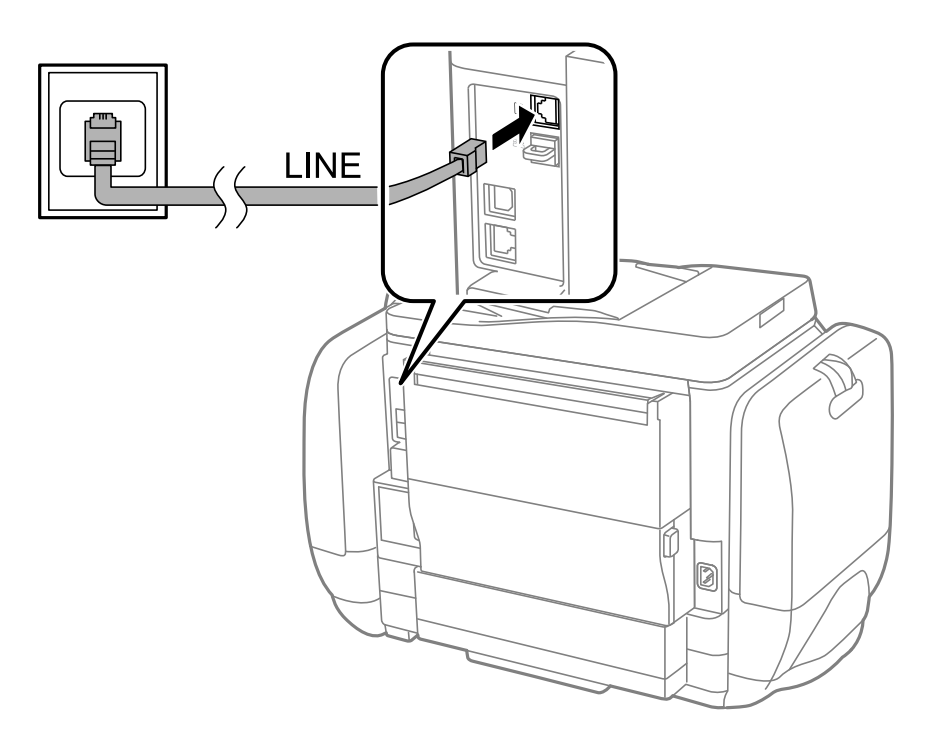

### **Kapcsolódó információ**

& ["Beállítások elvégzése PBX telefonrendszerhez" 99. oldal](#page-98-0)

### *Csatlakoztatás DSL vagy ISDN vonalhoz*

Csatlakoztasson egy telefonkábelt a DSL modemből vagy az ISDN terminál adapterből a nyomtató hátoldalán lévő LINE porthoz. További részletekért lásd a modemhez vagy adapterhez kapott használati útmutatót.

#### **Faxolás**

#### *Megjegyzés:*

Ha a DSL modem nincs ellátva beépített DSL szűrővel, csatlakoztasson egy különálló DSL szűrőt.

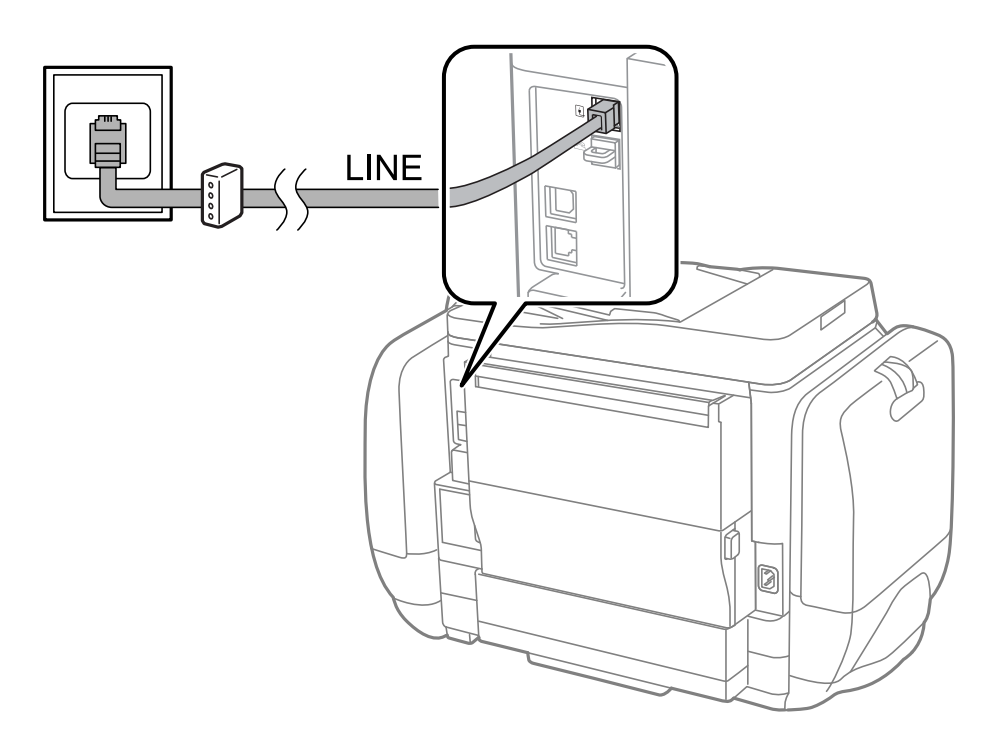

### **A telefonkészülék csatlakoztatása a nyomtatóhoz**

Amikor a nyomtatót és a telefont külön telefonvonalon használja,, csatlakoztassa a telefont a nyomtatóhoz.

### *Megjegyzés:*

- ❏ Ha a telefonkészüléken van fax funkció, csatlakoztatás előtt kapcsolja ki a fax funkciót. A részletekért tekintse meg a telefonkészülék használati útmutatóját.
- ❏ Üzenetrögzítő csatlakoztatásakor ügyeljen arra, hogy helyesen végezze el a *Csengetés válaszig* beállításokat.
- 1. Távolítsa el a nyomtató hátoldalán lévő EXT. port sapkáját.

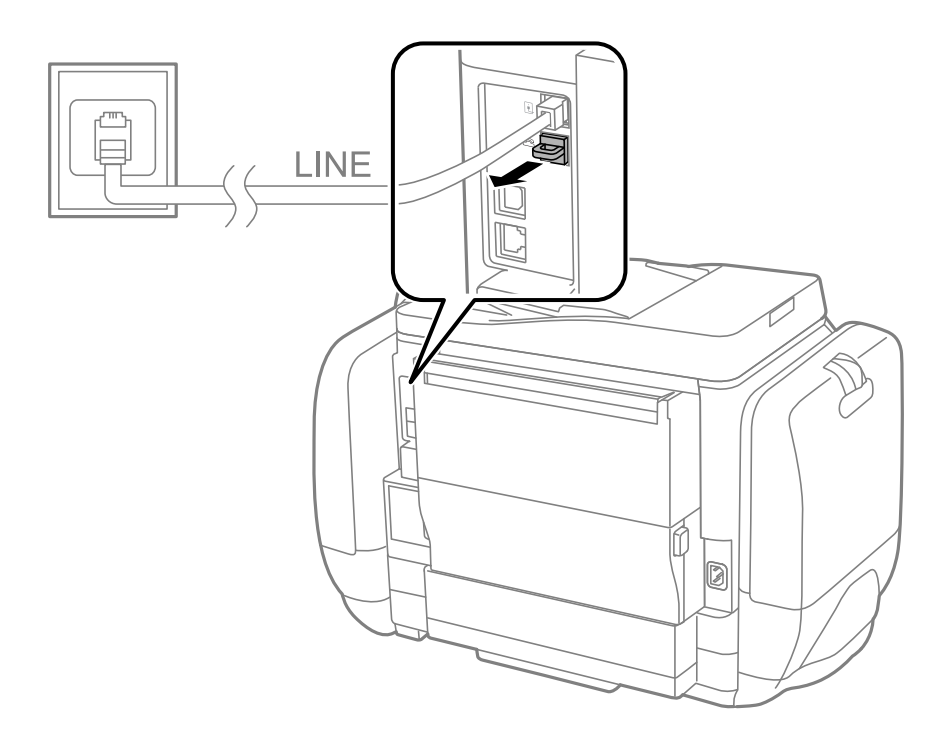

#### **Faxolás**

<span id="page-96-0"></span>2. Egy telefonkábel használatával kösse össze az EXT. port portot és a telefonkészüléket.

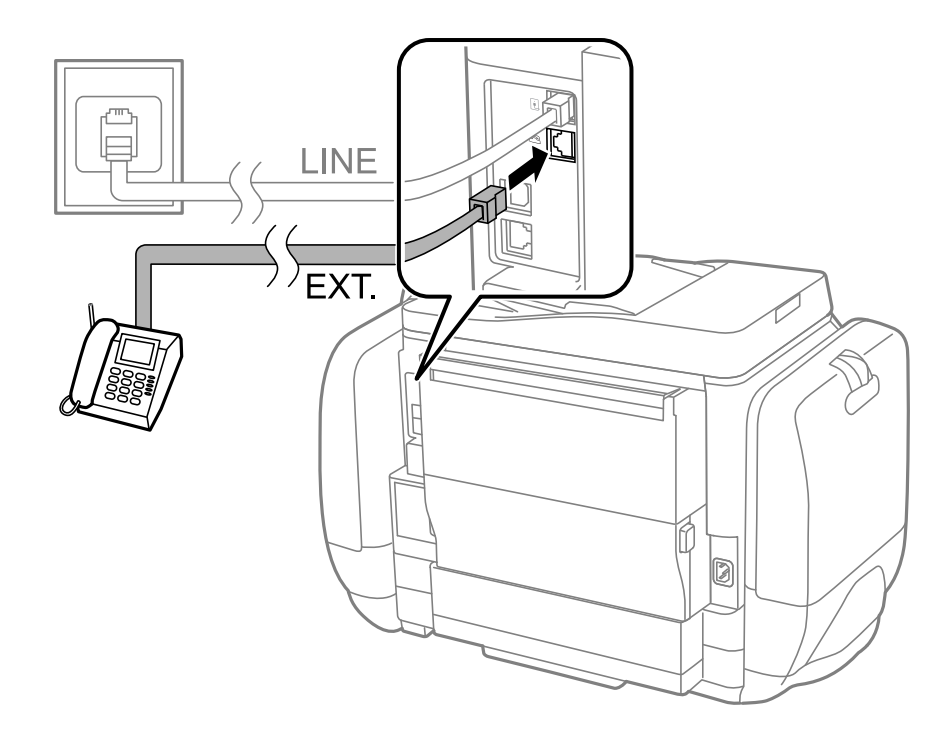

### **T** Fontos:

Egy telefonvonal megosztásakor ügyeljen arra, hogy a telefonkészüléket a nyomtató EXT. portjához csatlakoztassa. Ha megosztja a vonalat a telefonkészülék és a nyomtató különálló csatlakoztatásához, a telefon és a nyomtató nem fog megfelelően működni.

3. Vegye fel a csatlakoztatott telefonkészülék kagylóját, és ellenőrizze, hogy az LCD kijelzőn megjelenik-e [A telefonvonal haszná- latban van.] üzenet.

Ha az üzenet nem jelenik meg, ellenőrizze, hogy a telefonkábel megfelelően csatlakoztatva van-e az EXT. porthoz.

### **Kapcsolódó információ**

& ["Az üzenetrögzítő beállításai" 106. oldal](#page-105-0)

# **Alapvető faxbeállítások elvégzése**

Először végezze el a **Faxbeállító varázsló** használatával az olyan alapvető faxbeállításokat, mint a **Fogadás módja**, majd szükség szerint konfigurálja az egyéb beállításokat is.

A **Faxbeállító varázsló** a nyomtató első bekapcsolásakor automatikusan elindul. Ha egyszer elvégezte a beállításokat, csak akkor kell azokat újra beállítania, ha a kapcsolat módosul.

Ha a rendszergazda zárolja a beállításokat, csak ő módosíthatja azokat.

### **Alapvető faxbeállítások elvégzése a Faxbeállító varázsló használatával**

Végezze el az alapvető fax beállításokat a képernyőn megjelenő utasítások segítségével.

1. Csatlakoztassa a nyomtatót a telefonvonalhoz.

### Fontos:

Mivel a varázsló automatikus fax-kapcsolat ellenőrzést futtat, a varázsló elindítása előtt ellenőrizze, hogy a nyomtató csatlakoztatva van-e a telefonvonalhoz.

- 2. Lépjen be a **Beállítás** menübe a főképernyőről.
- 3. Válassza ki a **Rendszerfelügyelet** > **Faxbeállítások** > **Faxbeállító varázsló** lehetőséget, majd nyomja meg a **Start** gombot.

Ekkor elindul a varázsló.

4. A fax fejléc beviteli képernyőn adja meg a küldő nevet, például a vállalat nevét.

A küldő név és a fax szám a kimenő faxok fejlécében fog megjelenni.

- 5. A telefonszám beviteli képernyőn adja meg a fax számot.
- 6. Végezze el az alábbi beállításokat a **DRD beállítás** képernyőn.
	- ❏ Ha a telefonszolgáltatótól megkülönböztető csengetés szolgáltatásra fizetett elő: Nyomja meg a **Tov.** elemet, válassza ki a bejövő faxokhoz használandó csengetési mintát, majd ugorjon a 9. lépésre. A **Fogadás módja** automatikusan **Auto.** lesz.
	- ❏ Ha nem kell beállítania ezt az opciót: Nyomja meg a **Kihagyás** lehetőséget, majd folytassa a következő lépéssel.

### *Megjegyzés:*

- ❏ A több telefonszolgáltató által kínált megkülönböztető csengetési szolgáltatásoknak (a szolgáltatás neve vállalatonként eltérhet) köszönhetően több telefonszáma is lehet egyetlen telefonvonalon. Ilyen esetben minden szám különböző csengetési mintához van hozzárendelni. Az egyik számot használhatja a hanghívásokhoz, míg egy másik számot a fax hívásokhoz tarthat fenn. Válassza ki a fax hívásokhoz használt csengetési mintát a *DRD* menüpontban.
- ❏ A régiótól függően a *Be* és *Ki* lehetőségek jelennek meg a *DRD* menüpontban. A megkülönböztető csengőhang funkció használatához válassza ki a *Be* lehetőséget.
- 7. A **Fogadás mód beállítása** képernyőn válasza ki, hogy a telefonkészüléket a nyomtatóhoz csatlakoztatva használja-e.
	- ❏ Ha csatlakoztatva van: Nyomja meg az **Igen** lehetőséget, majd folytassa a következő lépéssel.
	- ❏ Ha nincs csatlakoztatva: Nyomja meg a **Nem** lehetőséget, majd folytassa a 9. lépéssel. A **Fogadás módja Auto.** lesz.
- 8. A **Fogadás mód beállítása** képernyőn válassza ki, hogy automatikusan szeretne-e faxokat fogadni.
	- ❏ Automatikus fogadáshoz: Nyomja meg a **Igen** gombot. A **Fogadás módja Auto.** lesz.
	- ❏ Manuális fogadáshoz: Nyomja meg a **Nem** gombot. A **Fogadás módja Manuális** lesz.
- 9. A **Beáll. megerősítése** képernyőn ellenőrizze az elvégzett beállításokat, majd nyomja meg a **Tov.** elemet.

A beállítások javításához vagy módosításához nyomja meg a  $\Im$  gombot.

*Megjegyzés:*

#### **Faxolás**

<span id="page-98-0"></span>10. Nyomja meg a **Start** gombot a fax-kapcsolat ellenőrzéséhez, és amikor a képernyőn megjelenő utasítás az ellenőrzés eredményeinek kinyomtatására szólítja fel, nyomja meg a  $\Diamond$  gombot.

A kapcsolat állapotát tartalmazó jelentés is kinyomtatásra kerül.

### *Megjegyzés:*

- ❏ Ha a jelentésen bármilyen hiba jelenik meg, a megoldáshoz kövesse a jelentésen megjelenő utasításokat.
- ❏ Amikor megjelenik a *Vonaltípus választása* képernyő, válassza ki a vonal típusát. Ha a nyomtató PBX telefonrendszerhez vagy terminál adapterhez csatlakozik, válassza ki a *PBX* lehetőséget.
- ❏ Amikor megjelenik a *Tárcsahang-észl. választ* képernyő, válassza ki a *Letiltás* lehetőséget.

Ha azonban a *Letiltás* lehetőségre állítja ezt az opciót, a nyomtató elveszítheti a fax szám első számjegyét és a rossz számra küldheti a faxot.

### **Kapcsolódó információ**

- & ["A nyomtató csatlakoztatása a telefonvonalhoz" 94. oldal](#page-93-0)
- & ["A fogadás módjának beállítása" 106. oldal](#page-105-0)
- & "Beállítások elvégzése PBX telefonrendszerhez" 99. oldal
- ◆ ["Faxbeállítások" 35. oldal](#page-34-0)

### **Alapvető faxbeállítások különálló elvégzése**

Az egyes beállítás menük segítségével a faxbeállításokat a faxbeállítás varázsló használata nélkül is elvégezheti. Ilyen módon a varázsló használatával konfigurált beállítások is módosíthatók. További részletekért tekintse meg a menük listáját a fax beállításokban.

### **Kapcsolódó információ**

 $\blacktriangleright$  ["Faxbeállítások" 35. oldal](#page-34-0)

### *Beállítások elvégzése PBX telefonrendszerhez*

Végezze el az alábbi beállításokat, ha a nyomtatót mellékállomásokat használó irodában használja és külső hozzáférési kódra (például 0 és 9) van szükség a külső vonal eléréséhez.

- 1. Lépjen be a **Beállítás** menübe a főképernyőről.
- 2. Válassza ki a **Rendszerfelügyelet** > **Faxbeállítások** > **Alapbeállítások** > **Vonaltípus** lehetőséget.
- 3. Jelölje ki a **PBX** lehetőséget.
- 4. A **Hozzáfér. kód** képernyőn válassza ki a **Használ** lehetőséget.
- 5. Nyomja meg a **Hozzáfér. kód** mezőt, adja meg a telefonrendszer külső hozzáférési kódját, majd nyomja meg az enter gombot a képernyő jobb alsó sarkában.

A hozzáférési kód ezzel mentésre kerül a nyomtatóban. Amikor külső fax számra küld faxot, kettőskeresztet (#í) adjon meg a tényleges hozzáférési kód helyett.

#### *Megjegyzés:*

Amikor kettőskeresztet (#) ad meg a fax szám elején, a nyomtató tárcsázáskor a tárolt hozzáférési kódra cseréli azt ki. A # használatával elkerülhetők a problémák a külső vonalhoz való csatlakozáskor.

### <span id="page-99-0"></span>*Papírforrás beállítások elvégzése faxok fogadásához*

Állítsa be azokat a papírforrásokat, amelyeket nem szeretne használni a fogadott dokumentumok vagy a fax jelentések nyomtatásakor. Akkor végezze el ezt a beállítást, ha különleges papírt, például fotópapírt töltött be az egyik papírforrásba, és nem szeretné az adott papírt faxok nyomtatásához használni.

- 1. Lépjen be a **Beáll.** menübe a főképernyőről.
- 2. Válassza ki a **Rendszerfelügyelet** > **Nyomtatóbeállítások** > **Papírforrás-beállítások** > **Beáll. auto. választása** > **Fax** lehetőséget.
- 3. Válassza ki azt a papírforrást, amit nem szeretne használni a faxok nyomtatásához, és tiltsa azt le.

# **Fax küldése**

# **Alapvető fax küldési műveletek**

Faxot színesben vagy fekete-fehérben is küldhet. Fekete-fehér fax küldésekor megtekintheti küldés előtt a beolvasott kép előnézetét az LCD kijelzőn.

### *Megjegyzés:*

- ❏ Ha a fax szám foglalt, vagy valamilyen probléma történik, a nyomtató egy perc elteltével automatikusan újratárcsázza a számot.
- ❏ Maximum 50 fekete-fehér faxot tárolhat, még akkor is, ha a telefonvonalat épp hanghívásra, másik fax küldésére vagy fax fogadására használja. A fenntartott faxokat a *Feladatfigyelő* in *Állapotmenü* menüpontban ellenőrizheti vagy törölheti.
- ❏ Ha engedélyezve van a *Hibaadatok mentése* opció, a nyomtató elmenti a sikertelen faxokat, és újraküldheti azokat a *Feladatfigyelő* in *Állapotmenü* menüpontból.

### **Fax küldése a vezérlőpult használatával**

1. Helyezze el az eredeti dokumentumokat.

### *Megjegyzés:*

Egy továbbítással maximum 100 oldalt küldhet el. Azonban a fennmaradó memóriától függően előfordulhat, hogy nem tud elküldeni 100 oldalnál rövidebb fax üzeneteket sem.

- 2. Lépjen be a **Fax** menübe a főképernyőről.
- 3. Adja meg a címzettet.
	- ❏ Manuális megadáshoz: Adja meg a számokat a vezérlőpult vagy az LCD kijelző numerikus billentyűzetével, majd nyomja meg az enter gombot a képernyő jobb alsó sarkában.
	- ❏ Kiválasztás a partnerlistából: Nyomja meg a **Partnerek** lehetőséget, nyomja meg a kívánt partner melletti jelölőnégyzetet, majd nyomja meg a **Tov.** lehetőséget.
	- ❏ Kiválasztás az elküldött faxok előzményéből: Nyomja meg a **Előzmény.** gombot, válasszon ki egy címzettet, majd nyomja meg a **Menü** > **Küldés erre a számra** elemet.

#### *Megjegyzés:*

- ❏ Egy fekete-fehér faxot maximum 200 címzettnek küldhet el. Egy színes fax egyszerre csak egy címzettnek küldhető el.
- ❏ Tárcsázás közben szünet (3 másodperces szünet) hozzáadásához írjon be kötőjelet a gomb megnyomásával.
- ❏ Ha a *Közv. tárcs. korlátoz.* engedélyezve van a *Biztonsági beállítások*ban, csak a partnerlistából vagy a fax előzményekből választhatja ki a címzetteket. A fax számot ilyenkor nem adhatja meg manuálisan.
- ❏ Ha a *Vonaltípus* menüpontban külső hozzáférési kódot állított be, a tényleges hozzáférési kód helyett kettőskeresztet (#) adjon meg a fax szám elején.
- ❏ A megadott címzettek törléséhez jelenítse meg a címzettek listáját a fax számot vagy a címzettek számát tartalmazó mezőt, válassza ki a listából a címzettet, majd válassza ki a *Törlés a listáról* elemet.
- 4. Nyomja meg a **Menü** elemet, válassza ki a **Faxküldési beállítások** lehetőséget, és végezze el a szükséges beállításokat, például a felbontást és a küldés módját.

#### *Megjegyzés:*

- ❏ Kétoldalas eredeti anyagok küldéséhez engedélyezze az *ADF 2 oldalas* elemet. Azonban ezekkel a beállításokkal színes fax nem küldhető.
- ❏ Az aktuális beállítások és címzettek *Előre beállított* menübe történő mentéséhez nyomja meg a fax kijelzőn a(z) *Előre beállított* elemet. Előfordulhat, hogy a készülék nem menti el a címzetteket attól függően, hogy a címzettek hogyan lettek megadva (pl. a faxszám manuális beírásával).
- 5. Fekete-fehér fax küldésekor a beolvasott dokumentum ellenőrzéséhez nyomja meg a fax kijelzőn az **Előnézet** elemet.
	- - ❏ : A képernyőt a nyilak irányába mozgatja el.
	- Nagyítás vagy kicsinyítés.
	- $\nabla$ : Ugrás az előző vagy a következő oldalra.
	- ❏ Újra: Kilép az előnézetből.
	- ❏ Nézet: A műveleti ikonok megjelenítése vagy elrejtése.

### *Megjegyzés:*

- ❏ Az előnézet megtekintése után a fax nem küldhető el színesben.
- ❏ Ha a *Közvetlen küldés* lehetőség engedélyezve van, az előnézeti képek nem tekinthetők meg.
- ❏ Ha az előnézeti képernyőn 20 másodpercig semmilyen műveletet nem végez, a nyomtató automatikusan elküldi a faxot.
- ❏ A címzett gépének teljesítményétől függően az elküldött fax képminősége eltérhet az előnézeti képtől.
- 6. Nyomja meg a  $\circled{}$  gombot.

### *Megjegyzés:*

- $\Box$  A küldés megszakításához nyomja meg a  $\Theta$  gombot.
- ❏ A színes faxok küldése több időt vesz igénybe, mivel a nyomtató egyszerre végzi a beolvasást és a küldést. Színes fax küldése közben az egyéb funkciók nem használhatók.

### **Kapcsolódó információ**

- & ["Eredeti anyagok behelyezése" 50. oldal](#page-49-0)
- $\rightarrow$  ["Fax mód" 27. oldal](#page-26-0)
- & ["Fax feladatok ellenőrzése" 115. oldal](#page-114-0)
- <span id="page-101-0"></span>& ["Partnerek kezelése" 54. oldal](#page-53-0)
- $\blacktriangleright$  ["Előbeállítások mód" 40. oldal](#page-39-0)

### **Fax küldése külső telefonkészülékről történő tárcsázással**

Ha a fax küldése előtt beszélni szeretne a telefonon, vagy ha a címzett faxkészüléke nem kapcsol automatikusan fax üzemmódra, a nyomtatóhoz csatlakoztatott telefonon történő tárcsázással is elküldheti a faxot.

1. Helyezze el az eredeti dokumentumokat.

*Megjegyzés:* Egy átvitellel maximum 100 oldalt küldhet el.

- 2. Vegye fel a csatlakoztatott telefonkészülék kagylóját, majd a telefon használatával tárcsázza a címzett fax számát.
- 3. Nyomja meg a nyomtató vezérlőpultján a **Fax indítása** gombot, majd nyomja meg a **Küldés** gombot.
- 4. Nyomja meg a **Menü** elemet, válassza ki a **Faxküldési beállítások** lehetőséget, és végezze el a szükséges beállításokat, például a felbontást és a küldés módját.
- 5. Amikor meghallja a tárcsázási hangot, nyomja meg a  $\Diamond$  gombot és tegye le a telefont.

#### *Megjegyzés:*

Ha a csatlakoztatott telefonkészülékkel tárcsázza a számot, a fax küldése hosszabb időt vesz igénybe, mivel a nyomtató egyszerre végzi el a beolvasást és a küldést. A fax küldése közben az egyéb funkciók nem használhatók.

### **Kapcsolódó információ**

- & ["Eredeti anyagok behelyezése" 50. oldal](#page-49-0)
- & ["Fax mód" 27. oldal](#page-26-0)

# **A fax küldésének módjai**

### **Fax küldése a címzett állapotának megerősítése után**

Fax küldése közben a nyomtató hangszóróján keresztül figyelheti a tárcsázás, kommunikáció és átvitel közben hallható hangokat. Ezt a funkciót akkor is használhatja, ha hangutasítások követésével szeretne lekérdezéses szolgáltatással faxot fogadni.

- 1. Helyezze el az eredeti dokumentumokat.
- 2. Lépjen be a **Fax** menübe a főképernyőről.
- 3. Nyomja meg a **Letéve** gombot.

*Megjegyzés:* Beállíthatja a hangszóró hangerejét.

4. Adja meg a címzettet.

5. Amikor meghallja a fax hangot, nyomja meg a **Küld./Fogad.**, majd a **Küldés** gombot.

#### *Megjegyzés:*

Amikor lekérdezéssel fogad faxot, kövesse a hangutasításokat a nyomtató műveletek elvégzéséhez.

6. Nyomja meg a  $\circled{}$  gombot.

### **Kapcsolódó információ**

- & ["Fax küldése a vezérlőpult használatával" 100. oldal](#page-99-0)
- & ["Fax fogadása lekérdezéssel \(Lekérdezés fogadása\)" 108. oldal](#page-107-0)
- & ["Eredeti anyagok behelyezése" 50. oldal](#page-49-0)
- & ["Fax mód" 27. oldal](#page-26-0)

### **Fax küldése meghatározott időpontban (Fax későbbi küldése)**

Beállíthatja, hogy a faxot egy meghatározott időpontban küldje el a nyomtató. Előre meghatározott időpontban csak fekete-fehér faxok küldhetők el.

- 1. Helyezze el az eredeti dokumentumokat.
- 2. Lépjen be a **Fax** menübe a főképernyőről.
- 3. Adja meg a címzettet.
- 4. Nyomja meg a **Menü** gombot, majd válassza ki a **Fax későbbi küldése** elemet.
- 5. Nyomja meg a **Be** lehetőséget, adja meg a fax küldésének időpontját, és nyomja meg az **OK** gombot.
- 6. Nyomja meg a **Menü** elemet, válassza ki a **Faxküldési beállítások** lehetőséget, és végezze el a szükséges beállításokat, például a felbontást és a küldés módját.
- 7. Nyomja meg a  $\hat{\Phi}$  gombot.

*Megjegyzés:* A fax elvetéséhez törölje azt a *Feladatfigyelő*ből az *Állapotmenü*ben.

### **Kapcsolódó információ**

- & ["Fax küldése a vezérlőpult használatával" 100. oldal](#page-99-0)
- & ["Eredeti anyagok behelyezése" 50. oldal](#page-49-0)
- $\blacktriangleright$  ["Fax mód" 27. oldal](#page-26-0)
- & ["Fax feladatok ellenőrzése" 115. oldal](#page-114-0)

### **Fax tárolása címzett megadása nélkül (Faxadatok tárolása)**

Egy dokumentumról maximum 100 fekete-fehér oldalt tárolhat. Ezzel csökkentheti a beolvasási időt, ha ugyanazt a dokumentumot gyakran el kell küldenie.

- 1. Helyezze el az eredeti dokumentumokat.
- 2. Lépjen be a **Fax** menübe a főképernyőről.
- 3. Nyomja meg a **Menü** gombot, válassza ki a **Faxadatok tárolása** elemet, majd tiltsa le a funkciót.
- 4. Nyomja meg a **Menü** elemet, válassza ki a **Faxküldési beállítások** lehetőséget, és végezze el a szükséges beállításokat, például a felbontást és a küldés módját.
- 5. Nyomja meg a  $\hat{\Phi}$  (B&W) gombot.

A tárolt dokumentumokat az **Állapotmenü Feladatfigyelő** menüpontjából küldheti el.

### **Kapcsolódó információ**

- & ["Fax küldése a vezérlőpult használatával" 100. oldal](#page-99-0)
- & ["Eredeti anyagok behelyezése" 50. oldal](#page-49-0)
- $\blacktriangleright$  ["Fax mód" 27. oldal](#page-26-0)
- & ["Fax feladatok ellenőrzése" 115. oldal](#page-114-0)

### **Fax küldése lekérdezéssel (Lekérdezett küldés)**

Egy dokumentumról maximum 100 fekete-fehér oldalt tárolhat lekérdezéshez. A tárolt dokumentumot a nyomtató egy másik, lekérdezéses fogadás funkciót használó fax készülék kérésére küldi el.

- 1. Helyezze el az eredeti dokumentumokat.
- 2. Lépjen be a **Fax** menübe a főképernyőről.
- 3. Nyomja meg a **Menü** gombot, válassza ki a **Lekérdezett küldés** elemet, majd tiltsa le a funkciót.
- 4. Nyomja meg a **Menü** elemet, válassza ki a **Faxküldési beállítások** lehetőséget, és végezze el a szükséges beállításokat, például a felbontást és a küldés módját.
- 5. Nyomja meg a  $\hat{\mathcal{D}}$  (B&W) gombot.

A tárolt dokumentum törléséhez törölje azt a **Feladatfigyelő**ből az **Állapotmenü**ben.

### **Kapcsolódó információ**

- & ["Fax küldése a vezérlőpult használatával" 100. oldal](#page-99-0)
- & ["Eredeti anyagok behelyezése" 50. oldal](#page-49-0)
- $\rightarrow$  ["Fax mód" 27. oldal](#page-26-0)
- & ["Fax feladatok ellenőrzése" 115. oldal](#page-114-0)

### **Fekete-fehér dokumentum több oldalának küldése (Közvetlen küldés)**

Fekete-fehér fax küldésekor a beolvasott dokumentum átmenetileg a nyomtató memóriájában tárolódik. Ezért sok oldal küldése estén a nyomtató kifogyhat a memóriából és leállhat a küldés. Ezt elkerülheti a **Közvetlen küldés** funkció engedélyezésével, azonban a fax küldése hosszabb időt vehet igénybe, mivel a nyomtató egy időben végzi a beolvasást és a küldést. Akkor használhatja ezt a funkciót, ha csak egy címzett van.

Válassza ki a főképernyőn a **Fax** > **Menü** > **Faxküldési beállítások** > **Közvetlen küldés** > **Be** elemet.

### **Elsőbbségi fax küldése (Elsőbbségi küldés)**

Lehetőség van arra, hogy egy sürgős dokumentumot a többi várakozó fax előtt küldjön el.

Válassza ki a főképernyőn a **Fax** > **Menü** > **Faxküldési beállítások** > **Elsőbbségi küldés** > **Be** elemet.

#### *Megjegyzés:*

Nem végezhet elsőbbségi küldést, ha az alábbi műveletek közül bármelyik folyamatban van, mivel a nyomtató ilyen eseteken nem indíthat új fax üzenetet.

- ❏ Fekete-fehér fax küldése Közvetlen küldés funkcióval
- ❏ Színes fax küldése
- ❏ Fax küldése a csatlakoztatott telefonkészülék használatával
- ❏ Számtógépről küldött fax küldése

### **Különböző méretű dokumentumok küldése az automatikus dokumentumadagoló használatával (Foly. beolvasás ADF-ről)**

Ha különböző méretű eredeti dokumentumokat helyez az automatikus dokumentumadagolóba, valamennyi eredeti anyag a legnagyobb méretű dokumentumnak megfelelő méretben kerül elküldésre. Az eredeti méretben történő küldéshez válogassa szét a dokumentumokat méret szerint, vagy egyesével helyezze el azokat a dokumentumadagolóban.

Az eredeti dokumentumok elhelyezése előtt válassza ki a főképernyőn a **Fax** > **Menü** > **Faxküldési beállítások** > **Foly. beolvasás ADF-ről** > **Be** elemet. Az eredeti dokumentumok elhelyezéséhez kövesse a képernyőn megjelenő utasításokat.

A nyomtató elmenti a beolvasott dokumentumokat és egy dokumentumként küldi el azokat.

### *Megjegyzés:*

Ha a nyomtatón 20 másodpercig semmilyen műveletet nem végez azután, hogy megjelent a következő eredeti dokumentum elhelyezésére vonatkozó parancs, a nyomtató befejezi a mentést és elindítja a dokumentum küldését.

### **Több fax küldése egyszerre ugyanannak a címzettnek (Kötegelt küldés)**

Ha több fax várakozik ugyanarra a címre történő küldésre, beállíthatja, hogy a nyomtató egyszerre, egy csoportban küldje el azokat. Egyszerre maximum 5 dokumentumot (összesen maximum 100 oldal) küldhet el egyszerre. Ezzel a funkcióval az átvitelek számának csökkentésével csökkentheti a kapcsolódási díjakat.

### Válassza ki a főképernyőn a **Beáll.** > **Rendszerfelügyelet** > **Faxbeállítások** > **Küldési beállítások** > **Kötegelt küldés** > **Be** elemet.

### *Megjegyzés:*

❏ Az időzített faxokat szintén csoportba rendezi a nyomtató, ha a címzett és a fax küldésének ideje megegyezik.

- ❏ A *Kötegelt küldés* az alábbi feladatok esetén nem használható.
	- ❏ Fekete-fehér fax *Elsőbbségi küldés* funkcióval
	- ❏ Fekete-fehér fax *Közvetlen küldés* funkcióval
	- ❏ Színes faxok
	- ❏ Számtógépről küldött faxok

### **Fax küldése számítógépről**

A számítógépről a FAX Utility és a PC-FAX illesztőprogram használatával küldhet faxokat. A beállításokért lásd a FAX Utility és a PC-FAX illesztőprogram súgóját.

### <span id="page-105-0"></span>**Kapcsolódó információ**

- $\rightarrow$  ["PC-FAX illesztőprogram \(fax illesztőprogram\)" 146. oldal](#page-145-0)
- $\blacktriangleright$  ["FAX Utility" 146. oldal](#page-145-0)

# **Faxok fogadása**

# **A fogadás módjának beállítása**

A **Fogadás módja** a **Faxbeállító varázsló** használatával állítható be. A fax funkció első beállításakor a **Faxbeállító varázsló** használatát javasoljuk. Ha külön szeretné beállítani a **Fogadás módja** beállításait, kövesse az alábbi lépéseket.

- 1. Lépjen be a **Beállítás** menübe a főképernyőről.
- 2. Válassza ki a **Rendszerfelügyelet** > **Faxbeállítások** > **Fogadási beállítások** > **Fogadás módja** lehetőséget.
- 3. Válassza ki a fogadás módját.
	- ❏ Auto.: A gyakori fax használók számára javasolt beállítás. A nyomtató a beállított csengés szám után automatikusan fogadja a faxokat.

### *<u>Fontos:</u>*

Ha nincs telefonkészülék a nyomtatóhoz csatlakoztatva, válassza az *Auto.* módot.

❏ Manuális: Azoknak a felhasználóknak javasolt beállítás, akik nem fogadnak gyakran faxot, vagy akik a csatlakoztatott telefonkészülék használatával szeretnének faxokat fogadni. Fax fogadásakor vegye fel a kagylót, majd használja a nyomtatót.

### *Megjegyzés:*

Ha engedélyezi a *Távoli fogadás* funkciót, a csatlakoztatott telefonkészülék használatával fogadhat faxokat.

### **Kapcsolódó információ**

- & ["Alapvető faxbeállítások elvégzése a Faxbeállító varázsló használatával" 97. oldal](#page-96-0)
- & ["Faxok manuális fogadása" 107. oldal](#page-106-0)
- & ["Fax fogadása csatlakoztatott telefonkészülék használatával \(Távoli fogadás\)" 107. oldal](#page-106-0)

### **Az üzenetrögzítő beállításai**

Az üzenetrögzítő használatához el kell végeznie a szükséges beállításokat.

- ❏ Állítsa a nyomtató **Fogadás módja** opciót az **Auto.** lehetőségre.
- ❏ Állítsa be a nyomtató **Csengetés válaszig** beállítását az üzenetrögzítőn beállított csengetési számnál magasabb számra. Ellenkező esetben az üzenetrögzítő nem tudja fogadni a hanghívásokat a hangüzenetek rögzítéséhez. A beállításokért tekintse meg az üzenetrögzítő használati útmutatóját.

Régiótól függően elképzelhető, hogy a **Csengetés válaszig** beállítás nem jelenik meg.

### **Kapcsolódó információ**

& ["Faxbeállítások" 35. oldal](#page-34-0)

# <span id="page-106-0"></span>**A fax fogadásának módjai**

### **Faxok manuális fogadása**

Amikor telefonkészülékhez csatlakozik, és a nyomtató **Fogadás módja** beállítását a **Manuális** lehetőségre állítja, fax fogadásához kövesse az alábbi lépéseket.

- 1. Amikor a telefon csörög, vegye fel a kagylót.
- 2. Amikor meghallja a fax hangot, nyomja meg a **Fax indítása** gombot az nyomtató LCD kijelzőjén.

*Megjegyzés:* Ha engedélyezi a *Távoli fogadás* funkciót, a csatlakoztatott telefonkészülék használatával fogadhat faxokat.

- 3. Nyomja meg a **Fogadás** gombot.
- 4. Nyomja meg a  $\hat{\Phi}$  gombot, majd tegye le a kagylót.

### **Kapcsolódó információ**

- & "Fax fogadása csatlakoztatott telefonkészülék használatával (Távoli fogadás)" 107. oldal
- & ["Beérkezett faxok mentése a bejövő mappába" 109. oldal](#page-108-0)
- & ["Papírforrás beállítások elvégzése faxok fogadásához" 100. oldal](#page-99-0)

### **Fax fogadása csatlakoztatott telefonkészülék használatával (Távoli fogadás)**

Fax manuális fogadásához a nyomtatót kell használnia, miután felvette telefonkagylót. A **Távoli fogadás** funkció használatával lehetőség van arra, hogy kizárólag a telefon használatával fogadja a faxokat.

A **Távoli fogadás** funkció a hangfrekvenciás tárcsázást támogató telefonkészülékeknél érhető el.

### **Kapcsolódó információ**

 $\blacktriangleright$  "Faxok manuális fogadása" 107. oldal

### *A Távoli fogadás beállítása*

- 1. Lépjen be a **Beállítás** menübe a főképernyőről.
- 2. Válassza ki a **Rendszerfelügyelet** > **Faxbeállítások** > **Fogadási beállítások** > **Távoli fogadás** lehetőséget.
- 3. A **Távoli fogadás** funkció engedélyezése után adjon meg egy két számjegyű kódot (0-9 és #) az **Indítókód** mezőben.
- 4. Nyomja meg az **OK** gombot.

### *A Távoli fogadás használata*

- 1. Amikor a telefon csörög, vegye fel a kagylót.
- 2. Amikor meghallja a fax hangot, a telefon segítségével adja meg az indítókódot.
- 3. Amikor a nyomtató elindította a fax fogadását, tegye le a kagylót.

### <span id="page-107-0"></span>**Fax fogadása lekérdezéssel (Lekérdezés fogadása)**

Egy másik faxkészüléken tárolt faxot a faxszám tárcsázásával fogadhat. Ezt a szolgáltatást faxinformációs szolgáltatásoktól származó dokumentumok fogadására használhatja. Ha azonban a faxinformációs szolgáltatás hangos útmutatót biztosít, amelyet a dokumentumok fogadásához követnie kell, akkor ez a funkció nem használható.

### *Megjegyzés:*

Ha hangos útmutatót biztosító faxinformációs szolgáltatástól szeretne dokumentumot fogadni, egyszerűen csak tárcsázza a faxszámot az *Letéve* funkcióval vagy a csatlakoztatott telefonnal, majd használja a telefont és a nyomtatót a hangos útmutató szerint.

- 1. Lépjen be a **Fax** menübe a főképernyőről.
- 2. Válassza ki a **Menü** > **Lekérdezés fogadása** elemet és engedélyezze a funkciót.
- 3. Adja meg a fax számot.

### *Megjegyzés:*

Ha a *Közv. tárcs. korlátoz.* engedélyezve van a *Biztonsági beállítások* menü alatt, csak a partnerlistáról vagy az elküldött faxok előzménylistájáról választhat faxcímzetteket. A fax számot ilyenkor nem adhatja meg manuálisan.

4. Nyomja meg a  $\circled{}$  gombot.

### **Kapcsolódó információ**

- & ["Fax küldése a címzett állapotának megerősítése után" 102. oldal](#page-101-0)
- & ["Fax küldése külső telefonkészülékről történő tárcsázással" 102. oldal](#page-101-0)

## **Beérkezett faxok mentése és továbbítása**

A nyomtató az alábbi funkciókat biztosítja a beérkezett faxok mentésére és továbbítására.

- ❏ Mentés a nyomtató bejövő mappájába
- ❏ Mentés külső adattároló eszközre
- ❏ Mentés a számítógépre
- ❏ Továbbítás másik faxgépre, e-mail címre vagy hálózati megosztási mappába

### *Megjegyzés:*

- ❏ A fenti funkciók egyszerre is használhatók. Ha mindet egyszerre alkalmazza, akkor a beérkezett dokumentumok mentésre kerülnek a bejövő mappába, a külső adattároló eszközre, a számítógépre, majd a megadott helyre továbbításra kerülnek.
- ❏ Ha vannak még nem olvasott, mentett vagy továbbított, beérkezett dokumentumok, a nem feldolgozott feladatok száma megjelenik a fax üzemmód ikonon.

### **Kapcsolódó információ**

- & ["Beérkezett faxok mentése a bejövő mappába" 109. oldal](#page-108-0)
- & ["Beérkezett faxok mentése külső adattároló eszközre" 110. oldal](#page-109-0)
- & ["Beérkezett faxok mentése a számítógépre" 111. oldal](#page-110-0)
- & ["Beérkező faxok továbbítása" 112. oldal](#page-111-0)
- & ["Nem feldolgozott, beérkezett faxokról szóló értesítés" 115. oldal](#page-114-0)
### <span id="page-108-0"></span>**Beérkezett faxok mentése a bejövő mappába**

Beállíthatja, hogy a beérkezett faxok mentésre kerüljenek a nyomtató bejövő mappájába. Akár 100 dokumentum is menthető. Ha ezt a funkciót használja, a beérkezett dokumentumok nem kerülnek automatikusan nyomtatásra. Megtekintheti őket a nyomtató LCD-kijelzőjén, és csak szükség esetén nyomtatja ki őket.

#### *Megjegyzés:*

A felhasználási feltételektől függően (mentett dokumentumok fájlmérete és több fax mentési funkció egyidejű használata) 100 dokumentum mentése nem lehetséges.

#### *Beérkezett faxok bejövő mappába való mentésének beállítása*

- 1. Lépjen be a **Beáll.** menübe a kezdőképernyőről.
- 2. Jelölje ki a **Rendszerfelügyelet** > **Faxbeállítások** > **Kimeneti beállítások** > **Faxkimenet** lehetőséget.
- 3. Ellenőrizze az aktuális beállításokat a képernyőn, majd nyomja meg a **Beállítások** gombot.
- 4. Jelölje ki a **Mentés a bejövők közé** > **Igen** lehetőséget.
- 5. Ha a bejövő mappa megtelt, válassza ki a felhasználás opciót.
	- ❏ **Faxok fogadása és nyomtatása**: A nyomtató kinyomtat minden beérkezett dokumentumot, amit nem lehet menteni a bejövő mappába.
	- ❏ **Bejövő faxok elutasítása**: A nyomtató nem válaszol a bejövő fax hívásokra.

#### *A beérkezett faxok ellenőrzése az LCD kijelzőn*

1. Lépjen be a **Fax** menübe a kezdőképernyőről.

#### *Megjegyzés:*

Ha vannak nem olvasott, beérkezett dokumentumok, a nem olvasott dokumentumok számát a kezdőképernyő fax üzemmód ikonján láthatja.

- 2. Jelölje ki a **Beérkező megnyit.** lehetőséget.
- 3. Ha a bejövő mappa jelszóval védett, adja meg a jelszót vagy a rendszergazda jelszót.
- 4. Válassza ki a listából a kívánt faxot.

Ekkor megjelenik a fax tartalma.

- ❏ : A kép elforgatása 90 fokkal jobbra.
- **)**: A képernyőt a nyilak irányába mozgatja el.
- **ved**: Nagyítás vagy kicsinyítés.
- $\nabla$ : Ugrás az előző vagy a következő oldalra.
- ❏ Nézet: A műveleti ikonok megjelenítése vagy elrejtése.
- **TIII**. Törli az előnézeti dokumentumokat.

<span id="page-109-0"></span>5. Nyomja meg a **Menü** gombot, válassza ki, hogy ki szeretné-e nyomtatni a megtekintett dokumentumot, majd kövesse a képernyőn megjelenő utasításokat.

#### Fontos:

Ha a nyomtató memóriája megtelik, a faxfogadás és küldés lehetséges, hogy letiltásra kerül. Töröljön már olvasott vagy kinyomtatott dokumentumokat.

#### **Kapcsolódó információ**

- & ["Nem feldolgozott, beérkezett faxokról szóló értesítés" 115. oldal](#page-114-0)
- $\blacktriangleright$  ["Faxbeállítások" 35. oldal](#page-34-0)

### **Beérkezett faxok mentése külső adattároló eszközre**

Beállíthajta, hogy a beérkezett dokumentumokat PDF formátumúvá alakítsa át, és a nyomtatóhoz csatlakoztatott adattároló eszközre mentse. Továbbá azt is beállíthatja, hogy a dokumentumok a adattároló eszközre történő mentése közben automatikusan nyomtatásra is kerüljenek.

### **C***Fontos:*

Hagyja a adattároló eszközt a nyomtatóhoz csatlakoztatva, amíg csak lehetséges. Ha az eszközt leválasztva hagyja, a nyomtató ideiglenesen menti a beérkezett dokumentumokat és a memória megtelt hiba jelentkezhet, ami blokkolja a faxok küldését és fogadását. Ha a nyomtató ideiglenesen mentett dokumentumokat, a nem mentett feladatok számát a kezdőképernyő fax üzemmód ikonján láthatja.

- 1. Csatlakoztasson külső adattároló eszközt a nyomtatóhoz.
- 2. Lépjen be a **Beáll.** menübe a kezdőképernyőről.
- 3. Jelölje ki a **Rendszerfelügyelet** > **Faxbeállítások** > **Kimeneti beállítások** > **Faxkimenet** lehetőséget.
- 4. Ellenőrizze az aktuális beállításokat a képernyőn, majd nyomja meg a **Beállítások** gombot.
- 5. Jelölje ki a **Egyéb beállítások** > **Mappa létrehozása mentéshez** lehetőséget.
- 6. Ellenőrizze a képernyőn megjelenő üzenetet, majd nyomja meg a következőt: **Létrehozás**. A beérkezett dokumentumok mentésére szolgáló mappa létrehozva az adattároló eszközön.
- 7. A y gomb megnyomásával térjen vissza a **Faxkimenet** képernyőre.
- 8. Jelölje ki a **Mentés memóriaeszközre** > **Igen** lehetőséget. Ha az adattároló eszközre történő mentés közben automatikusan ki szeretné nyomtatni a dokumentumokat, válassza ki a(z) **Igen és nyomtatás** lehetőséget.

#### **Kapcsolódó információ**

& ["Nem feldolgozott, beérkezett faxokról szóló értesítés" 115. oldal](#page-114-0)

### <span id="page-110-0"></span>**Beérkezett faxok mentése a számítógépre**

Beállíthajta, hogy a beérkezett dokumentumokat PDF formátumúvá alakítsa át, és a nyomtatóhoz csatlakoztatott számítógépre mentse. Továbbá azt is beállíthatja, hogy a faxok az adattároló eszközre történő mentése közben automatikusan nyomtatásra is kerüljenek.

A beállítás elvégzéséhez először használnia kell a következőt: FAX Utility. Telepítse a FAX Utility alkalmazást a számítógépére.

### **C***Fontos:*

- ❏ Állítsa a nyomtató fogadási módját *Auto.* módra.
- ❏ Ne hagyja a számítógépet alvó módba kapcsolni. Ha a számítógépet hagyja alvó módba kapcsolni, a nyomtató ideiglenesen menti a beérkezett dokumentumokat és a memória megtelt hiba jelentkezhet, ami blokkolja a faxok küldését és fogadását. Ha a nyomtató ideiglenesen mentett dokumentumokat, a nem mentett feladatok számát a kezdőképernyő fax üzemmód ikonján láthatja.
- 1. Indítsa el a FAX Utility alkalmazást a nyomtatóhoz csatlakoztatott számítógépen.
- 2. Nyissa meg a FAX Utility beállító képernyőjét.
	- ❏ Windows

Jelölje ki a **Fax beállítások nyomtatóhoz** > **Vett faxok kimeneti beállításai** lehetőséget.

❏ **Mac OS X**

Kattintson a **Fax fogadás figyelő** elemre, majd válassza ki a nyomtatót és kattintson a következőre: **Vett faxok kimeneti beállításai.**.

- 3. Kattintson a **Faxok mentése erre a számítógépre.** opcióra, és válassza ki a mappát, ahová menteni kívánja a beérkezett dokumentumokat.
- 4. Szükség esetén végezze el a többi beállítást, majd küldje el a beállítást a nyomtatóra.

#### *Megjegyzés:*

A beállítási tételekkel és eljárással kapcsolatos részletekért olvassa el a FAX Utility súgóját.

- 5. A nyomtató vezérlőpanelén válassza a következőt: **Beáll.**.
- 6. Jelölje ki a **Rendszerfelügyelet** > **Faxbeállítások** > **Kimeneti beállítások** > **Faxkimenet** lehetőséget.
- 7. Az aktuális beállítás megjelenik. Ellenőrizze, hogy a nyomtatón a faxok mentése számítógépre opció (Mentés számítógépre) van beállítva. Ha automatikusan szeretné kinyomtatni a beérkezett dokumentumokat, de ezzel egyidőben azokat menteni is szeretné a számítógépre, nyomja meg a **Beállítások** opciót, majd lépjen a következő lépésre.
- 8. Jelölje ki a **Mentés számítógépre** > **Igen és nyomtatás** lehetőséget.

#### *Megjegyzés:*

Ha szeretné leállítani a beérkezett dokumentumok számítógépre történő mentését, állítsa a *Mentés számítógépre* opciót *Nem* állásba a nyomtatón. Használhatja a FAX Utility alkalmazást is a beállítás módosításához, de a FAX Utility segítségével való módosítás nem engedélyezett, ha van olyan beérkezett fax, amely nincs mentve a számítógépre.

#### **Kapcsolódó információ**

- & ["A fogadás módjának beállítása" 106. oldal](#page-105-0)
- $\blacktriangleright$  ["FAX Utility" 146. oldal](#page-145-0)

<span id="page-111-0"></span>& ["Nem feldolgozott, beérkezett faxokról szóló értesítés" 115. oldal](#page-114-0)

### **Beérkező faxok továbbítása**

Beállíthatja, hogy a beérkezett dokumentumok egy másik faxkészülékre legyenek továbbítva, vagy átalakíthatja a dokumentumokat PDF-formátumúra, és egy hálózaton lévő megosztott mappába vagy egy e-mail címre továbbíthatja őket. A továbbított dokumentumok törölve lesznek a nyomtatóról. Először regisztrálja a továbbítási célhelyeket a partnerlistára. Ha egy meghatározott e-mail címre szeretné továbbítani a dokumentumokat, a levelezőszerver beállításait is konfigurálnia kell.

#### *Megjegyzés:*

- ❏ A színes dokumentumokat nem lehet másik faxkészülékre továbbítani. A rendszer olyan dokumentumokként dolgozza fel őket, amelyeket nem sikerült továbbítani.
- ❏ Mielőtt használná ezt a funkciót, győződjön meg arról, hogy a *Dátum/idő* és *Időeltolódás* beállításai helyesen lettek megadva a nyomtatón. A menükhöz a *Rendszerfelügyelet* > *Általános beállítások* opción keresztül férhet hozzá.
- 1. Lépjen be a **Beáll.** menübe a kezdőképernyőről.
- 2. Jelölje ki a **Rendszerfelügyelet** > **Faxbeállítások** > **Kimeneti beállítások** > **Faxkimenet** lehetőséget.
- 3. Ellenőrizze az aktuális beállításokat a képernyőn, majd nyomja meg a **Beállítások** gombot.
- 4. Jelölje ki a **Továbbítás** > **Igen** lehetőséget.

#### *Megjegyzés:*

Ha továbbítás közben automatikusan ki szeretné nyomtatni a dokumentumokat, válassza ki az *Igen és nyomtatás* lehetőséget.

- 5. Jelölje ki a **Egyéb beállítások** > **Hová legyen továbbítva?** lehetőséget.
- 6. Jelölje ki a továbbítási célhelyeket a partnerlistáról.

#### *Megjegyzés:*

❏ A *Nézet* gomb megnyomásával nyomtatófunkciók szerint rendezheti a partnereket.

- ❏ A továbbításhoz maximum öt címet adhat meg. Nyomja meg a jelölőnégyzetet a cím kiválasztásához. Nyomja meg ismét a négyzetet a kijelölés visszavonásához.
- 7. Miután kiválasztotta a továbbítási címeket, nyomja meg a **Tov.** gombot.
- 8. Ellenőrizze, hogy a kiválasztott továbbítási címek helyesek, majd nyomja meg a **Bezár** gombot.
- 9. Jelölje ki a **Sikert. továbbít. Opciók** lehetőséget.
- 10. Jelölje ki, hogy kinyomtatja-e a beérkező dokumentumokat, vagy elmenti őket a nyomtató beérkező dokumentumokat tároló mappájába, amikor a dokumentumok továbbítása sikertelen.

#### c*Fontos:*

Ha beállítja azon dokumentumok mentését a bejövő mappában, amelyek nem kerülnek továbbításra, akkor ellenőrzés után törölnie kell a dokumentumokat a bejövő mappából. Ha vannak várakozó és a nem továbbított dokumentumok, a függőben lévő feladatok számát a kezdőképernyő fax üzemmód ikonján láthatja.

11. Ha e-mail címre továbbítja a dokumentumot, megadhatja az e-mail tárgyát. Jelölje ki az **Továbbítandó e-mail tárgya** lehetőséget, és adja meg a tárgyat.

#### *Megjegyzés:*

- ❏ Ha továbbítási célhelyként egy hálózaton lévő megosztott mappát vagy egy e-mail címet adott meg, azt javasoljuk, hogy próbáljon meg elküldeni egy szkennelt képet a célhelyre szkennelési üzemmódban. Jelölje ki a *Szken- nelés* > *Email* vagy a *Szken- nelés* > *Hálózati mappa/FTP* lehetőséget a kezdőképernyőn, jelölje ki a célhelyet, majd kezdje el a szkennelést.
- ❏ Beállíthatja, hogy új faxértesítést kapjon a Windows számítógépen, amikor a beérkezett dokumentumokat egy hálózaton lévő megosztott mappába menti el a készülék. Adja meg a beállításokat a FAX Utility segítségével. A részletes tudnivalókért tekintse meg a FAX Utility súgóját.

#### **Kapcsolódó információ**

- & ["Rendszerfelügyelet" 31. oldal](#page-30-0)
- & ["Partnerek kezelése" 54. oldal](#page-53-0)
- & ["E-mail szerver használata" 208. oldal](#page-207-0)
- & ["A beérkezett faxok ellenőrzése az LCD kijelzőn" 109. oldal](#page-108-0)
- & ["Nem feldolgozott, beérkezett faxokról szóló értesítés" 115. oldal](#page-114-0)
- & ["Lapolvasás e-mailbe" 84. oldal](#page-83-0)
- $\rightarrow$  ["Lapolvasás hálózati mappába vagy FTP szerverre" 85. oldal](#page-84-0)
- $\rightarrow$  ["FAX Utility" 146. oldal](#page-145-0)

## **További fax funkciók használata**

### **Fax jelentés és lista nyomtatása**

#### **Fax jelentés manuális nyomtatása**

- 1. Lépjen be a **Fax** menübe a főképernyőről.
- 2. Válassza ki a **Menü** > **Faxjelentés** lehetőséget.
- 3. Válassza ki a nyomtatandó jelentést, majd kövesse a képernyőn megjelenő utasításokat.

#### *Megjegyzés:*

Lehetőség van a jelentés formátumának módosítására. Válassza ki a főképernyőn a *Beállítás* > *Rendszerfelügyelet* > *Faxbeállítások* > *Kimeneti beállítások* elemet, majd módosítsa a *Kép csatol. a jelent.hez* vagy a *Jelentésformátum* beállításokat.

#### **Kapcsolódó információ**

- $\rightarrow$  ["Fax mód" 27. oldal](#page-26-0)
- & ["Faxbeállítások" 35. oldal](#page-34-0)

### **A fax jelentések automatikus nyomtatásának beállítása**

Beállíthatja, hogy a nyomtató automatikusan kinyomtassa az alábbi fax jelentéseket.

#### **Átviteli jelentés**

Válassza ki a főképernyőn a **Beáll.** > **Rendszerfelügyelet** > **Faxbeállítások** > **Felh. alapbeállítások** > **Átviteli jelentés** elemet, majd válassza ki a **Nyomtatás** vagy **Nyomtatás hiba esetén** lehetőséget.

#### *Megjegyzés:*

Ha fax küldésekor módosítani szeretné a beállítást, nyomja meg a fax kijelzőjén a *Menü* gombot, majd válassza ki a *Faxküldési beállítások* > *Átviteli jelentés* lehetőséget.

#### **Továbbítási jelentés**

Válassza ki a főképernyőn a **Beáll.** > **Rendszerfelügyelet** > **Faxbeállítások** > **Kimeneti beállítások** > **Továbbítási jelentés** elemet, majd válassza ki a **Nyomtatás** vagy **Nyomtatás hiba esetén** lehetőséget.

#### **Faxolási napló**

Válassza ki a főképernyőn a **Beáll.** > **Rendszerfelügyelet** > **Faxbeállítások** > **Kimeneti beállítások** > **Faxnapló auto. nyomt.** elemet, majd válassza ki a **Be (Minden 30)** vagy **Be (Idő)** lehetőséget.

#### **Kapcsolódó információ**

- $\rightarrow$  ["Fax mód" 27. oldal](#page-26-0)
- $\blacktriangleright$  ["Faxbeállítások" 35. oldal](#page-34-0)

## **Fax biztonsági beállítások**

A biztonsági beállításokkal megakadályozhatja, hogy rossz címre küldjön faxot, vagy a fogadott dokumentumok kiszivárogjanak vagy elvesszenek. Emellett a mentett fax adatokat is törölheti.

- 1. Lépjen be a **Beállítás** menübe a főképernyőről.
- 2. Válassza ki a **Rendszerfelügyelet** > **Faxbeállítások** > **Biztonsági beállítások** lehetőséget.
- 3. Válassza ki a menüt, majd végezze el a beállításokat.

#### **Kapcsolódó információ**

& ["Faxbeállítások" 35. oldal](#page-34-0)

## <span id="page-114-0"></span>**Fax feladatok ellenőrzése**

### **Nem feldolgozott, beérkezett faxokról szóló értesítés**

Ha vannak nem feldolgozott, beérkezett dokumentumok, a nem feldolgozott feladatok számát a kezdőképernyő fax üzemmód ikonján láthatja. A "nem feldolgozott" állapot meghatározásáért tekintse meg az alábbi táblázatot.

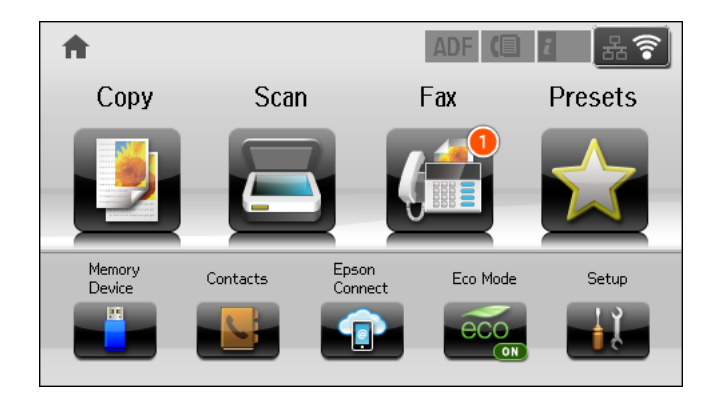

#### *Megjegyzés:*

Ha egynél több faxkimeneti beállítást használ, a nem feldolgozott feladatok száma lehet "2" vagy "3" még akkor is, ha csak egy fax érkezett be. Például, ha azt állítja be, hogy a faxok mentésre kerüljenek a bejövő mappába és a számítógépre, és egy fax érkezik, ha a fax még nincs mentve a bejövő mappába és a számítógépre, akkor a nem feldolgozott feladatok száma "2" lesz.

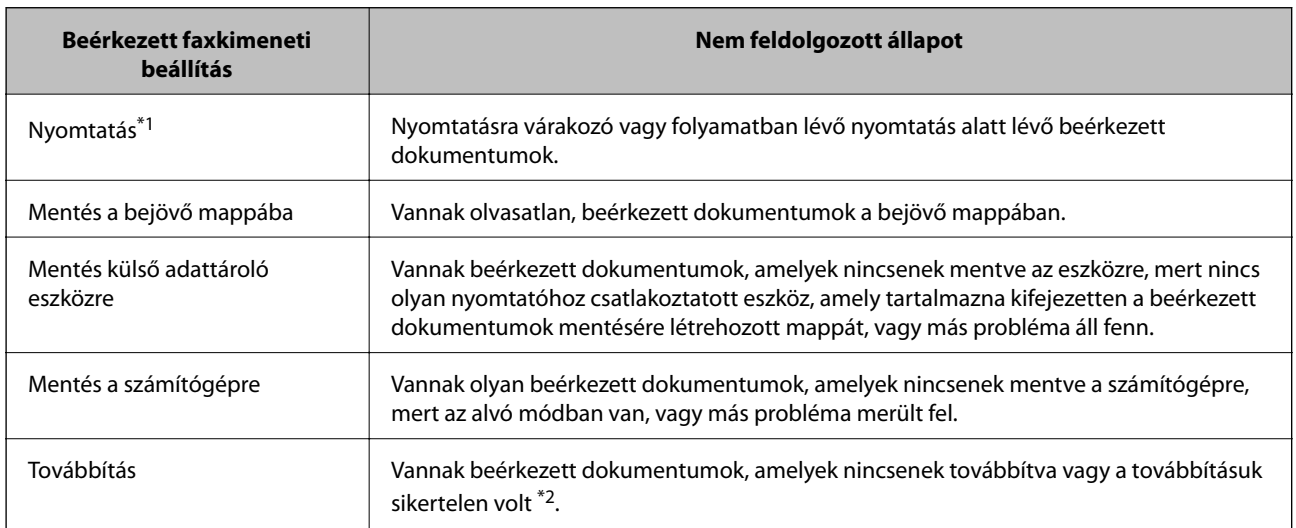

- \*1 : Ha egy faxkimeneti beállítást sem állított be, vagy ha a beérkezett dokumentumok kinyomtatását állította be, azok külső adattároló eszközre vagy számítógépre történő mentése mellett.
- \*2 : Ha a bejövő mappában azon dokumentumok mentését állította be, amelyek nem továbbíthatók, és vannak a bejövő mappában nem olvasott dokumentumok, amelyek továbbítása sikertelen volt. Ha azt állítja be, hogy a sikertelenül továbbított dokumentumokat nyomtassa ki, és a nyomtatás nincs kész.

#### **Kapcsolódó információ**

- & ["Beérkezett faxok mentése a bejövő mappába" 109. oldal](#page-108-0)
- $\rightarrow$  ["Beérkezett faxok mentése külső adattároló eszközre" 110. oldal](#page-109-0)
- & ["Beérkezett faxok mentése a számítógépre" 111. oldal](#page-110-0)
- & ["Beérkező faxok továbbítása" 112. oldal](#page-111-0)
- & ["A beérkezett faxok ellenőrzése az LCD kijelzőn" 109. oldal](#page-108-0)
- & "Folyamatban lévő fax feladatok ellenőrzése" 116. oldal

### **Folyamatban lévő fax feladatok ellenőrzése**

Leellenőrizheti, elvetheti, kinyomtathatja, újraküldheti vagy törölheti az alábbi fax dokumentumokat.

- ❏ Ki nem nyomtatott fogadott dokumentumok.
- ❏ El nem küldött dokumentumok.
- ❏ A **Lekérdezett küldés** vagy **Faxadatok tárolása** használatával tárolt dokumentumok.
- ❏ Dokumentumok, amiket nem sikerült elküldeni (ha engedélyezte a **Hibaadatok mentése** lehetőséget)
- ❏ Beérkezett dokumentumok, amelyek nem kerülnek mentésre a számítógépen vagy egy külső adattároló eszközön
- 1. Nyomja meg a  $\mathbf{i}$  gombot.
- 2. Válassza ki a **Feladatfigyelő** elemet, majd válassza ki a **Komm. feladat** vagy **Nyomt. feladat** lehetőséget.
- 3. Válassza ki a kívánt feladatot.

### **A fax előzmények ellenőrzése**

Lehetőség van a küldött vagy fogadott fax feladatok előzményeinek megtekintésére. A fogadott faxok naplója tartalmazza a fogadott dokumentumokat is, hogy szükség esetén újra kinyomtathassa azokat. Az elküldött faxok nem nyomtathatók ki és nem küldhetők el újra az elküldött faxok naplójából.

- 1. Nyomja meg a  *gombot.*
- 2. Válassza ki a **Feladatelőzmények** elemet, majd válassza ki a **Fogadási feladat** vagy **Küldési feladat** lehetőséget.
- 3. Válassza ki a kívánt feladatot.

#### *Megjegyzés:*

Valamennyi fogadott dokumentum megtalálható a *Feladatelőzmények*ben, hogy szükség esetén újra kinyomtathassa azokat, azonban amikor a memória megtelik, a nyomtató időrendi sorrendben törli azokat.

### **A fogadott dokumentumok megtekintése a beérkező mappában**

A nyomtató beérkező mappájában tárolt fogadott dokumentumokat bármikor megtekintheti.

- 1. Nyomja meg a  $\mathbf{i}$  gombot.
- 2. Válassza ki a **Tárolási feladat**, majd a **Beérkezett üzenetek** elemet.

#### *Megjegyzés:*

A beérkező mappában található összes dokumentum nyomtatására vagy törlésére szolgáló menüpontok megjelenítéséhez nyomja meg a *Menü* gombot.

3. Válassza ki a kívánt faxot.

Ekkor megjelenik a dokumentum tartalma.

#### *Megjegyzés:*

- ❏ Nyomja meg a *Menü* gombot, majd a fax részletes adatainak (például a dátum és idő, valamint a feladó) megtekintéséhez válassza ki a *Részletek* elemet.
- ❏ Ha a memória megtelt, a nyomtató nem tud további faxokat küldeni és fogadni. Azt javasoljuk, hogy törölje a megtekintett vagy kinyomtatott dokumentumokat.

## **A maradék tinta és a karbantartódoboz állapotának ellenőrzése**

A vezérlőpultról vagy a számítógépről ellenőrizheti a körülbelüli tintaszintet és a karbantartódoboz hasznos élettartamát.

## **A maradék tinta és a karbantartódoboz állapotának ellenőrzése - Vezérlőpult**

- 1. Nyomja meg a vezérlőpulton az  $\mathbf{i}$  gombot.
- 2. Jelölje ki a **Nyomtatóadatok** lehetőséget.

```
Megjegyzés:
A jobb oldali indikátor a karbantartódobozban elérhető helyet jelöli.
```
## **A maradék tinta és a karbantartódoboz állapotának ellenőrzése - Windows**

- 1. Nyissa meg a nyomtatómeghajtó ablakát.
- 2. Kattintson az **EPSON Status Monitor 3** elemre a **Karbantartás** lapon, majd válassza ki a **Részletek** lehetőséget.

*Megjegyzés:* Ha az *EPSON Status Monitor 3* funkció nincs engedélyezve, kattintson a *Kiegészítő beállítások* lehetőségre, a *Karbantartás* lapon, majd jelölje ki az *Az EPSON Status Monitor 3 engedélyezése* lehetőséget.

#### **Kapcsolódó információ**

 $\blacktriangleright$  ["Windows nyomtatómeghajtó" 142. oldal](#page-141-0)

## **A maradék tinta és a karbantartódoboz állapotának ellenőrzése - Mac OS X**

- 1. Indítsa el a nyomtatómeghajtó programot:
	- $\Box$  Mac OS X v10.6.x v10.9.x

Válassza a **Rendszerbeállítások** elemet a menü > **Nyomtatók és szkennerek** (vagy **Nyomtatás és szkennelés**, **Nyomtatás és faxolás**) menüpontnál, majd válassza ki a nyomtatót. Kattintson a **Beállítások és kellékanyagok** > **Segédprogram** > **Nyomtató segédprogram megnyitása** lehetőségre.

❏ Mac OS X v10.5.8

<span id="page-118-0"></span>Válassza a **Rendszerbeállítások** elemet a menü > **Nyomtatás és faxolás** menüpontnál, majd válassza ki a nyomtatót Kattintson a **Nyomtatási sor megnyitása** > **Segédprogram** lehetőségre.

2. Kattintson a **EPSON Status Monitor** lehetőségre.

## **Tinta-adagoló Egység kódjai**

Az Epson eredeti Epson tinta-adagoló egységek használatát javasolja. Az Epson nem tudja garantálni a nem eredeti tinta minőségét vagy megbízhatóságát. Nem eredeti tinta használata olyan károkat okozhat, amire nem érvényes az Epson garanciája, és bizonyos körülmények között a nyomtató viselkedése is kiszámíthatatlanná válhat. Elképzelhető, hogy a nem eredeti festékek tintaszintjei nem kerülnek megjelenítésre.

Az alábbiakban megtekintheti az eredeti Epson tinta-adagoló egységek kódjait.

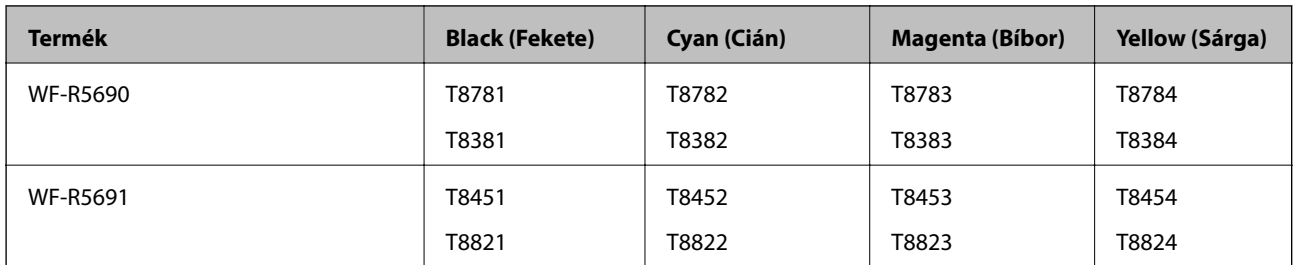

#### *Megjegyzés:*

- ❏ Nem minden régióban érhető el a tinta-adagoló egységek teljes választéka.
- ❏ Az európai felhasználók látogassák meg a következő weboldalt a következőkkel kapcsolatos információkért: Epson tintaadagoló egység .

<http://www.epson.eu/pageyield>

#### Ausztrália/Új-Zéland

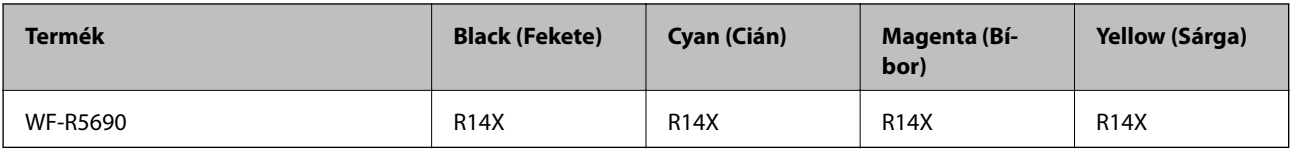

## **Óvintézkedések a Tinta-adagoló Egység kezeléséhez**

A tinta-adagoló egységek cseréje előtt olvassa el a következő utasításokat.

#### **A kezelésre vonatkozó óvintézkedések**

- ❏ A tinta-adagoló egységeket normál szobahőmérsékleten, közvetlen napfénytől óvva tárolja.
- ❏ Az Epson azt ajánlja, hogy a tinta-adagoló egységet a csomagolásra nyomtatott dátum előtt használja fel.
- ❏ Az a legjobb, ha a becsomagolt tinta-adagoló egységet aljával lefelé tárolja.
- ❏ Ha egy tinta-adagoló egységet hideg tárolóhelyről hoz be, várja meg, hogy szobahőmérsékleten felmelegedjen, és csak legalább 12 óra eltelte után kezdje el használni.

❏ Ne távolítsa el az átlátszó zárófóliát a tinta-adagoló területről, mert ellenkező esetben a tinta-adagoló egységek használhatatlanná válhatnak.

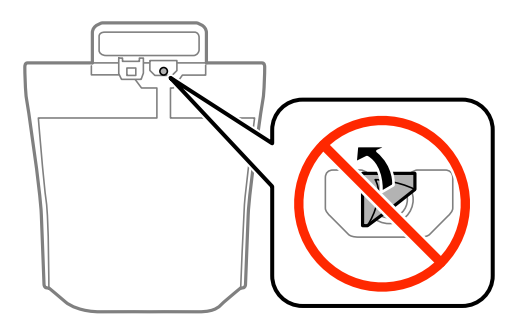

❏ Ne érjen hozzá a képen mutatott részhez. Ellenkező esetben problémák jelentkezhetnek nyomtatáskor.

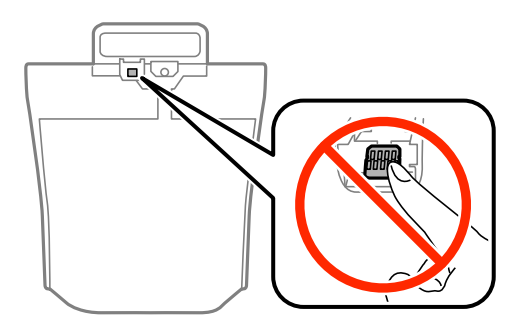

- ❏ Helyezze be a tinta-adagoló egységeket; különben nem fog tudni nyomtatni.
- ❏ A tintafeltöltés alatt ne kapcsolja ki a nyomtatót. Előfordulhat, hogy nem tud nyomtatni, ha a tintatöltés nem fejeződik be.
- ❏ Ne hagyja állni a nyomtatót a tinta-adagoló egységek nélkül, mert különben a nyomtatófej fúvókáiban maradó festék beszárad és nem fog tudni majd nyomtatni.
- ❏ Ha ideiglenesen el kell távolítania egy tinta-adagoló egységet, ügyeljen arra, hogy a tinta-adagoló területet ne érje por és szennyeződés. A tinta-adagoló egységet ugyanolyan környezeti körülmények között tárolja, mint a nyomtatót. Mivel a tinta-adagoló portot elláttuk egy olyan szeleppel, amely begyűjti az esetlegesen kifolyt festéket, így nem kell külön fedelet vagy dugót alkalmaznia.
- ❏ Az eltávolított tinta-adagoló egységek tinta-adagoló portja körül lehet némi festék, ezért legyen óvatos, nehogy összefestékezze a környező területeket a tinta-adagoló egységek eltávolításakor.
- ❏ A nyomtató olyan tinta-adagoló egységet használ, melyeken található egy zöld chip, ami az olyan információkat figyeli, mint pl. az egyes tinta-adagoló egységekben hátralévő tinta mennyisége. Ez azt jelenti, hogy még ha a kifogyás előtt távolítják is el a tinta-adagoló egységet a nyomtatóból, később visszateheti a tinta-adagoló egységet a nyomtatóba és ugyanúgy használhatja.
- ❏ A kiváló nyomtatási minőség fenntartása és a nyomtatófej megóvása érdekében egy kis biztonsági tintamennyiség marad még a tinta-adagoló egységben, amikor a nyomtató jelzi, hogy ideje kicserélni a tintaadagoló egységet. Az említett hozamok nem tartalmazzák ezt a tartalék mennyiséget.
- ❏ Ugyan a tinta-adagoló egységek tartalmazhatnak újrafelhasznált anyagokat, ez nem befolyásolja a nyomtató funkcióit vagy működését.
- ❏ A tinta-adagoló egység műszaki adatai és kinézete előzetes bejelentés nélkül is változhat a termékfejlesztés eredményeképpen.
- ❏ Ne szerelje szét és ne alakítsa át a tinta-adagoló egységet, különben lehet, hogy nem fog tudni megfelelően nyomtatni.
- ❏ Ne ejtse le és ne üsse kemény tárgyakhoz a tinta-adagoló egységet, mert a tinta kiszivároghat.

- ❏ A nyomtatóhoz kapott tinta-adagoló egységeket nem használhatja fel a cseréhez.
- ❏ A kinyomtatható lapok száma függ a nyomtatandó képektől, a használt papírtípustól, a nyomtatás gyakoriságától és a környezeti feltételektől, például a hőmérséklettől.

#### **Tinta fogyasztás**

- ❏ A nyomtatófej optimális teljesítményének fenntartása miatt némi festék felhasználásra kerül a tinta-adagoló egységekből a nyomtatáson kívül a karbantartási műveletek, így pl. a nyomtatófej tisztítása során is.
- ❏ Monokróm vagy szürkeárnyalatos nyomtatás esetén a papírtípus vagy nyomtatási minőség beállításaitól függően a készülék lehet, hogy színes tintát használ fekete helyett. Ennek az az oka, hogy a fekete szín létrehozásához színes tintát használ.

## **A Tinta-adagoló Egységek cseréje**

1. Nyissa ki a tintatartó egységet.

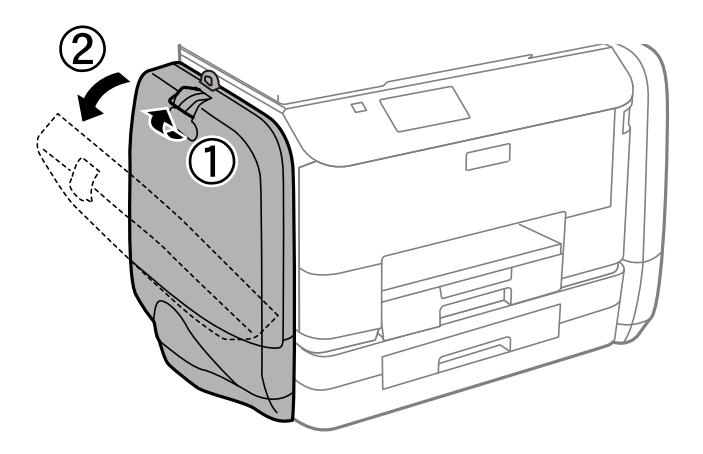

#### *Megjegyzés:*

Ez az eljárás a fekete tinta-adagoló egység cseréjének menetét ismerteti. A színes tinta-adagoló egységek cseréjéhez a nyomtató másik oldalán lévő tintatartó kinyitása szükséges. A csere menete megegyezik.

2. Nyomja meg a kart azon az tinta-adagoló egység egységen, amelyet ki szeretne cserélni.

A tinta-adagoló egység előugrik.

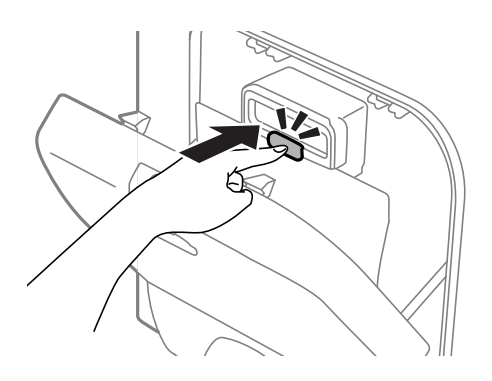

3. Emelje fel az tinta-adagoló egység egységet.

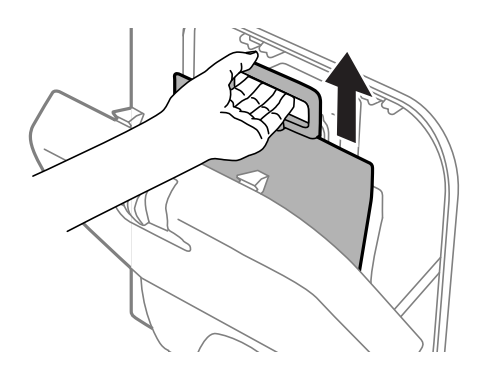

#### *Megjegyzés:* Ha nem tudja felemelni az tinta-adagoló egység egységet, húzza előre a kart.

4. Csomagolja ki az új tinta-adagoló egység egységet.

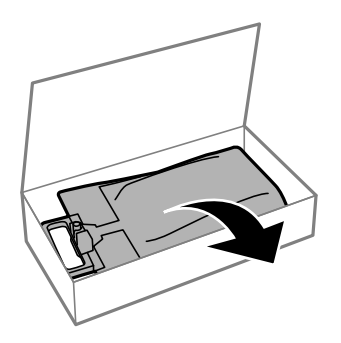

## c*Fontos:*

Ne érjen hozzá a képen mutatott részhez. Ellenkező esetben problémák jelentkezhetnek nyomtatáskor.

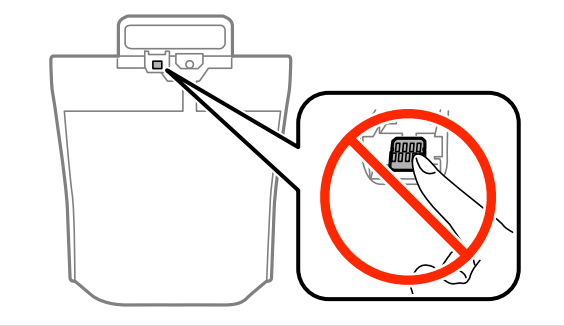

#### *Megjegyzés:*

Ha védőcsomagolás van az tinta-adagoló egység aljához rögzítve, távolítsa el. A védőcsomagolás alakja, száma, illetve rögzítési helye előzetes értesítés nélkül változhat.

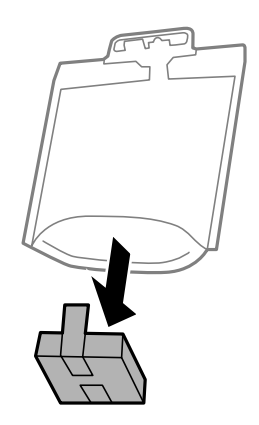

5. Rázza meg alaposan az tinta-adagoló egység egységet 20-szor.

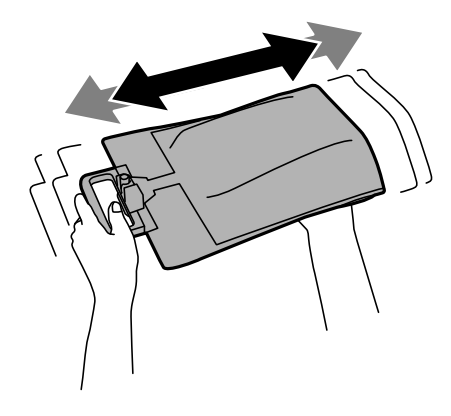

6. Helyezze a tinta-adagoló egység egységet az tintatartó egységbe, hogy a nyomtatóba illeszkedjen.

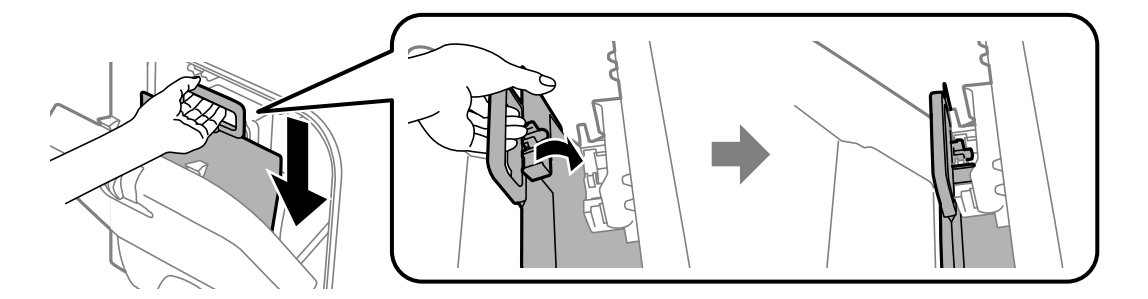

#### <span id="page-123-0"></span>*Megjegyzés:*

- ❏ Ha egy tinta-adagoló egység alakja leejtés vagy hasonlók miatt megváltozott, állítsa vissza az alakját, mielőtt behelyezné a nyomtatóba, mert különben nem lehet majd megfelelően beállítani, vagy a tintaszintek nem megfelelően kerülnek kijelzésre.
- ❏ Ha a tinta-adagoló egység szétnyíló alapzattal rendelkezik, nyissa szét az alapzatot, és tegye a tintatartó kiálló részére. Egyes tinta-adagoló egységek nem rendelkeznek szétnyíló alapzattal.

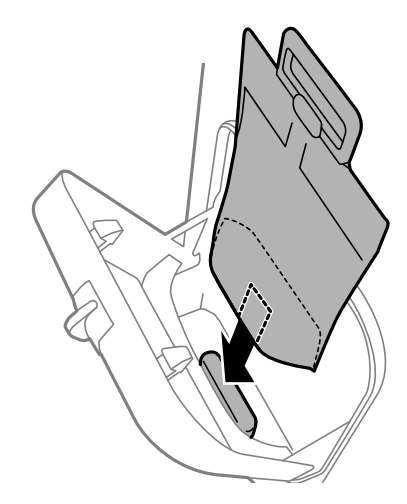

7. Nyomja le a tinta-adagoló egység karját, amíg a helyére nem kattan.

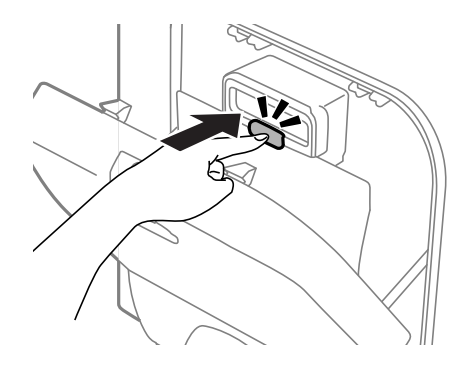

#### *Megjegyzés:*

Ha ellenőrizni szeretné, hogy a tinta-adagoló egységek helyesen vannak-e beszerelve, nyomja meg a *Ellenőrzés* gombot, amikor megjelenik a nyomtató vezérlőpultján.

8. Zárja le a tintatartó egységet.

#### **Kapcsolódó információ**

- & ["Tinta-adagoló Egység kódjai" 119. oldal](#page-118-0)
- & ["Óvintézkedések a Tinta-adagoló Egység kezeléséhez" 119. oldal](#page-118-0)

## **Karbantartódoboz kód**

Az Epson eredeti Epson karbantartódoboz használatát javasolja.

Az eredeti Epson karbantartódoboz kódja alább olvasható.

T6710

## <span id="page-124-0"></span>**A karbantartódoboz kezelésével kapcsolatos óvintézkedések**

A karbantartódoboz cseréje előtt olvassa el a következő utasításokat.

- ❏ Ne érintse meg a karbantartódoboz oldalán lévő zöld chipet. Ellenkező esetben problémák jelentkezhetnek nyomtatáskor.
- ❏ Ne döntse meg a használt karbantartódobozt, amíg le nem zárta a műanyag tasakot, melybe belehelyezte. Ellenkező esetben a tinta kiszivároghat.
- ❏ A karbantartódobozt ne tegye ki közvetlen napfénynek.
- ❏ Ne helyezze át a karbantartódobozt nyomtatás közben, mert az tintaszivárgást okozhat.
- ❏ Nem használja újra a már kiszerelt és hosszabb ideig külön tárolt karbantartódobozt. A dobozban lévő tinta besűrűsödhet és a doboz több tintát nem tud elnyelni.

## **A karbantartódoboz cseréje**

Néhány nyomtatási ciklus során kis mennyiségű, felesleges tinta gyűlik össze a karbantartódobozban. Hogy megakadályozza a tinta szivárgását a karbantartódobozból, a nyomtató úgy lett megtervezve, hogy a nyomtatás leálljon ha a karbantartódoboz eléri a szivárgási kapacitásának határát. A kinyomtatott oldalak számától, a kinyomtatott anyagok típusától és a nyomtató által elvégzett tisztítási műveletek számától függ, hogy erre szükség van-e, és ha igen, milyen gyakran. Cserélje ki a karbantartódobozt, ha azt a rendszer kéri. Az Epson Status Monitor, az LCD kijelző vagy a vezérlőpulton található fények segítséget nyújtanak abban, hogy tudja, mikor szükséges ennek az alkatrésznek a cseréje. A doboz cseréjének szükségessége nem jelenti azt, hogy a nyomtató meghibásodott. Az Epson által vállalt garancia nem terjed ki a csere költségére. Ez egy felhasználó által cserélhető alkatrész.

#### *Megjegyzés:*

Ha a karbantartódoboz megtelt, a tintaszivárgás elkerülése érdekében a karbantartódoboz cseréjéig nem végezhet nyomtatási feladatot. Azonban olyan műveleteket továbbra is elvégezhet, mint a faxok küldése és mentése külső USB eszközre.

1. Vegye ki az új karbantartódobozt a csomagolásból.

#### c*Fontos:*

Ne érintse meg a karbantartódoboz oldalán lévő zöld chipet. Ellenkező esetben problémák jelentkezhetnek nyomtatáskor.

#### *Megjegyzés:*

Az új karbantartódobozhoz egy átlátszó zacskót mellékeltünk, amelyben elhelyezheti az elhasznált karbantartódobozt.

2. A hátsó fedél eltávolítása szükséges.

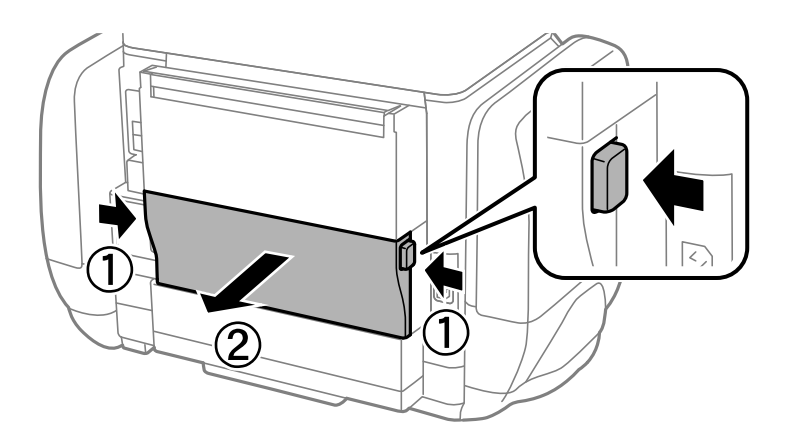

3. Távolítsa el a használt karbantartódobozt.

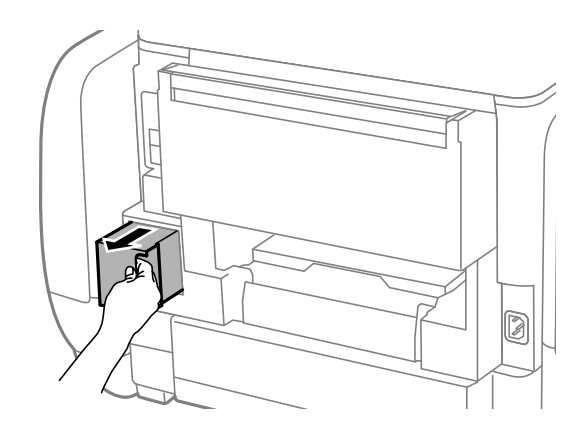

4. Tegye a használt karbantartódobozt az átlátszó zacskóba, melyet az új karbantartódobozhoz kapott, és zárja le.

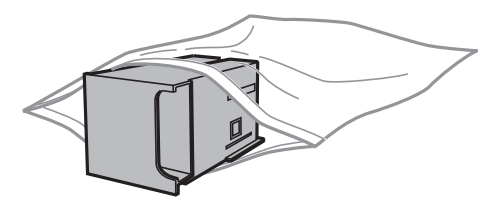

#### *<u>Fontos:</u>*

Ne döntse meg a használt karbantartódobozt, amíg le nem zárta a műanyag tasakot, melybe belehelyezte. Ellenkező esetben a tinta kiszivároghat.

- 5. Helyezze be teljesen az új karbantartódobozt a nyomtatóba.
- 6. Helyezze be a hátsó fedél egységet.
- 7. Nyomja meg a Kész elemet.

#### **Kapcsolódó információ**

- & ["Karbantartódoboz kód" 124. oldal](#page-123-0)
- & ["A karbantartódoboz kezelésével kapcsolatos óvintézkedések" 125. oldal](#page-124-0)

## **Ideiglenes nyomtatás fekete tintával**

Ha kifogyott a színes tinta, és még maradt fekete tinta, a fekete tintával rövid időre folytathatja a nyomtatást, ha az alábbi beállításokat használja.

- ❏ A papír típusa: Normál papírok, Boríték
- ❏ Szín: **Szürkeárnyalatos**
- ❏ EPSON Status Monitor 3: Engedélyezés (csak Windows esetén)

Mivel ez a funkció csak kb. öt napig érhető el, cserélje le a kifogyott tinta-adagoló egység egységet, amilyen hamar lehetséges.

*Megjegyzés:*

- ❏ Ha az *EPSON Status Monitor 3* funkció nincs engedélyezve, nyissa meg a nyomtatómeghajtót, kattintson a *Kiegészítő beállítások* lehetőségre a *Karbantartás* lapon, majd válassza ki az *Az EPSON Status Monitor 3 engedélyezése* lehetőséget.
- ❏ Az elérhetőség időtartama a felhasználási feltételektől függ.

### **Ideiglenes nyomtatás fekete tintával – Windows**

1. Amikor az alábbi ablak jelenik meg, függessze fel a nyomtatást.

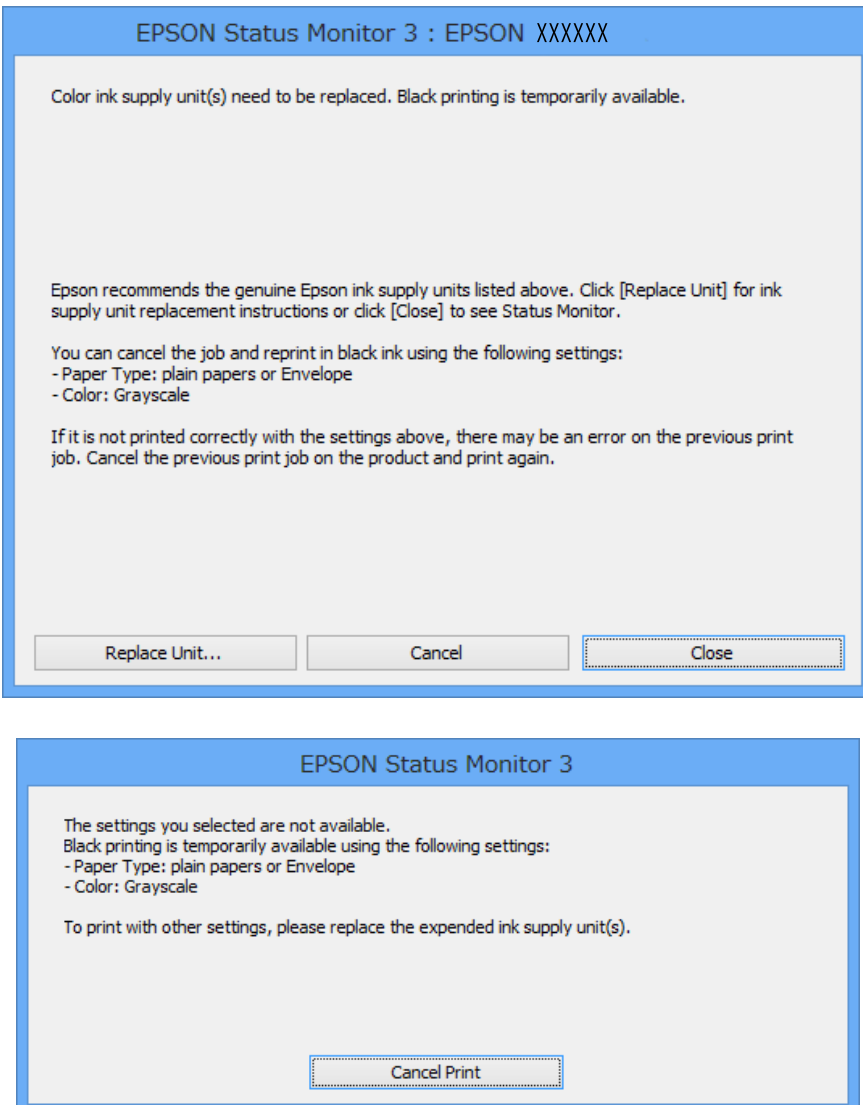

#### *Megjegyzés:*

Ha nem tudja a nyomtatást a számítógépről törölni, használja a nyomtató vezérlőpultját.

- 2. Nyissa meg a nyomtatómeghajtó ablakát.
- 3. Jelölje ki a **Normál papírok** vagy a **Boríték** elemeket a **Papírtípus** beállítás lehetőségeként a **Fő** lapon.
- 4. Jelölje ki a **Szürkeárnyalatos** lehetőséget.
- 5. Állítsa be a többi elemet a **Fő** és a **További beállítások** lapon, ahogy szükséges, majd kattintson az **OK** elemre.
- 6. Kattintson a **Nyomtatás** lehetőségre.
- 7. A megjelenő ablakban kattintson a **Nyomtatás feketében** lehetőségre.

#### **Kapcsolódó információ**

- & ["Papír betöltése Papírkazetta használata esetén" 45. oldal](#page-44-0)
- & ["Papír betöltése Hátsó papír adagolás használata esetén" 47. oldal](#page-46-0)
- & ["A nyomtatás alapjai Windows" 57. oldal](#page-56-0)

## **Ideiglenes nyomtatás fekete tintával – Mac OS X**

#### *Megjegyzés:*

Ha szeretné a funkciót hálózaton keresztül használni, kapcsolódjon a *Bonjour* hoz.

- 1. A **Rögzítés** ablakban kattintson a nyomtató ikonjára.
- 2. Törölje a feladatot.
	- $\Box$  Mac OS X v10.8.x Mac OS X v10.9.x

Kattintson a elemre a folyamatsáv mellett.

 $\Box$  Mac OS X v10.5.8 – v10.7.x

Kattintson a **Törlés** gombra.

#### *Megjegyzés:*

Ha nem tudja a nyomtatást a számítógépről törölni, használja a nyomtató vezérlőpultját.

- 3. Válassza ki a **Rendszerbeállítások** elemet a menü > **Nyomtatók és szkennerek** (vagy **Nyomtatás és szkennelés**, **Nyomtatás és fax**) menüpontban, majd válassza ki a nyomtatót. Kattintson a **Beállítások és kellékanyagok** > **Beállítások** (vagy **Illesztőprogram**) elemre.
- 4. Jelölje ki a(z) **Be** elemet a(z) **Permit temporary black printing** beállításnál.
- 5. Nyissa meg a nyomtatómeghajtó ablakát.
- 6. Jelölje ki a **Nyomtatási beállítások** lehetőséget a felugró menüből.
- 7. Válassza a **Normál papírok** vagy a **Boríték** elemeket a **Hordozótípus** beállításban.
- 8. Jelölje ki a **Szürkeárnyalatos** lehetőséget.
- 9. Állítsa be a többi elemet is, szükség szerint.
- 10. Kattintson a **Nyomtatás** lehetőségre.

#### **Kapcsolódó információ**

- & ["Papír betöltése Papírkazetta használata esetén" 45. oldal](#page-44-0)
- & ["Papír betöltése Hátsó papír adagolás használata esetén" 47. oldal](#page-46-0)
- $\blacktriangleright$  ["A nyomtatás alapjai Mac OS X" 59. oldal](#page-58-0)

## **Takarékosság a fekete tintával, kevés fekete tinta esetén (csak Windows esetén)**

Ha a fekete tinta fogytán van, és elegendő színes tinta maradt a készülékben, a színes tintákból feketét állíthat elő. A nyomtatást tetszés szerint folytathatja, amíg előkészít egy fekete tinta-adagoló egység egységet.

A funkció csak akkor érhető el, ha a nyomtatómeghajtóban kijelölte a következő beállításokat.

- ❏ Papírtípus: **Normál papírok**
- ❏ Minőség: **Szokásos**
- ❏ EPSON Status Monitor 3: Engedélyezve

#### *Megjegyzés:*

- ❏ Ha az *EPSON Status Monitor 3* funkció nincs engedélyezve, nyissa meg a nyomtatómeghajtót, kattintson a *Kiegészítő beállítások* lehetőségre a *Karbantartás* lapon, majd válassza ki az *Az EPSON Status Monitor 3 engedélyezése* lehetőséget.
- ❏ A kompozit fekete kissé eltér a tiszta feketétől. Ezenkívül a nyomtatási sebesség is kisebb.
- ❏ A nyomtatófej minőségének megőrzése érdekében a készülék fekete tintát is használ.

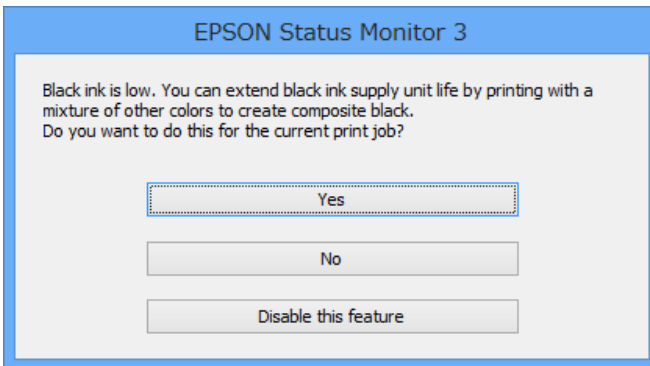

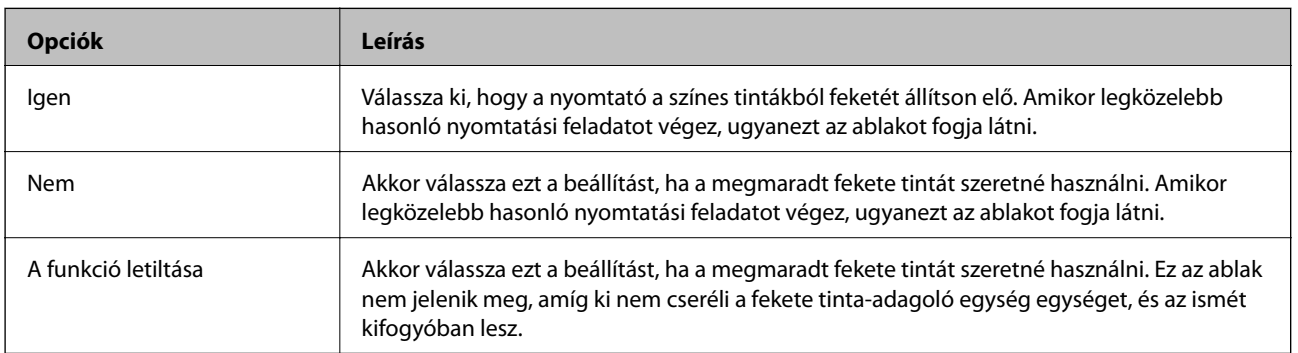

## **A nyomtatófej ellenőrzése és tisztítása**

Ha a fúvókák el vannak tömődve, a nyomatok halványak lesznek, csíkozódás, vagy nem várt színek jelennek meg. Ha nyomtatási minőség romlik, használja a fúvókaellenőrző funkciót és ellenőrizze, hogy a fúvókák el vannak-e tömődve. Ha el vannak tömődve, tisztítsa meg a nyomtatófejet. Fúvókaellenőrzést és fejtisztítást végrehajthat a vezérlőpultról vagy a számítógépről is.

#### Fontos:

Fejtisztítás közben ne nyissa fel a tintatartóet, és ne kapcsolja ki a nyomtatót. Ha a fejtisztítás még nem fejeződött be, akkor lehet, hogy nem fog tudni nyomtatni.

#### *Megjegyzés:*

- ❏ Mivel a nyomtatófej tisztításához egy kevés tinta szükséges, csak akkor tisztítsa a nyomtatófejet, ha a nyomtatási minőség romlik.
- ❏ Ha a festékszint alacsony, akkor lehet, hogy nem fogja tudni megtisztítani a nyomtatófejet. Először cserélje ki a megfelelő tinta-adagoló egységet.
- ❏ Ha a nyomtatási minőség a fúvókaellenőrzés megismétlése és körülbelül négy fejtisztítás után sem javul, indítsa el egyszer az erőteljes tisztítást. Ha a nyomtatási minőség továbbra sem javul, várjon legalább hat órát nyomtatás nélkül, majd indítsa el ismét a fúvókaellenőrzést és szükség esetén ismételje meg a fejtisztítást. Azt javasoljuk, hogy kapcsolja ki a nyomtatót. Ha a nyomtatási minőség nem javul, vegye fel a kapcsolatot az Epson szakembereivel.
- $\Box$  A nyomtatófej kiszáradásának elkerülése érdekében mindig kapcsolja ki a nyomtatót a $\Theta$  gombbal.
- ❏ Annak érdekében, hogy a nyomtatófej a lehető legjobban tudjon működni, azt ajánljuk, hogy rendszeresen nyomtasson vele néhány oldalt.

## **A nyomtatófej ellenőrzése és tisztítása – Vezérlőpult**

- 1. Töltsön be sima A4-es papírt a nyomtatóba.
- 2. Lépjen be a **Beállítás** menübe a főképernyőről.
- 3. Válassza ki a **Karbantartás** > **Fúvóka-ellenőrzés** lehetőséget.
- 4. A fúvóka ellenőrző minta nyomtatásához kövesse a képernyőn megjelenő utasításokat.

#### *Megjegyzés:*

A tesztminták készüléktípusonként eltérhetnek.

- 5. Hasonlítsa össze a kinyomtatott ellenőrző mintát az alábbi mintával.
	- ❏ Minden sor kinyomtatásra került: A nyomtatófej fúvókái nincsenek eltömődve. Zárja be a fúvókaellenőrző funkciót.

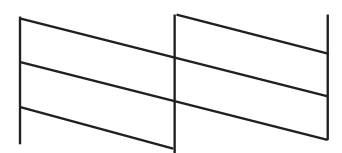

❏ Törött sorok vagy hiányzó szegmensek: Lehet, hogy a nyomtatófej fúvókái eltömődtek. Menjen a következő lépésre.

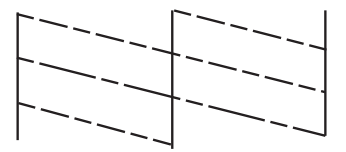

- 6. A nyomtatófej tisztításához kövesse a képernyőn megjelenő utasításokat.
- 7. Ha a nyomtató befejezte a tisztítást, nyomtassa ki ismét a fúvóka-ellenőrző mintázatot. Addig ismételje a tisztítást és a minta a nyomtatását, amíg minden sor teljesen kinyomtatásra nem kerül.

## **A nyomtatófej ellenőrzése és tisztítása – Windows**

- 1. Töltsön be sima A4-es papírt a nyomtatóba.
- 2. Nyissa meg a nyomtatómeghajtó ablakát.
- 3. Kattintson a **Fúvókák ellenőrzése** lehetőségre a **Karbantartás** lapon.
- 4. Kövesse a képernyőn megjelenő utasításokat.

#### **Kapcsolódó információ**

 $\blacktriangleright$  ["Windows nyomtatómeghajtó" 142. oldal](#page-141-0)

## **A nyomtatófej ellenőrzése és tisztítása – Mac OS X**

- 1. Győződjön meg arról, hogy A4-es méretű, normál lap van betöltve a nyomtatóba.
- 2. Indítsa el a nyomtatómeghajtó programot:
	- $\Box$  Mac OS X v10.6.x v10.9.x

Válassza ki a **Rendszerbeállítások** elemet a menü > **Nyomtatók és szkennerek** (vagy **Nyomtatás és szkennelés**, **Nyomtatás és fax**) menüpontban, majd válassza ki a nyomtatót. Kattintson a **Beállítások és kellékanyagok** > **Segédprogram** > **Nyomtató segédprogram megnyitása** lehetőségre.

❏ Mac OS X v10.5.8

Jelölje ki a **Rendszerbeállítások** lehetőséget: menü > **Nyomtatás és faxolás**, majd jelölje ki a nyomtatót. Kattintson a **Nyomtatási sor megnyitása** > **Segédprogram** lehetőségre.

- 3. Kattintson a **Fúvókák ellenőrzése** lehetőségre.
- 4. Kövesse a képernyőn megjelenő utasításokat.

## **Erőteljes tintaöblítés**

#### *Megjegyzés:*

Ezzel a funkcióval a karbantartódoboz hamarabb eléri kapacitásának felső korlátját. Ha a karbantartódoboz eléri szivárgási kapacitásának határát, cserélje ki a karbantartódobozt.

- 1. Kapcsolja ki a nyomtatót, majd nyomja meg egyszerre a  $\mathcal{O}$  és  $\mathcal{S}$  gombot a megerősítést kérő ablak megjelenítéséhez.
- 2. Kövesse a képernyőn megjelenő utasításokat az erőteljes tintaöblítés végrehajtásához.

#### *Megjegyzés:*

Amennyiben nem tudja futtatni ezt a funkciót, szüntesse meg az ablakban megjelenített problémákat. Ezután kapcsolja ki a nyomtatót, majd futtassa újra a funkciót.

3. A funkció futtatása után végezzen fúvókatesztet annak ellenőrzésére, hogy nincsenek-e eltömődve a fúvókák.

#### **Kapcsolódó információ**

◆ ["A karbantartódoboz cseréje" 125. oldal](#page-124-0)

## **Nyomtatófej igazítása**

Ha a függőleges vonalak elcsúszását vagy a képek elmosódását tapasztalja, végezze el a nyomtatófej igazítását.

## **A nyomtatófej igazítása – Vezérlőpult**

- 1. Töltsön be sima A4-es papírt a nyomtatóba.
- 2. Lépjen be a **Beállítás** menübe a főképernyőről.
- 3. Válassza a **Karbantartás** > **Nyomtatófej-igazítás** elemet.
- 4. Válassza ki az igazítási menük egyikét, majd kövesse a képernyőn megjelenő utasításokat az igazítási minta nyomtatásához.
	- ❏ Vonalak igazítása: Ezt a beállítást akkor válassza, ha a függőleges vonalak elcsúsznak.
	- ❏ Függőleges igazítás: Ezt a beállítást akkor válassza, ha a nyomatok homályosak.
	- ❏ Vízszintes igazítás: Akkor válassza ezt az opciót, ha egyenlő távolságonként vízszintes csíkok jelennek meg.

5. A nyomtatófej igazításához kövesse a képernyőn megjelenő utasításokat.

#### *Megjegyzés:*

A tesztminták a tényleges mintáktól kissé eltérhetnek, az eljárások azonban megegyeznek.

❏ Vonalak igazítása: Keresse meg és adja meg a legkevésbé elkülönülő függőleges vonalnak megfelelő minta számát.

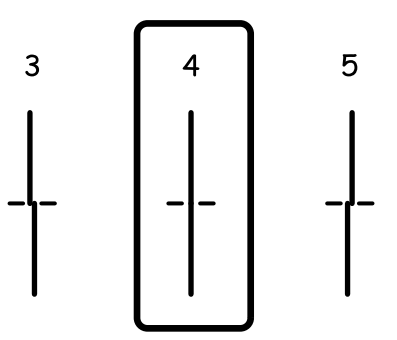

❏ Függőleges igazítás: Keresse meg és adja meg legegyenletesebb minta számát.

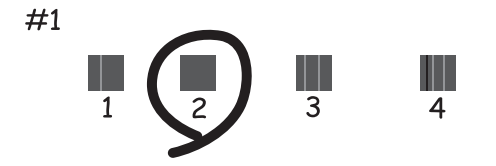

❏ Vízszintes igazítás: Keresse meg és adja meg a legkevésbé elkülönülő vagy átfedésben lévő minta számát az egyes csoportokban.

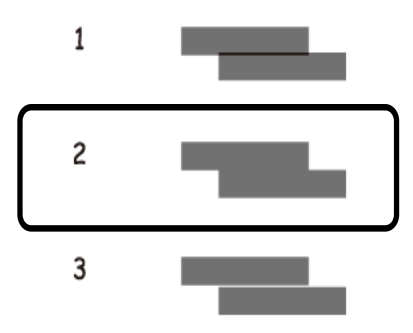

### **Nyomtatófej igazítása – Windows**

- 1. Töltsön be sima A4-es papírt a nyomtatóba.
- 2. Nyissa meg a nyomtatómeghajtó ablakát.
- 3. Kattintson a **Nyomtatófej beigazítása** lehetőségre a **Karbantartás** lapon.

4. Kövesse a képernyőn megjelenő utasításokat.

#### **Kapcsolódó információ**

& ["Windows nyomtatómeghajtó" 142. oldal](#page-141-0)

## **Nyomtatófej igazítása – Mac OS X**

- 1. Győződjön meg arról, hogy A4-es méretű, normál lap van betöltve a nyomtatóba.
- 2. Indítsa el a nyomtatómeghajtó programot:
	- $\Box$  Mac OS X v10.6.x v10.9.x

Válassza ki a **Rendszerbeállítások** elemet a menü > **Nyomtatók és szkennerek** (vagy **Nyomtatás és szkennelés**, **Nyomtatás és fax**) menüpontban, majd válassza ki a nyomtatót. Kattintson a **Beállítások és kellékanyagok** > **Segédprogram** > **Nyomtató segédprogram megnyitása** lehetőségre.

❏ Mac OS X v10.5.8

Jelölje ki a **Rendszerbeállítások** lehetőséget: menü > **Nyomtatás és faxolás**, majd jelölje ki a nyomtatót. Kattintson a **Nyomtatási sor megnyitása** > **Segédprogram** lehetőségre.

- 3. Kattintson a **Nyomtatófej beigazítása** lehetőségre.
- 4. Kövesse a képernyőn megjelenő utasításokat.

## **A papír útvonalának tisztítása az elkenődött tinta eltávolításához**

Ha a kinyomtatott oldalak elkenődtek vagy kopottak, tisztítsa meg a görgőt belül.

#### **Fontos:**

Ne használjon törlőkendőt a nyomtató belsejének tisztításához. A nyomtatófej fúvókái eltömődhetnek a rongyból származó anyagdarabokkal.

- 1. Töltsön be A4-as méretű normál papírt abba a papírforrásba, amelyet meg szeretne tisztítani.
- 2. Lépjen be a **Beáll.** menübe a főképernyőről.
- 3. Válassza a **Karbantartás** > **Papírvezető tisztítása** elemet.
- 4. Válassza ki a papírforrást, majd kövesse a képernyőn megjelenő utasításokat a papírvezető tisztításához.

#### *Megjegyzés:*

Ismételje meg a folyamatot, amíg a papíron már nem kenődik el a tinta. Ha a kinyomtatott oldalak továbbra is elkenődöttek vagy kopottak, tisztítsa meg a többi papírforrást is.

## **A papír útvonalának tisztítása a papírbetöltési hibák megszüntetéséhez**

Ha a papír betöltése nem történik megfelelően a hátsó papír adagolás nyílásból, tisztítsa meg a görgőt belül.

#### Fontos:

Ne használjon törlőkendőt a nyomtató belsejének tisztításához. A nyomtatófej fúvókái eltömődhetnek a rongyból származó anyagdarabokkal.

- 1. Töltse be az eredeti Epson papírhoz kapott tisztítólapot a hátsó papír adagolás nyílásba.
- 2. Lépjen be a **Beáll.** menübe a főképernyőről.
- 3. Válassza a **Karbantartás** > **Papírvezető tisztítása** elemet.
- 4. Válassza ki a hátsó papír adagolás elemet, majd kövesse a képernyőn megjelenő utasításokat a papírvezető megtisztításához.
- 5. Ismételje meg a műveletet két-három alkalommal.

#### *Megjegyzés:*

A tisztítólap három használat után már elveszíti a hatékonyságát.

## **Az automatikus dokumentumadagoló tisztítása**

Ha az ADF-ből származó másolatok vagy beszkennelt képek elmosódottak vagy az eredetik nem megfelelően kerülnek behúzásra ADF-be, tisztítsa meg az ADF-et.

### **T** Fontos:

A nyomtató tisztításához soha ne használjon alkoholt vagy oldószert. Ezek a vegyszerek károsíthatják a nyomtatót.

1. Nyissa fel az ADF fedelét.

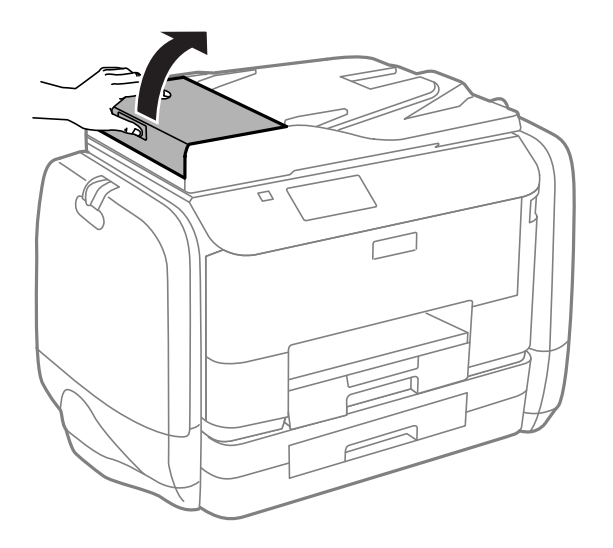

2. Használjon puha, száraz, tiszta ruhát a görgők és az automatikus dokumentumadagoló belsejének megtisztításához.

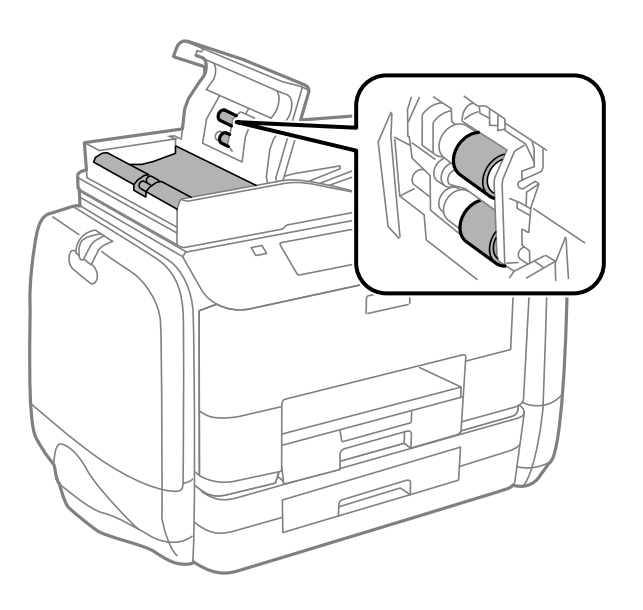

3. Nyissa ki a dokumentumfedelet.

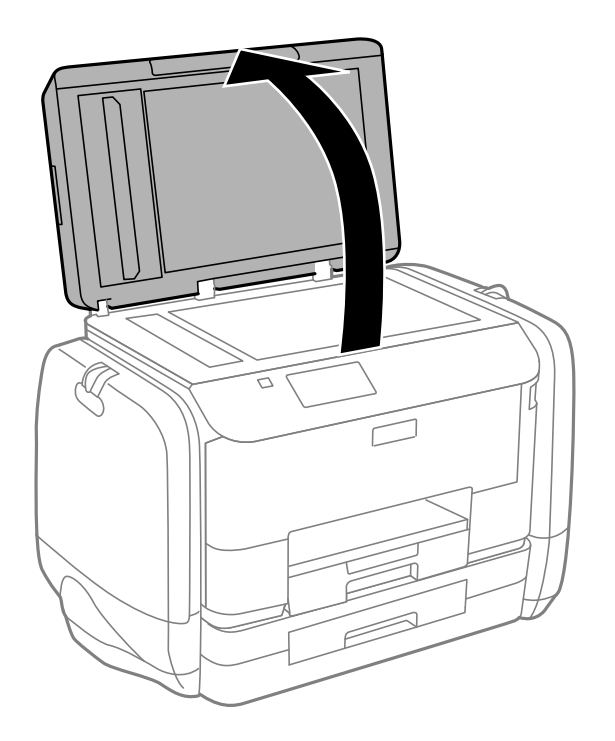

4. Tisztítsa meg az ábrán látható alkatrészt.

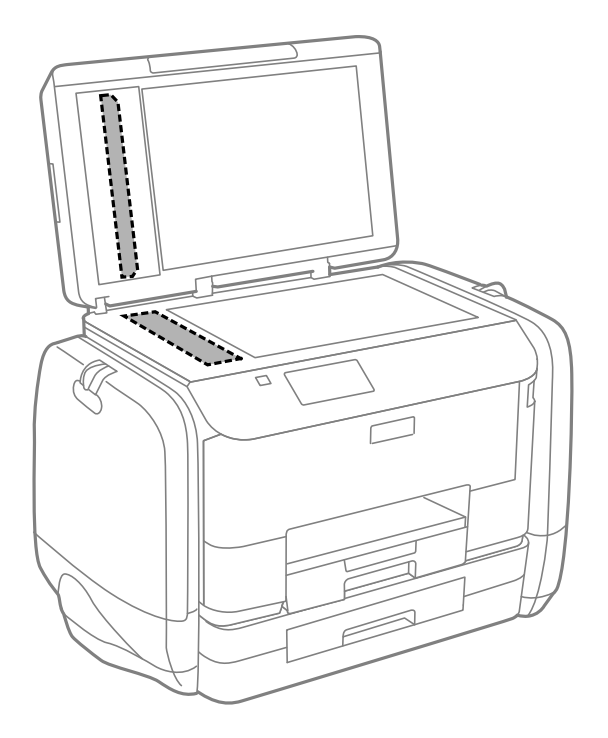

#### *Megjegyzés:*

- ❏ Ha az üvegre zsírfolt vagy más nehezen eltávolítható anyag kerül, kevés üvegtisztítóval és puha ronggyal tisztítsa meg. Teljesen törölje le róla a folyadékot.
- ❏ Ne nyomja meg túl erősen az üvegfelületet.
- ❏ Ügyeljen arra, hogy ne karcolja vagy sértse meg az üveg felületét. Ha megsérül az üvegfelület, romolhat a lapolvasás minősége.

## **A Szkennerüveg tisztítása**

Ha a fénymásolatok vagy a beolvasott képek elmosódottak vagy kopottak, tisztítsa meg a szkennerüveg alkatrészt.

#### **T** Fontos:

A nyomtató tisztításához soha ne használjon alkoholt vagy oldószert. Ezek a vegyszerek károsíthatják a nyomtatót.

1. Nyissa ki a dokumentumfedelet.

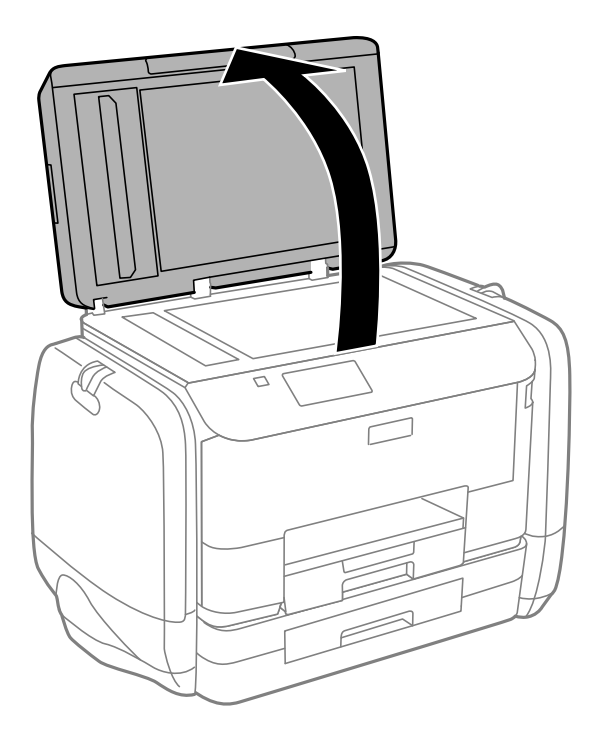

2. A szkennerüveg tisztításához használjon puha, száraz, tiszta ruhát.

#### *Megjegyzés:*

- ❏ Ha az üvegre zsírfolt vagy más nehezen eltávolítható anyag kerül, kevés üvegtisztítóval és puha ronggyal tisztítsa meg. Teljesen törölje le róla a folyadékot.
- ❏ Ne nyomja meg túl erősen az üvegfelületet.
- ❏ Ügyeljen arra, hogy ne karcolja vagy sértse meg az üveg felületét. Ha megsérül az üvegfelület, romolhat a lapolvasás minősége.

# **Alkalmazásokra és hálózati szolgáltatásokra vonatkozó információk**

## **Epson Connect szolgáltatás**

Az interneten keresztül elérhető Epson Connect szolgáltatás használatával bármikor és gyakorlatilag bárhonnan nyomtathat okostelefonjáról, táblagépéről vagy laptopjáról.

Az interneten keresztül az alábbi funkciók érhetők el.

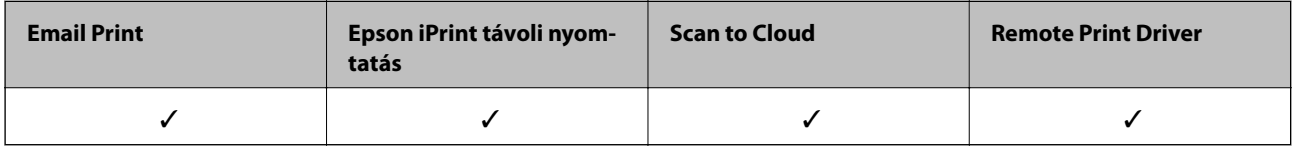

További részleteket az Epson Connect weboldalon talál.

<https://www.epsonconnect.com/>

[http://www.epsonconnect.eu](http://www.epsonconnect.eu/) (csak Európában)

## **Web Config**

A Web Config egy böngészőben (például Internet Explorer és Chrome), számítógépről vagy okoskészülékről futtatható alkalmazás. Megerősítheti a nyomtató állapotát, vagy módosíthatja a hálózati szolgáltatás vagy a nyomtató beállításait. A Web Config használatához a számítógépet vagy a készüléket ugyanahhoz a hálózathoz csatlakoztassa, amelyhez a nyomtató is kapcsolódik.

#### *Megjegyzés:*

A következő böngészők támogatottak.

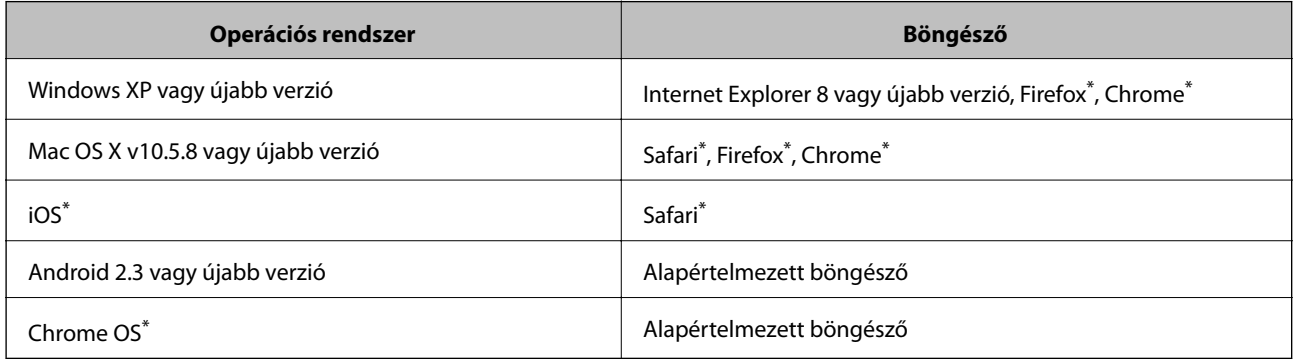

A legújabb verziót használja.

## **A Web Config futtatása webböngészőben**

1. Ellenőrizze a nyomtató IP-címét.

Nyomja meg a hálózat ikonját (pl. 23 ) a kezdőlapon, majd ellenőrizze a nyomtató IP-címét.

2. Indítsa el a böngészőprogramot egy számítógépen vagy intelligens eszközön, majd írja be a nyomtató IP-címét. Formátum:

IPv4: http://a nyomtató IP-címe/ IPv6: http://[a nyomtató IP-címe]/ Példák: IPv4: http://192.168.100.201/ IPv6: http://[2001:db8::1000:1]/ *Megjegyzés:* Az intelligens eszköz használatával a Web Config alkalmazást az Epson iPrint karbantartó képernyőjéről is futtathatja.

#### **Kapcsolódó információ**

& ["A Epson iPrint használata" 79. oldal](#page-78-0)

## **A Web Config futtatása Windows rendszerben**

Ha WSD segítségével csatlakoztat számítógépet a nyomtatóhoz, kövesse az alábbi lépéseket a Web Config futtatásához.

- 1. Nyissa meg az eszközöket és nyomtatókat megjelenítő képernyőt a Windows rendszerben.
	- ❏ Windows 8.1/Windows 8/Windows Server 2012 R2/Windows Server 2012

Válassza az **Asztal** > **Beállítások** > **Vezérlőpult** > **Eszközök és nyomtatók megtekintése** parancsot a **Hardver és hang** (vagy **Hardver**) menüpontnál.

❏ Windows 7/Windows Server 2008 R2

Kattintson az indítás gombra, majd válassza ki a **Vezérlőpult** > **Eszközök és nyomtatók megjelenítése** parancsot a **Hardver és hang** menüpontban.

❏ Windows Vista/Windows Server 2008

Kattintson az indítás gombra, majd válassza ki a **Vezérlőpult** > **Nyomtatók** lehetőséget a **Hardver és hang** menüpontban.

- 2. Jobb gombbal kattintson a nyomtatóra, és válassza a **Tulajdonságok** elemet.
- 3. Válassza ki a **Webes szolgáltatás** lapot, majd kattintson az URL-re.

## **A Web Config futtatása Mac OS X rendszeren**

- 1. Válassza ki a **Rendszerbeállítások** elemet az menü > **Nyomtatók és szkennerek** (vagy **Nyomtatás és szkennelés**, **Print & Fax**) menüpontban, majd válassza ki a nyomtatót.
- 2. Kattintson az **Opciók és tartozékok**> **Nyomtató weboldalának megjelenítése** elemre.

## <span id="page-141-0"></span>**Szükséges alkalmazások**

## **Windows nyomtatómeghajtó**

A nyomtatómeghajtó olyan alkalmazás, mely a nyomtatót ellenőrzi, a más alkalmazásoktól érkező nyomatási parancsoknak megfelelően. A nyomtatómeghajtón végrehajtott beállítások segítségével a legjobb nyomtatási eredmények érhetőek el. A nyomtatómeghajtó program használatával, ezek mellett a nyomtató állapotát is ellenőrizheti és a legjobb működési feltételeket biztosíthatja.

#### *Megjegyzés:*

Módosíthatja a nyomtatómeghajtó program nyelvét. Jelölje ki a használni kívánt nyelvet a *Nyelv* beállításban, a *Karbantartás* lapon.

#### **A nyomtatómeghajtó elérése más alkalmazásból**

Ha csak a használt alkalmazásra vonatkozó beállításokat kíván megadni, a nyomtatómeghajtót az adott alkalmazásból nyissa meg.

Jelölje ki a **Nyomtatás** vagy a **Nyomtatóbeállítás** lehetőségeket a **Fájl** menüből. Jelölje ki a nyomtatót, majd kattintson a **Beállítások** vagy a **Tulajdonságok** elemre.

#### *Megjegyzés:*

Az alkalmazástól függően a műveletek eltérhetnek. További részleteket az alkalmazás súgójában talál.

#### **A nyomtatómeghajtó elérése a vezérlőpultról**

Ha olyan beállítást szeretne végrehajtani, mely minden alkalmazásra érvényes, a nyomtatómeghajtóhoz a vezérlőpulton keresztül kell hozzáférnie.

❏ Windows 8.1/Windows 8/Windows Server 2012 R2/Windows Server 2012

Válassza ki az **Asztal** > **Beállítások** > **Vezérlőpult** > **Eszközök és nyomtatók megtekintése** parancsot a **Hardver és hang** menüpontból. Kattintson jobb gombbal a nyomatóra, vagy tartsa lenyomva a gombot, majd jelölje ki a **Nyomtatási beállítások** elemet.

❏ Windows 7/Windows Server 2008 R2

Kattintson az indítás gombra, majd válassza ki a **Vezérlőpult** > **Eszközök és nyomtatók megjelenítése** parancsot a **Hardver és hang** menüpontban. Kattintson jobb gombbal a nyomatóra, majd jelölje ki a **Nyomtatási beállítások** elemet.

❏ Windows Vista/Windows Server 2008

Kattintson az indítás gombra, majd válassza ki a **Vezérlőpult** > **Nyomtatók** lehetőséget a **Hardver és hang** menüpontban. Kattintson jobb gombbal a nyomatóra, majd jelölje ki a **Nyomtatási beállítások megadása** lehetőséget.

❏ Windows XP/Windows Server 2003 R2/Windows Server 2003

Kattintson az indítás gombra, majd válassza ki a **Vezérlőpult** > **Nyomtatók és egyéb hardverek** > **Nyomtatók és faxok** elemet. Kattintson jobb gombbal a nyomatóra, majd jelölje ki a **Nyomtatási beállítások** elemet.

#### **A segédprogram elindítása**

Nyissa meg a nyomtatómeghajtó ablakát. Kattintson a **Karbantartás** lapra.

### **A Windows nyomtatómeghajtó elérhető beállításainak korlátozása**

A rendszergazdák a nem kívánt módosítások elkerülése érdekében korlátozhatják az egyes felhasználókhoz az alábbi nyomtatómeghajtó beállításokat.

#### **Alkalmazásokra és hálózati szolgáltatásokra vonatkozó információk**

- ❏ Másolás elleni mintázat
- ❏ Vízjel
- ❏ Fejléc/Lábléc
- ❏ Színes
- ❏ Kétoldalas nyomtatás
- ❏ Több oldal

#### *Megjegyzés:* Jelentkezzen be a számítógépre rendszergazdaként.

- 1. Nyissa meg az **Opcionális beállítások** lapot a nyomtató tulajdonságok menüpontban.
	- ❏ Windows 8.1/Windows 8/Windows Server 2012 R2/Windows Server 2012

Válassza ki az **Asztal** > **Beállítások** > **Vezérlőpult** > **Eszközök és nyomtatók megtekintése** parancsot a **Hardver és hang** menüpontból. Kattintson jobb gombbal a nyomatóra, vagy tartsa lenyomva a gombot, majd jelölje ki a **Nyomtató tulajdonságok** elemet. Kattintson az **Opcionális beállítások** lapra.

❏ Windows 7/Windows Server 2008 R2

Kattintson az indítás gombra, majd válassza ki a **Vezérlőpult** > **Eszközök és nyomtatók megjelenítése** parancsot a **Hardver és hang** menüpontban. Kattintson jobb gombbal a nyomatóra, majd jelölje ki a **Nyomtató tulajdonságok** elemet. Kattintson az **Opcionális beállítások** lapra.

❏ Windows Vista/Windows Server 2008

Kattintson az indítás gombra, majd válassza ki a **Vezérlőpult** > **Nyomtatók** lehetőséget a **Hardver és hang** menüpontban. Kattintson jobb gombbal a nyomatóra, majd jelölje ki a **Tulajdonságok** elemet. Kattintson az **Opcionális beállítások** lapra.

❏ Windows XP/Windows Server 2003 R2/Windows Server 2003

Kattintson az indítás gombra, majd válassza ki a **Vezérlőpult** > **Nyomtatók és egyéb hardverek** > **Nyomtatók és faxok** elemet. Kattintson jobb gombbal a nyomatóra, majd jelölje ki a **Tulajdonságok** elemet. Kattintson az **Opcionális beállítások** lapra.

- 2. Kattintson a **Nyomtatóillesztő beállítások** lehetőségre.
- 3. Jelölje ki a korlátozni kívánt funkciót.

A beállítás részletes leírását az online súgóban találja.

4. Kattintson az **OK** lehetőségre.

### **Működési beállítások a Windows nyomtatómeghajtón**

Elvégezhet olyan beállításokat, mint az **EPSON Status Monitor 3** engedélyezése.

- 1. Nyissa meg a nyomtatómeghajtó ablakát.
- 2. Kattintson a **Kiegészítő beállítások** lehetőségre a **Karbantartás** lapon.
- 3. Hajtsa végre a megfelelő beállításokat majd kattintson az **OK** gombra. A beállítás részletes leírását az online súgóban találja.

#### **Kapcsolódó információ**

& ["Windows nyomtatómeghajtó" 142. oldal](#page-141-0)

## **Mac OS X nyomtatómeghajtó**

A nyomtatómeghajtó olyan alkalmazás, mely a nyomtatót ellenőrzi, a más alkalmazásoktól érkező nyomatási parancsoknak megfelelően. A nyomtatómeghajtón végrehajtott beállítások segítségével a legjobb nyomtatási eredmények érhetőek el. A nyomtatómeghajtó program használatával, ezek mellett a nyomtató állapotát is ellenőrizheti és a legjobb működési feltételeket biztosíthatja.

#### **A nyomtatómeghajtó elérése más alkalmazásból**

Jelölje ki a **Nyomtatás** lehetőséget a **Fájl** menüből. Szükség esetén kattintson a **Részletek megjelenítése** (vagy a d) lehetőségre a nyomtatási ablak nagyításához.

#### *Megjegyzés:*

Az alkalmazástól függően a műveletek eltérhetnek. További részleteket az alkalmazás súgójában talál.

#### **A segédprogram elindítása**

 $\Box$  Mac OS X v10.6.x – v10.9.x

Válassza ki a **Rendszerbeállítások** elemet a menü > **Nyomtatók és szkennerek** (vagy **Nyomtatás és szkennelés**, **Nyomtatás és fax**) menüpontban, majd válassza ki a nyomtatót. Kattintson a **Beállítások és kellékanyagok** > **Segédprogram** > **Nyomtató segédprogram megnyitása** lehetőségre.

❏ Mac OS X v10.5.8

Válassza ki a **Rendszerbeállítások** elemet a **menü** > **Nyomtató és fax** menüpontban, majd válassza ki a nyomtatót. Kattintson a **Nyomtatási sor megnyitása** > **Segédprogram** lehetőségre.

### **Működési beállítások a Mac OS X nyomtatómeghajtón**

Többféle beállítást végrehajthat, például az üres oldalak átugrását és a nagysebességű nyomtatás engedélyezését/ letiltását.

- 1. Válassza ki a **Rendszerbeállítások** elemet a menü > **Nyomtatók és szkennerek** (vagy **Nyomtatás és szkennelés**, **Nyomtatás és fax**) menüpontban, majd válassza ki a nyomtatót. Kattintson a **Beállítások és kellékanyagok** > **Beállítások** (vagy **Illesztőprogram**) elemre.
- 2. Hajtsa végre a megfelelő beállításokat majd kattintson az **OK** gombra.
	- ❏ Vastag papír és borítékok: Megakadályozza a tinta elkenődését vastag papír használata esetén. A nyomtatási sebesség azonban lelassulhat.
	- ❏ Üres oldal kihagyása: Kerülje el az üres lapok nyomtatását.
	- ❏ Csendes mód: Csendes nyomtatás történik. A nyomtatási sebesség azonban lelassulhat.
	- ❏ Permit temporary black printing: Ideiglenesen csak fekete tintával nyomtat.
	- ❏ High Speed Printing: Nyomtatáskor a nyomtatófej mindkét irányba mozog. A nyomtatási sebesség nagyobb de a minőség romolhat.
	- ❏ Warning Notifications: Lehetővé teszi a nyomtatómeghajtó figyelmeztető jelzéseinek megjelenítését.
	- ❏ Establish bidirectional communication: Ezt a funkciót általában a **Be** lehetőségre kell állítani. Akkor válassza a **Ki** opciót, ha a nyomtató információk elérése bármilyen okból nem lehetséges, vagy a nyomtatón egy hálózat több Windows alapú számítógépe osztozik.
	- ❏ Lower Cassette: Opcionális papírkazetta egységek hozzáadása a papírforráshoz.
	- *Megjegyzés:*

Ez a lehetőség nem minden készüléktípusnál elérhető.
#### **Kapcsolódó információ**

 $\blacktriangleright$  ["Ideiglenes nyomtatás fekete tintával" 127. oldal](#page-126-0)

### **EPSON Scan (lapolvasó meghajtó)**

Az EPSON Scan egy lapolvasás-vezérlő alkalmazás. Beállíthatja a mértet, felbontást, fényerőt, kontrasztot és a beolvasott kép minőségét.

#### *Megjegyzés:*

Az EPSON Scan alkalmazást egy TWAIN-kompatibilis lapolvasó alkalmazásból is indíthatja.

#### **Indítás Windows rendszerben**

#### *Megjegyzés:*

Windows Server operációs rendszer esetén a telepítenie kell az *Asztali élmény* funkciót.

❏ Windows 8.1/Windows 8/Windows Server 2012 R2/Windows Server 2012

Adja meg az alkalmazás nevét a keresésben, majd válassza ki a megjelenő ikont.

❏ Kivéve a Windows 8.1/Windows 8/Windows Server 2012 R2/Windows Server 2012 esetében

Kattintson az indítás gombra, majd válassza ki a **Minden program** vagy **Programok** > **EPSON** > **EPSON Scan** > **EPSON Scan** lehetőséget.

#### **Indítás Mac OS X rendszerben**

*Megjegyzés:* Az EPSON Scan nem támogatja a Mac OS X rendszer gyors felhasználóváltás funkcióját. Kapcsolja ki a gyors felhasználóváltás lehetőséget.

Válassza ki az **Ugrás** > **Alkalmazások** > **Epson Software** > **EPSON Scan** elemet.

### **Document Capture Pro (csak Windows esetén)**

A Document Capture Pro alkalmazással beállíthatja a hálózaton keresztül a számítógéphez kapcsolódó nyomtatóról beolvasott képek feldolgozási módját.

Maximum 30 feladatot regisztrálhat, amit a szoftvernek a dokumentum beolvasása után kell elvégeznie (szétválogatás beolvasás után, mentési formátum, mentés helye, címzettek stb.). A regisztrált feladatok nem csak a számítógépről, hanem a nyomtató vezérlőpultjáról is elvégezhetők. Ehhez válassza ki a **Szken- nelés** > **Document Capture Pro** elemet.

A szoftver használatának részleteiért tekintse meg a Document Capture Pro súgóját.

#### *Megjegyzés:*

A Windows Server operációs rendszerek nem támogatottak.

#### **Indítás**

❏ Windows 8.1/Windows 8

Adja meg az alkalmazás nevét a keresésben, majd válassza ki a megjelenő ikont.

❏ Windows 7/Windows Vista/Windows XP

Kattintson az indítás gombra, majd válassza ki a **Minden program** vagy **Programok** > **Epson Software** > **Document Capture Pro** lehetőséget.

### **PC-FAX illesztőprogram (fax illesztőprogram)**

A PC-FAX illesztőprogram olyan alkalmazás, mely lehetővé teszi más alkalmazásban létrehozott dokumentum faxként történő küldését a számítógépről. A PC-FAX illesztőprogram a Fax segédprogram telepítésekor települ. További részleteket az alkalmazás súgójában talál.

#### *Megjegyzés:*

- ❏ A Windows Server operációs rendszerek nem támogatottak.
- ❏ A műveletek a dokumentum létrehozásához használt alkalmazás függvényében eltérőek lehetnek. További részleteket az alkalmazás súgójában talál.

#### **Hozzáférés Windows rendszerből**

Az alkalmazásban jelölje ki a **Nyomtatás** vagy a **Nyomtatóbeállítás** parancsot a **Fájl** menüből. Jelölje ki a nyomtatót (faxot), majd kattintson a **Beállítások** vagy a **Tulajdonságok** elemre.

#### **Hozzáférés Mac OS X rendszerből**

Az alkalmazásban jelölje ki a **Nyomtatás** lehetőséget a **Fájl** menüből. Jelölje ki a nyomtatót (faxot) mint a **Nyomtató** beállítása majd a felugró menüből a **Fax beállítások** vagy a(z) **Címzett beállítások** lehetőséget.

### **FAX Utility**

A FAX Utility alkalmazás lehetővé teszi a számítógépről történő fax küldés beállításainak konfigurálását. Létrehozhat a fax küldéshez használt partnerlistát, szerkesztheti az partnerlistát, beállíthatja, hogy a fogadott faxok PDF formátumban kerüljenek mentésre a számítógépen stb. További részleteket az alkalmazás súgójában talál.

#### *Megjegyzés:*

- ❏ A Windows Server operációs rendszerek nem támogatottak.
- ❏ A FAX Utility telepítése előtt győződjön meg arról, hogy telepítette a nyomtató-illesztőprogramot ehhez a nyomtatóhoz; ez a PostScript nyomtató-illesztőprogramot és az Epson univerzális nyomtató-illesztőprogramot nem foglalja magában.

#### **Indítás Windows rendszeren**

❏ Windows 8.1/Windows 8

Adja meg az alkalmazás nevét a keresésben, majd válassza ki a megjelenő ikont.

❏ Windows 7/Windows Vista/Windows XP

Kattintson az indítás gombra, majd válassza ki a **Minden program** vagy **Programok** > **Epson Software** > **FAX Utility** lehetőséget.

#### **Indítás Mac OS X rendszeren**

 $\Box$  Mac OS X v10.6.x – v10.9.x

Válassza a **Rendszerbeállítások** elemet a menü > **Nyomtatók és szkennerek** (vagy **Nyomtatás és szkennelés**, **Nyomtatás és faxolás**) opciónál, majd válassza ki a nyomtatót (FAX-ot). Kattintson a **Beállítások és kellékanyagok** > **Segédprogram** > **Nyomtató segédprogram megnyitása** lehetőségre.

 $\Box$  Mac OS X v10.5.8

Válassza a **Rendszerbeállítások** elemet a menü > **Nyomtatás és faxolás** opciónál, majd válassza ki a nyomtatót (FAX-ot) Kattintson a **Nyomtatási sor megnyitása** > **Segédprogram** lehetőségre.

### <span id="page-146-0"></span>**E-Web Print (csak Windows esetén)**

Az E-Web Print egy olyan alkalmazás, melynek segítségével könnyen ki tudja nyomtatni a weboldalakat különféle elrendezésekben. További részleteket az alkalmazás súgójában talál. A súgót az **E-Web Print** menüben az **E-Web Print** eszköztárban találja.

#### *Megjegyzés:*

A Windows Server operációs rendszerek nem támogatottak.

#### **Indítás**

Ha telepíti az E-Web Print alkalmazást, az eszköztára megjelenik a böngészőben. Kattintson a **Print** vagy **Clip** elemre.

### **EPSON Software Updater**

Az EPSON Software Updater egy olyan alkalmazás, mely az interneten új és frissített szoftvereket keres, melyeket telepít is. A nyomtató belső vezérlőprogramja és kézikönyve is frissíthető.

#### *Megjegyzés:*

A Windows Server operációs rendszerek nem támogatottak.

#### **Indítás Windows rendszerben**

❏ Windows 8.1/Windows 8

Adja meg az alkalmazás nevét a keresésben, majd válassza ki a megjelenő ikont.

❏ Windows 7/Windows Vista/Windows XP

Kattintson az indítás gombra, majd válassza ki a **Minden program** vagy **Programok** > **Epson Software** > **EPSON Software Updater** lehetőséget.

### **Indítás Mac OS X rendszerben**

Válassza ki az **Ugrás** > **Alkalmazások** > **Epson Software** > **EPSON Software Updater** elemet.

### **EpsonNet Config**

Az EpsonNet Config egy alkalmazás, mellyel a hálózati interfész címeket és protokollokat állíthatja be. További részletekért lásd az EpsonNet Config kezelési útmutatóját vagy az alkalmazás súgóját.

#### **Indítás Windows rendszerben**

❏ Windows 8.1/Windows 8/Windows Server 2012 R2/Windows Server 2012

Adja meg az alkalmazás nevét a keresésben, majd válassza ki a megjelenő ikont.

❏ Kivéve a Windows 8.1/Windows 8/Windows Server 2012 R2/Windows Server 2012 esetében

Kattintson az indítás gombra, majd válassza ki a **Minden program** vagy **Programok** > **EpsonNet** > **EpsonNet Config V4** > **EpsonNet Config** lehetőséget.

#### **Indítás Mac OS X rendszerben**

Válassza ki az **Ugrás** > **Alkalmazások** > **Epson Software** > **EpsonNet** > **EpsonNet Config V4** > **EpsonNet Config** elemet.

## <span id="page-147-0"></span>**Alkalmazások eltávolítása**

#### *Megjegyzés:*

Jelentkezzen be a számítógépre rendszergazdaként. Adja meg az adminisztrátori jelszót, ha számítógép kéri.

### **Alkalmazások eltávolítása – Windows**

- 1. A nyomtató kikapcsolásához nyomja meg a  $\mathcal{O}$  gombot.
- 2. Az összes futó alkalmazásból lépjen ki.
- 3. Nyissa meg a **Vezérlőpultot**:
	- ❏ Windows 8.1/Windows 8/Windows Server 2012 R2/Windows Server 2012 Jelölje ki a következőt: **Asztal** > **Beállítások** > **Vezérlőpult**.
	- ❏ Kivéve a Windows 8.1/Windows 8/Windows Server 2012 R2/Windows Server 2012 esetében Kattintson az indítás gombra, majd jelölje ki a **Vezérlőpult** parancsot.
- 4. Nyissa meg a **Program eltávolítása** (vagy a **Programok hozzáadása/eltávolítása** lehetőséget):
	- ❏ Windows 8.1/Windows 8/Windows 7/Windows Vista/Windows Server 2012 R2/Windows Server 2012/ Windows Server 2008 R2/Windows Server 2008

A **Programok** lehetőségben jelölje ki a **Program eltávolítása** elemet.

- ❏ Windows XP/Windows Server 2003 R2/Windows Server 2003
	- Kattintson a **Programok hozzáadása/eltávolítása** elemre.
- 5. Jelölje ki az eltávolítandó alkalmazást.
- 6. Távolítsa el az alkalmazásokat:
	- ❏ Windows 8.1/Windows 8/Windows 7/Windows Vista/Windows Server 2012 R2/Windows Server 2012/ Windows Server 2008 R2/Windows Server 2008

Kattintson az **Eltávolítás/módosítás** vagy az **Eltávolítás** lehetőségre.

❏ Windows XP/Windows Server 2003 R2/Windows Server 2003

Kattintson a **Módosítás/eltávolítás** vagy az **Eltávolítás** lehetőségre.

```
Megjegyzés:
Ha a Felhasználófiók kezelése ablak megjelenik, kattintson a Folytatásra.
```
7. Kövesse a képernyőn megjelenő utasításokat.

### **Alkalmazások eltávolítása – Mac OS X**

1. Töltse le az Uninstaller programot az EPSON Software Updater használatával.

Ha letöltötte az Uninstaller programot, nem kell azt minden alkalommal újra letöltenie, ha egy alkalmazást törölni szeretne.

2. A nyomtató kikapcsolásához nyomja meg a  $\bigcup$  gombot.

- <span id="page-148-0"></span>3. A nyomtatómeghajtó vagy a PC-FAX illesztőprogram eltávolításához válassza ki a **Rendszerbeállítások** lehetőséget a menü > **Nyomtatók és szkennerek** (vagy **Nyomtatás és szkennelés**, **Nyomtatás és fax**) menüpontban, majd távolítsa el a nyomtatót az engedélyezett nyomtatók listájából.
- 4. Az összes futó alkalmazásból lépjen ki.
- 5. Válassza ki az **Ugrás** > **Alkalmazások** > **Epson Software** > **Uninstaller** elemet.
- 6. Jelölje ki az eltávolítani kívánt alkalmazást, majd kattintson az **Uninstall** elemre.

### c*Fontos:*

Az Uninstaller eltávolít minden, Epson tintasugaras nyomtatóhoz tartozó nyomtatómeghajtót a számítógépéről. Ha több Epson tintasugaras nyomtatót használ, és nem szeretné valamennyi illesztőprogramot törölni, először távolítsa valamennyit, majd telepítse újra a szükséges illesztőprogramot.

#### *Megjegyzés:*

Ha nem találja az eltávolítani kívánt alkalmazást az alkalmazások listáján, nem tudja azt eltávolítani az Uninstaller segítségével. Ebben az esetben jelölje ki az *Ugrás* > *Alkalmazások* > *Epson Software* lehetőséget, jelölje ki az eltávolítandó alkalmazást, és húzza azt a kuka ikonra.

#### **Kapcsolódó információ**

◆ ["EPSON Software Updater" 147. oldal](#page-146-0)

## **Az alkalmazások telepítése**

Ha számítógépe csatlakoztatva van egy hálózathoz, telepítse a weboldalon elérhető legújabb alkalmazásokat. Ha nem tudja letölteni az alkalmazásokat a weboldalról, telepítse őket a szoftverlemezről, amit a nyomtatóhoz kapott.

#### *Megjegyzés:*

- ❏ Jelentkezzen be a számítógépre rendszergazdaként. Adja meg az adminisztrátori jelszót, ha számítógép kéri.
- ❏ Ha egy alkalmazást újratelepít, első lépésben el kell távolítania azt.
- 1. Az összes futó alkalmazásból lépjen ki.
- 2. A nyomtatómeghajtó vagy az EPSON Scan telepítésekor szüntesse meg átmenetileg a nyomtató és a számítógép közötti kapcsolatot.

#### *Megjegyzés:*

Ne csatlakoztassa a nyomtatót és a számítógépet addig, amíg arra a program nem kéri.

3. Az alkalmazás telepítéséhez kövesse az alább látható webhelyen található utasításokat.

#### [http://epson.sn](http://epson.sn/?q=2)

#### *Megjegyzés:* Telepítse a Document Capture Pro alkalmazást az alábbi weboldalról.

<http://support.epson.net/>

[http://assets.epson-europe.com/gb/en/document\\_capture\\_pro/index.html](http://assets.epson-europe.com/gb/en/document_capture_pro/index.html) (Európa)

#### **Kapcsolódó információ**

& ["Alkalmazások eltávolítása" 148. oldal](#page-147-0)

### **PostScript nyomtatómeghajtó telepítése**

### **PostScript nyomtatómeghajtó telepítése USB interfész használatával - Windows**

- 1. Kapcsoljon ki minden vírusirtó alkalmazást.
- 2. Helyezze be a számítógépbe a nyomtatóhoz mellékelt lemezt, majd töltse le a "Driver/PostScript/eppsnt.inf" fájlt.

*Megjegyzés:* Ha a számítógép nem rendelkezik CD/DVD meghajtóval, töltse le a nyomtatómeghajtót az Epson weboldaláról.

[http://www.epson.eu/Support](HTTP://WWW.EPSON.EU/SUPPORT) (Európa) [http://support.epson.net/](HTTP://SUPPORT.EPSON.NET/) (Európán kívül)

3. Csatlakoztassa a nyomtatót a számítógéphez egy USB kábel használatával, majd kapcsolja be a nyomtatót.

#### *Megjegyzés:*

Windows Vista/Windows XP rendszerben az *Új hardver* képernyő megjelenésekor kattintson a *Rákérdezés később* lehetőségre.

- 4. Adja hozzá a nyomtatót.
	- ❏ Windows 8.1/Windows 8/Windows Server 2012 R2/Windows Server 2012

Jelölje ki az **Asztal** > **Beállítások** > **Vezérlőpult** > **Eszközök és nyomtatók megtekintése** parancsot a **Hardver és hang** menüpontban, majd kattintson a **Nyomtató hozzáadása** lehetőségre.

❏ Windows 7/Windows Server 2008 R2

Kattintson az indítás gombra, válassza ki a **Vezérlőpult** > **Eszközök és nyomtatók megtekintése** elemet a **Hardver és hang** menüpontban, majd kattintson a **Nyomtató hozzáadása** lehetőségre.

❏ Windows Vista/Windows Server 2008

Kattintson az indítás gombra, válassza ki a **Vezérlőpult** > **Nyomtatók** elemet a **Hardver és hang** menüpontban, majd kattintson a **Nyomtató hozzáadása** lehetőségre.

❏ Windows XP/Windows Server 2003 R2/Windows Server 2003

Kattintson az indítás gombra, válassza ki a **Vezérlőpult** > **Nyomtatók és egyéb hardverek** > **Nyomtatók és faxok** > **Nyomtató hozzáadása** elemet, majd kattintson a **Következő** gombra.

- 5. Adjon hozzá egy helyi nyomtatót.
	- ❏ Windows 8.1/Windows 8/Windows Server 2012 R2/Windows Server 2012

Kattintson a **Nyomtató nem található a listában** elemre, válassza ki a **Helyi nyomtató vagy hálózati nyomtató hozzáadása manuális beállításokkal** lehetőséget, majd kattintson a **Következő** gombra.

❏ Windows 7/Windows Vista/Windows Server 2008 R2/Windows Server 2008

Kattintson a **Helyi nyomtató hozzáadása** lehetőségre.

❏ Windows XP/Windows Server 2003 R2/Windows Server 2003

Válassza ki a **Helyi nyomtató a számítógéphez csatlakoztatva** elemet, törölje ki a **Plug and Play nyomtató automatikus felismerése és telepítése** lehetőséget, majd kattintson a **Következő** gombra.

6. Válassza ki a **Meglévő port használata**, majd az **USB001 (Virtuális USB rendszerű nyomtatóport)** lehetőséget, és kattintson a **Következő** gombra.

- 7. Kattintson a **Saját lemez** elemre, adja meg a lemezen található vagy a weboldalról letöltött "eppsnt.inf" fájlt, majd kattintson az **OK** gombra.
- 8. Válassza ki a nyomtatót, majd kattintson a **Következő** gombra.
- 9. A telepítés fennmaradó részében kövesse a képernyőn megjelenő utasításokat.

### **PostScript nyomtatómeghajtó telepítése hálózati interfész használatával - Windows**

- 1. Válassza ki a vezérlőpulton a **Beáll.** > **Hálózat állapota** > **Wi-Fi/Hálózat állapota** lehetőséget, és ellenőrizze az IP-címet.
- 2. Kapcsoljon ki minden vírusirtó alkalmazást.
- 3. Kapcsolja be a nyomtatót.
- 4. Helyezze be a számítógépbe a nyomtatóhoz mellékelt lemezt, majd töltse le a "Driver/PostScript/eppsnt.inf" fájlt.

```
Megjegyzés:
Ha a számítógép nem rendelkezik CD/DVD meghajtóval, töltse le a nyomtatómeghajtót az Epson weboldaláról.
http://www.epson.eu/Support (Európa)
http://support.epson.net/ (Európán kívül)
```
- 5. Adja hozzá a nyomtatót.
	- ❏ Windows 8.1/Windows 8/Windows Server 2012 R2/Windows Server 2012

Jelölje ki az **Asztal** > **Beállítások** > **Vezérlőpult** > **Eszközök és nyomtatók megtekintése** parancsot a **Hardver és hang** menüpontban, majd kattintson a **Nyomtató hozzáadása** lehetőségre.

❏ Windows 7/Windows Server 2008 R2

Kattintson az indítás gombra, válassza ki a **Vezérlőpult** > **Eszközök és nyomtatók megtekintése** elemet a **Hardver és hang** menüpontban, majd kattintson a **Nyomtató hozzáadása** lehetőségre.

❏ Windows Vista/Windows Server 2008

Kattintson az indítás gombra, válassza ki a **Vezérlőpult** > **Nyomtatók** elemet a **Hardver és hang** menüpontban, majd kattintson a **Nyomtató hozzáadása** lehetőségre.

❏ Windows XP/Windows Server 2003 R2/Windows Server 2003

Kattintson az indítás gombra, válassza ki a **Vezérlőpult** > **Nyomtatók és egyéb hardverek** > **Nyomtatók és faxok** > **Nyomtató hozzáadása** elemet, majd kattintson a **Következő** gombra.

- 6. Adjon hozzá egy helyi nyomtatót.
	- ❏ Windows 8.1/Windows 8/Windows Server 2012 R2/Windows Server 2012

Kattintson a **Nyomtató nem található a listában** elemre, válassza ki a **Helyi nyomtató vagy hálózati nyomtató hozzáadása manuális beállításokkal** lehetőséget, majd kattintson a **Következő** gombra.

❏ Windows 7/Windows Vista/Windows Server 2008 R2/Windows Server 2008

Kattintson a **Helyi nyomtató hozzáadása** lehetőségre.

❏ Windows XP/Windows Server 2003 R2/Windows Server 2003

Válassza ki a **Helyi nyomtató a számítógéphez csatlakoztatva** elemet, törölje ki a **Plug and Play nyomtató automatikus felismerése és telepítése** lehetőséget, majd kattintson a **Következő** gombra.

7. Válassza ki az **Új port létrehozása**, majd a **Szabvány TCP/IP Port** elemet, és kattintson a **Következő** gombra.

#### *Megjegyzés:*

Windows XP/Windows Server 2003 R2/Windows Server 2003 operációs rendszer esetén a *Szabványos TCP/IPnyomtatóport hozzáadása varázsló* képernyő megjelenésekor kattintson a *Következő* gombra.

8. Adja meg a nyomtató IP-címét, majd kattintson a **Következő** gombra.

#### *Megjegyzés:*

Windows XP/Windows Server 2003 R2/Windows Server 2003 operációs rendszer esetén a *Szabványos TCP/IPnyomtatóport hozzáadása varázsló* képernyő megjelenésekor kattintson a *Befejezés* gombra.

- 9. Kattintson a **Saját lemez** elemre, adja meg a lemezen található vagy a weboldalról letöltött "eppsnt.inf" fájlt, majd kattintson az **OK** gombra.
- 10. Válassza ki a nyomtatót, majd kattintson a **Következő** gombra.
- 11. A telepítés fennmaradó részében kövesse a képernyőn megjelenő utasításokat.

### **PostScript nyomtatómeghajtó telepítése - Mac OS X**

Töltse le a nyomtatómeghajtót az Epson weboldaláról, és telepítse azt.

<http://www.epson.eu/Support> (Európa)

<http://support.epson.net/> (Európán kívül)

A nyomtatómeghajtó telepítésekor meg kell adnia a nyomtató IP-címét. Az IP-cím ellenőrzéséhez válassza ki a vezérlőpulton a **Beáll.** > **Hálózat állapota** > **Wi-Fi/Hálózat állapota** elemet.

### *Nyomtatómeghajtó hozzáadása (csak Mac OS X esetén)*

- 1. Válassza ki a **Rendszerbeállítások** elemet a menü > **Nyomtatók és szkennerek** (vagy **Nyomtatás és szkennelés**, **Nyomtatás és faxolás**) menüpontban.
- 2. Kattintson a **+** gombra, majd válassza ki a **További nyomtató vagy szkenner hozzáadása** lehetőséget.
- 3. Válassza ki a nyomtatót, majd kattintson a **Hozzáadás** gombra.

#### *Megjegyzés:*

Ha a nyomtató nem szerepel a listában, ellenőrizze, hogy a nyomtató megfelelően csatlakoztatva van-e a számítógéphez és be van-e kapcsolva.

### **Az Epson univerzális nyomtató-illesztőprogram telepítése (csak Windows)**

Az Epson univerzális nyomtató-illesztőprogram egy univerzális, PCL6-kompatibilis nyomtató-illesztőprogram, amely az alábbi funkciókkal rendelkezik:

❏ Támogatja az üzleti helyzetekhez szükséges alapvető nyomtatási funkciókat.

❏ Számos Epson üzleti nyomtatót, többek között ezt a nyomtatót is támogatja.

❏ Ehhez a nyomtatóhoz a nyomtatómeghajtó legtöbb nyelvét támogatja.

Elképzelhető, hogy a nyomtató-illesztőprogram telepítésekor meg kell adnia a nyomtató IP-címét. Ellenőrizze az IP-címet. Ehhez válassza ki a **Beállítás** > **Hálózat állapota** > **Wi-Fi/Hálózat állapota** elemet a vezérlőpulton.

<span id="page-152-0"></span>1. Töltse le az illesztőprogram végrehajtható fájlját az Epson támogatási weboldaláról.

[http://www.epson.eu/Support](HTTP://WWW.EPSON.EU/SUPPORT) (Európa)

[http://support.epson.net/](HTTP://SUPPORT.EPSON.NET/) (Európán kívül)

*Megjegyzés:*

Azt javasoljuk, hogy töltse le a legfrissebb illesztőprogramot a weboldalról. A fájlt ezenkívül a nyomtatóhoz mellékelt szoftverlemezen is megtalálja. Nyissa meg a "Driver\PCLUniversal" vagy "Driver\Universal" mappát.

- 2. Kattintson duplán a weboldalról letöltött vagy a szoftverlemezen lévő végrehajtható fájlra.
- 3. A telepítés fennmaradó részében kövesse a képernyőn megjelenő utasításokat.

## **Az alkalmazások és a belső vezérlőprogram frissítése**

Az alkalmazások és a belső vezérlőprogram frissítésével eltávolíthat bizonyos hibákat, javíthatja a funkciókat, valamint új funkciókat adhat hozzá. Győződjön meg róla, hogy az alkalmazások és a belső vezérlőprogram legújabb verzióját használja.

- 1. Győződjön meg róla, hogy a nyomtató és a számítógép össze vannak kapcsolva és a számítógép csatlakozott az internethez.
- 2. Indítsa el az EPSON Software Updater programot, majd frissítse az alkalmazásokat és a belső vezérlőprogramot.

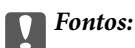

Frissítés közben ne kapcsolja ki a számítógépet és a nyomtatót.

#### *Megjegyzés:*

Ha nem találja a frissíteni kívánt alkalmazást a listán, nem tudja azt frissíteni az EPSON Software Updater segítségével. Keresse meg az alkalmazás legújabb verzióját a helyi Epson webhelyen.

<http://www.epson.com>

#### **Kapcsolódó információ**

**→** ["EPSON Software Updater" 147. oldal](#page-146-0)

# **Problémamegoldás**

## **A nyomtató állapotának ellenőrzése**

Ellenőrizheti a hibaüzeneteket és a körülbelüli tintaszinteket az LCD képernyőn vagy a számítógépen.

### **Az LCD képernyőn megjelenő üzenetek ellenőrzése**

Ha hibaüzenet jelenik meg az LCD képernyőn, kövesse a megjelenő utasításokat vagy az alábbi megoldások valamelyikével oldja meg a problémát.

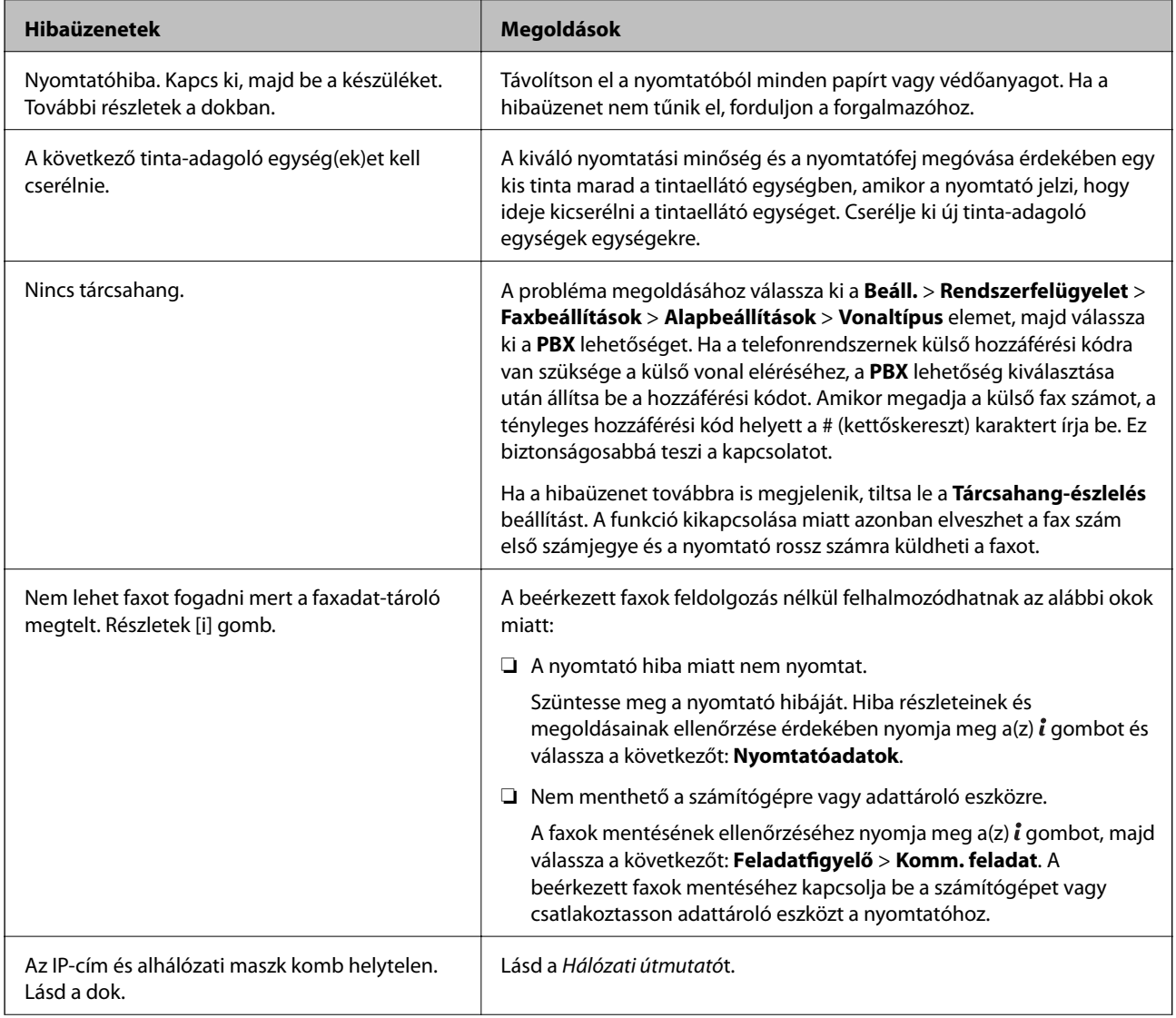

<span id="page-154-0"></span>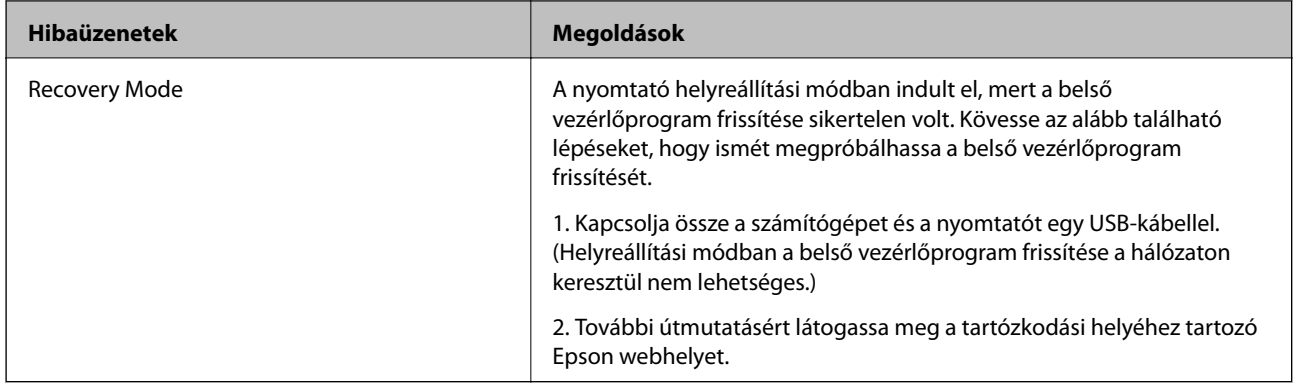

### **Kapcsolódó információ**

- & ["Kapcsolatfelvétel az Epson ügyfélszolgálattal" 210. oldal](#page-209-0)
- & ["Az alkalmazások telepítése" 149. oldal](#page-148-0)
- $\blacktriangleright$  ["Az alkalmazások és a belső vezérlőprogram frissítése" 153. oldal](#page-152-0)

### **Az Állapotmenüben megjelenő hibakódok**

Ha egy feladatot nem sikerül végrehajtani, ellenőrizze az előzményekben megjelenő hibakódot. A hibakód megtekintéséhez nyomja meg a gombot, majd válassza ki a **Feladatelőzmények** lehetőséget. Keresse ki a problémát és annak megoldását az alábbi táblázatból.

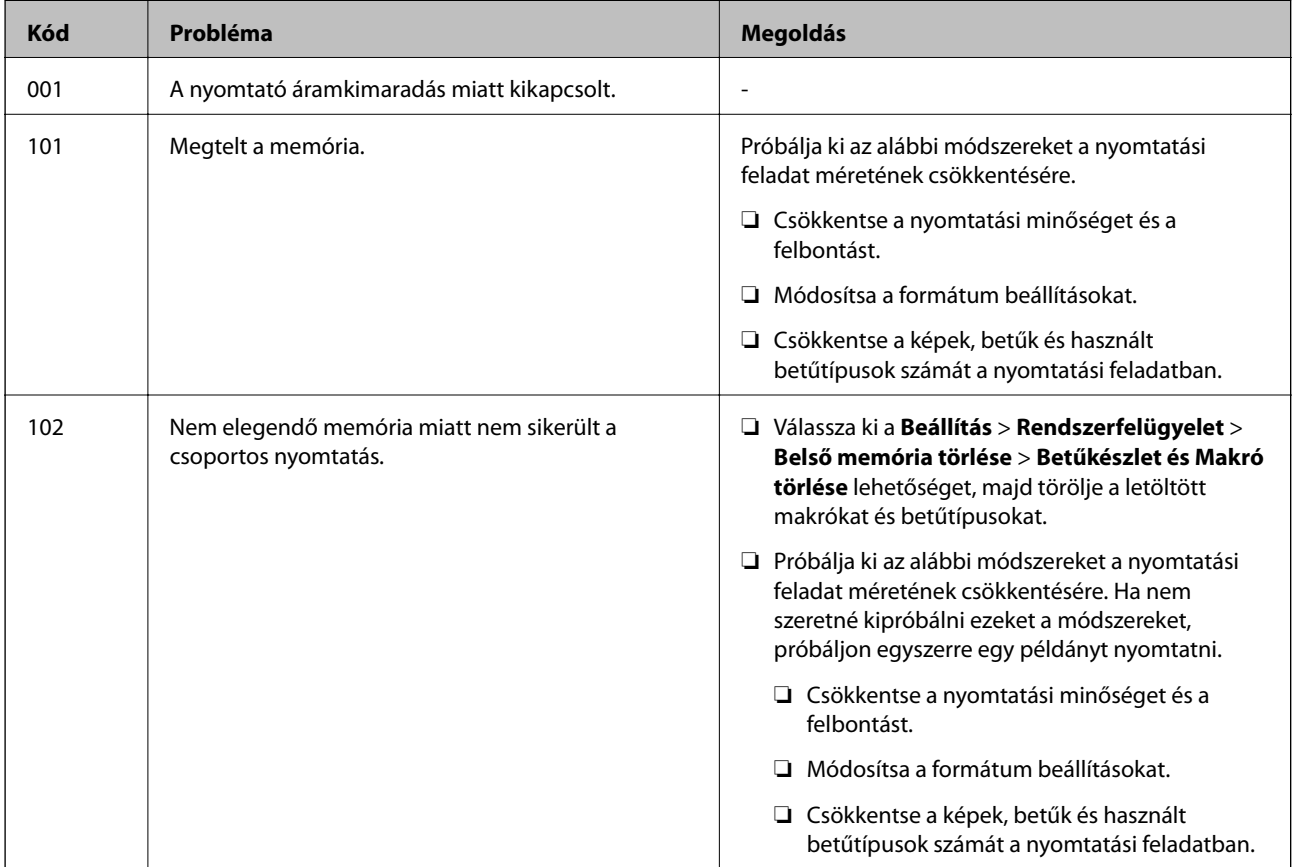

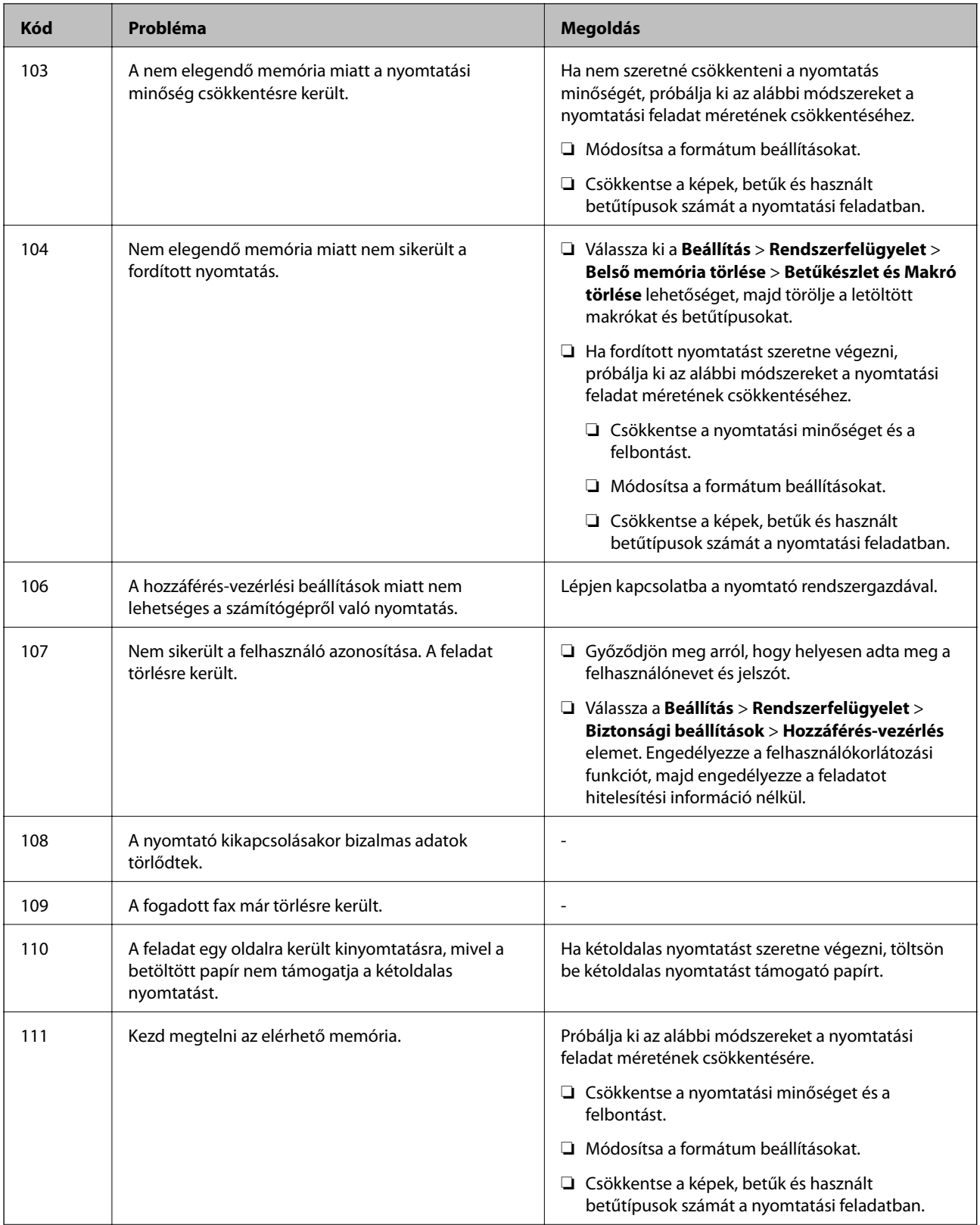

![](_page_156_Picture_216.jpeg)

![](_page_157_Picture_249.jpeg)

![](_page_158_Picture_205.jpeg)

![](_page_159_Picture_267.jpeg)

### **Kapcsolódó információ**

- & ["Csatlakozás telefonvonalhoz" 94. oldal](#page-93-0)
- & ["Szken- nelés mód" 25. oldal](#page-24-0)
- & ["Faxbeállítások" 35. oldal](#page-34-0)
- $\blacktriangleright$  ["A használható papírok és a kapacitás" 42. oldal](#page-41-0)

### **A nyomtató állapotának ellenőrzése – Windows**

- 1. Nyissa meg a nyomtatómeghajtó ablakát.
- 2. Kattintson az **EPSON Status Monitor 3** elemre a **Karbantartás** lapon, majd válassza ki a **Részletek** lehetőséget.

#### *Megjegyzés:*

Ha az *EPSON Status Monitor 3* funkció nincs engedélyezve, kattintson a *Kiegészítő beállítások* lehetőségre, a *Karbantartás* lapon, majd jelölje ki az *Az EPSON Status Monitor 3 engedélyezése* lehetőséget.

#### **Kapcsolódó információ**

 $\blacktriangleright$  ["Windows nyomtatómeghajtó" 142. oldal](#page-141-0)

### **A nyomtató állapotának ellenőrzése – Mac OS X**

- 1. Indítsa el a nyomtatómeghajtó programot:
	- $\Box$  Mac OS X v10.6.x v10.9.x

Válassza ki a **Rendszerbeállítások** elemet a menü > **Nyomtatók és szkennerek** (vagy **Nyomtatás és szkennelés**, **Nyomtatás és fax**) menüpontban, majd válassza ki a nyomtatót. Kattintson a **Beállítások és kellékanyagok** > **Segédprogram** > **Nyomtató segédprogram megnyitása** lehetőségre.

❏ Mac OS X v10.5.8

Jelölje ki a **Rendszerbeállítások** lehetőséget: menü > **Nyomtatás és faxolás**, majd jelölje ki a nyomtatót. Kattintson a **Nyomtatási sor megnyitása** > **Segédprogram** lehetőségre.

2. Kattintson az **EPSON Status Monitor** lehetőségre.

## **Az elakadt papír eltávolítása**

Nézze meg a vezérlőpulton megjelenő hibaüzenetet és kövesse az utasításokat az elakadt papír és az elszakadt papírdarabok eltávolításához. Ezután hárítsa el a hibát.

### c*Fontos:*

Óvatosan távolítsa el az elakadt papírt. Ha erőteljes mozdulattal távolítja el a papírt, azzal károsíthatja a nyomtatót.

### **Elakadt papír eltávolítása az elülső fedélből**

### !*Figyelem!*

Soha ne nyúljon a vezérlőpult gombjaihoz, amíg a keze a nyomtató belsejében van. Ha a nyomtató elkezdi a működést, megsérülhet. Ügyeljen arra, hogy a sérülés elkerülése érdekében ne érjen a kiálló részekhez.

1. Nyissa ki az elülső fedelet.

![](_page_161_Figure_3.jpeg)

2. Távolítsa el az elakadt papírt.

![](_page_161_Figure_5.jpeg)

### c*Fontos:*

Ne érjen hozzá a nyomtató belsejében lévő alkatrészekhez. Ha mégis így tenne, azzal működészavart idézhet elő.

3. Zárja le az első fedelet.

### **Elakadt papír eltávolítása a Hátsó papír adagolásnál**

Távolítsa el az elakadt papírt.

![](_page_161_Picture_11.jpeg)

### **Elakadt papír eltávolítása a Papírkazettanál**

- 1. Csukja le a lapkiadó tálcát.
- 2. Húzza ki a papírkazetta egységet.

![](_page_162_Picture_5.jpeg)

3. Távolítsa el az elakadt papírt.

![](_page_162_Figure_7.jpeg)

4. Egyengesse el a papír széleit, majd csúsztassa az élvezetőket a papír széleihez.

![](_page_162_Picture_9.jpeg)

5. Helyezze a papírkazetta egységet a nyomtatóba.

### **A Hátsó fedelet elakadt papírlapjainak eltávolítása**

1. A hátsó fedél eltávolítása szükséges.

![](_page_163_Picture_5.jpeg)

2. Távolítsa el az elakadt papírt.

![](_page_163_Picture_7.jpeg)

3. Távolítsa el a hátsó fedél elakadt papírlapjait.

![](_page_163_Picture_9.jpeg)

4. Helyezze a hátsó fedél egységet a nyomtatóba.

### **Elakadt papír eltávolítása az ADF-ből**

## !*Figyelem!*

Ügyeljen, hogy ujjait ne hagyja a dokumentumfedél alatt, amikor azt becsukja. Ellenkező esetben megsérülhet.

1. Nyissa fel az ADF fedelét.

![](_page_164_Picture_6.jpeg)

2. Távolítsa el az elakadt papírt.

![](_page_164_Picture_8.jpeg)

3. Zárja le az ADF fedelét.

Használati útmutató

4. Nyissa ki a dokumentumfedelet.

![](_page_165_Picture_3.jpeg)

5. Távolítsa el az elakadt papírt.

![](_page_165_Picture_5.jpeg)

6. Nyissa fel a dokumentumfedelet.

7. Emelje fel az automatikus dokumentumadagoló bemeneti tálcáját, és távolítsa el az elakadt papírt.

![](_page_166_Picture_3.jpeg)

## **A papír adagolása nem megfelelő**

Ellenőrizze a következőket, ha a papír elakad, a papír betöltése ferde, ha több papírlap töltődik be egyszerre, ha nincs papírbetöltés vagy ha a papírt a készülék kiadja.

- ❏ A nyomtatót vízszintes felületre tegye, és az ajánlott környezeti körülmények között üzemeltesse.
- ❏ A nyomtató által támogatott papírt használjon.
- ❏ Kövesse a papírkezeléssel kapcsolatos óvintézkedéseket.
- ❏ Töltse be a papírt a megfelelő irányba, majd csúsztassa az élvezetőt a papír széléhez.
- ❏ Mindig csak a papírhoz meghatározott számú lapot töltsön be. Normál papír esetén ne töltsön papírt a vonal fölé, mely közvetlen a  $\blacktriangledown$  jel alatt található az élvezető belsejében.
- ❏ Helyezze be teljesen a papírkazetta egységet.
- ❏ Ha a nyomtató nem érzékeli a papírt annak ellenére, hogy a papír be van töltve a hátsó papír adagolásba, töltse be ismét a papírt a hátsó papír adagolás közepére.
- ❏ Ha kézi, kétoldalas nyomtatás során több papírt tölt be a készülék, a papír újra betöltése előtt távolítson el a papírforrásokba töltött minden papírt.
- ❏ A papírvezető megtisztításához töltsön be papírt, majd nyomtatás nélkül várja meg, hogy kiadja a készülék.
- ❏ Zárja be azonnal az tintatartó egységet, ha azt nyomtatás közben kinyitotta. Ha az tintatartó nyitva van nyomtatás közben, a nyomtatási feladat szünetel.
- ❏ Ellenőrizze, hogy helyesek-e a papírforrás papírméret és papírtípus beállításai.

### **Kapcsolódó információ**

- & ["Környezeti specifikációk" 192. oldal](#page-191-0)
- & ["A használható papírok és a kapacitás" 42. oldal](#page-41-0)
- & ["A papír kezelésére vonatkozó óvintézkedések" 41. oldal](#page-40-0)
- & ["Papír betöltése Papírkazetta használata esetén" 45. oldal](#page-44-0)
- $\rightarrow$  ["Papír betöltése Hátsó papír adagolás használata esetén" 47. oldal](#page-46-0)
- & ["A papír útvonalának tisztítása a papírbetöltési hibák megszüntetéséhez" 136. oldal](#page-135-0)

### **Eredeti anyagot nem lehet betölteni az automatikus dokumentumadagolóba**

- ❏ Az automatikus dokumentumadagoló által támogatott eredeti anyagokat használjon.
- ❏ Töltse be az eredetiket a megfelelő irányba, majd csúsztassa az ADF élvezetőit az eredetik széléhez.
- ❏ Tisztítsa meg az automatikus dokumentumadagoló belsejét.
- □ Ne töltse az eredeti anyagokat a vonal fölé, mely közvetlen a ▼ szimbólum alatt található az ADF élvezetőjének belső oldalán.
- ❏ Ellenőrizze, hogy az ADF ikonja megjelenik-e a vezérlőpulton. Ha nem jelenik meg, helyezze be ismét az eredetiket.

### **Kapcsolódó információ**

- & ["Az ADF-hez választható eredetik" 50. oldal](#page-49-0)
- & ["Eredetik behelyezése az ADF-be" 50. oldal](#page-49-0)
- $\blacklozenge$  ["Az automatikus dokumentumadagoló tisztítása" 136. oldal](#page-135-0)

## **Áramellátással és a vezérlőpulttal kapcsolatos problémák**

### **A készülék nem kapcsol be**

- **□** Tartsa lenyomva a  $\bigcup$  gombot egy kicsit hosszabban.
- ❏ Győződjön meg, hogy a tápkábel megfelelően csatlakoztatva van-e.

### **A készülék nem kapcsol ki**

Tartsa lenyomva a  $\mathcal{O}$  gombot egy kicsit hosszabban. Ha továbbra sem tudja kikapcsolni a nyomtatót, húzza ki a hálózati csatlakozózsinórt. A nyomtatófej kiszáradásának megakadályozása érdekében kapcsolja vissza a nyomtatót és a  $\bigcup$  gomb lenyomásával kapcsolja ki újra.

### **Az LCD képernyő elsötétül**

A nyomtató alvó üzemmódban van. Ha szeretne visszatérni az LCD képernyő előző állapotához, nyomja meg bármelyik gombot a vezérlőpulton.

## **A nyomtató nem nyomtat**

Nézze át a következőket, ha a nyomtató nem működik vagy semmit sem nyomtat.

- ❏ Ha a felhasználó korlátozása funkció be van kapcsolva, a nyomtatáshoz felhasználói azonosítóra és jelszóra van szükség. Ha nem ismeri a jelszót, vegye fel a kapcsolatot a nyomtató rendszergazdával.
- ❏ Mac OS X használata esetén előfordulhat, hogy a funkciók korlátozása mellett a nyomtató nem tud nyomtatni. Lépjen kapcsolatba a nyomtató rendszergazdával.
- ❏ Csatlakoztassa megfelelően az interfész kábelt a nyomtatóhoz és a számítógéphez.
- ❏ Ha USB hubot használ, próbálja a nyomtató közvetlenül a számítógéphez csatlakoztatni.
- ❏ Ha hálózaton keresztül használja a nyomtatót, ellenőrizze, hogy a nyomtató megfelelően csatlakozik-e a hálózathoz. Az állapotot a vezérlőpult jelzőfényeinek ellenőrzésével vagy hálózati állapotjelentés nyomtatásával ellenőrizheti. Ha a nyomtató nem kapcsolódik a hálózathoz, lásd: Hálózati útmutató.
- ❏ Ha nagy képet nyomtat, lehet, hogy a számítógépen nem áll rendelkezésre elegendő memória. Nyomtassa ki a képet alacsonyabb felbontásban vagy kisebb méretben.
- ❏ Windows alatt kattintson a **Nyomtatási sor** lehetőségre a nyomtatómeghajtó **Karbantartás** fülén, majd ellenőrizze a következőket.
	- ❏ Ellenőrizze, hogy nincs-e szüneteltetett nyomtatási feladat.
		- Szakítsa meg a nyomtatást, ha szükséges.
	- ❏ Győződjön meg róla, hogy a nyomtató nincs kikapcsolva vagy függő állapotban.

Ha a nyomtató ki van kapcsolva vagy függő állapotban van, törölje a kikapcsolt vagy függő állapot beállítását a **Nyomtató** menüjéből.

❏ Győződjön meg róla, hogy a nyomtató alapértelmezett nyomtatóként van beállítva a **Nyomtató** menüben (a menüelemben egy pipának kell lennie).

Ha a nyomtató nem alapértelmezett nyomtatónak van beállítva, állítsa be annak.

❏ Mac OS X rendszer esetén győződjön meg róla, hogy a nyomtató **Szünet** állapotban legyen.

Válassza ki a **Rendszerbeállítások** elemet az **menü > Nyomtatók és szkennerek** (vagy **Nyomtatás és szkennelés**, **Nyomtatás és faxolás**) menüpontban, majd kattintson duplán a nyomtatóra. Ha a nyomtató szüneteltetve van, kattintson a **Folytatás** (vagy **Nyomtató folytatása**) lehetőségre.

- ❏ Végezzen fúvókatesztet, majd tisztítsa meg a nyomtatófejet, ha a nyomtatófej fúvókái közül akár csak egy is el van tömődve.
- ❏ Előfordulhat, hogy nem tudja használni a nyomtatót az AirPrint szolgáltatáson keresztül, ha a szükséges protokollokat vagy beállításokat letiltották. Engedélyezze az AirPrint szolgáltatást a Web Config segítségével.

#### **Kapcsolódó információ**

- & ["Nyomtatás visszavonása" 81. oldal](#page-80-0)
- & ["A nyomtatófej ellenőrzése és tisztítása" 131. oldal](#page-130-0)

## <span id="page-169-0"></span>**Nyomattal kapcsolatos problémák**

### **Rossz minőségű nyomatok**

Ellenőrizze le a következő pontokban felsoroltakat, ha a nyomtatási minőség nem elfogadható, tehát ha a nyomatok elmosódottak, csíkozódást, hiányzó vagy fakó színeket észlelt, nem megfelelő a színillesztés vagy mozaikszerű mintázatok vannak a nyomaton.

- ❏ A nyomtató által támogatott papírt használjon.
- ❏ Ne nyomtasson nedves, sérült vagy túl régi papírra.
- ❏ Ha a papír hullámos vagy a boríték fel van fújódva, simítsa ki.
- ❏ Ha képet vagy fényképet nyomtat, a nyomtatáshoz magas felbontású adatot használjon. A weboldalakon a képek gyakran alacsony felbontásúak, annak ellenére, hogy a képernyőn jól néznek ki, de nyomtatásban már nem biztos.
- ❏ Válassza ki a vezérlőpulton vagy a nyomtatómeghajtón a nyomtatóba töltött papírnak megfelelő papírtípus beállítást.
- ❏ A nyomtatáshoz magas minőségű beállítást állítson be a vezérlőpulton vagy a nyomtatómeghajtón.
- ❏ Ha a **Normál-élénk** minőségi beállítás van kiválasztva a Windows nyomtatómeghajtón, módosítsa a beállítást a **Szokásos** lehetőségre. Ha a **Normal-Vivid** minőségi beállítás van kiválasztva a Mac OS X nyomtatómeghajtón, módosítsa a beállítást a **Normal** lehetőségre.
- ❏ Bizonyos színbeállítási funkciók használatakor a színek megváltozhatnak vagy a tónus nem lesz természetes. Próbálja meg letiltani a funkciókat.
	- ❏ Vezérlőpult

JPEG nyomtatásakor válassza ki a **Beállítások** > **Fénykép retusálása** lehetőséget, majd válassza ki bármelyik opciót a **Be** lehetőség kivételével.

❏ Windows

Jelölje ki az **Egyéni** lehetőséget a **Színkorrekció** beállításban a nyomtatómeghajtó **További beállítások** lapján. Kattintson a **Speciális** lehetőségre, és a **PhotoEnhance** beállításban válassza ki bármelyik opciót a **Színkezelés** lehetőség kivételével.

❏ Mac OS X

Válassza a **Színegyeztetés** lehetőséget a nyomtatási párbeszédpanel előugró menüjéből, majd válassza az **EPSON Color Controls** elemet. Válassza ki a **Color Options** elemet a felugró menüből, majd válassza ki bármelyik opciót a **PhotoEnhance** lehetőség kivételével.

- ❏ Tiltsa le a kétirányú (vagy nagy sebességű) beállítást. Ha ez a beállítás engedélyezve van, a nyomtatófej úgy nyomtat, hogy mindkét irányba mozog, így a függőleges vonalak elcsúszhatnak. Ha letiltja ezt a funkciót, a nyomtatás lelassulhat.
	- ❏ Vezérlőpult

JPEG- vagy TIFF-fájlok nyomtatásakor nyomja meg a **Beáll.** opciót, és kapcsolja ki a **Kétirányú** beállítást.

❏ Windows

Szüntesse meg a **Gyors** bejelölését a nyomtatómeghajtó **További beállítások** fülén.

❏ Mac OS X

Válassza ki a **Rendszerbeállítások** elemet az **menü > Nyomtatók és szkennerek** (vagy **Nyomtatás és szkennelés**, **Nyomtatás és faxolás**) menüpontban, majd válassza ki a nyomtatót. Kattintson a **Beállítások és kellékanyagok** > **Beállítások** (vagy **Illesztőprogram**) elemre. Válassza ki a **Ki** lehetőséget a **High Speed Printing** beállításnál.

- ❏ Végezzen fúvókatesztet, majd tisztítsa meg a nyomtatófejet, ha a nyomtatófej fúvókái közül akár csak egy is el van tömődve.
- ❏ Végezze el a nyomtatófej igazítását.
- ❏ Nyomtatás után ne tegye rögtön egymásra a fényképeket.
- ❏ Várja meg a nyomatok teljes száradását, mielőtt mappába tenné vagy megmutatná őket. A nyomatok szárításához kerülje a közvetlen napsugárzást, ne használjon hajszárítót és ne is érjen a papír nyomtatott feléhez.
- ❏ Próbáljon eredeti Epson tinta-adagoló egységeket használni. A terméket úgy tervezték, hogy a színek eredeti Epson tinta-adagoló egységek használatával kerülnek beállításra. Nem eredeti tinta-adagoló egységek használata esetén a nyomtatási minőség romolhat.
- ❏ Az Epson azt ajánlja, hogy a tinta-adagoló egységet a csomagolásra nyomtatott dátum előtt használja fel.
- ❏ A képek és fényképek nyomtatáshoz az Epson eredeti Epson papír használatát ajánlja, nem a sima papírt. Az eredeti Epson papír nyomtatható oldalára nyomtasson.

### **Kapcsolódó információ**

- & ["A papír kezelésére vonatkozó óvintézkedések" 41. oldal](#page-40-0)
- $\rightarrow$  ["Papírtípusok listája" 44. oldal](#page-43-0)
- & ["A nyomtatófej ellenőrzése és tisztítása" 131. oldal](#page-130-0)
- & ["Nyomtatófej igazítása" 133. oldal](#page-132-0)
- & ["A használható papírok és a kapacitás" 42. oldal](#page-41-0)

### **A másolási minősége nem megfelelő**

Ellenőrizze a következőket, ha egyeletlen színek, elkenődések, pöttyök vagy egyenes vonalak jelennek meg a másolt képen.

- ❏ A papírvezetők megtisztításához töltsön be papírt és nyomtatás nélkül várja meg, míg a készülék kiadja azt.
- ❏ Tisztítsa meg a szkennerüveg egységet és a dokumentumfedelet.
- ❏ Tisztítsa meg az automatikus dokumentumadagoló görgőjét.
- ❏ Ne nyomja túl erősen az eredeti anyagot vagy a dokumentumfedelet, ha eredeti anyagot helyez a szkennerüveg egységre. Egyenetlen színek, elkenődések vagy pöttyök akkor jelentkeznek, ha az eredeti anyagot vagy dokumentumfedelet túl erősen nyomják.
- ❏ Ha moiré (keresztvonalkás) minta jelentkezik, módosítsa a kicsinyítés vagy nagyítás beállítást, vagy helyezze át az eredeti anyagot kissé eltérő szögbe.

#### **Kapcsolódó információ**

- $\rightarrow$  ["A papír útvonalának tisztítása az elkenődött tinta eltávolításához" 135. oldal](#page-134-0)
- & ["A Szkennerüveg tisztítása" 138. oldal](#page-137-0)
- $\blacktriangleright$  ["Az automatikus dokumentumadagoló tisztítása" 136. oldal](#page-135-0)
- & ["Rossz minőségű nyomatok" 170. oldal](#page-169-0)

### **Az eredeti anyag másik oldala jelenik meg a fénymásolt képen**

- ❏ Vékony eredeti anyag esetén helyezze azt a szkennerüveg egységre, majd helyezzen rá egy fekete papírt.
- ❏ Csökkentse a másolási erősség beállítást a vezérlőpulton.

### **A nyomatok elhelyezkedése, mérete vagy margói nem megfelelőek**

- ❏ A papírt a megfelelő irányból töltse be és a papírvezetőket a papír sarkaihoz csúsztassa.
- ❏ Amikor az eredetiket a szkennerüveg felületére helyezi, illessze az eredeti sarkát a szkennerüveg keretének szimbólummal jelölt sarkához. Ha a másolat szélét nem lehet látni, kicsit tolja el az eredetit a saroktól.
- ❏ Tisztítsa meg a szkennerüveg egységet és a dokumentumfedelet. Ha az üveg poros vagy foltos, az eszköz kiterjesztheti a másolási területet a poros vagy foltos részekre, ami nem megfelelő nyomtatási helyzetet vagy kisebb képeket eredményezhet.
- ❏ Válassza ki az eredeti dokumentumnak megfelelő méret beállítást a vezérlőpulton.
- ❏ Válassza ki a megfelelő papírméret beállítást a vezérlőpulton vagy a nyomtatómeghajtóban.
- ❏ Állítsa be a margókat az alkalmazásban úgy, hogy azok a nyomtatási területen belülre essenek.

#### **Kapcsolódó információ**

- & ["Papír betöltése Papírkazetta használata esetén" 45. oldal](#page-44-0)
- $\rightarrow$  ["Papír betöltése Hátsó papír adagolás használata esetén" 47. oldal](#page-46-0)
- & ["Eredeti anyagok behelyezése" 50. oldal](#page-49-0)
- & ["A Szkennerüveg tisztítása" 138. oldal](#page-137-0)
- & ["Nyomtatható terület" 187. oldal](#page-186-0)

### **Elmosódott vagy kopott papír**

Ellenőrizze a következőket, ha a papír nyomtatásnál elmosódott vagy kopott.

- ❏ Tisztítsa meg a papírvezetőt.
- ❏ Tisztítsa meg a szkennerüveg egységet és a dokumentumfedelet.
- ❏ Töltse be a papírt a megfelelő irányba.
- ❏ Manuális, két oldalas nyomtatáskor a papír újbóli betöltése előtt győződjön meg arról, hogy a tinta teljesen megszáradt.
- ❏ Vastag papír esetén engedélyezze az elkenődést csökkentő beállítást. Ha engedélyezi ezt a funkciót, romolhat a nyomtatás minősége vagy lelassulhat a nyomtatás. Ezért ezt a funkciót normál esetben mindig kapcsolja ki.
	- ❏ Vezérlőpult

Válassza ki a főképernyőn a **Beáll.** > **Karbantartás** elemet, majd engedélyezze a **Vastag papír** lehetőséget.

❏ Windows

Kattintson a **Kiegészítő beállítások** lehetőségre a nyomtatómeghajtó **Karbantartás** lapján, majd jelölje ki a **Vastag papír és borítékok** parancsot.

❏ Mac OS X

Válassza ki a **Rendszerbeállítások** elemet az menü > **Nyomtatók és szkennerek** (vagy **Nyomtatás és szkennelés**, **Nyomtatás és faxolás**) menüpontban, majd válassza ki a nyomtatót. Kattintson a **Beállítások és kellékanyagok** > **Beállítások** (vagy **Illesztőprogram**) elemre. Válassza ki a **Be** lehetőséget a **Vastag papír és borítékok** beállításnál.

- ❏ Nagy részletgazdagságú adatok, mint képek vagy grafikonok automatikus, két oldalú nyomtatása esetén csökkentse a nyomtatási fényerőt és válasszon hosszabb száradási időt.
- ❏ Ha a másolás során a festék elkenődik, csökkentse a másolási fényerőt a vezérlőpulton.

### **Problémamegoldás**

### **Kapcsolódó információ**

- $\blacktriangleright$  ["A papír útvonalának tisztítása az elkenődött tinta eltávolításához" 135. oldal](#page-134-0)
- & ["A Szkennerüveg tisztítása" 138. oldal](#page-137-0)
- & ["Papír betöltése Papírkazetta használata esetén" 45. oldal](#page-44-0)
- $\blacktriangleright$  ["Papír betöltése Hátsó papír adagolás használata esetén" 47. oldal](#page-46-0)
- $\blacktriangleright$  ["Másolás mód" 24. oldal](#page-23-0)
- & ["Memória- eszköz mód" 28. oldal](#page-27-0)
- & ["Kétoldalas nyomtatás" 60. oldal](#page-59-0)
- & ["Rossz minőségű nyomatok" 170. oldal](#page-169-0)

### **A nyomtatott karakterek hibásak vagy olvashatatlanok**

- ❏ Csatlakoztassa megfelelően az interfész kábelt a nyomtatóhoz és a számítógéphez.
- ❏ Vonjon vissza minden szüneteltetett nyomtatási feladatot.
- ❏ Nyomtatás közben ne állítsa a számítógépet manuálisan **Hibernálás** vagy **Alvó** üzemmódba. A számítógép következő indításakor olvashatatlan szöveget tartalmazó lapokat nyomtathat ki a gép.

### **Kapcsolódó információ**

& ["Nyomtatás visszavonása" 81. oldal](#page-80-0)

### **A nyomtatott kép tükrözött**

Töröljön minden tükörkép beállítást a nyomtatómeghajtóban vagy az alkalmazásban.

❏ Windows

Törölje a **Tükörkép** beállítást a nyomtatómeghajtó **További beállítások** lapján.

❏ Mac OS X

Szüntesse meg a **Mirror Image** elem bejelölését a nyomtatómeghajtó **Nyomtatási beállítások** menüjében.

### **A nyomtatási probléma nem szüntethető meg**

Ha az összes megoldást kipróbálta és nem tudta megoldani a problémát, próbálja meg eltávolítani, majd újra telepíteni a nyomtatómeghajtót.

### **Kapcsolódó információ**

- & ["Alkalmazások eltávolítása" 148. oldal](#page-147-0)
- & ["Az alkalmazások telepítése" 149. oldal](#page-148-0)

## **A nyomtatás túl lassú**

❏ Ha 10 percet meghaladó ideig nyomtat folyamatosan, a nyomtatás sebessége lelassul, a nyomtató túlhevülésének és sérülésének elkerülése érdekében. Ettől függetlenül a nyomtatás folytatható. Ha azt szeretné, hogy a nyomtató normál sebességgel működjön, hagyja a nyomtatót üresjáratban legalább 30 percig. Ha a nyomtató ki van kapcsolva, a nyomtatási sebesség nem áll vissza normál üzemmódba.

- ❏ Zárjon be minden fölösleges alkalmazást.
- ❏ Csökkentse a nyomtatási minőség beállítását a vezérlőpulton vagy a nyomtatómeghajtóban. A magas minőségű nyomtatás lelassítja a nyomtatási sebességet.
- ❏ Engedélyezze a kétirányú (vagy nagysebességű) beállítást. Ha ez a beállítás engedélyezve van, a nyomtatófej úgy nyomtat, hogy mindkét irányba mozog, így nő a nyomtatási sebesség.
	- ❏ Vezérlőpult

JPEG- vagy TIFF-fájlok nyomtatásakor nyomja meg a **Beáll.** opciót, majd engedélyezze a **Kétirányú** lehetőséget.

❏ Windows

Válassza ki a **Gyors** lehetőséget a nyomtatómeghajtó **További beállítások** fülén.

❏ Mac OS X

Válassza ki a **Rendszerbeállítások** elemet az **menü > Nyomtatók és szkennerek** (vagy **Nyomtatás és szkennelés**, **Nyomtatás és faxolás**) menüpontban, majd válassza ki a nyomtatót. Kattintson a **Beállítások és kellékanyagok** > **Beállítások** (vagy **Illesztőprogram**) elemre. Válassza ki a **Be** lehetőséget a **High Speed Printing** beállításnál.

❏ Kapcsolja ki a csendes üzemmódot. Ez a funkció lelassítja a nyomtatási sebességet.

❏ Windows

Jelölje ki az **Ki** lehetőséget a **Csendes mód** beállításban a nyomtatómeghajtó **Fő** lapján.

❏ Mac OS X

Válassza ki a **Rendszerbeállítások** elemet az **menü > Nyomtatók és szkennerek** (vagy **Nyomtatás és szkennelés**, **Nyomtatás és faxolás**) menüpontban, majd válassza ki a nyomtatót. Kattintson a **Beállítások és kellékanyagok** > **Beállítások** (vagy **Illesztőprogram**) elemre. Válassza ki a **Ki** lehetőséget a **Csendes mód** beállításnál.

## **PostScript nyomtatómeghajtó problémák**

#### *Megjegyzés:*

A nyomtatómeghajtóban megjelenő menüpontok és szövegek a számítógép környezetétől függően eltérőek lehetnek.

### **PostScript nyomtatómeghajtó használatakor a nyomtató nem nyomtat**

- ❏ Állítsa a **Nyomtatónyelv** elemet **Auto.** vagy **PS3** értékre a vezérlőpulton.
- ❏ Ha akkor sem tudja kinyomtatni a szöveges adatokat, ha a vezérlőpulton engedélyezve van a **Szövegészlelés** lehetőség, állítsa a **Nyomtatónyelv** beállítást a **PS3** opcióra.
- ❏ Windows rendszerben sok feladat elküldése esetén előfordulhat, hogy a nyomtató nem nyomtat. Válassza ki a **Nyomtatás közvetlenül a nyomtatóra** lehetőséget a nyomtató tulajdonságok **Speciális** lapján.

### **Kapcsolódó információ**

& ["Rendszerfelügyelet" 31. oldal](#page-30-0)

### **PostScript nyomtatómeghajtó használatakor a nyomtató nem nyomtat megfelelően**

- ❏ Ha egy fájlt az adatformátum módosítását lehetővé tevő alkalmazással, például Adope Photoshoppal hozott létre, ügyeljen arra, hogy az alkalmazás beállításai megfeleljenek a nyomtatómeghajtó beállításainak.
- ❏ Előfordulhat, hogy a bináris formátumú EPS fájlokat a nyomtató nem megfelelően nyomtatja ki. Amikor EPS fájlokat hoz létre egy alkalmazásban, állítsa a formátumot ASCII lehetőségre.
- ❏ Windows esetén a nyomtató nem tudja kinyomtatni a bináris adatokat, ha USB interfészen keresztül csatlakozik a számítógéphez. Állítsa a **Kimeneti protokoll** beállítást a nyomtató tulajdonságok **Eszköz beállítások** lapján az **ASCII** vagy a **TBCP** lehetőségre.
- ❏ Windows esetén válassza ki a megfelelő helyettesítő betűkészletet a nyomtató tulajdonságok **Eszköz beállítások** lapján.

### **PostScript nyomtatómeghajtó használatakor a nyomtatási minőség nem megfelelő**

A nyomtatómeghajtó **Papír/Minőség** lapján nem végezhetők el színbeállítások. Kattintson a **Speciális** lehetőségre, majd végezze el a **Color Mode** beállításokat.

### **PostScript nyomtatómeghajtó használatakor a nyomtatási túl lassú**

Állítsa a **Print Quality** beállítást a **Fast** lehetőségre a nyomtatómeghajtóban.

## **A beolvasást nem lehet elkezdeni**

- ❏ Ha a nyomtatóhoz engedélyezve van a hozzáférés-vezérlés funkció, lapolvasáshoz meg kell adnia felhasználói azonosítóját és jelszavát. Ha nem ismeri a jelszót, vegye fel a kapcsolatot a rendszergazdával.
- ❏ Mac OS X esetén előfordulhat, hogy nem működik a lapolvasás, ha a hozzáférés-vezérlés funkció engedélyezve van. Lépjen kapcsolatba a rendszergazdával.
- ❏ Ha automatikus dokumentumadagolóval olvas be dokumentumokat, győződjön meg róla, hogy a dokumentumfedél és az automatikus dokumentumadagoló fedele be vannak zárva.
- ❏ Csatlakoztassa megfelelően az interfész kábelt a nyomtatóhoz és a számítógéphez.
- ❏ Ha USB hubot használ, csatlakoztassa a nyomtató közvetlenül a számítógéphez.
- ❏ Ha hálózaton használja a nyomtatót, ellenőrizze, hogy a nyomtató megfelelően csatlakozik-e a hálózathoz. A csatlakozás állapotát a nyomtató ablakban lévő hálózat ikon megtekintése, vagy a hálózati állapotlap kinyomtatása útján ellenőrizheti. Ha a nyomtató nem csatlakozik a hálózathoz, lásd a Hálózati útmutató-t.
- ❏ Győződjön meg róla, hogy ha a lapolvasó lista megjelenik, azon a megfelelő nyomtató (lapolvasó) van kijelölve az EPSON Scan indításakor.
- ❏ Ha TWAIN-kompatibilis alkalmazást használ, jelölje ki a használni kívánt nyomtatót (lapolvasót).
- ❏ Windows rendszerben győződjön meg róla, hogy a nyomtató (lapolvasó) megjelenik a **Képolvasó és fényképezőgép** ablakban. A nyomtatónak (lapolvasónak) így kell megjelennie: "EPSON XXXXX (nyomtató neve)". Ha a nyomtató (lapolvasó) nem jelenik meg, távolítsa el, majd telepítse újra az EPSON Scan alkalmazást. Olvassa el a következőket, ha szeretné megnyitni a **Képolvasó és fényképezőgép** ablakot.
	- ❏ Windows 8.1/Windows 8/Windows Server 2012 R2/Windows Server 2012

Válassza ki az **Asztal** > **Beállítások** > **Vezérlőpult** elemet, a keresőbe írja be, hogy "Képolvasó és fényképezőgép", majd kattintson a **Képolvasó és fényképezőgép megjelenítése** lehetőségre és ellenőrizze, hogy a nyomtató szerepel-e rajta.

❏ Windows 7/Windows Server 2008 R2

Kattintson az indítás gombra, majd jelölje ki a **Vezérlőpult** lehetőséget, a keresőbe írja be, hogy "Képolvasó és fényképezőgép", majd kattintson a **Képolvasók és fényképezőgépek megjelenítése** elemre és ellenőrizze, hogy a nyomtató szerepel-e rajta.

❏ Windows Vista/Windows Server 2008

Kattintson az indítás gombra, majd jelölje ki a következőt: **Vezérlőpult** > **Hardver és hang** > **Képolvasók és fényképezőgépek**, és ellenőrizze, hogy a nyomtató szerepel-e rajta.

❏ Windows XP/Windows Server 2003 R2/Windows Server 2003

Kattintson az indítás gombra, válassza ki a **Vezérlőpult** > **Nyomtatók és egyéb hardverek** > **Képolvasók és fényképezőgépek** elemet, és ellenőrizze, hogy a nyomtató szerepel-e rajta.

- ❏ Ha TWAIN-kompatibilis alkalmazásokkal nem tud beolvasást végezni, távolítsa el, majd telepítse újra a TWAIN-kompatibilis alkalmazást.
- ❏ Ha Intel processzorral rendelkező Mac OS X rendszeren az Epson lapolvasó illesztőprogramjától (EPSON Scan) eltérő illesztőprogramok vannak telepítve, mint a Rosetta vagy a PPC, távolítsa el azokat és az EPSON Scan alkalmazást is, majd telepítse újra az EPSON Scan alkalmazást.

### **Kapcsolódó információ**

- & ["Alkalmazások eltávolítása" 148. oldal](#page-147-0)
- & ["Az alkalmazások telepítése" 149. oldal](#page-148-0)

## **Problémák a beolvasott képpel**

### **A beolvasási minőség nem megfelelő**

- ❏ Tisztítsa meg a szkennerüveg egységet és a dokumentumfedelet.
- ❏ Tisztítsa meg az automatikus dokumentumadagoló görgőjét.
- ❏ Ne nyomja túl erősen az eredeti anyagot vagy a dokumentumfedelet, ha eredeti anyagot helyez a szkennerüveg egységre. Egyenetlen színek, elkenődések vagy pöttyök akkor jelentkeznek, ha az eredeti anyagot vagy dokumentumfedelet túl erősen nyomják.
- ❏ Távolítsa el a port az eredeti anyagról.
- ❏ Végezze el a megfelelő dokumentumtípus beállításokat a vezérlőpulton.
- ❏ A beolvasást hajtsa végre magasabb felbontásban.
- ❏ Módosítsa a képet az EPSON Scan alkalmazásban, majd olvassa be. További részletekért lásd az EPSON Scan súgóját.

### **Kapcsolódó információ**

- ◆ ["A Szkennerüveg tisztítása" 138. oldal](#page-137-0)
- & ["Az automatikus dokumentumadagoló tisztítása" 136. oldal](#page-135-0)
- $\blacktriangleright$  ["Szken- nelés mód" 25. oldal](#page-24-0)

### **A karakterek elmosódottak**

- ❏ **Irodai mód** esetén, az EPSON Scan alkalmazásban jelölje ki a **Kép opció** elemet a **Képbeállítás** lapon, majd jelölje ki a **Szöveg optimalizálás** lehetőséget.
- ❏ **Professzionális mód** esetén, az EPSON Scan alkalmazásban jelölje ki a **Dokumentum** elemet **Automatikus expozíció típusa** lehetőségként az **Eredeti** beállításokban.
- ❏ Módosítsa az EPSON Scan küszöbértékeit.
	- ❏ **Irodai mód**

Jelölje ki a **Fekete-fehér** elemet **Képtípus** ként az **Fő beállítások** lapon, és módosítsa a küszöbértéket a **Képbeállítás** lapon.

❏ **Professzionális mód**

Jelölje ki a **Fekete-fehér** elemet **Képtípus** beállításként, majd módosítsa a küszöbérték beállítását.

❏ A beolvasást magasabb felbontásban hajtsa végre.

### **Az eredeti anyag másik oldala jelenik meg a beolvasott képen**

- ❏ Vékony eredeti anyag esetén helyezze azt a szkennerüveg egységre, majd helyezzen rá egy fekete papírt.
- ❏ Hajtsa végre a megfelelő dokumentumtípus beállítását a vezérlőpulton vagy az EPSON Scan alkalmazásban.
- ❏ **Irodai mód** esetén, az EPSON Scan alkalmazásban jelölje ki a **Kép opció** elemet a **Képbeállítás** lapon, majd jelölje ki a **Szöveg optimalizálás** lehetőséget.

#### **Kapcsolódó információ**

& ["Szken- nelés mód" 25. oldal](#page-24-0)

### **Moiré (sraffozott) minták jelennek meg a beolvasott képen**

- ❏ Helyezze be az eredeti anyagot egy kissé más szögben.
- ❏ Jelölje ki a **Moiré eltáv.** elemet az EPSON Scan alkalmazásban.
- ❏ Változtassa meg a felbontási beállítást a vezérlőpulton vagy az EPSON Scan alkalmazásban.

#### **Kapcsolódó információ**

 $\blacktriangleright$  ["Szken- nelés mód" 25. oldal](#page-24-0)

### **A beolvasási terület vagy irány nem megfelelő**

❏ Amikor ez eredeti dokumentumokat elhelyezi a szkennerüvegen, az eredeti dokumentum sarkát a szkennerüveg keretén található szimbólumhoz igazítsa. Ha a beolvasott kép szélét nem lehet látni, kicsit tolja el az eredetit a saroktól.

- ❏ Tisztítsa meg a szkennerüveg egységet és a dokumentumfedelet. Ha az üveg poros vagy foltos, az eszköz kiterjesztheti a beolvasási területet a poros vagy foltos részekre, ami nem megfelelő beolvasási pozíciót vagy kisebb képeket eredményezhet.
- ❏ Ha a szkennerüvegen több eredeti anyagot szeretne egyszerre külön lapra beolvasni, de a nyomtató egy lapra olvassa be azokat, helyezze az eredeti anyagokat egymástól legalább 20 mm távolságra. Ha a probléma továbbra is fennáll, egyszerre egy eredeti dokumentumot helyezzen az üvegre.
- ❏ Amikor a vezérlőpultról végez lapolvasást, ügyeljen a beolvasási terület helyes beállítására.
- ❏ Ha a beolvasás során az EPSON Scan miniatűr előképét használja, mozgassa el az eredeti anyagot 4,5 mm-rel a szkennerüveg sarkaitól. Egyéb alkalmakkor az eredeti anyagot mozgassa el 1,5 mm-rel a szkennerüveg sarkaitól.
- ❏ Ha **Professzionális mód**ban nagy eredeti dokumentumok miniatűr előképét használja, előfordulhat, hogy a beolvasási terület nem lesz helyes. Ha az EPSON Scan alkalmazásban tekinti meg az előképet, a beolvasni kívánt terület köré hozzon létre kijelölő keretet a **Normál** lapon, az **Előkép** ablakban.
- ❏ Kattintson a **Konfiguráció** elemre az EPSON Scan alkalmazásban és törölje az **Automatikus fotóirányultság** lehetőséget az **Előkép** lapon.
- ❏ Ha az **Automatikus fotóirányultság** az EPSON Scan alkalmazásban nem megfelelően működik, olvassa el az EPSON Scan súgóját.
- ❏ Ha az EPSON Scan alkalmazással végez beolvasást, az elérhető beolvasási terület korlátozva lehet, ha a felbontás túl magas. Csökkentse a felbontást vagy módosítsa a beolvasási területet az **Előkép** ablakban.

#### **Kapcsolódó információ**

- & ["Eredeti anyagok behelyezése" 50. oldal](#page-49-0)
- & ["A Szkennerüveg tisztítása" 138. oldal](#page-137-0)
- $\blacktriangleright$  ["Szken- nelés mód" 25. oldal](#page-24-0)

### **A beolvasott képpel kapcsolatos probléma nem szüntethető meg**

Ha az összes megoldást kipróbálta és még nem sikerült a problémát megoldani, kattintson a **Konfiguráció** lehetőségre az EPSON Scan ablakban, majd kattintson a(z) **Alapállapot** elemre az **Egyéb** lapon, hogy inicializálhassa az EPSON Scan beállításokat. Ha az inicializálás nem oldja meg a problémát, távolítsa el, majd telepítse újra az EPSON Scan alkalmazást.

### **Kapcsolódó információ**

- & ["Alkalmazások eltávolítása" 148. oldal](#page-147-0)
- & ["Az alkalmazások telepítése" 149. oldal](#page-148-0)

## **Egyéb beolvasási problémák**

### **A miniatűr előkép nem működik megfelelően**

Segítségért olvassa el az EPSON Scan súgóját.

### **A beolvasás túl lassú**

❏ Csökkentse a felbontást.

❏ Kattintson a **Konfiguráció** elemre az EPSON Scan ablakban, majd tiltsa le a **Csendes mód**ot az **Egyéb** fülön.

#### **Kapcsolódó információ**

 $\blacktriangleright$  ["Szken- nelés mód" 25. oldal](#page-24-0)

### **A beolvasás leáll PDF/Multi-TIFF formátumba szkennelés esetén**

- ❏ Az EPSON Scan használatával folyamatosan 999 oldalt tud beolvasni PDF formátumban, és maximum 200 oldalt Multi-TIFF formátumban. Ha a vezérlőpanel segítségével végzi el a beolvasást, akár 100 oldalt is beolvashat folyamatosan egyoldalas módban, ADF segítségével, és akár 200 oldalt is beolvashat kétoldalas módban, ADF segítségével és szkennerüveg használatával.
- ❏ Ha nagy mennyiségű eredetit kell beolvasnia, a szürkeárnyalatos beolvasást ajánljuk.
- ❏ Növelje meg a számítógép merevlemezén a rendelkezésre álló szabad területet. A beolvasás leállhat, ha nincs elegendő szabad memória.
- ❏ Próbálja meg a beolvasást egy alacsonyabb felbontásban. A beolvasás leáll, ha az adatméret eléri a felső korlátot.

### **Kapcsolódó információ**

 $\blacktriangleright$  ["Szken- nelés mód" 25. oldal](#page-24-0)

## **Probléma faxok küldésekor és fogadásakor**

### **A készülék nem tud faxot küldeni vagy fogadni**

- ❏ Az automatikus fax kapcsolat ellenőrzés indításához használja a **Faxkapcsolat ellenőrzése** elemet a vezérlőpulton. Próbálja meg elvégezni a jelentésen található megoldásokat.
- ❏ Ellenőrizze a sikertelen fax feladathoz megjelenített hibakódot, és próbálja ki a hibakód listában részletezett megoldásokat.
- ❏ Ellenőrizze a **Vonaltípus** beállítást. Megoldhatja a problémát, ha a **PBX** lehetőséget állítja be. Ha a telefonrendszernek külső hozzáférési kódra van szüksége a külső vonal eléréséhez, regisztrálja a nyomtatóhoz tartozó hozzáférési kódot, és küldéskor adja meg a # (kettőskereszt) karakter a fax szám elején.
- ❏ Kommunikációs hiba esetén állítsa át a vezérlőpulton a **Faxolási sebesség** beállítást a **Lassú (9 600 bps)** lehetőségre.
- ❏ Csatlakoztasson egy telefont a fali telefoncsatlakozóba és ellenőrizze, hogy működik-e. Ha nem tud hívásokat indítani vagy fogadni, vegye fel a kapcsolatot telekommunikációs szolgáltatójával.
- ❏ DSL telefonvonalhoz való csatlakozáshoz beépített DSL szűrővel ellátott DSL modemet kell használnia, vagy különálló DSL szűrőt kell telepítenie a vonalra. Vegye fel a kapcsolatot a DSL szolgáltatójával.
- ❏ Ha DSL telefonvonalhoz csatlakozik, a nyomtatót közvetlenül a fali telefoncsatlakozóba csatlakoztassa, majd ellenőrizze, hogy tud-e faxot küldeni. Ha működik, a problémát a DSL szűrő okozhatja. Vegye fel a kapcsolatot a DSL szolgáltatójával.
- ❏ Engedélyezze az **ECM** beállítást a vezérlőpulton. Színes faxot nem lehet küldeni vagy fogadni, ha az **ECM** ki van kapcsolva.
- ❏ Ha számítógéppel szeretne faxokat küldeni és fogadni, győződjön meg arról, hogy a nyomtató USB-kábellel vagy a hálózaton keresztül csatlakoztatva van-e, és a PC-FAX illesztőprogram telepítve van-e a számítógépre. A PC-FAX illesztőprogram telepítése a FAX Utility alkalmazással együtt történik.

### **Problémamegoldás**

- ❏ Windows rendszerben győződjön meg róla, hogy a nyomtató (fax) megjelenik az **Eszközök és nyomtatók**, a **Nyomtató** vagy a **Nyomtatók és más hardverek** ablakban. A nyomtató (fax) így jelenik meg: EPSON XXXXX (FAX)". Ha a nyomtató (fax) nem jelenik meg, távolítsa el, majd telepítse újra a FAX Utility alkalmazást. Kövesse az alábbiakat, ha szeretne csatlakozni a következőkhöz: **Eszközök és nyomtatók**, **Nyomtató**, vagy **Nyomtatók és más hardverek**.
	- ❏ Windows 8.1/Windows 8

Jelölje ki az **Asztal** > **Beállítások** > **Vezérlőpult** > **Eszközök és nyomtatók megtekintése** parancsot a **Hardver és hang** vagy **Hardver** lehetőségekből.

❏ Windows 7

Kattintson az indítás gombra, majd válassza ki a **Vezérlőpult** > **Eszközök és nyomtatók megjelenítése** elemet a **Hardver és hang** vagy a **Hardver** lehetőségekből.

❏ Windows Vista

Kattintson az indítás gombra, majd válassza ki a **Vezérlőpult** > **Nyomtatók** lehetőséget a **Hardver és hang** menüpontban.

❏ Windows XP

Kattintson a Start gombra, majd válassza a **Beállítások** > **Vezérlőpult** > **Nyomtatók és egyéb hardverek** > **Nyomtatók és faxok** elemet.

- ❏ Mac OS X rendszerben ellenőrizze a következőket.
	- ❏ Válassza a **Rendszerbeállítások** elemet a menü > **Nyomtatók és szkennerek** (vagy **Nyomtatás és szkennelés**, **Nyomtatás és fax**) menüpontjában, majd ellenőrizze, hogy a nyomtató (fax) megjelenik-e. A nyomtató (fax) így jelenik meg: "FAX XXXX (USB)" vagy "FAX XXXX (IP)". Ha a nyomtató (fax) nem jelenik meg, kattintson a [**+**] gombra, és regisztrálja a nyomtatót (faxot).
	- ❏ Válassza a **Rendszerpreferenciák** elemet a menü > **Nyomtatók és szkennerek** (vagy **Nyomtatás és szkennelés**, **Nyomtatás és fax**) menüpontjában, majd kattintson duplán a nyomtató (fax) elemre. Ha a nyomtató szüneteltetve van, kattintson a **Folytatás** (vagy **Nyomtató folytatása**) lehetőségre.

#### **Kapcsolódó információ**

- $\blacktriangleright$  ["Faxbeállítások" 35. oldal](#page-34-0)
- & ["Az Állapotmenüben megjelenő hibakódok" 155. oldal](#page-154-0)
- & ["Beállítások elvégzése PBX telefonrendszerhez" 99. oldal](#page-98-0)
- & ["A nyomtató csatlakoztatása a telefonvonalhoz" 94. oldal](#page-93-0)
- & ["Alkalmazások eltávolítása" 148. oldal](#page-147-0)
- & ["Az alkalmazások telepítése" 149. oldal](#page-148-0)

### **Nem lehet faxot küldeni**

- ❏ Ha a felhasználó korlátozása funkció be van kapcsolva, a nyomtató használatához felhasználónévre és jelszóra van szükség. Ha nem ismeri a jelszót, vegye fel a kapcsolatot a rendszergazdával.
- ❏ Ha a felhasználó korlátozása funkció be van kapcsolva, és a számítógépről küld faxot, a fax küldéséhez meg kell adnia a nyomtatómeghajtóban beállított felhasználónevet és jelszót. Ha hitelesítési hiba miatt nem tud faxot küldeni, vegye fel a kapcsolatot a rendszergazdával.
- ❏ Állítsa be a vezérlőpulton a kimenő faxok fejléc információit. Néhány fax készülék automatikusan elutasítja a bejövő faxokat, ha hiányoznak a fejléc adatok.
- ❏ Ha letiltotta a hívófél azonosítóját, engedélyezze azt. Néhány fax készülék automatikusan elutasítja az ismeretlen számról érkező hívásokat.
❏ Kérdezze meg a címzettől, hogy a fax szám helyes-e és a címzett fax készüléke készen áll-e a fax fogadására.

#### **Kapcsolódó információ**

- $\blacktriangleright$  ["Faxbeállítások" 35. oldal](#page-34-0)
- & ["A készülék nem tud faxot küldeni vagy fogadni" 179. oldal](#page-178-0)

### **Bizonyos címzetteknek nem lehet faxot küldeni**

Ellenőrizze az alábbiakat, ha bizonyos címzetteknek hiba miatt nem tud faxot küldeni.

- ❏ Ha a címzett készüléke nem válaszol a hívásra 50 másodperccel azután, hogy a nyomtató befejezte a tárcsázást, a hívás hibával ér véget. Tárcsázzon a **Letéve** funkció vagy a csatlakoztatott telefon használatával, és ellenőrizze, hogy mennyi idő után hallja meg a fax hangot. Ha több mint 50 másodperc telik el, a fax küldéséhez adjon szüneteket a fax szám után. Szünet beszúrásához nyomja meg a  $\Box$  gombot. A szünetet kötőjel jelzi. Egy szünet körülbelül 3 másodpercig tart. Szükség esetén adjon hozzá több szünetet.
- ❏ Ha a partnerlistából választotta ki a címzettet, ellenőrizze, hogy a regisztrált adatok helyesek-e. Ha az adatok helyesek, válassza ki a címzettet a partnerlistából, nyomja meg a **Szerkesztés** gombot és állítsa a **Faxolási sebesség** beállítást a **Lassú (9 600 bps)** lehetőségre.

#### **Kapcsolódó információ**

- & ["Fax küldése a címzett állapotának megerősítése után" 102. oldal](#page-101-0)
- & ["Fax küldése külső telefonkészülékről történő tárcsázással" 102. oldal](#page-101-0)
- **→** ["Partnerek kezelése" 54. oldal](#page-53-0)
- $\rightarrow$   $\Delta$  készülék nem tud faxot küldeni vagy fogadni 179. oldal

### **Bizonyos időpontokban nem lehet faxot küldeni**

Állítsa be a vezérlőpulton a helyes dátumot és időt.

#### **Kapcsolódó információ**

- & ["Fax küldése meghatározott időpontban \(Fax későbbi küldése\)" 103. oldal](#page-102-0)
- & ["Rendszerfelügyelet" 31. oldal](#page-30-0)

## **Nem lehet faxot fogadni**

- ❏ Hívástovábbítás szolgáltatás használata esetén elképzelhető, hogy a nyomtató nem tudja fogadni a faxokat. Vegye fel a kapcsolatot a szolgáltatóval.
- ❏ Ha nem csatlakoztatott telefont a nyomtatóhoz, állítsa át a vezérlőpulton a **Fogadás módja** beállítást az **Auto.** lehetőségre.
- ❏ Az alábbi körülmények között a nyomtató memóriája megtelik, és nem tud faxokat fogadni. A teli memória okozta hiba kezelésére vonatkozó információkat a hibaelhárítás részben találhatja.
	- ❏ 100 érkezett dokumentum kerül mentésre a bejövő mappában.
	- ❏ A nyomtató memóriája megtelt (100%).

#### **Kapcsolódó információ**

- & ["Faxbeállítások" 35. oldal](#page-34-0)
- & ["A készülék nem tud faxot küldeni vagy fogadni" 179. oldal](#page-178-0)
- & "Memória megtelt hiba" 182. oldal

# **Memória megtelt hiba**

- ❏ Ha azt állította be, hogy a nyomtató a bejövő mappába mentse a fogadott faxokat, törölje a bejövő mappából a már olvasott faxokat.
- ❏ Ha azt állította be, hogy a nyomtató a számítógépre mentse a fogadott faxokat, kapcsolja be a faxokat tároló számítógépet. Amikor a faxok mentésre kerülnek a számítógépen, automatikusan törlődnek a nyomtató memóriájából.
- ❏ Ha azt állította be, hogy a nyomtató adattároló eszközre mentse a fogadott faxokat, csatlakoztassa a nyomtatóhoz az eszközt, amin létrehozott egy mappát a faxok mentéséhez. Amikor a faxok mentésre kerülnek az eszközön, automatikusan törlődnek a nyomtató memóriájából. Ellenőrizze, hogy elegendő hely van-e az eszközön és nem írásvédett-e.
- ❏ A **Közvetlen küldés** funkcióval akkor is küldhet fekete-fehér faxokat, amikor nincs szabad memória. Vagy ossza fel az eredeti anyagokat két vagy több részre, és több részletben küldje el.
- ❏ Akkor is megtelt memóriára figyelmeztető hibát jelenít meg a nyomtató, ha valamilyen nyomtatóhiba, például papírelakadás miatt nem tudja kinyomtatni a beérkezett faxot. Szüntesse meg a nyomtató hibáját, majd vegye fel a kapcsolatot a küldő féllel, és kérje meg, hogy küldje el ismét a faxot.

#### **Kapcsolódó információ**

- & ["Beérkezett faxok mentése a bejövő mappába" 109. oldal](#page-108-0)
- & ["Beérkezett faxok mentése a számítógépre" 111. oldal](#page-110-0)
- & ["Beérkezett faxok mentése külső adattároló eszközre" 110. oldal](#page-109-0)
- & ["Fekete-fehér dokumentum több oldalának küldése \(Közvetlen küldés\)" 104. oldal](#page-103-0)
- & ["Az elakadt papír eltávolítása" 161. oldal](#page-160-0)

### **Az elküldött fax minősége nem megfelelő**

- ❏ Tisztítsa meg a szkennerüveg felületét.
- ❏ Tisztítsa meg az ADF egységet.
- ❏ Módosítsa a **Felbontás** beállítást a vezérlőpulton. Ha az eredeti anyagok szöveget és képeket is tartalmaznak, a **Fotó** lehetőséget válassza.
- ❏ Módosítsa a **Sűrűség** beállítást a vezérlőpulton.
- ❏ Ha nem biztos a címzett fax készülékének teljesítményében, engedélyezze a Közvetlen küldés funkciót, vagy válassza a **Kiváló** lehetőséget a **Felbontás** beállításban.

Ha fekete-fehér faxhoz a **Kiváló** vagy **Ultra finom** beállítást választja és a **Közvetlen küldés** funkció használata nélkül küldi el a faxot, a nyomtató automatikusan lecsökkentheti a felbontást.

❏ Engedélyezze az **ECM** beállítást a vezérlőpulton.

#### **Kapcsolódó információ**

 $\rightarrow$  ["Fax mód" 27. oldal](#page-26-0)

- & ["Faxbeállítások" 35. oldal](#page-34-0)
- & ["A Szkennerüveg tisztítása" 138. oldal](#page-137-0)
- $\blacklozenge$  ["Az automatikus dokumentumadagoló tisztítása" 136. oldal](#page-135-0)

## **A faxok rossz méretben kerülnek elküldésre**

- ❏ Ha a szkennerüveg használatával küld faxot, az eredeti anyag sarkát pontosan igazítsa a jelzéshez. Válassza ki az eredeti anyag méretét a vezérlőpulton.
- ❏ Tisztítsa meg a szkennerüveg egységet és a dokumentumfedelet. Ha az üveg poros vagy foltos, az eszköz kiterjesztheti a beolvasási területet a poros vagy foltos részekre, ami nem megfelelő beolvasási pozíciót vagy kisebb képeket eredményezhet.

#### **Kapcsolódó információ**

- $\blacktriangleright$   $\Box$  Fax mód "27. oldal
- & ["Eredeti anyagok behelyezése" 50. oldal](#page-49-0)
- & ["A Szkennerüveg tisztítása" 138. oldal](#page-137-0)

### **A fogadott fax minősége nem megfelelő**

- ❏ Engedélyezze az **ECM** beállítást a vezérlőpulton.
- ❏ Vegye fel a kapcsolatot a küldő féllel, és kérje meg, hogy magas minőségű módban küldje el a faxot.
- ❏ Nyomtassa ki újra a fogadott faxot. A fax ismételt kinyomtatásához válassza ki a **Feladatelőzmények** lehetőséget az **Állapotmenü**ből.

#### **Kapcsolódó információ**

- ◆ ["Faxbeállítások" 35. oldal](#page-34-0)
- & ["A fax előzmények ellenőrzése" 116. oldal](#page-115-0)

## **A fogadott faxokat nem nyomtatja ki a gép**

- ❏ Nyomtatóhiba, például papírelakadás esetén a nyomtató nem tudja kinyomtatni a beérkező faxokat. Ellenőrizze a nyomtatót.
- ❏ Ha azt állította be, hogy a nyomtató a bejövő mappába mentse a fogadott faxokat, a fogadott faxokat nem nyomtatja ki automatikusan a gép. Ellenőrizze a **Faxkimenet** beállítást.

#### **Kapcsolódó információ**

- & ["A nyomtató állapotának ellenőrzése" 154. oldal](#page-153-0)
- & ["Az elakadt papír eltávolítása" 161. oldal](#page-160-0)
- & ["Beérkezett faxok mentése a bejövő mappába" 109. oldal](#page-108-0)

# **Egyéb faxolási problémák**

### **Nem lehet hívást kezdeményezni a csatlakoztatott telefonon**

Csatlakoztassa a telefont a nyomtató EXT. portjához, majd vegye fel a kagylót. Ha nem hallja a tárcsahangot a kagylóban, csatlakoztassa a telefonkábelt helyesen.

#### **Kapcsolódó információ**

& ["A telefonkészülék csatlakoztatása a nyomtatóhoz" 96. oldal](#page-95-0)

## **Az üzenetrögzítő készülék nem tud válaszolni hanghívásokra**

A vezérlőpulton állítsa a **Csengetés válaszig** beállítást az üzenetrögzítőn beállított csengetési számnál magasabb számra.

#### **Kapcsolódó információ**

- ◆ ["Faxbeállítások" 35. oldal](#page-34-0)
- & ["Az üzenetrögzítő beállításai" 106. oldal](#page-105-0)

### **A küldő fél fax száma nem jelenik meg a fogadott faxokon vagy a szám hibás**

Elképzelhető, hogy a küldő fél nem vagy helytelenül küldte el a fax fejléc adatokat. Vegye fel a kapcsolatot a küldővel.

### **A beérkezett dokumentumokat nem lehet továbbítani e-mail címekre**

- ❏ Elképzelhető, hogy a nyomtató **E-mail szerver** beállításait nem konfigurálták. Konfigurálja az e-mail szerver beállításait.
- ❏ Elképzelhető, hogy hibás e-mail cím lett regisztrálva a partnerlistán. Ellenőrizze, hogy helyes-e a cím a partnerlistán.

#### **Kapcsolódó információ**

- & ["E-mail szerver használata" 208. oldal](#page-207-0)
- & ["Partnerek kezelése" 54. oldal](#page-53-0)

# **Egyéb problémák**

### **Enyhe áramütés a nyomtató megérintésekor**

Ha sok periféria van a számítógéphez csatlakoztatva, a nyomtató megérintésekor enyhe áramütést érezhet. Szereljen egy földelő vezetéket a nyomtatóhoz kapcsolt számítógépre.

#### **Problémamegoldás**

### **Hangos működés**

Ha a gép működése túl hangos, engedélyezze a csendes üzemmódot. Ez azonban lelassíthatja a nyomtató működését.

❏ Windows nyomtató-illesztőprogram

Jelölje ki a **Be** elemet a **Csendes mód** beállításaként a **Fő** lapon.

❏ Mac OS X nyomtató-illesztőprogram

Válassza ki a **Rendszerbeállítások** elemet az **menü > Nyomtatók és szkennerek** (vagy **Nyomtatás és szkennelés**, **Nyomtatás és faxolás**) menüpontban, majd válassza ki a nyomtatót. Kattintson a **Beállítások és kellékanyagok** > **Beállítások** (vagy **Illesztőprogram**) elemre. Válassza ki a **Be** lehetőséget a **Csendes mód** beállításnál.

❏ EPSON Scan

Kattintson a **Konfiguráció** elemre, majd állítsa be a **Csendes mód** opciót az **Egyéb** lapon.

### **Hibás dátum és idő**

Állítsa be a vezérlőpulton a helyes dátumot és időt. Villámcsapás okozta áramkimaradáskor, vagy ha túl sokáig volt a készülék kikapcsolva, előfordulhat, hogy az óra rossz időt mutat.

#### **Kapcsolódó információ**

& ["Rendszerfelügyelet" 31. oldal](#page-30-0)

### **A gép nem ismeri fel az adattároló eszközt**

Engedélyezze a memóriakártyát a vezérlőpult **Memóriaeszk. csatolója** beállításában.

#### **Kapcsolódó információ**

 $\blacktriangleright$  ["Nyomtatóbeállítások" 34. oldal](#page-33-0)

### **Az adatok nem menthetők az adattároló eszközre**

- ❏ Helyezze be az adattároló eszközt a nyomtatóba, majd válassza ki a **Faxkimenet** > **Egyéb beállítások** > **Mappa létrehozása mentéshez** elemet és hozzon létre egy mappát az eszközön a dokumentumok mentéséhez. Nem használható olyan adattároló eszköz, amin nem hozott létre mappát a mentéshez.
- ❏ Ellenőrizze, hogy az adattároló eszköz nem írásvédett-e.
- ❏ Ellenőrizze, hogy az adattároló eszközön elegendő hely áll-e rendelkezésre. Ha nem áll rendelkezésre elegendő hely, az adatok nem menthetők.

#### **Kapcsolódó információ**

- & ["Beérkezett faxok mentése külső adattároló eszközre" 110. oldal](#page-109-0)
- & ["Nyomtatóbeállítások" 34. oldal](#page-33-0)

# **Elfelejtett jelszó**

Ha elfelejtette a rendszergazdai jelszót, vegye fel a kapcsolatot az Epson ügyfélszolgálatával.

#### **Kapcsolódó információ**

& ["Kapcsolatfelvétel az Epson ügyfélszolgálattal" 210. oldal](#page-209-0)

## **Az alkalmazást tűzfal blokkolja (csak Windows esetén)**

Adja hozzá az alkalmazást a Windows tűzfala által engedélyezett programokhoz a **Vezérlőpult** biztonsági beállításainál.

# **Műszaki adatok**

# **A nyomtató műszaki adatai**

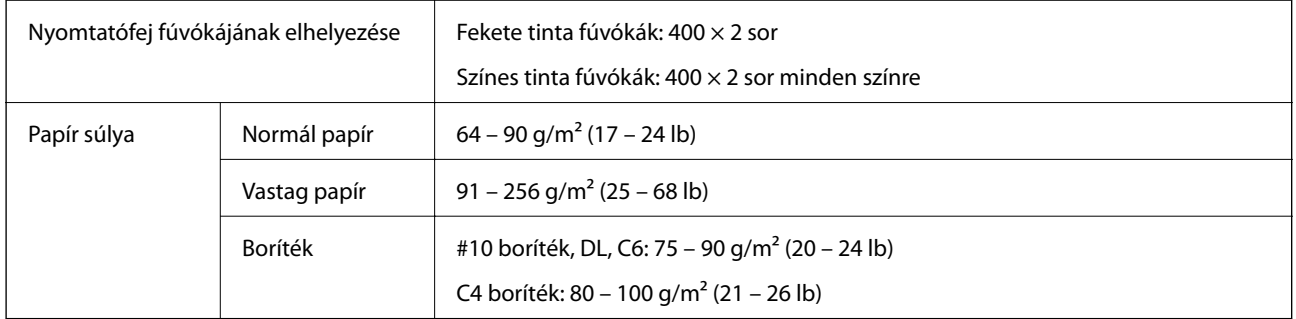

### **Nyomtatható terület**

A nyomtatás minősége romolhat a satírozott területeken a nyomtató műszaki paraméterei miatt.

#### **Különálló lapok**

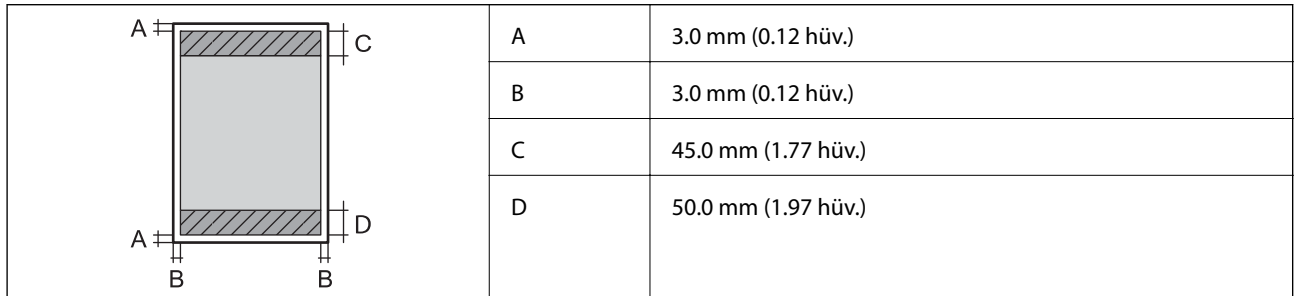

#### **Borítékok**

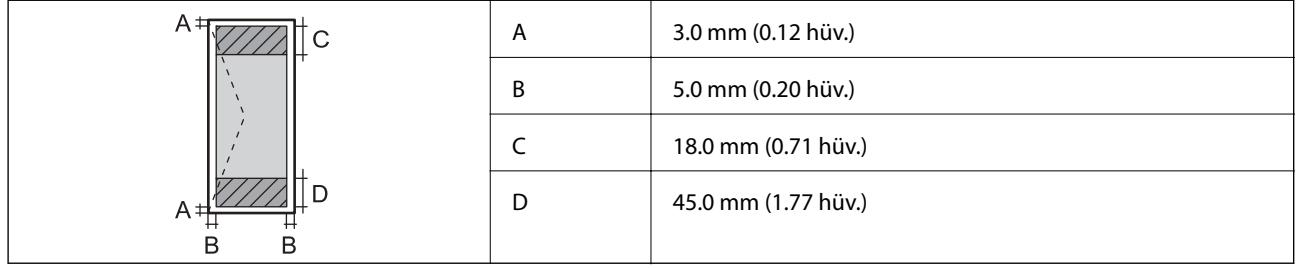

## **A lapolvasó műszaki adatai**

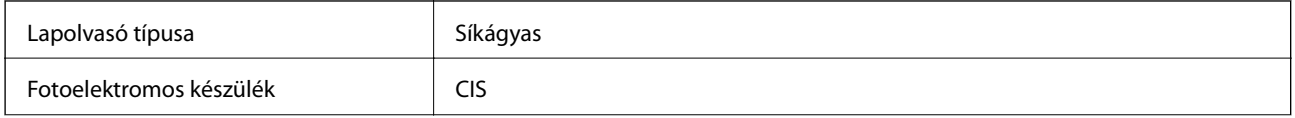

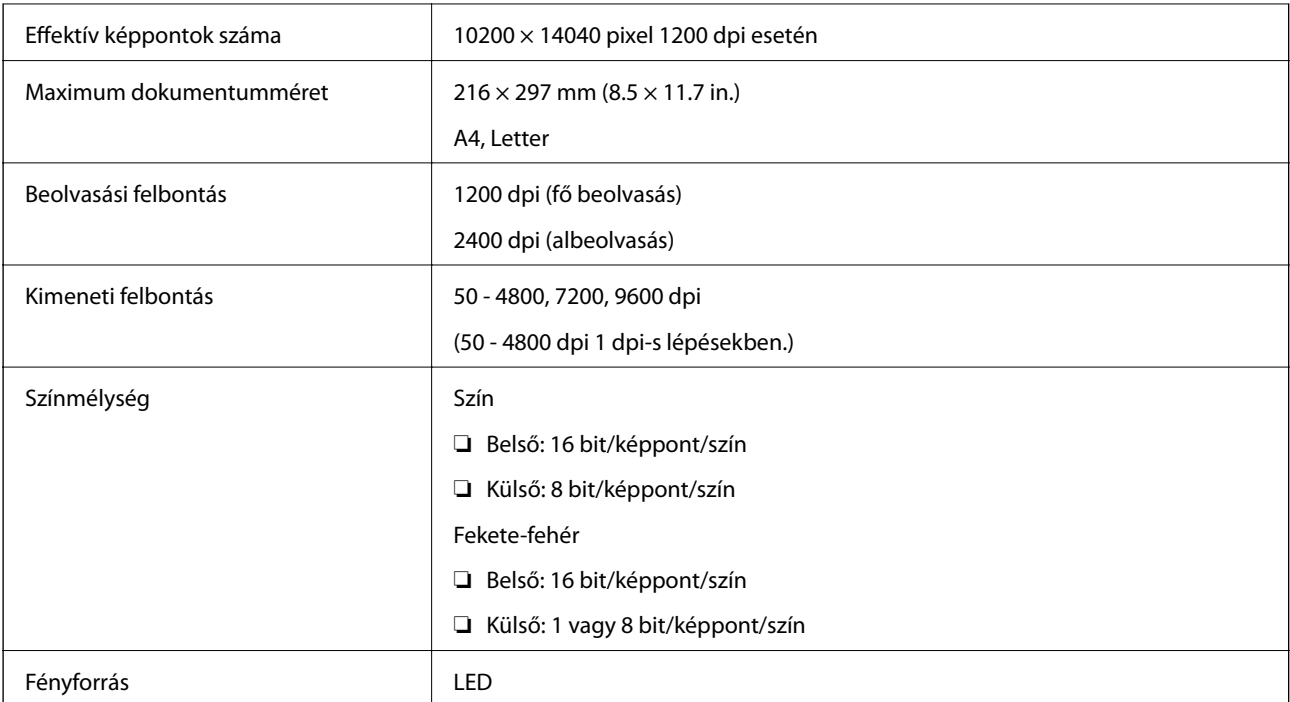

# **Csatlakozófelületek**

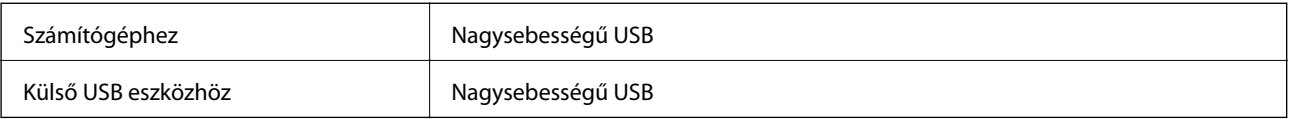

# **A fax műszaki adatai**

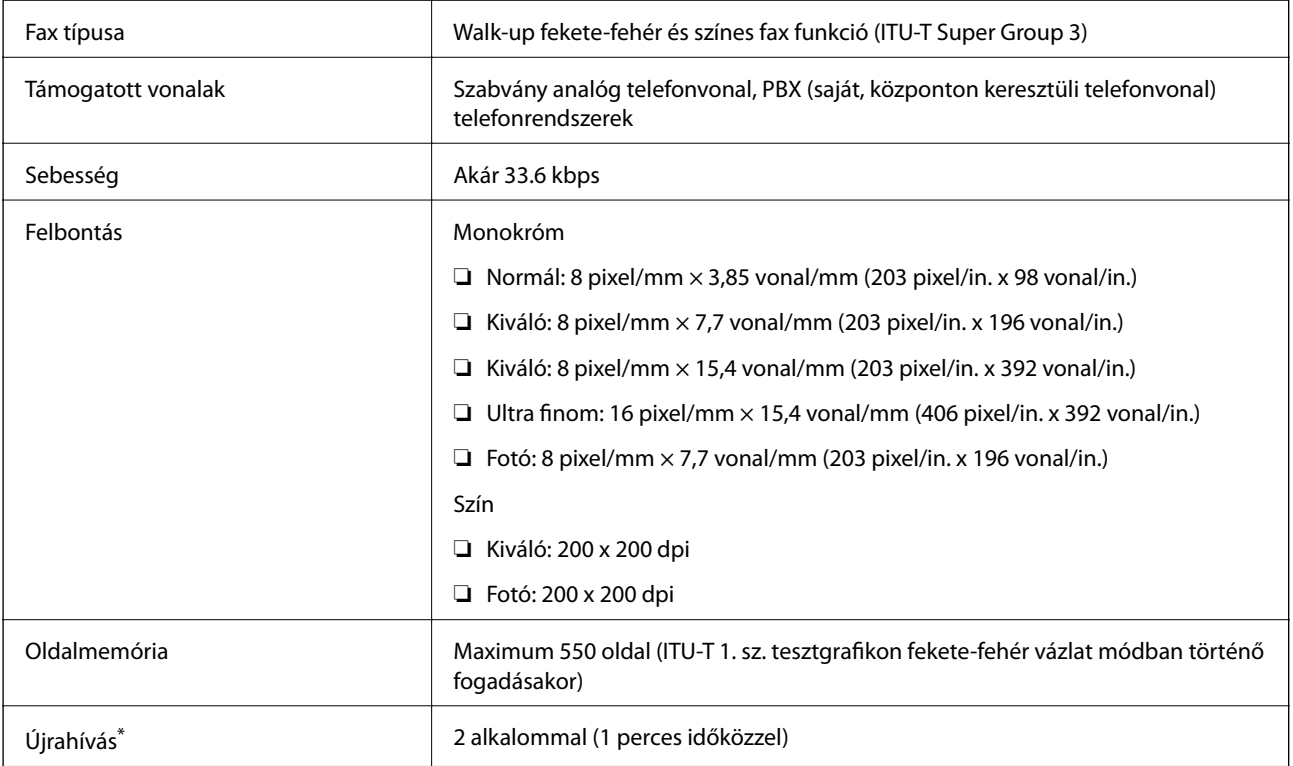

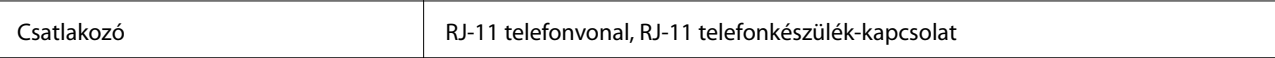

\* A specifikációk országonként és régiónként eltérhetnek.

### **Wi-Fi műszaki adatai**

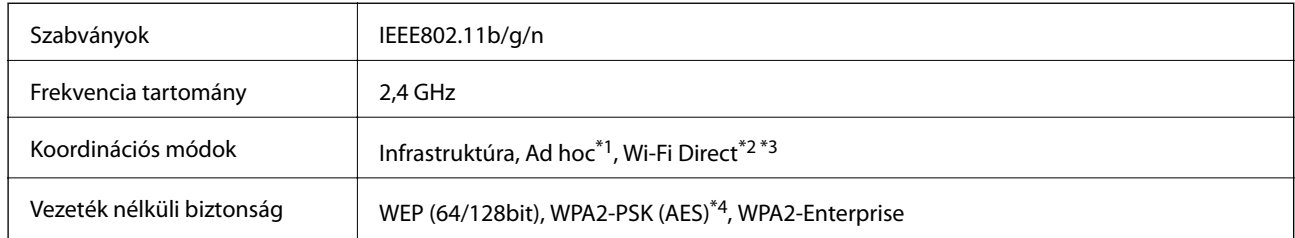

\*1 IEEE 802.11n esetén nem támogatott.

\*2 IEEE 802.11b esetén nem támogatott.

- \*3 A Simple AP mód Ethernet kapcsolat kompatibilis.
- \*4 Megfelel a WPA2 szabványnak WPA/WPA2 Personal támogatással.

## **Az Ethernet műszaki adatai**

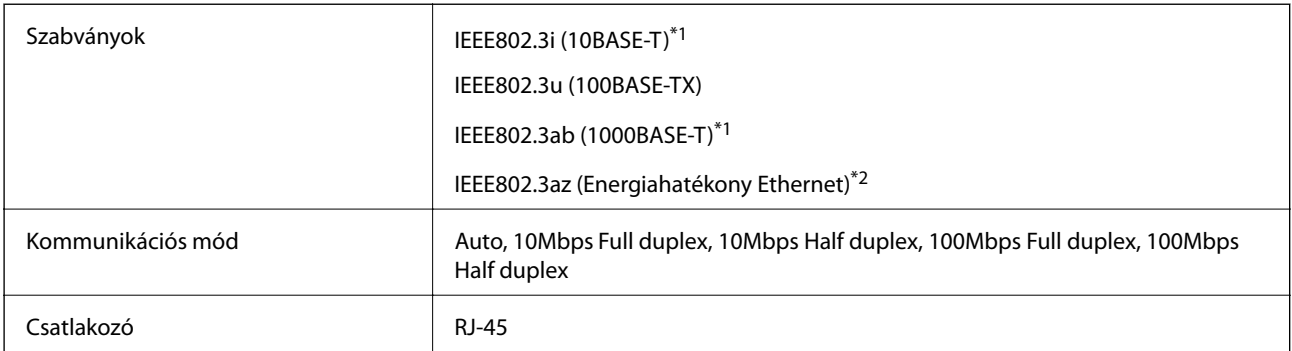

\*1 A rádiófrekvenciás zavar elkerülése érdekében legalább 5e kategóriájú STP- (árnyékolt, csavart érpáras) kábelt használjon.

\*2 A csatlakoztatott eszköznek meg kell felelnie az IEEE802.3az szabványok előírásainak.

# **Biztonsági protokoll**

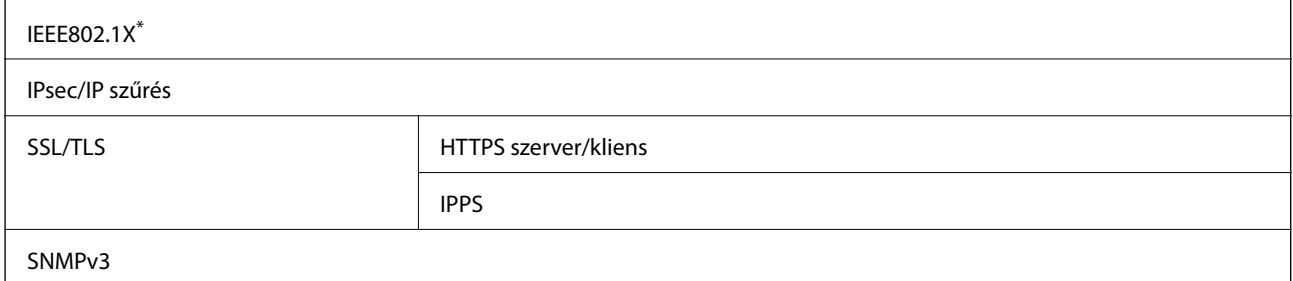

\* A IEEE802.1X szabványnak megfelelő eszközt használjon a kapcsolathoz.

### <span id="page-189-0"></span>**Harmadik felek támogatott szolgáltatásai**

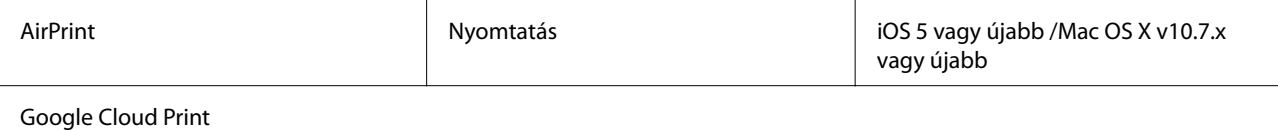

### **Külső USB eszköz specifikációja**

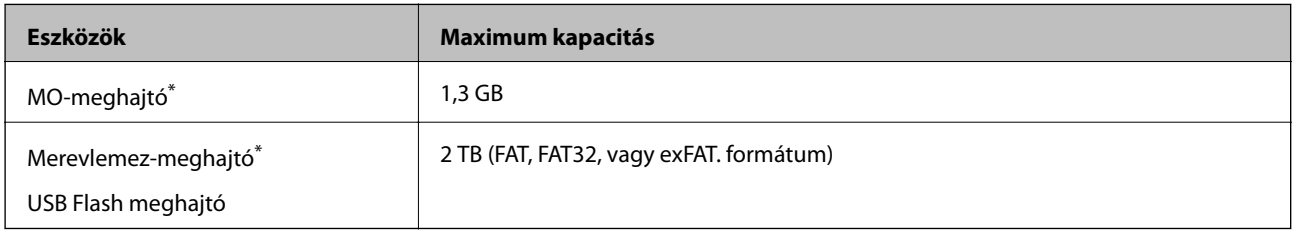

Nem javasoljuk olyan külső USB eszközök használatát, melyek áramellátása USB-n keresztül történik. Csak olyan külső USB eszközöket használjon, melyeknek független a tápellátása.

- A következő eszközök nem használhatóak:
- ❏ Külön, speciális illlesztőprogrammal ellátott eszköz
- ❏ Biztonsági beállítással (jelszó, titkosítás, stb.) ellátott eszköz
- ❏ Beépített USB hubbal ellátott eszköz
- Az Epson nem garantálja a külsőleg csatlakoztatott eszközök megfelelő működését.

## **Támogatott adatok specifikációja**

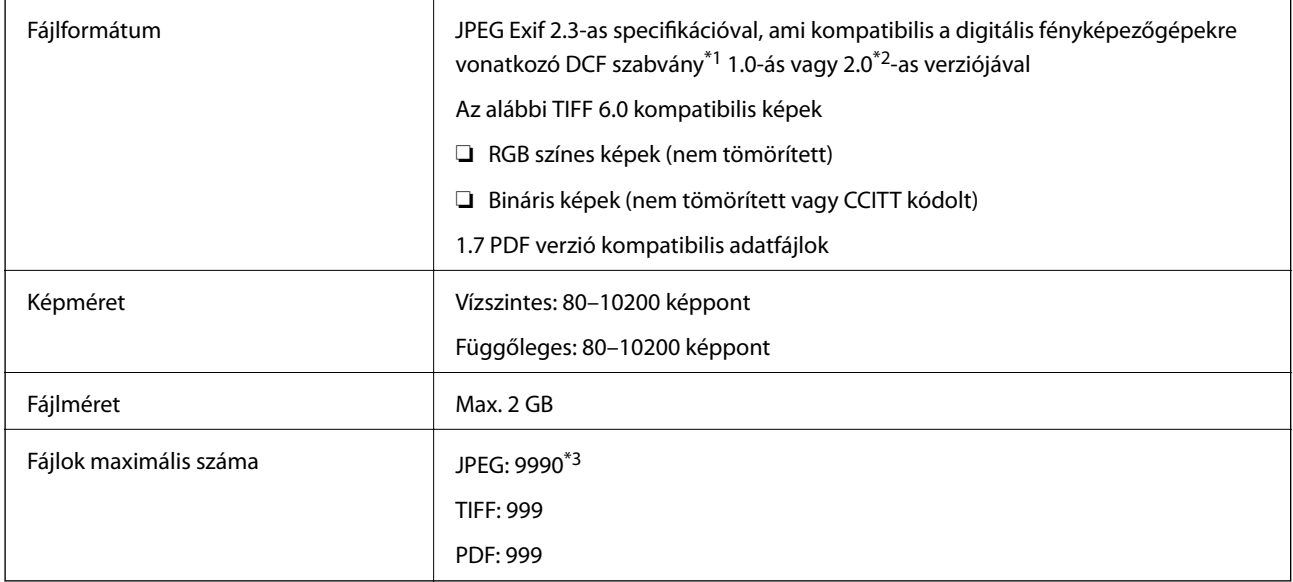

\*1 Kamera-fájlrendszer felépítési szabálya

- \*2 A beépített memóriával rendelkező digitális fényképezőgépeken tárolt fotóadatok nem támogatottak.
- \*3 Egyszerre legfeljebb 999 fájl jeleníthető meg. (Ha a fájlok száma meghaladja a 999-et, a fájlok csoportba rendezve kerülnek megjelenítésre.)

#### *Megjegyzés:*

"?" kerül megjelenítésre az LCD képernyőn, ha a nyomtató nem tudja felismerni a képfájlt. Ilyenkor, ha többképes elrendezést választott, üres helyek is nyomtatásra kerülnek.

## **Méretek**

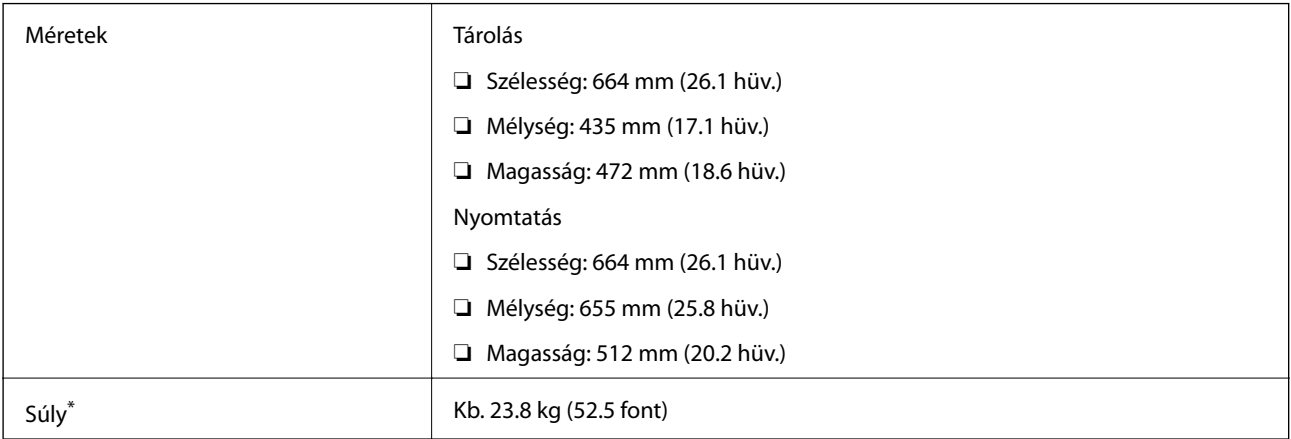

\* Az tinta-adagoló egységek és a tápkábel nélkül.

## **Elektromos jellemzők**

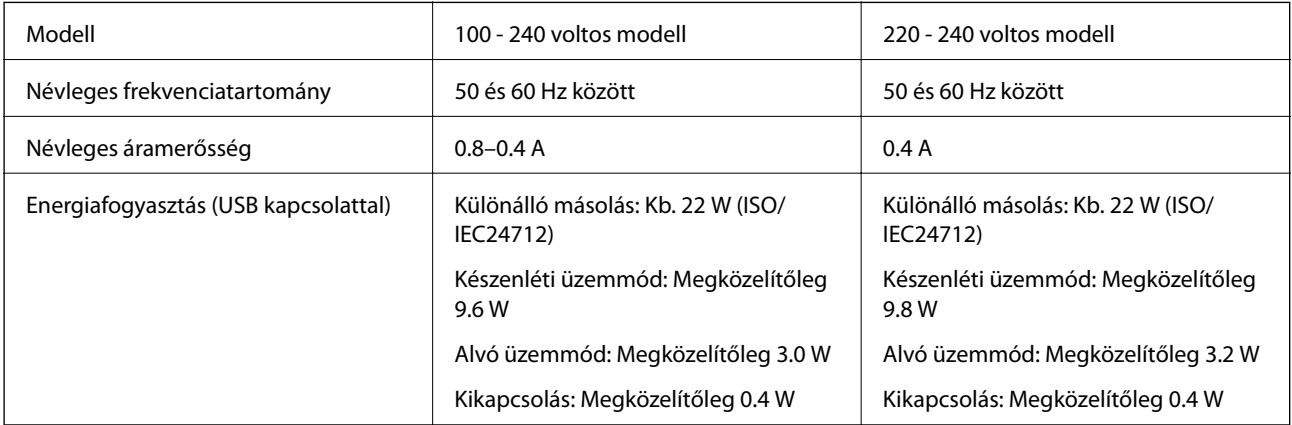

#### *Megjegyzés:*

❏ Nézze meg a nyomtatóra ragasztott címkén a névleges feszültséget.

❏ Európán belüli felhasználók részére lásd a következő weboldalt az áramfogyasztással kapcsolatos részletekért.

<http://www.epson.eu/energy-consumption>

❏ Belgiumi felhasználók esetén az áramfogyasztás másolás esetén eltérhet. Lásd a<http://www.epson.be> weboldalt a legfrissebb műszaki adatokért.

## **Környezeti specifikációk**

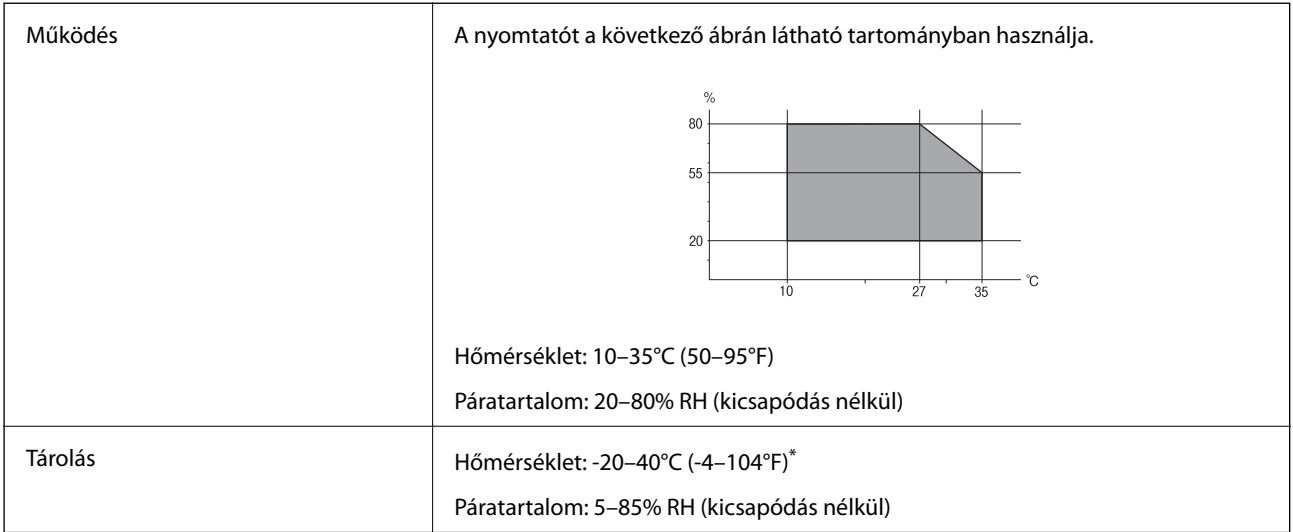

Egy hónapig tárolhatja 40°C-on (104°F).

### **Az Tinta-adagoló Egységek környezetvédelmi adatai.**

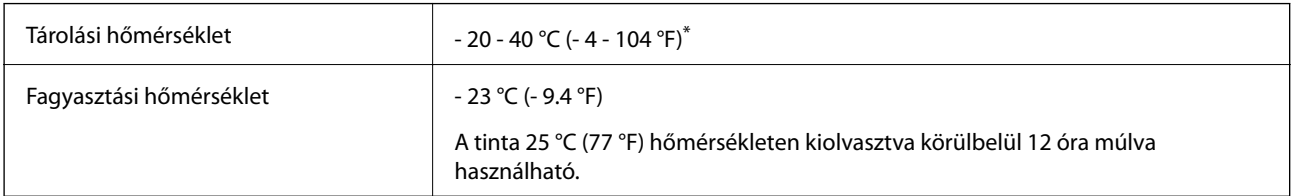

Egy hónapig tárolhatja 40 °C-on (104 °F).

# **Rendszerkövetelmények**

- ❏ Windows 8.1 (32-bit, 64-bit)/Windows 8 (32-bit, 64-bit)/Windows 7 (32-bit, 64-bit)/Windows Vista (32-bit, 64 bit)/Windows XP Professional x64 Edition/Windows XP (32-bit)/Windows Server 2012 R2/Windows Server 2012/Windows Server 2008 R2/Windows Server 2008 (32-bit, 64-bit)/Windows Server 2003 R2 (32-bit, 64-bit)/ Windows Server 2003 (32-bit, 64-bit)
- ❏ Mac OS X v10.9.x/Mac OS X v10.8.x/Mac OS X v10.7.x/Mac OS X v10.6.x/Mac OS X v10.5.8

#### *Megjegyzés:*

- ❏ Lehet, hogy a Mac OS X nem fog támogatni néhány alkalmazást és funkciót.
- ❏ A UNIX File System (UFS) for Mac OS X nem támogatott.

# **Betűkészlet információk**

# **A PostScript-hez elérhető betűkészletek**

#### **Római betűkészletek**

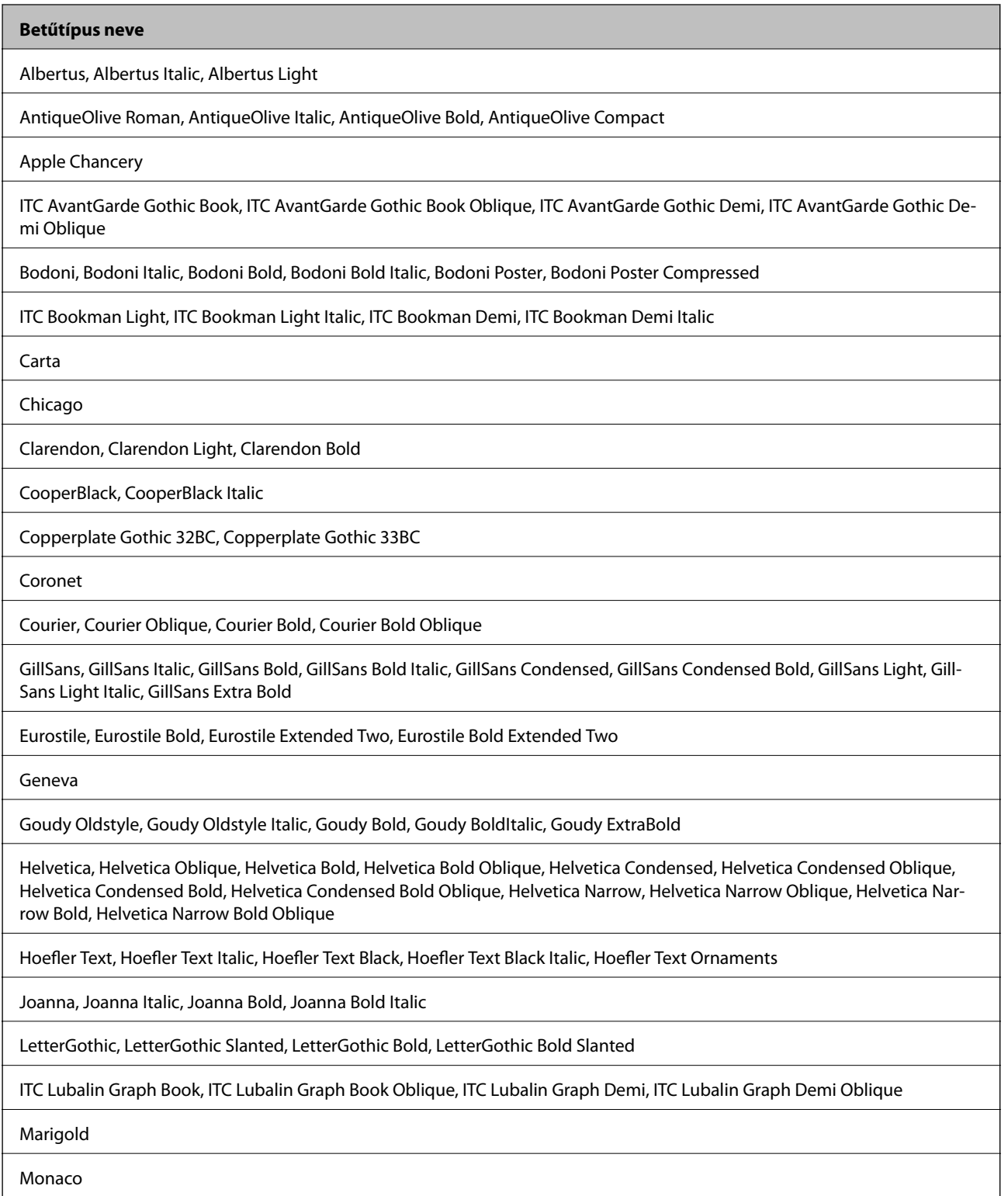

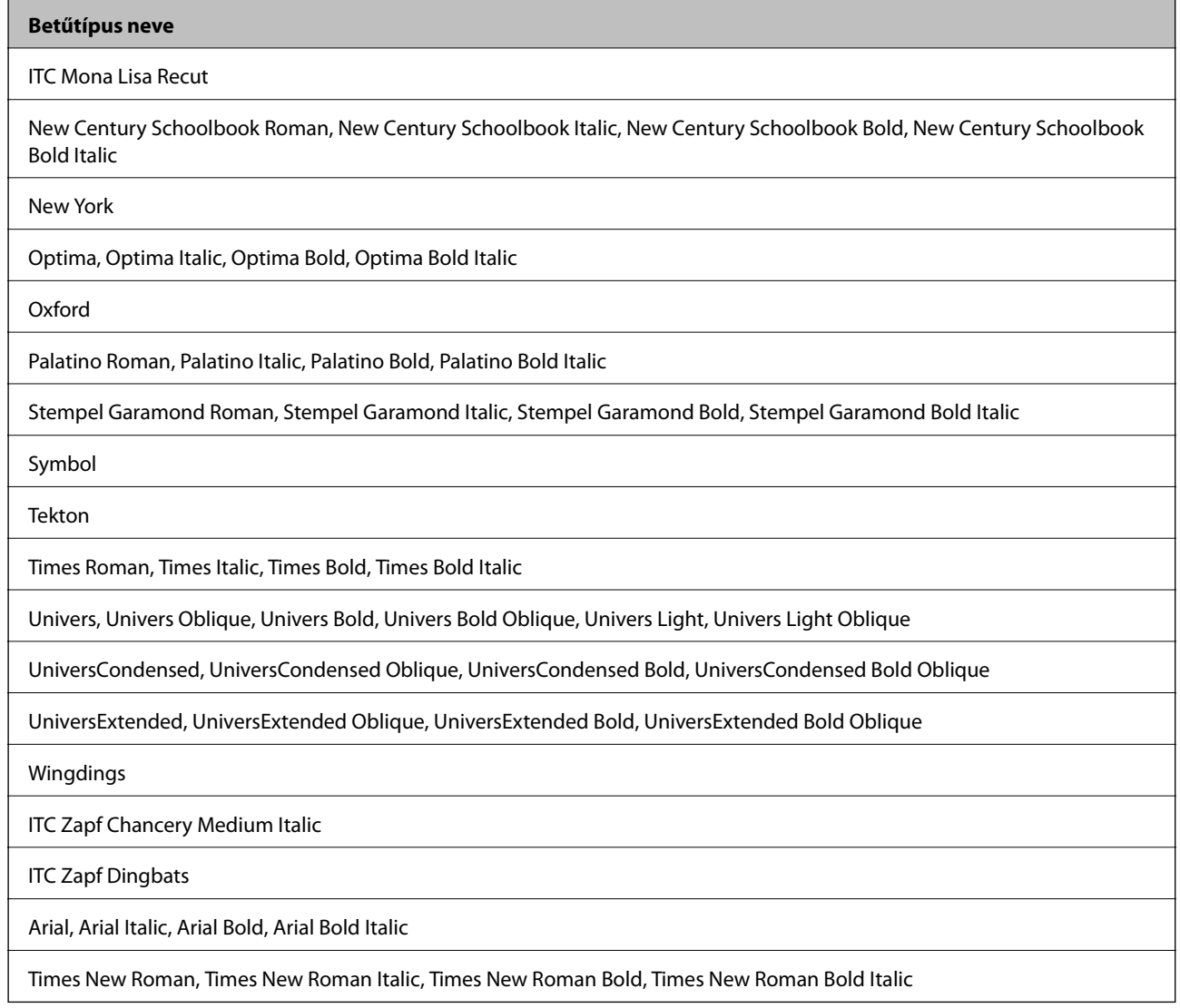

# **PCL 5-höz elérhető betűkészletek**

#### **Méretezhető betűkészletek**

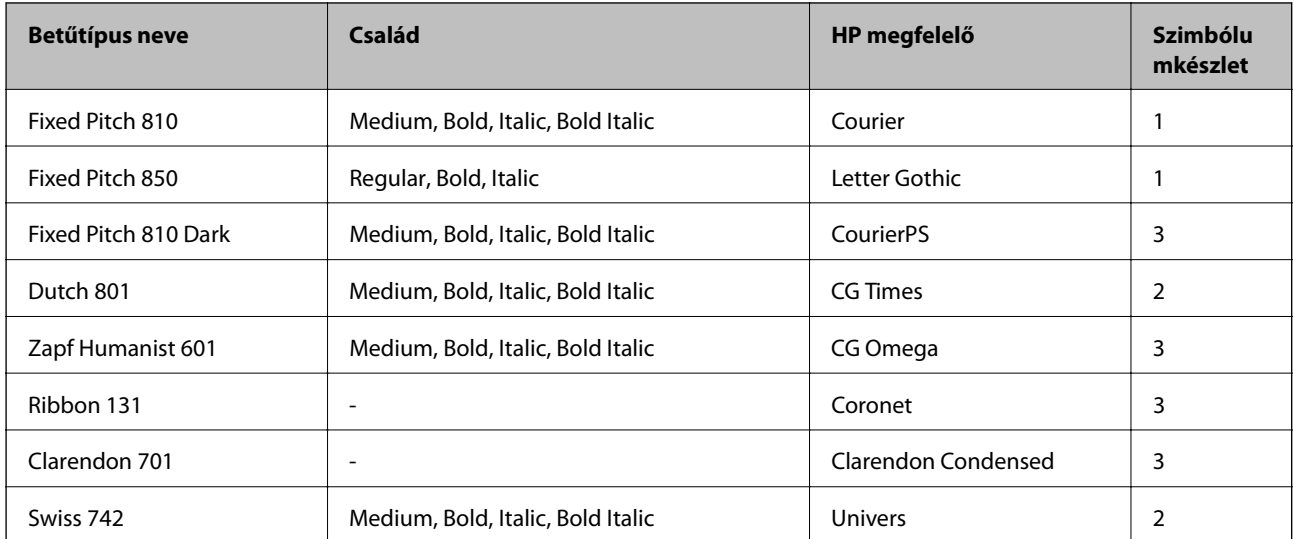

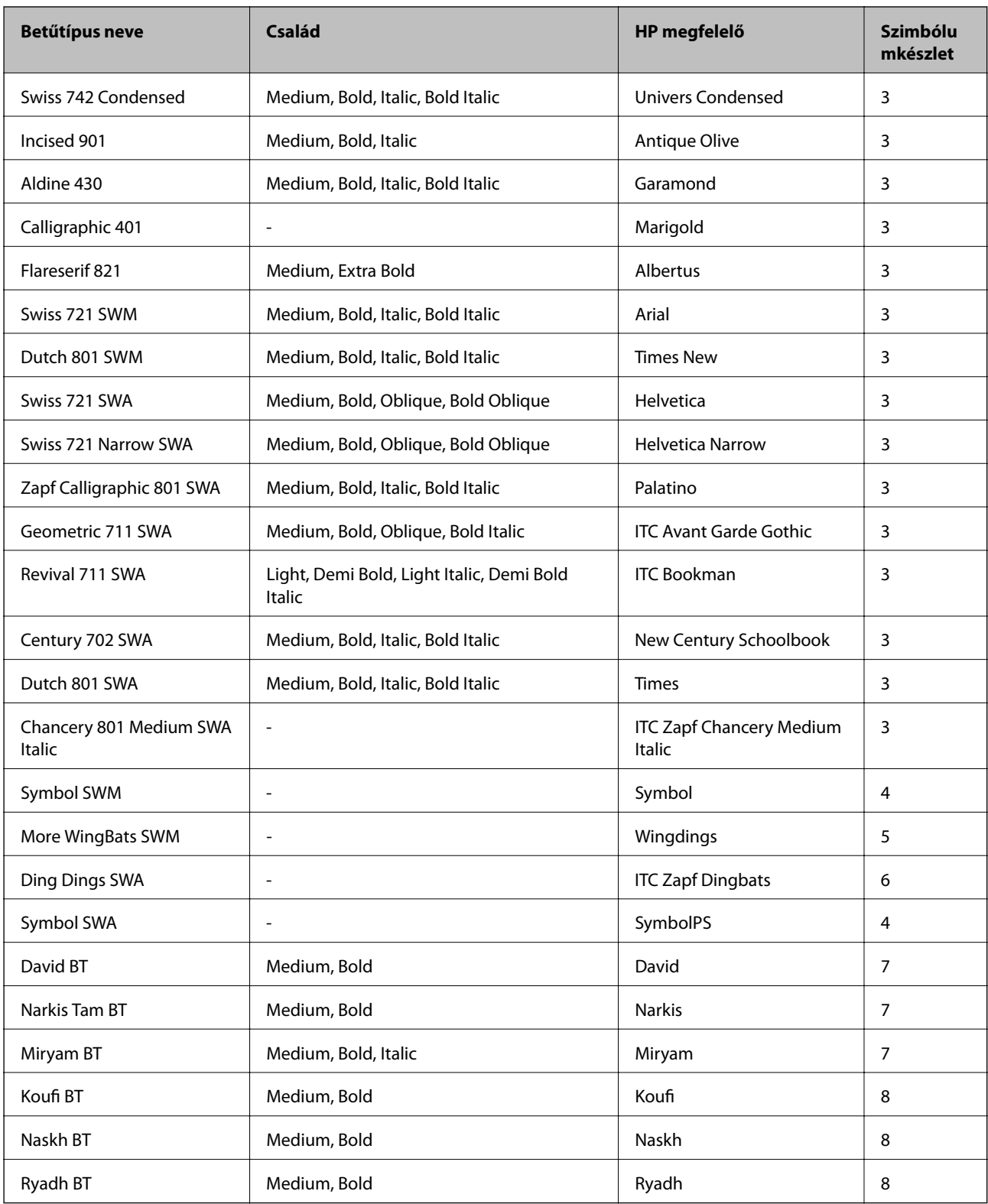

### **Bitképes betűkészletek**

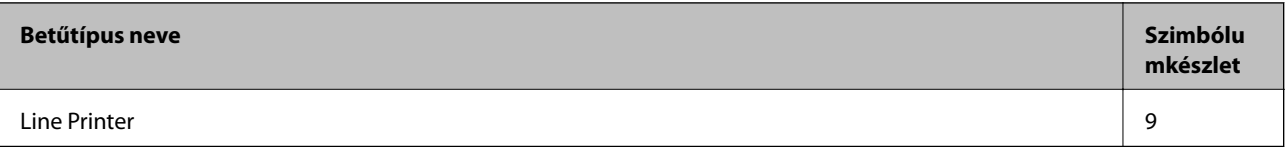

#### **OCR/vonalkód bitkép betűkészletek**

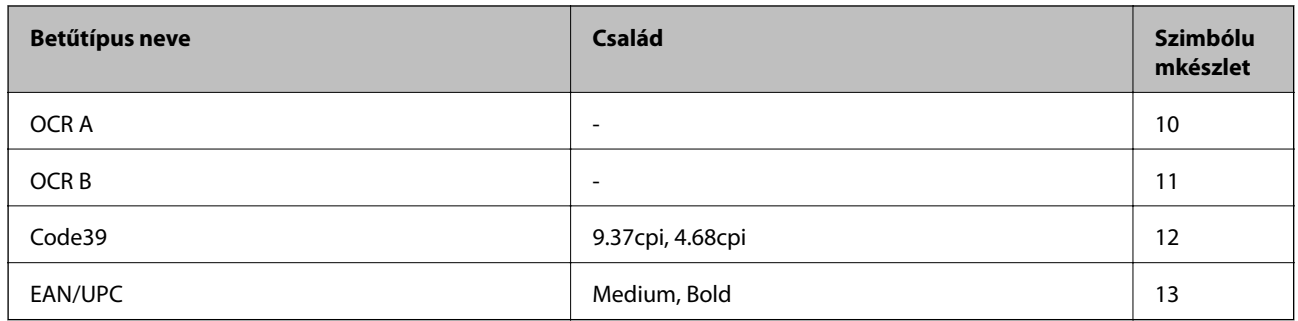

#### *Megjegyzés:*

A nyomtatási erősségtől, valamint a papír minőségétől és színétől függően elképzelhető, hogy az OCR A, OCR B, Code39 és EAN/UPC betűtípusok nem lesznek olvashatók. Mielőtt nagy mennyiséget nyomtatna, nyomtasson egy mintát és ellenőrizze, hogy a betűk olvashatók-e.

#### **Kapcsolódó információ**

 $\blacktriangleright$  ["Szimbólumkészletek listája PCL 5-höz" 198. oldal](#page-197-0)

## **PCL 6-hoz elérhető betűkészletek**

#### **Méretezhető betűkészletek**

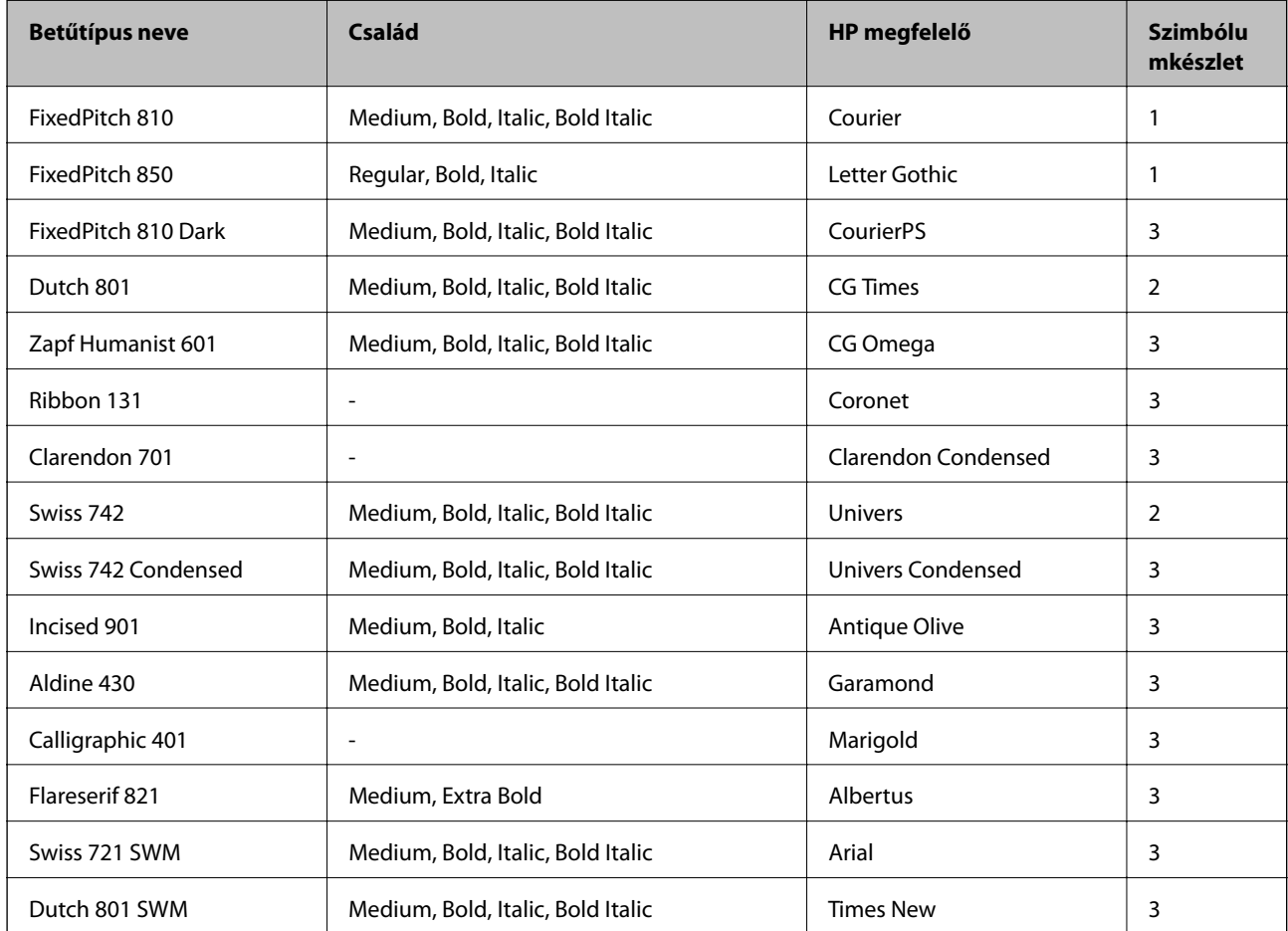

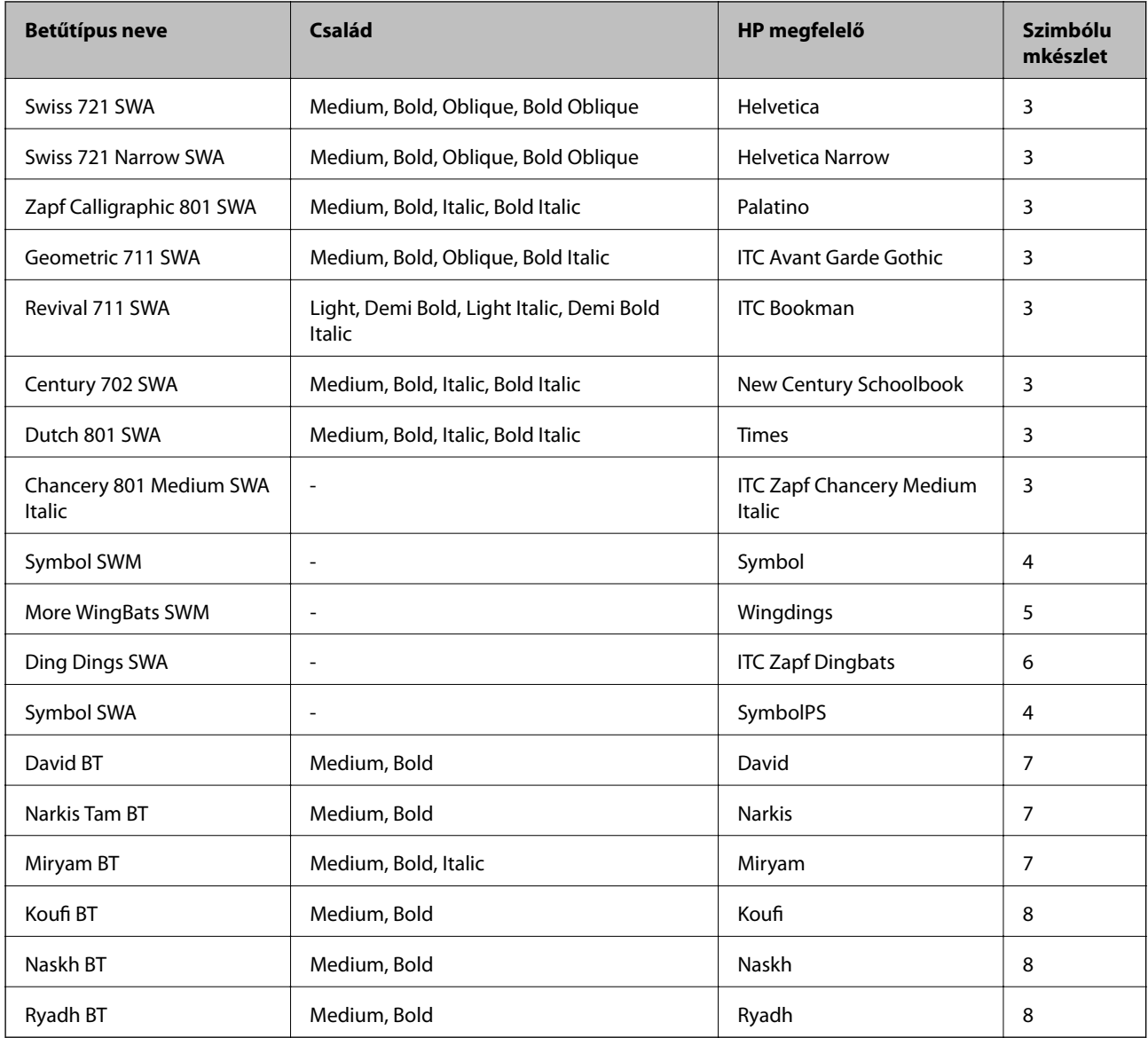

#### **Bitképes betűkészletek**

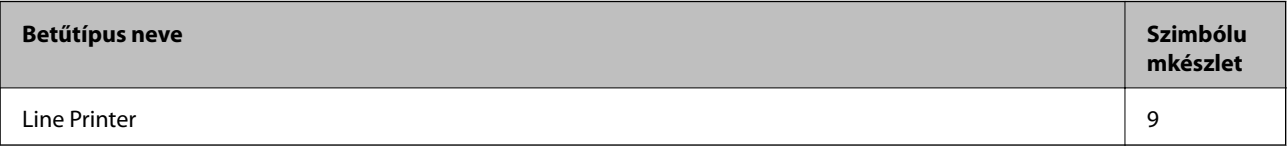

#### **Kapcsolódó információ**

 $\blacktriangleright$  ["Szimbólumkészletek listája PCL 6-hoz" 200. oldal](#page-199-0)

# **Szimbólumkészletek listája**

A nyomtató számos szimbólumkészletet tud használni. A szimbólumkészletek többsége csak az egyes nyelvekre jellemző nemzetközi karakterekben tér el.

Amikor kiválasztja a használandó betűkészletet, azt is el kell döntenie, hogy melyik szimbólumkészletet kombinálja az adott betűkészlettel.

#### <span id="page-197-0"></span>*Megjegyzés:*

Mivel a legtöbb szoftver automatikusan kezeli a betűkészleteket és szimbólumokat, valószínűleg soha nem lesz szükség a nyomtató beállításainak módosítására. Ha azonban saját nyomtatóvezérlő programot használ, vagy olyan régebbi szoftvert használ, amii nem tudja szabályozni a betűkészleteket, tekintse meg a következő fejezeteket a szimbólumkészletekkel kapcsolatos részletekért.

### **Szimbólumkészletek listája PCL 5-höz**

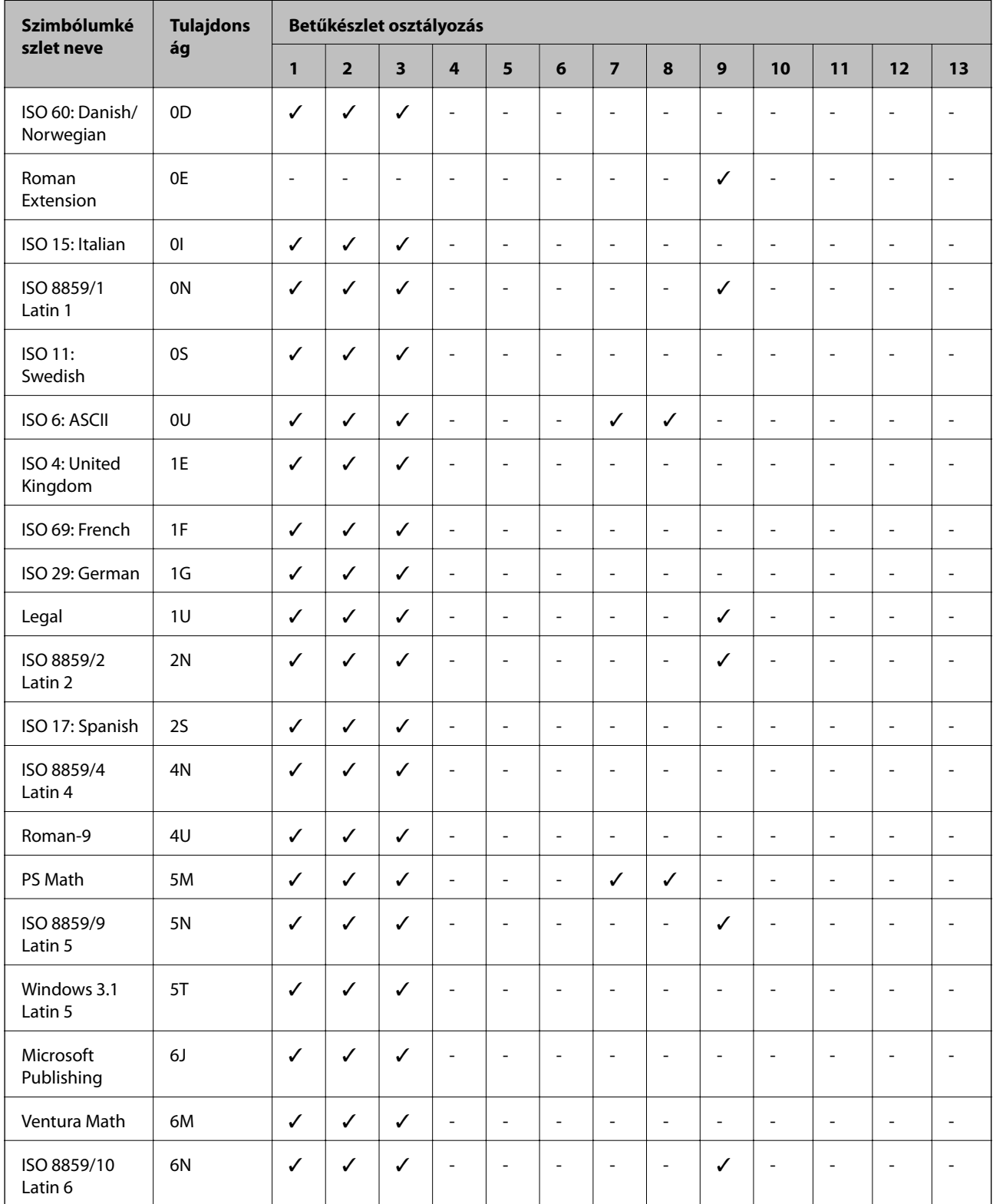

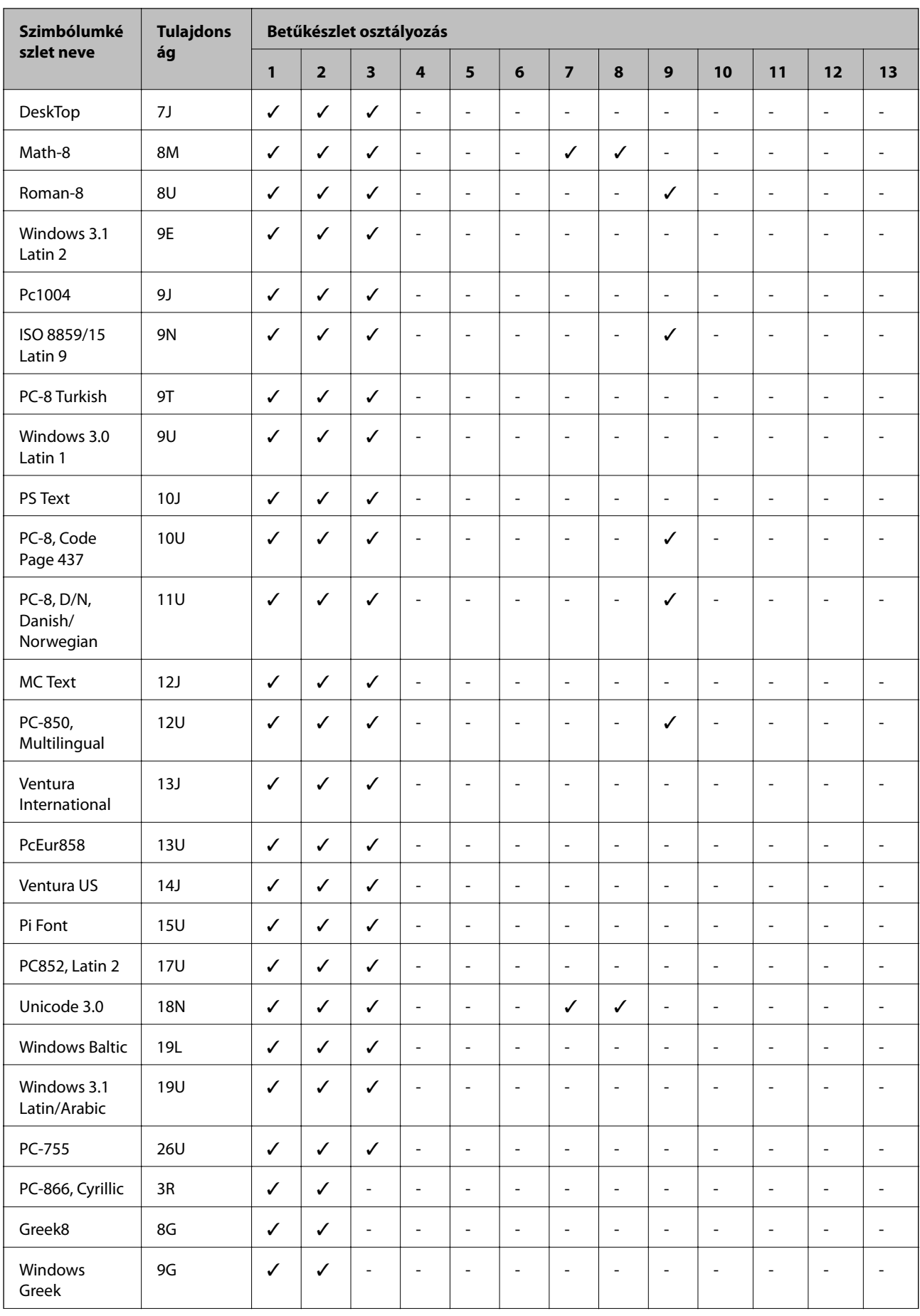

<span id="page-199-0"></span>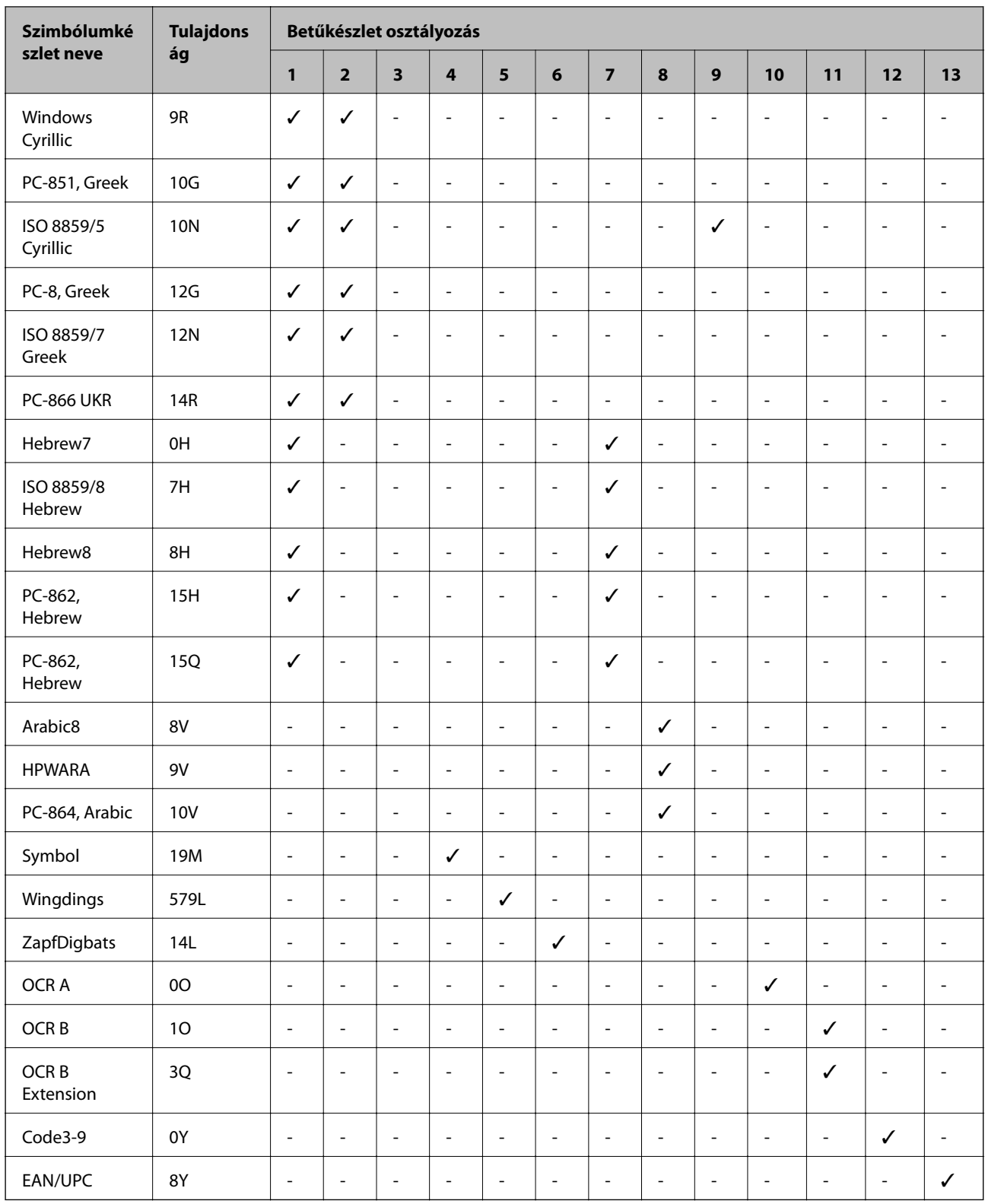

# **Szimbólumkészletek listája PCL 6-hoz**

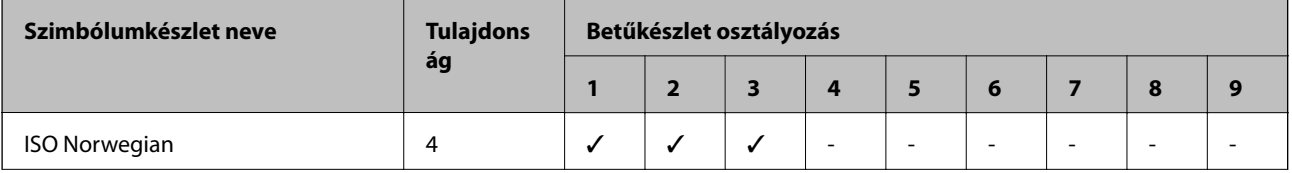

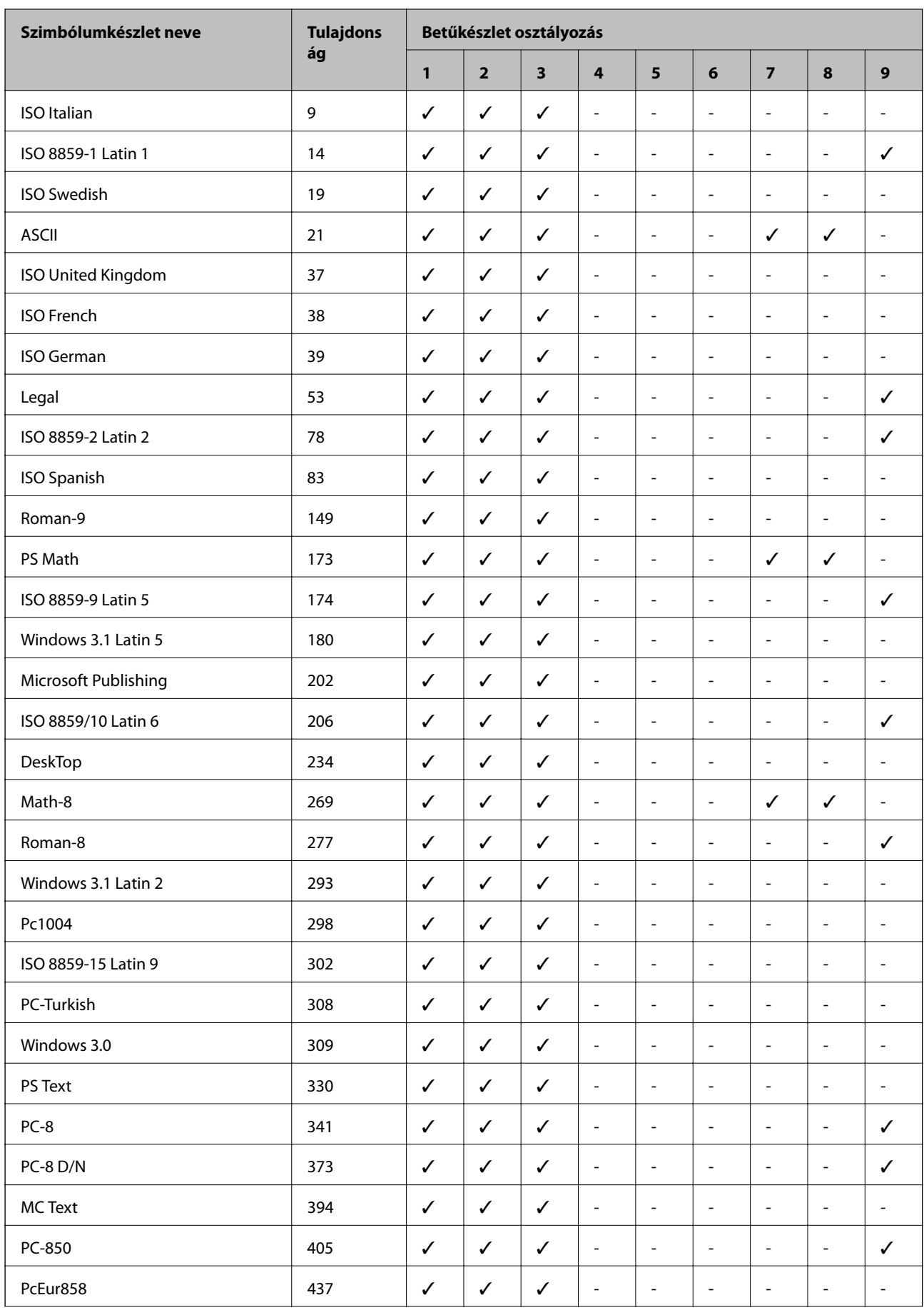

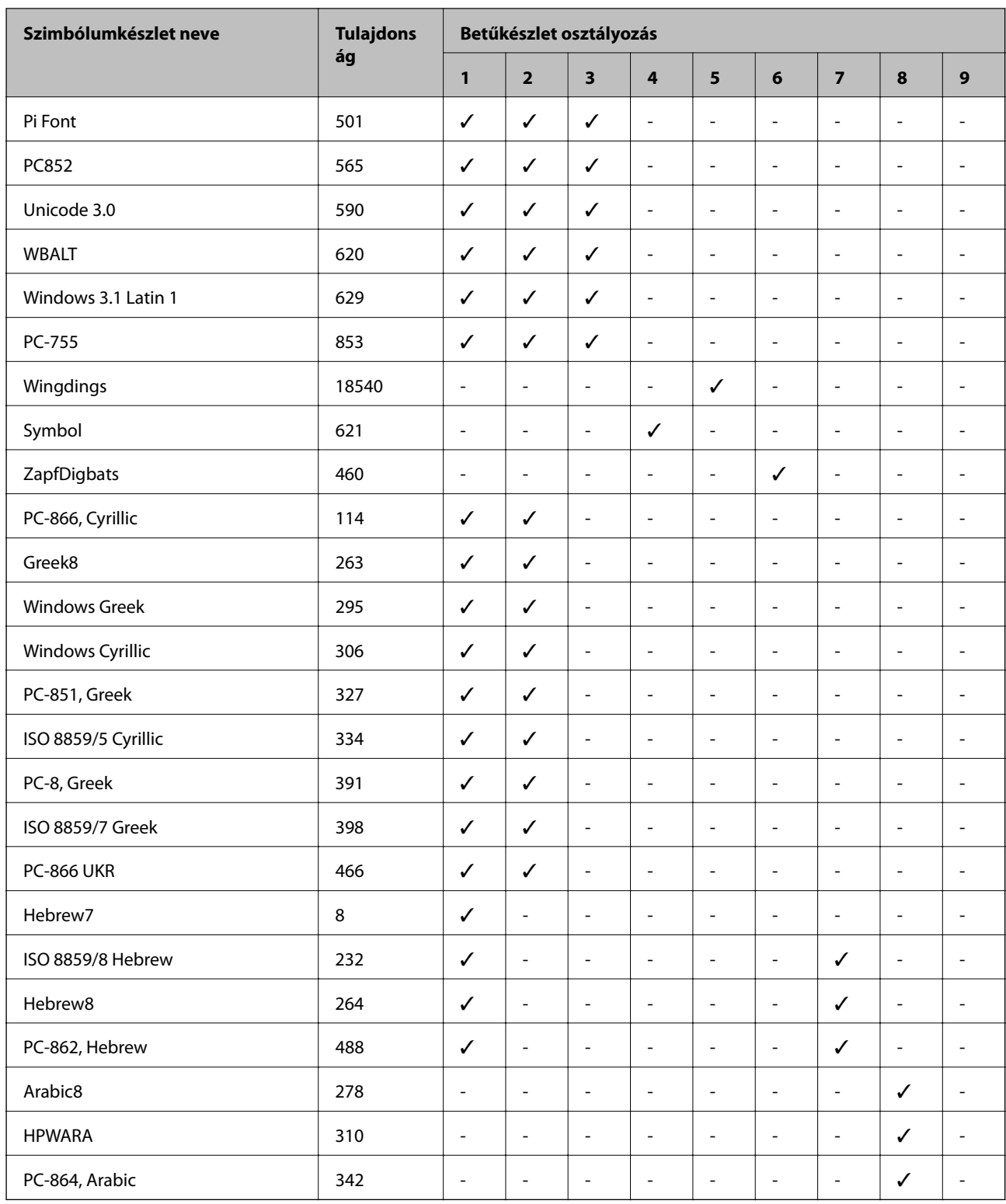

# **Szabályozási információ**

# **Szabványok és engedélyek**

### **Szabványok és engedélyek az USA modellhez**

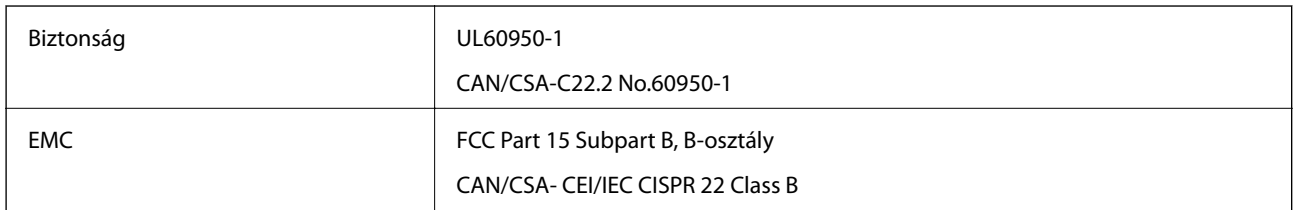

A készülék a következő vezeték nélküli modullal rendelkezik.

Gyártó: Askey Computer Corporation

Típus: WLU6117-D69(RoHS)

A termék megfelel az FCC Part 15 előírásoknak és az IC RSS-210 előírásoknak. Az Epson nem vállal felelősséget a készülék engedély nélküli módosításából eredő védelmi hibákért. A működéshez az alábbi két feltételnek kell teljesülnie: (1) az eszköz nem okozhat káros interferenciát, és (2) az eszköznek el kell fogadnia bármilyen fogadott interferenciát, köztük azokat is, amelyeket magának az eszköznek a rendellenes működése okoz.

Az engedélyezett rádiós szolgáltatások interferenciás zavarásának megelőzése, vagyis a lehető legnagyobb fokú árnyékolás érdekében a készüléket beltérben, az ablakoktól távol kell üzemeltetni. A kültéri készülék (vagy ott elhelyezett átviteli antennája) engedélyköteles lehet.

### **Szabványok és engedélyek az európai modellhez**

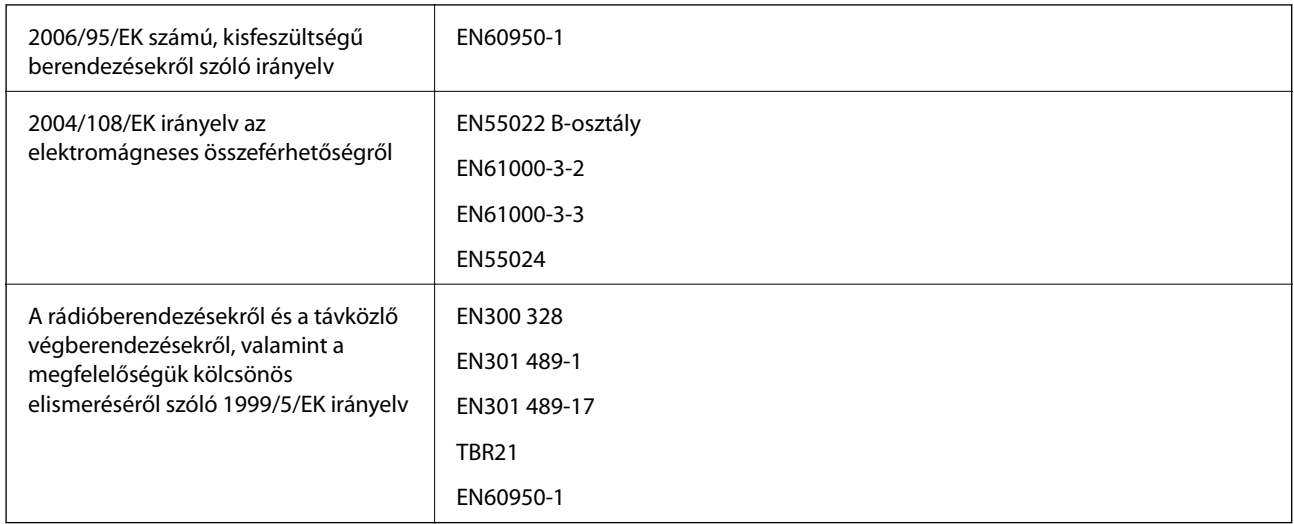

Európai felhasználók esetén

A Seiko Epson Corporation ezennel igazolja, hogy a készülék alábbi típusa megfelel az 1999/5/EK irányelv alapvető követelményeinek és egyéb vonatkozó rendelkezéseinek:

C511D

Csak a következő országokban használható: Írország, Egyesült Királyság, Ausztria, Németország, Liechtenstein, Svájc, Franciaország, Belgium, Luxemburg, Hollandia, Olaszország, Portugália, Spanyolország, Dánia, Finnország,

Norvégia, Svédország, Izland, Horvátország, Ciprus, Görögország, Szlovénia, Málta, Bulgária, Cseh Köztársaság, Észtország, Magyarország, Lettország, Litvánia, Lengyelország, Románia és Szlovákia.

Az Epson nem vállal felelősséget a készülékek engedély nélküli módosításából eredő védelmi hibákért.

# $C \in$

### **Szabványok és engedélyek az ausztrál modellhez**

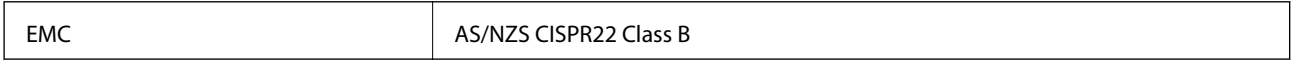

Az Epson ezennel igazolja, hogy a készülék alábbi típusai megfelelnek az AS/NZS4268 irányelv alapvető követelményeinek és egyéb vonatkozó rendelkezéseinek:

C511D

Az Epson nem vállal felelősséget a készülékek engedély nélküli módosításából eredő védelmi hibákért.

## **A másolásra vonatkozó korlátozások**

A nyomtató kezelésénél tartsa be az alábbi korlátozásokat, biztosítva ezzel a felelősségteljes és jogszerű használatát.

- A törvény tiltja a következő dolgok másolását:
- ❏ Bankjegy, érme, állami kibocsátású értékpapír, államkötvény, önkormányzati értékpapír
- ❏ Használatlan postabélyeg, nyomtatott bélyeget tartalmazó levelezőlap és minden egyéb, érvényes postai jelölést tartalmazó hivatalos postai cikk
- ❏ Állami illetékbélyeg és a jogi eljárások betartásával kibocsátott értékpapírok
- A következők másolásakor járjon el kellő körültekintéssel:
- ❏ Magán kibocsátású értékpapírok (részvény, pénzre váltható utalvány, csekk stb.), bérlet, engedményre feljogosító utalványok stb.
- ❏ Igazolvány, útlevél, jogosítvány, alkalmassági tanúsítvány, behajtási engedély, ebédjegy, étkezési utalvány stb.

#### *Megjegyzés:*

Előfordulhat, hogy törvény tiltja ezeknek a dolgoknak a másolását.

A szerzői jogvédelem alá eső anyagok felelősségteljes felhasználása:

A nyomtatóval szerzői jogvédelem alá eső anyagok jogosulatlan másolása történhet. Hacsak nem egy hozzáértő jogász tanácsa szerint jár el, a közzétett anyagok lemásolása előtt mindig kérje ki a szerzői jog tulajdonosának engedélyét.

# **A nyomtató szállítása**

A nyomtatót az itt leírt módon készítse elő a szállításra.

# !*Figyelem!*

- ❏ A nyomtató szállításakor stabil pozícióban emelje meg azt. Ha instabil pozícióban emeli meg a nyomtatót, az sérülésekhez vezethet.
- ❏ Mivel a nyomtató nehéz, kicsomagoláskor vagy szállításkor mindig legalább két embernek kell megemelnie.
- ❏ A nyomtató emelésekor a kezeit az alábbi ábrán jelzett pontokra tegye. Ha más pozícióban emeli meg a nyomtatót, az leeshet vagy ujjai beszorulhatnak a nyomtató elhelyezésekor.

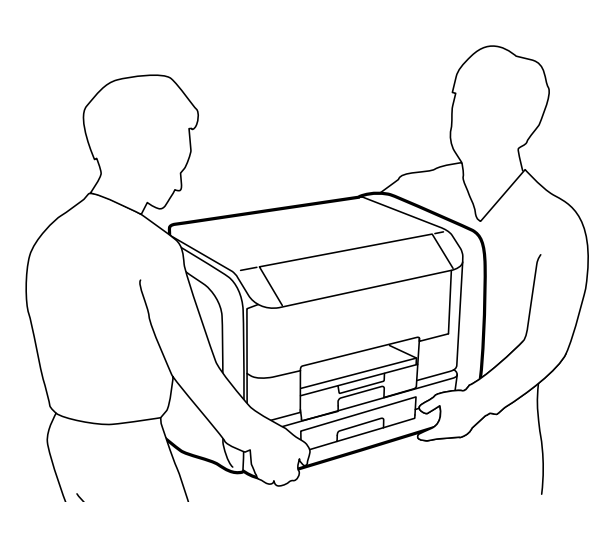

❏ A nyomtató emelésekor ne döntse meg azt 10 foknál nagyobb szögbe. Ellenkező esetben a nyomtató leeshet.

#### **Fontos:**

- ❏ Tároláskor vagy szállításkor ne döntse meg, ne tárolja függőlegesen vagy fejjel lefelé a nyomtatót, mert így tinta szivároghat ki.
- ❏ Szállítás előtt távolítsa el a tinta-adagoló egységeket a nyomtatóból; ellenkező esetben szállítás közben szivároghat a festék. Szállítás után amint csak lehet, helyezze vissza a tinta-adagoló egységeket, hogy meggátolja a nyomtatófej kiszáradását.
- ❏ Hagyja a karbantartódobozt felszerelve, mert a szállítás során tinta szivároghat ki a nyomtatóból.
- 1. Kapcsolja ki a nyomtatót a  $\mathcal{O}$  gomb megnyomásával.
- 2. Ellenőrizze, hogy a tápfeszültség jelzőfénye kialudt, majd húzza ki a tápkábelt.

#### Fontos:

Húzza ki a tápkábelt, amikor a jelzőfény kialszik. Különben a nyomtatófej nem tér vissza az alaphelyzetébe, ettől a tinta beszáradhat, és a nyomtatás lehetetlené válhat.

- 3. Húzza ki az összes kábelt, így a tápkábelt és az USB kábelt is.
- 4. Távolítsa el az összes papírt a nyomtatóból.
- 5. Ellenőrizze, hogy nem maradtak-e eredetik a nyomtatón.
- 6. Zárja be a papírtartót és a kiadótálcát.

7. Nyissa ki a tintatartó egységet.

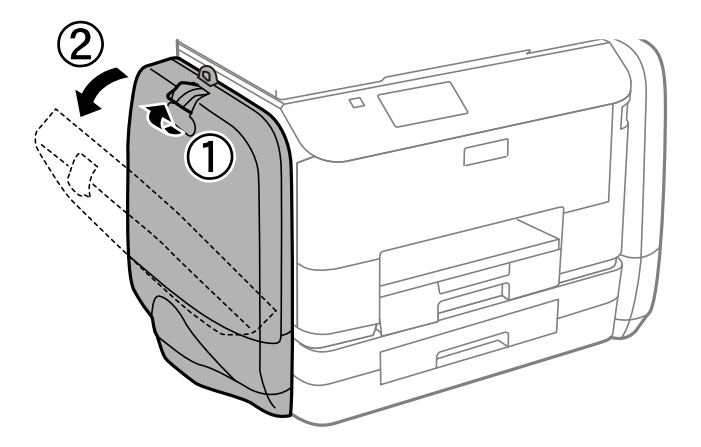

8. Nyomja meg az tinta-adagoló egység egységen lévő kart. A tinta-adagoló egység előugrik.

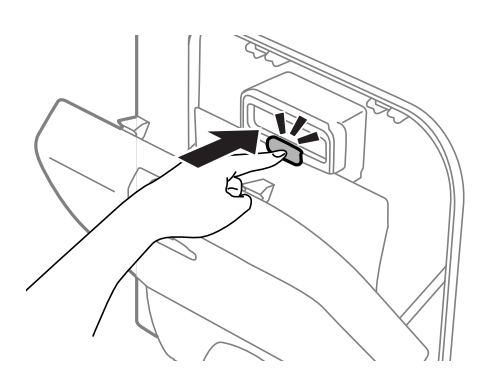

9. Emelje fel az tinta-adagoló egység egységet.

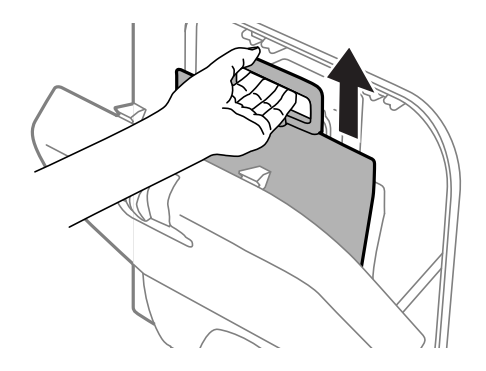

#### *Megjegyzés:*

- ❏ Ha nem tudja felemelni az tinta-adagoló egység egységet, húzza előre a kart.
- ❏ Az eltávolított tinta-adagoló egységeket úgy szállítsa, hogy a tinta-adagoló port felfelé nézzen és az tinta-adagoló egységek le legyenek fektetve.
- ❏ Ne ejtse le és ne üsse kemény tárgyakhoz a tinta-adagoló egységet, mert a tinta kiszivároghat.

10. Nyomja be a kiugró részt.

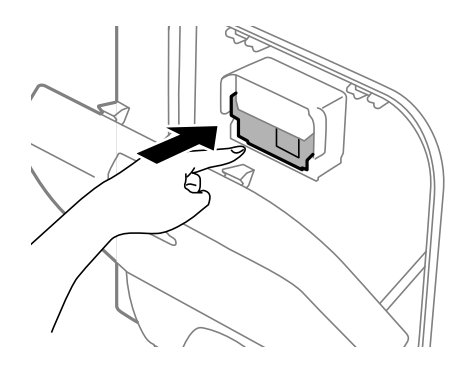

- 11. Zárja le a tintatartó egységet.
- 12. Nyissa ki a tintatartó egységet a nyomtató másik oldalán, majd vegye ki az összes tinta-adagoló egységek egységet.
- 13. Csomagolja vissza a nyomtatót a dobozába a védőanyagokkal együtt.

Ha a szállítás után romlott a nyomtatási minőség, tisztítsa meg és igazítsa be a nyomtatófejet.

#### **Kapcsolódó információ**

- & ["Részek nevei és funkciói" 18. oldal](#page-17-0)
- & ["A nyomtatófej ellenőrzése és tisztítása" 131. oldal](#page-130-0)
- & ["Nyomtatófej igazítása" 133. oldal](#page-132-0)

# **Külső USB-eszköz elérése számítógépről**

Igény szerint olyan külső USB-eszközön, például USB flash-meghajtón is írhat vagy olvashat adatokat, amely egy számítógépen keresztül lett csatlakoztatva a nyomtatóhoz.

#### **T** Fontos:

- ❏ Amikor a nyomtatóba behelyezett külső eszközt USB-kapcsolaton és hálózaton keresztül csatlakoztatott számítógépek között osztja meg, az írási jogosultság csak azon számítógépek számára engedélyezett, amelyek a nyomtatón kiválasztott csatlakozási mód szerint csatlakoznak. Ha külső USB-eszközre szeretne adatokat írni, lépjen be a *Beállítás* elembe a vezérlőpulton, majd válassza a *Rendszerfelügyelet* > *Nyomtatóbeállítások* > *Memóriaeszk. csatolója* > *Fájlmegosztás* lehetőséget és egy tetszőleges kapcsolódási módot. Az adatokat olyan számítógépek olvashatják, amelyek USB-kapcsolaton és hálózaton keresztül vannak csatlakoztatva.
- ❏ Ha egy olyan külső USB-eszközre szeretne adatokat írni, amely hálózaton keresztül csatlakozik a számítógéphez, lépjen be a *Beállítás* elembe a vezérlőpulton, majd válassza a *Rendszerfelügyelet* > *Nyomtatóbeállítások* > *Memóriaeszk. csatolója* > *Fájlmegosztás* > *Wi-Fi/Hálózat* lehetőséget.

#### *Megjegyzés:*

Ha nagyméretű USB-eszközt, például egy 2 TB-os merevlemezt csatlakoztat, akkor a számítógépnek némi időre van szüksége ahhoz, hogy felismerje az adatokat.

#### **Windows**

Válasszon ki egy USB-eszközt a **Számítógép** vagy **Sajátgép** lehetőségre kattintva. A rendszer megjeleníti a külső USB-eszközön lévő adatokat.

#### <span id="page-207-0"></span>*Megjegyzés:*

Ha a nyomtatót a hálózathoz a szoftverlemez vagy a Web Installer nélkül csatlakoztatta, képezzen le egy USB-portot hálózati meghajtóként. Nyissa meg a *Futtatás* ablakot, majd adja meg egy nyomtató nevét (\\EPSONXXXXX) vagy IPcímét (\\XXX.XXX.XXX.XXX) a *Megnyitáshoz:*. Jobb gombbal kattintson az eszköz ikonjára a hálózat hozzárendeléséhez. A hálózati meghajtó megjelenik a *Számítógép* vagy *Sajátgép* ablakban.

#### **Mac OS X**

Válassza ki a megfelelő eszköz ikonját. A rendszer megjeleníti a külső USB-eszközön lévő adatokat.

#### *Megjegyzés:*

- ❏ A külső USB-eszköz eltávolításához húzza az eszköz ikonját a kuka ikonra. Ellenkező esetben előfordulhat, hogy a megosztott meghajtón lévő adatok nem megfelelően jelennek meg, ha egy másik külső USB-eszköz van behelyezve.
- ❏ Ha a nyomtatót a hálózathoz az EpsonNet Setup használata nélkül csatlakoztatta, képezzen le egy USB-portot hálózati meghajtóként. Válassza a *Go* > *Connect to Server* elemet. Adja meg a nyomtató nevét (cifs://EPSONXXXXX vagy smb://EPSONXXXXX) a *Szervercím* beállításnál, majd kattintson a *Csatlakozás* gombra.

#### **Kapcsolódó információ**

- $\blacktriangleright$  ["Nyomtatóbeállítások" 34. oldal](#page-33-0)
- & ["Külső USB eszköz specifikációja" 190. oldal](#page-189-0)

# **E-mail szerver használata**

Az e-mail szolgáltatások, például a szkennelés és a faxtovábbítási szolgáltatások használatához konfigurálnia kell az e-mail szervert.

### **E-mail szerver konfigurálása**

Az e-mail szerver konfigurálása előtt ellenőrizze a következőket.

- ❏ A nyomtató a hálózathoz kapcsolódik.
- ❏ Az e-mail szerver adatai, például a szolgáltatótól kapott dokumentumok, amelyeket az e-mail számítógépen történő beállításához használt.

#### *Megjegyzés:*

Ha ingyenes e-mail szolgáltatást, például internetes e-mailt használ, keresse meg az interneten az e-mail szerver adatait.

- 1. Lépjen be a **Beállítás** menübe a főképernyőről.
- 2. Válassza a **Rendszerfelügyelet** > **Wi-Fi/Hálózati beállítások** > **Speciális beállítás** elemet.
- 3. Válassza a **E-mail szerver** > **Szerverbeállítások** elemet.
- 4. Válasszon hitelesítési módot.

Válassza ki az Ön által használt e-mail szerver hitelesítési módját.

#### *C Fontos:*

A következő hitelesítési módok állnak rendelkezésre. Az SSL és STARTTLS használata nem támogatott.

❏ Nincs

❏ SMTP (SMTP AUTH)

❏ POP az SMTP előtt

Ha meg szeretné tudni az e-mail szerver hitelesítési módját, vegye fel a kapcsolatot az internetszolgáltatójával.

Előfordulhat, hogy a nyomtató akkor sem tud kommunikálni az e-mail szerverrel, ha rendelkezésre áll a hitelesítési mód, mivel lehet, hogy fokozott biztonság van érvényben (pl. SSL-kommunikáció szükséges). A legfrissebb információkért látogasson el az Epson támogatási weboldalára.

<http://www.epson.eu/Support> (Európa)

<http://support.epson.net/> (Európán kívül)

5. Végezze el a szükséges beállításokat.

A szükséges beállítások a hitelesítési módtól függően eltérőek lehetnek. Adja meg az Ön által használt e-mail szerver adatait.

- 6. Nyomja meg az **OK** gombot.
- 7. Válassza ki a **Kapcsolat ellenőrzése** elemet annak ellenőrzéséhez, hogy kapcsolódik-e a nyomtató az e-mail szerverhez.

#### *Megjegyzés:*

- ❏ Ha hibaüzenet látható, ellenőrizze, hogy helyesek-e az e-mail szerver beállítások.
- ❏ Ha a kapcsolat ellenőrzése sikeres volt, és mégsem tud e-mailt küldeni, ellenőrizze az Ön által használt e-mail szerver hitelesítési módját.

# **Az e-mail szerver beállítási lehetőségei**

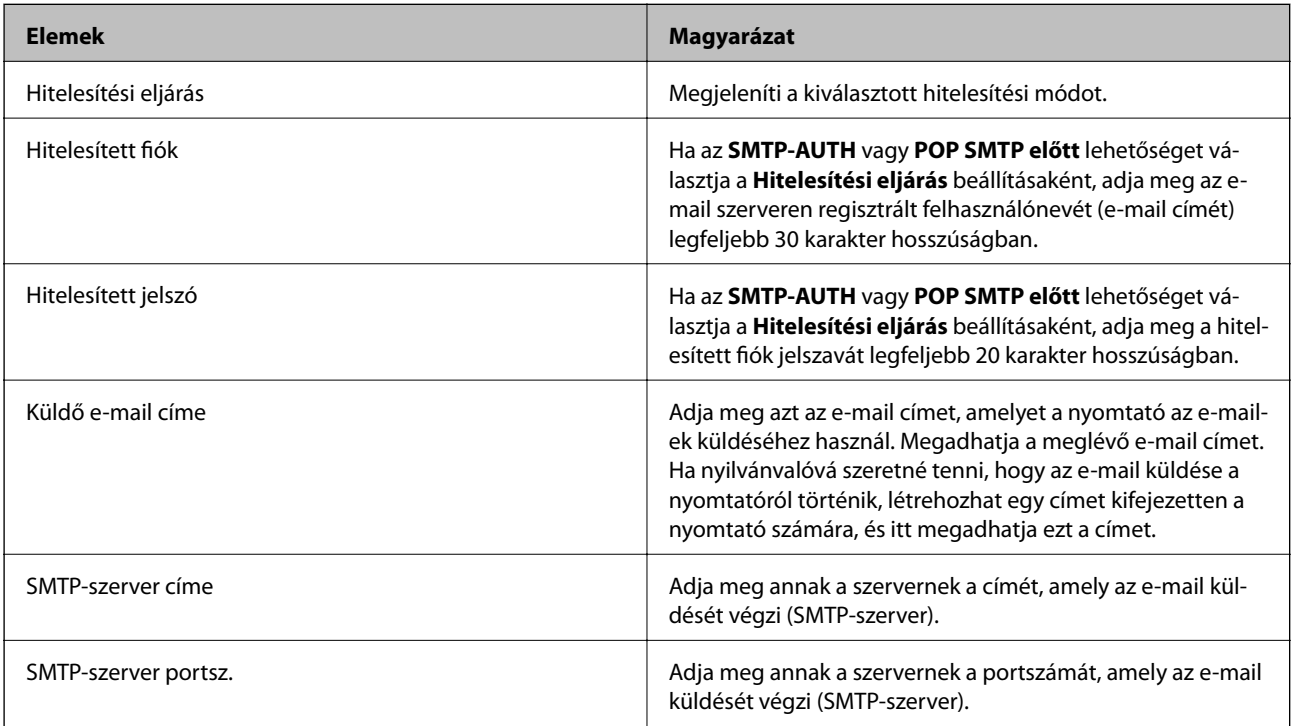

<span id="page-209-0"></span>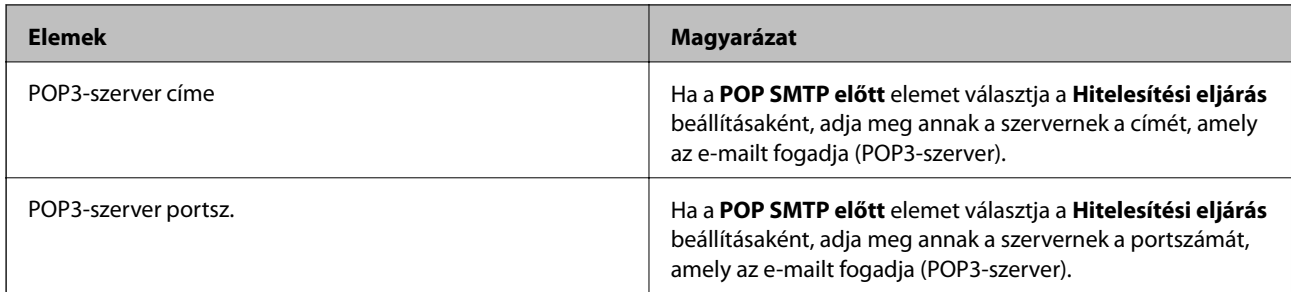

## **E-mail szerver kapcsolat ellenőrzése**

- 1. Lépjen be a **Beállítás** menübe a főképernyőről.
- 2. Válassza a **Rendszerfelügyelet** > **Wi-Fi/Hálózati beállítások** > **Speciális beállítás** elemet.
- 3. Válassza az **E-mail szerver** > **Kapcsolat ellenőrzése** elemet annak ellenőrzéséhez, hogy a nyomtató kapcsolódik-e az e-mail szerverhez.

#### *Megjegyzés:*

❏ Ha hibaüzenet látható, ellenőrizze, hogy helyesek-e az e-mail szerver beállítások.

❏ Ha a kapcsolat ellenőrzése sikeres volt, és mégsem tud e-mailt küldeni, ellenőrizze az Ön által használt e-mail szerver hitelesítési módját.

# **Segítségkérés**

## **Technikai támogatási webhely**

Ha további segítségre van szüksége, látogassa meg az Epson támogatási webhelyét, melynek címét alább találja. Válassza ki országát vagy régióját és látogassa meg a helyi Epson webhely támogatási részlegét. A legújabb illesztőprogramok, GYIK, kézikönyvek és egyéb letölthető anyagok is megtalálhatók a webhelyen.

<http://support.epson.net/>

<http://www.epson.eu/Support> (Európa)

Ha az Epson termék nem megfelelően működik és nem tudja megoldani a problémát, kérjen segítséget az Epson ügyfélszolgálatától.

## **Kapcsolatfelvétel az Epson ügyfélszolgálattal**

### **Mielőtt kapcsolatba lépne az Epsonnal**

Ha az Epson termék nem megfelelően működik és a termék kézikönyvéhez adott hibaelhárítási információkkal nem tudja megoldani a problémát, kérjen segítséget az Epson ügyfélszolgálatától. Ha az Ön lakóhelyének Epson ügyfélszolgálata nem szerepel a következő listán, forduljon ahhoz a kereskedőhöz, akitől a terméket megvásárolta.

Az Epson terméktámogatási szolgálat gyorsabban tud segítséget nyújtani, ha megadja nekik a következő adatokat:

❏ A termék gyári száma

(A gyári szám címkéje általában a termék hátoldalán található.)

❏ Termékmodell

❏ A termék szoftverének verziója

(Kattintson a **Névjegy**, **Verzió információ** vagy más hasonló gombra a szoftverben.)

- ❏ A számítógép márkája és modellje
- ❏ A számítógép operációs rendszerének neve és verziószáma
- ❏ A termékkel általában használt szoftverek neve és verziószáma

#### *Megjegyzés:*

A terméktől függően a fax tárcsázási adatait és/vagy a hálózati beállításokat a készülék a memóriában tárolhatja. A készülék meghibásodása vagy javítása esetén az adatok és/vagy beállítások elveszhetnek. Az Epson nem felelős az adatveszteségért, az adatok és/vagy beállítások biztonsági mentéséért és helyreállításáért még a garanciális időszakon belül sem. Javasoljuk, hogy készítsen biztonsági mentést vagy jegyzetet adatairól.

### **Segítség európai felhasználók számára**

Az Epson terméktámogatási szolgálatának eléréséről bővebb információ a Pán-európai jótállási dokumentumban található.

### **Segítség tajvani felhasználók részére**

Elérhetőségek információkhoz, támogatáshoz és szolgáltatásokhoz:

#### **World Wide Web**

#### [http://www.epson.com.tw](http://www.epson.com.tw/)

Rendelkezésre állnak termékspecifikációk, letölthető meghajtók és terméktájékoztatás.

#### **Epson HelpDesk (Telefonszám: +02-80242008)**

HelpDesk csapatunk telefonon keresztül az alábbiakban tud segíteni:

- ❏ Értékesítési tájékoztatás és termékadatok
- ❏ Kérdések és problémák a termékek felhasználásával kapcsolatban
- ❏ Javítással és garanciával kapcsolatos tájékoztatás

#### **Szervizközpont:**

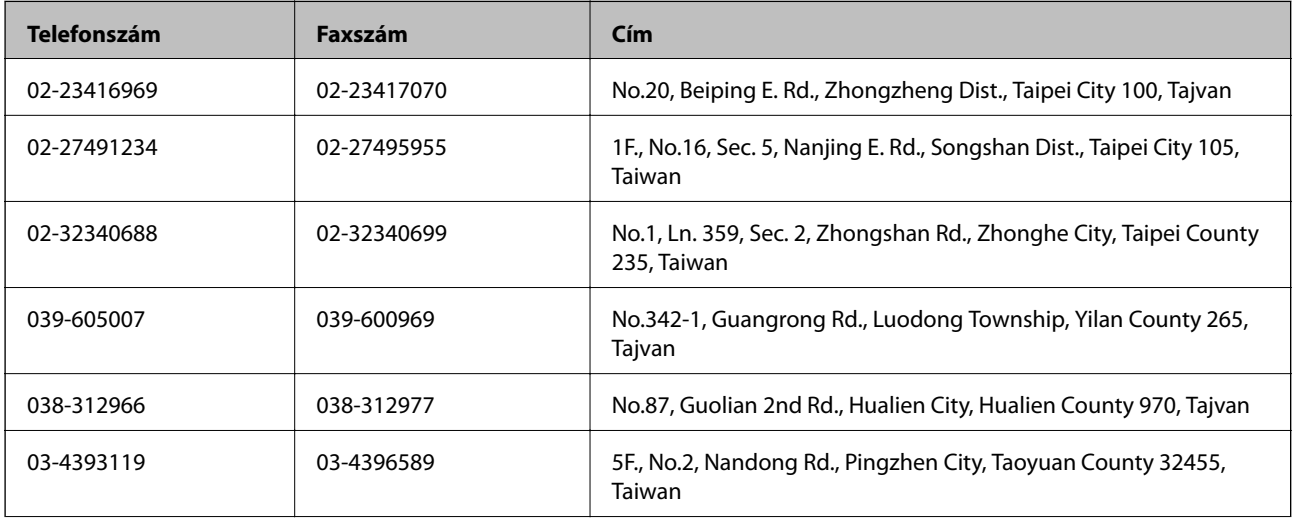

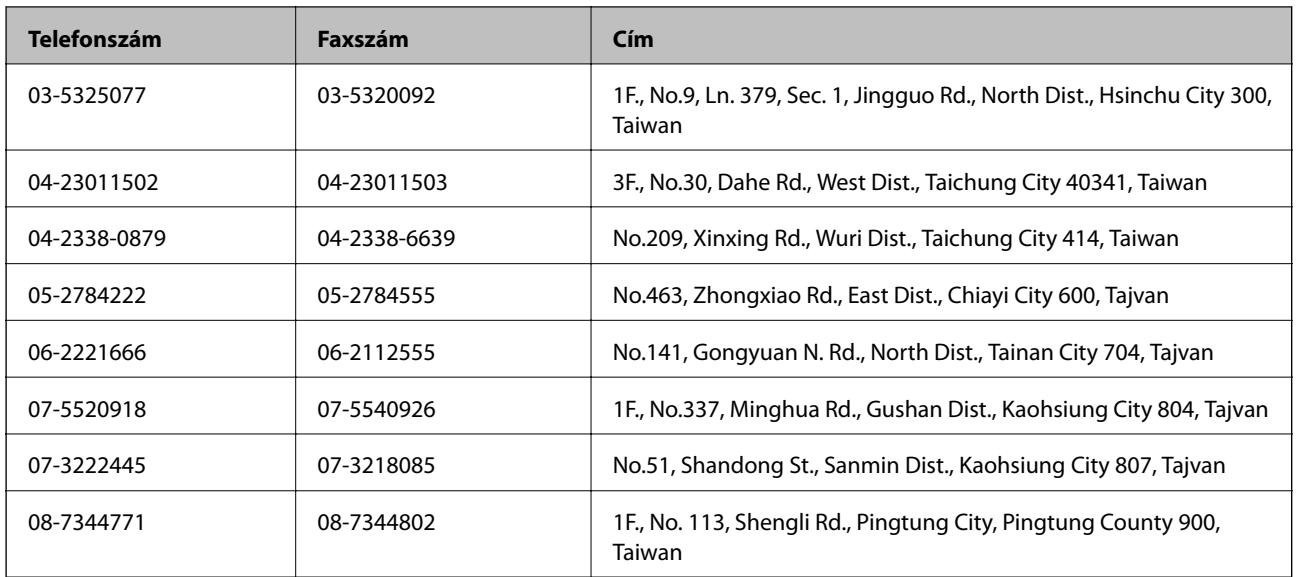

### **Segítség ausztrál felhasználók részére**

Az Epson Australia magas szintű ügyfélszolgálatot kíván biztosítani. A termék kézikönyvén kívül a következő forrásokat biztosítjuk tájékoztatásnyújtás céljából:

#### **Internet URL**

#### [http://www.epson.com.au](http://www.epson.com.au/)

Keresse fel az Epson Australia weblapjait. Megéri a modemet néha-néha ide irányítani! A webhelyen letölthetőek a különféle illesztőprogramok. Emellett információkat kaphat az Epson elérhetőségeiről, az új termékek adatairól, valamint műszaki támogatást is kérhet (e-mailben).

#### **Epson Helpdesk**

Az Epson Helpdesk a végső eszköz annak érdekében, hogy ügyfeleink tanácsot kaphassanak. A Helpdesk ügyintézői az Epson termékek telepítésével, konfigurálásával és kezelésével kapcsolatban nyújtanak segítséget. Vásárlási tanácsadó szolgálatunk tájékoztatást tud adni a legújabb Epson termékekről, illetve meg tudja mondani, hogy hol van az Önhöz legközelebbi kereskedő vagy szolgáltató cég. Itt számos kérdéstípusra válaszolnak.

A Helpdesk számai:

Telefon: 1300 361 054

Javasoljuk, hogy telefonáláskor legyen kéznél minden lényeges információ. Minél több információt készít elő, annál gyorsabban tudunk segíteni a probléma megoldásában. Ezen információk között szerepel az Epson termék kézikönyve, a számítógép típusa, az operációs rendszer, az alkalmazások, valamint minden egyéb, amit szükségesnek érez.

### **Segítség indiai felhasználók részére**

Elérhetőségek információkhoz, támogatáshoz és szolgáltatásokhoz:

#### **World Wide Web**

#### [http://www.epson.co.in](http://www.epson.co.in/)

Rendelkezésre állnak termékspecifikációk, letölthető meghajtók és terméktájékoztatás.

#### **Az Epson India központja – Bangalore**

Telefon: 080-30515000

Fax: 30515005

#### **Epson India – regionális irodák:**

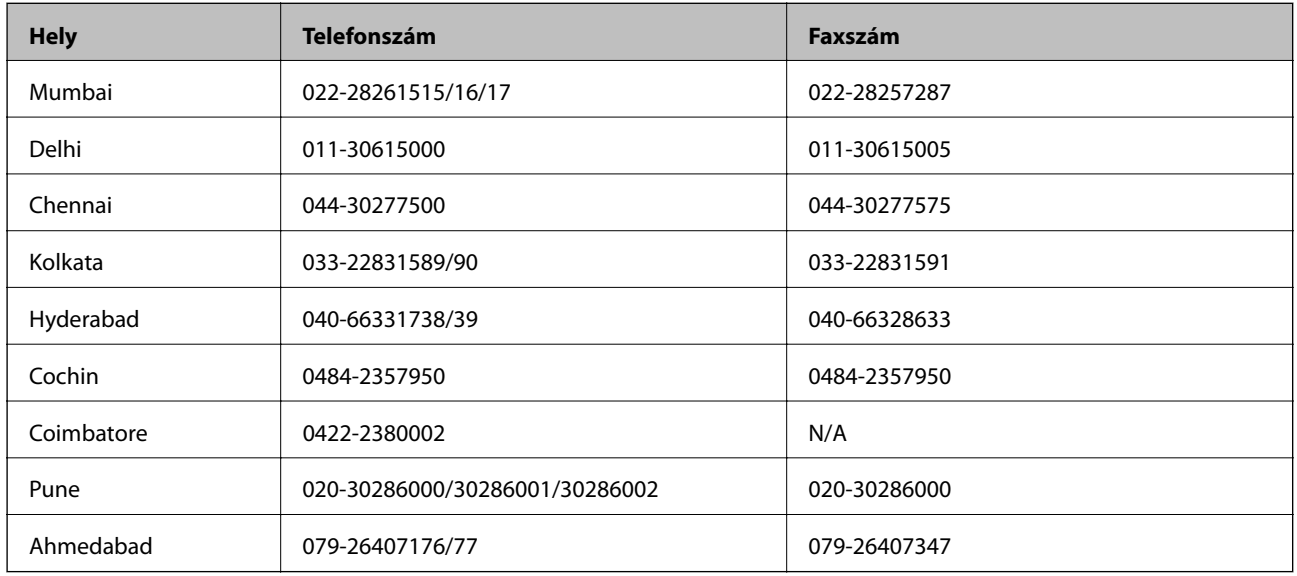

#### **Segélyvonal**

Szerviz, termékinformáció vagy patronrendelés - 18004250011 (9–21 óráig) – Ingyenes hívószám.

Szerviz (CDMA és mobil felhasználók) – 3900 1600 (9–18 óráig) Először üsse be a helyi STD-kódot